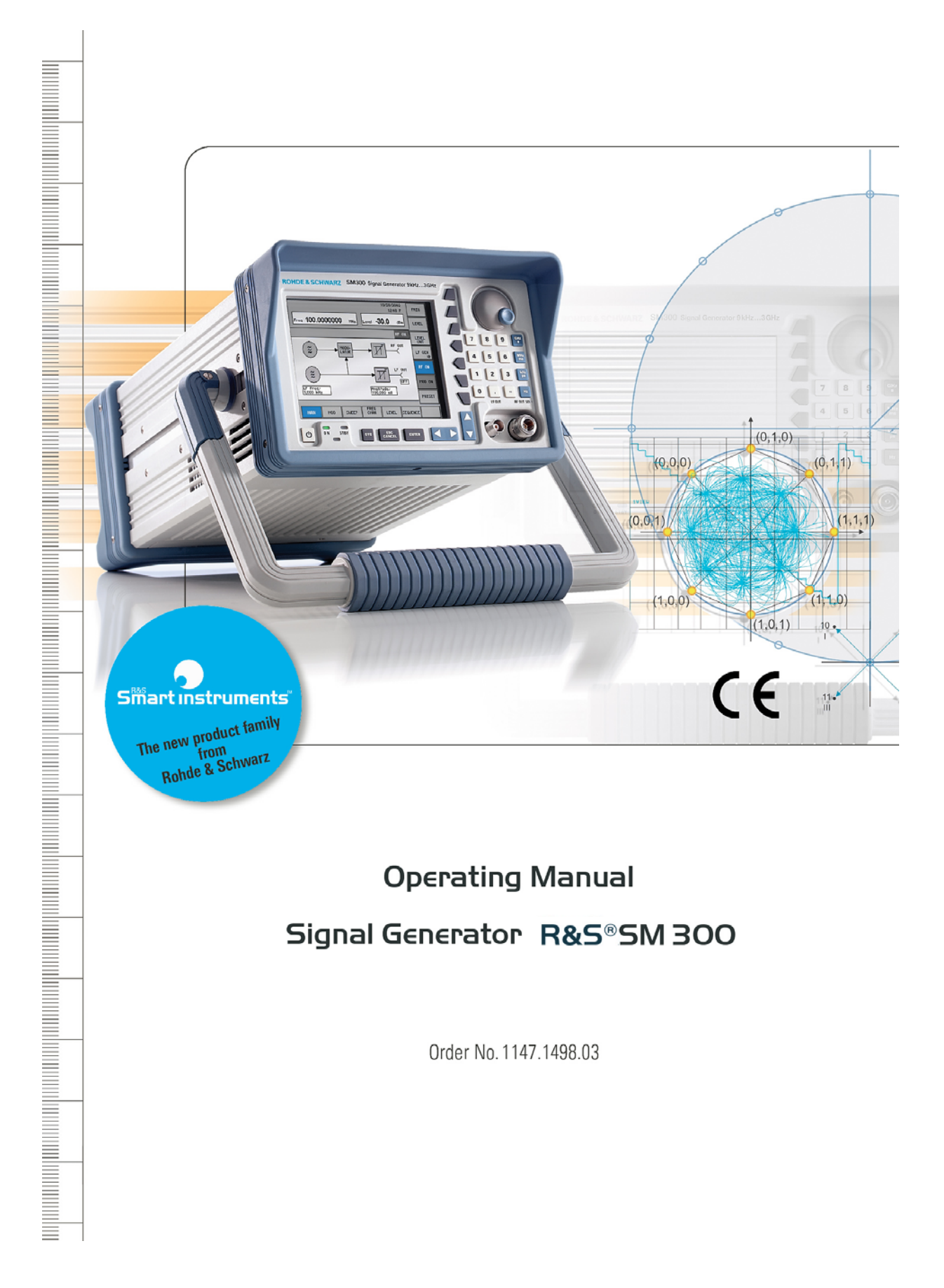

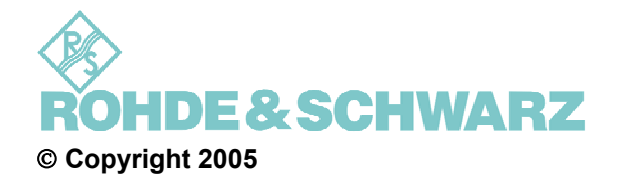

ROHDE & SCHWARZ GmbH & Co. KG Test and Measurement Division Mühldorfstraße 15 81671 München, Germany

 $6<sup>th</sup>$  edition 03/2005 Printed in Germany. Printed on FFC bleached paper.

Subject to alterations, Errors excepted. Reprints, also in extracts, are only allowed with written permission of the manufacturer. All rights reserved.

## **Chapter Overview**

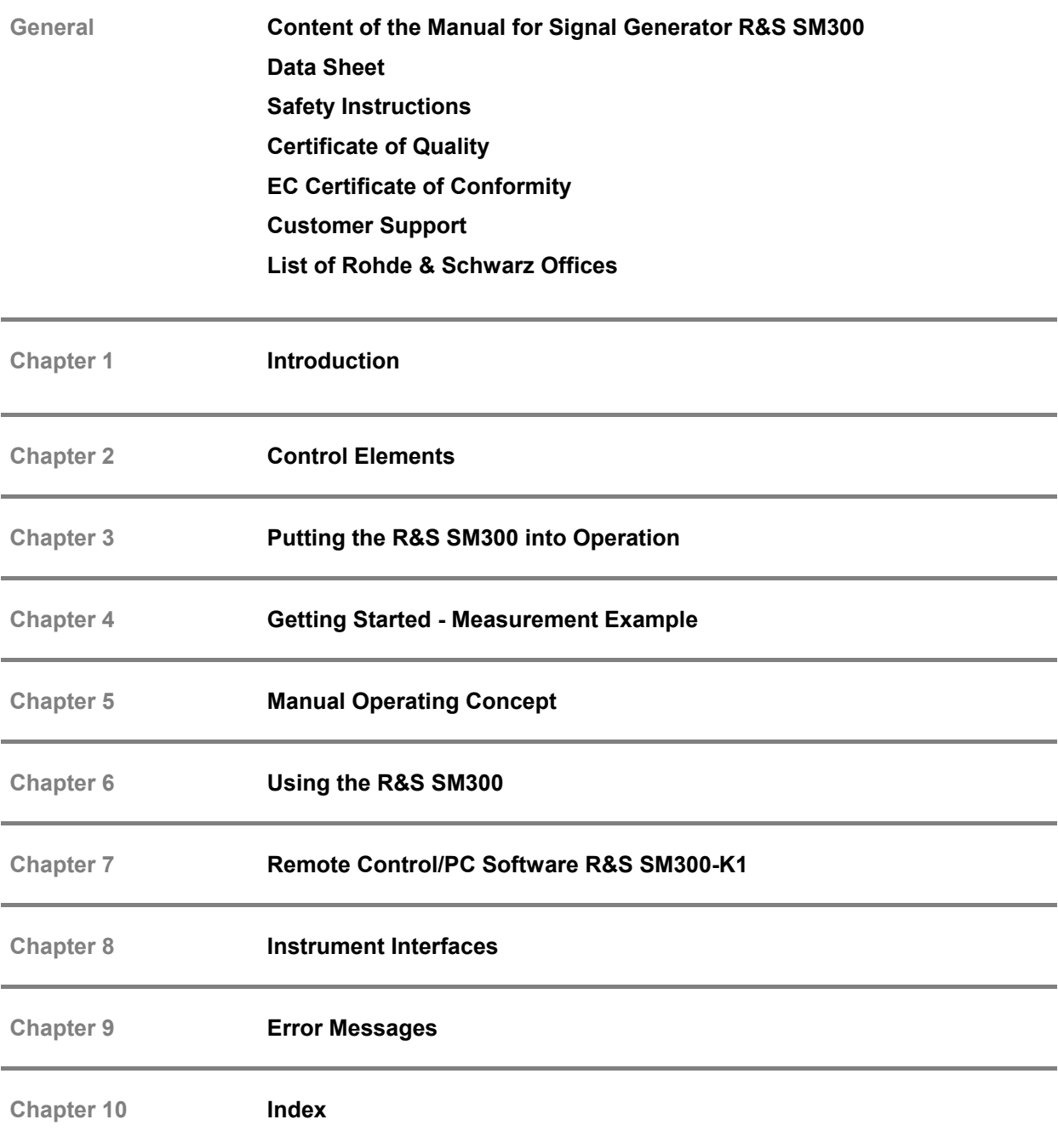

#### **Content of the Manual**

#### **Operating Manual**

**Introduction** This operating manual provides information about:

- **Technical characteristics of the instrument**
- Putting into operation
- **Basic operating procedures and control elements**
- Operation via menus
- Installation and configuration of PC software<br>
Putting into operation of remote control
- Putting into operation of remote control

By way of an introduction, a typical R&S SM300 setting is described.

The operating manual also contains information about maintenance and troubleshooting based on the warnings and error messages issued by the R&S SM300.

# **Table of Contents**

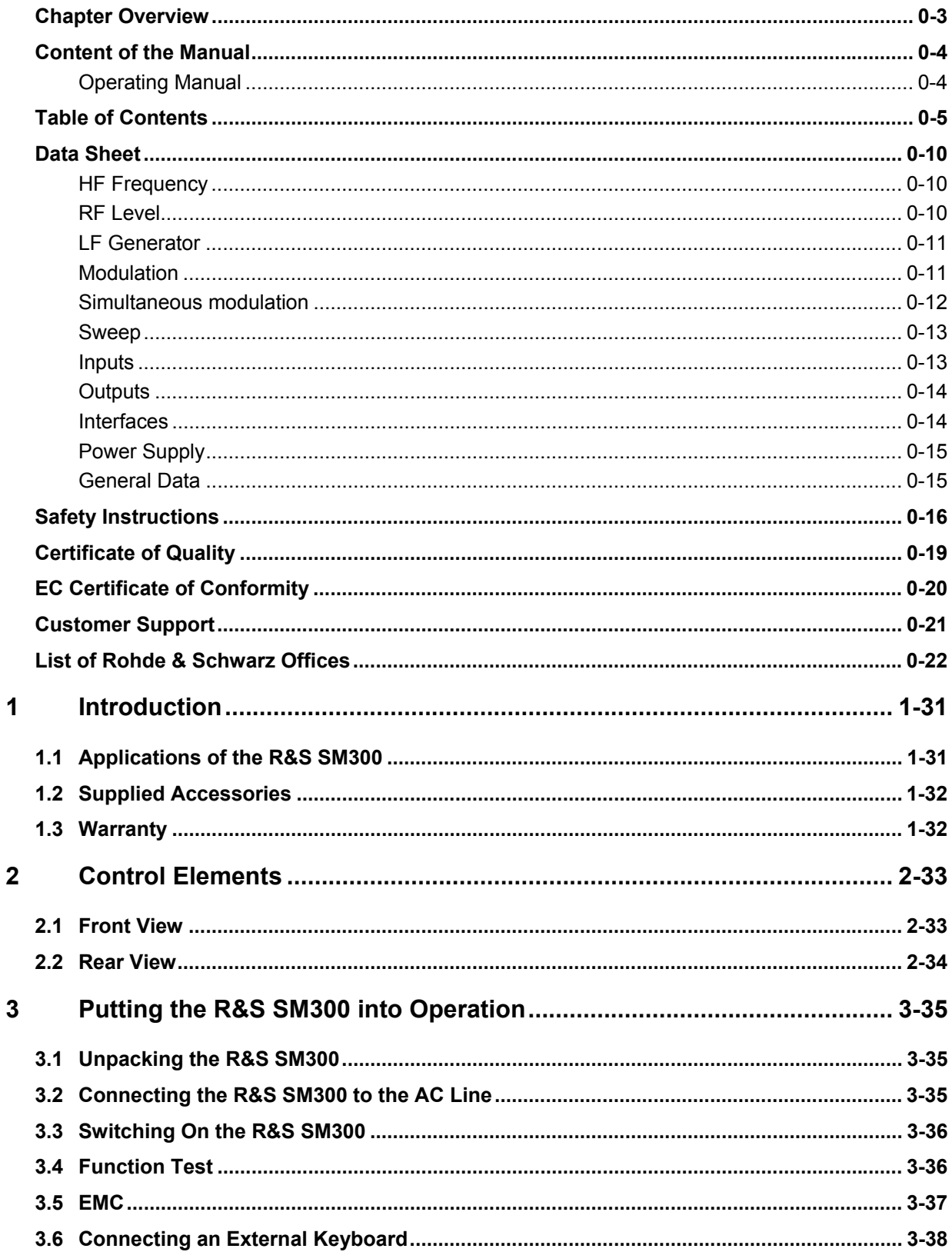

#### **Table of Contents**

#### **R&S SM300**

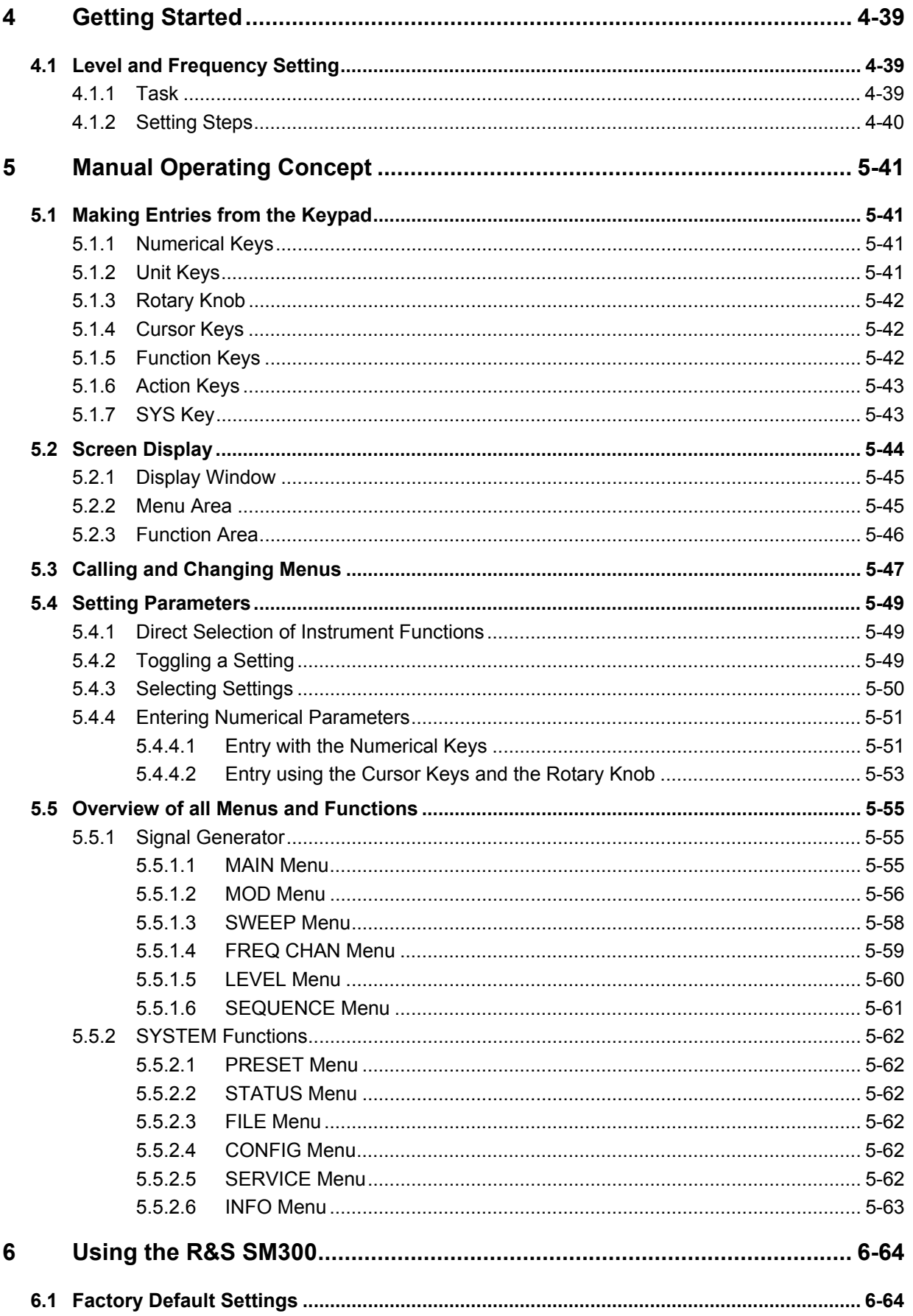

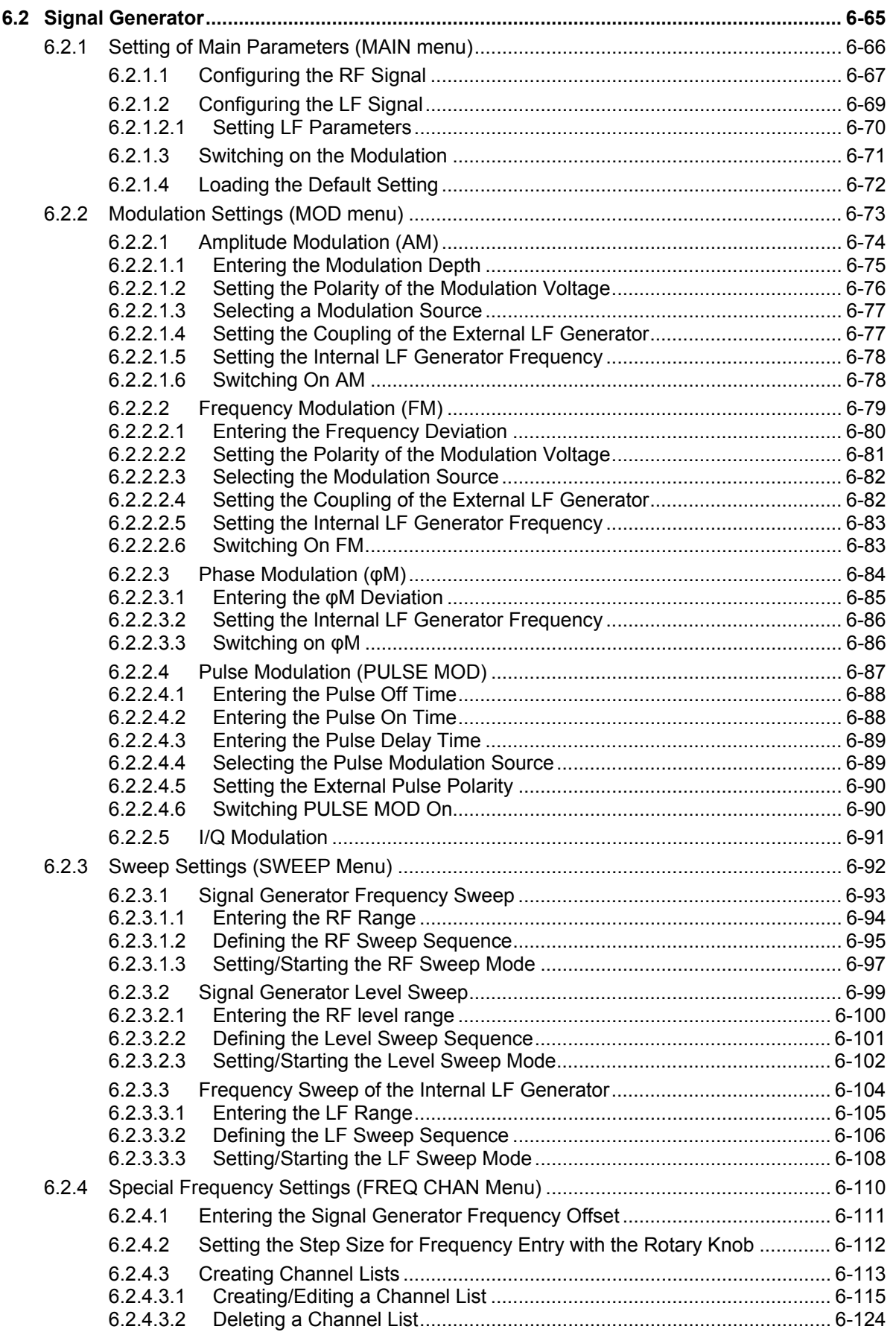

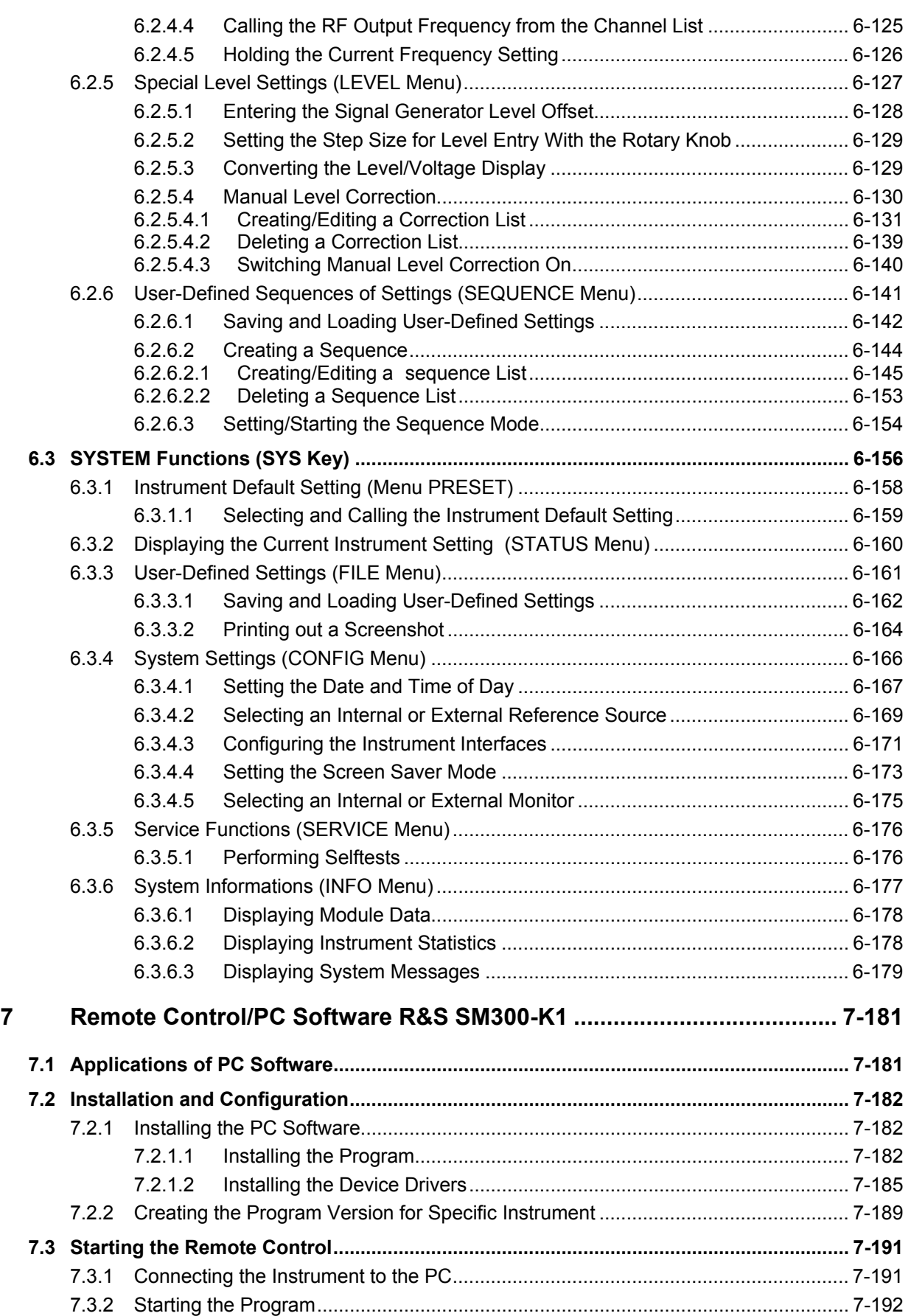

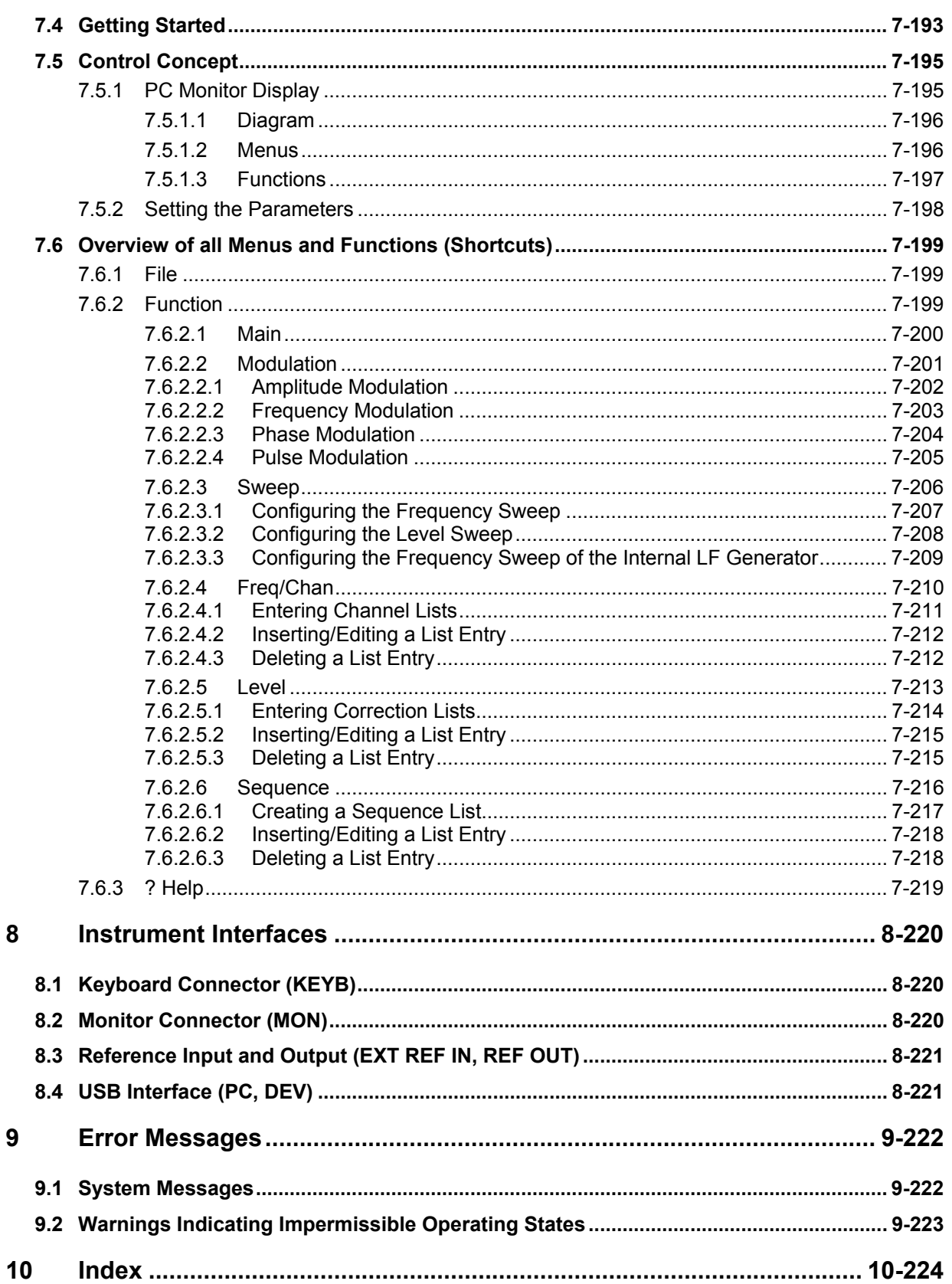

#### **Data Sheet**

#### **INote** For the R&S SM300 a calibration cycle of 1 year is recommended.

As a highly innovative company, we continuously refine our products. Please check our homepage www.sm300.rohde-schwarz.com for new applications and features.

#### **HF Frequency**

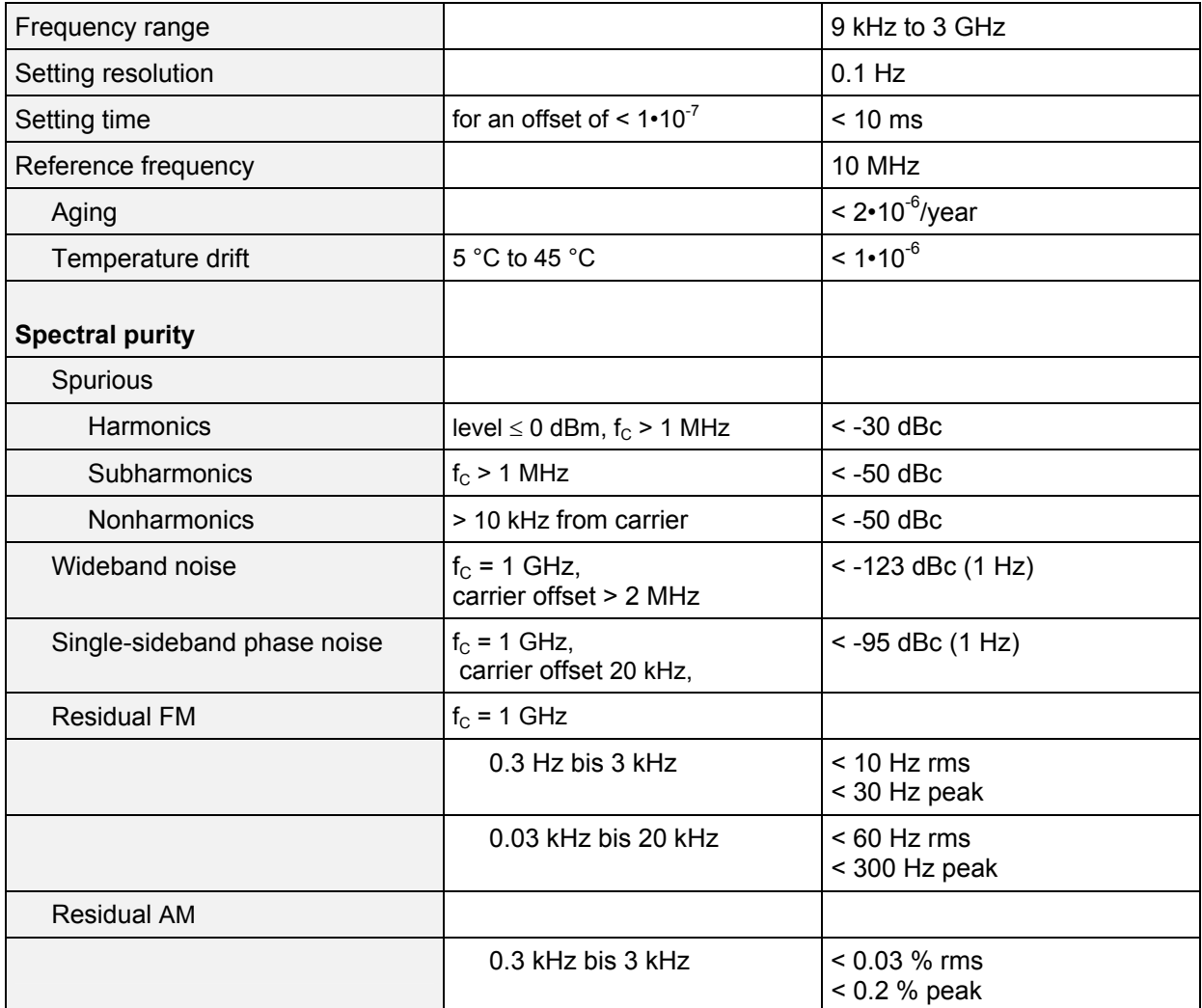

#### **RF Level**

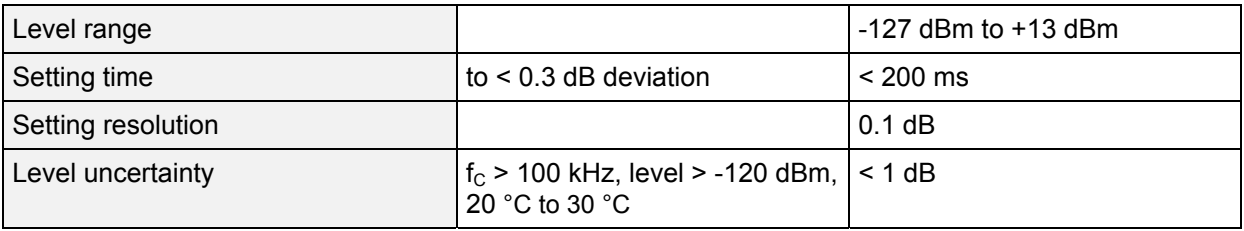

#### **LF Generator**

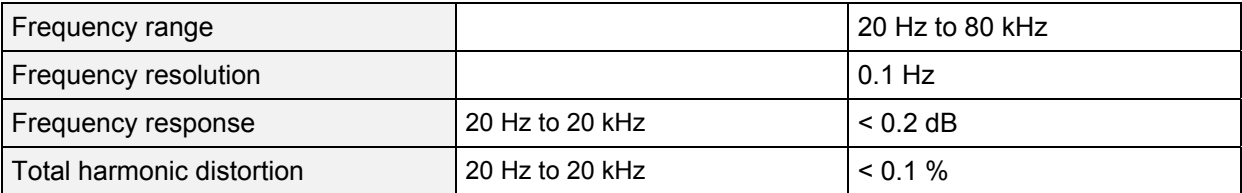

#### **Modulation**

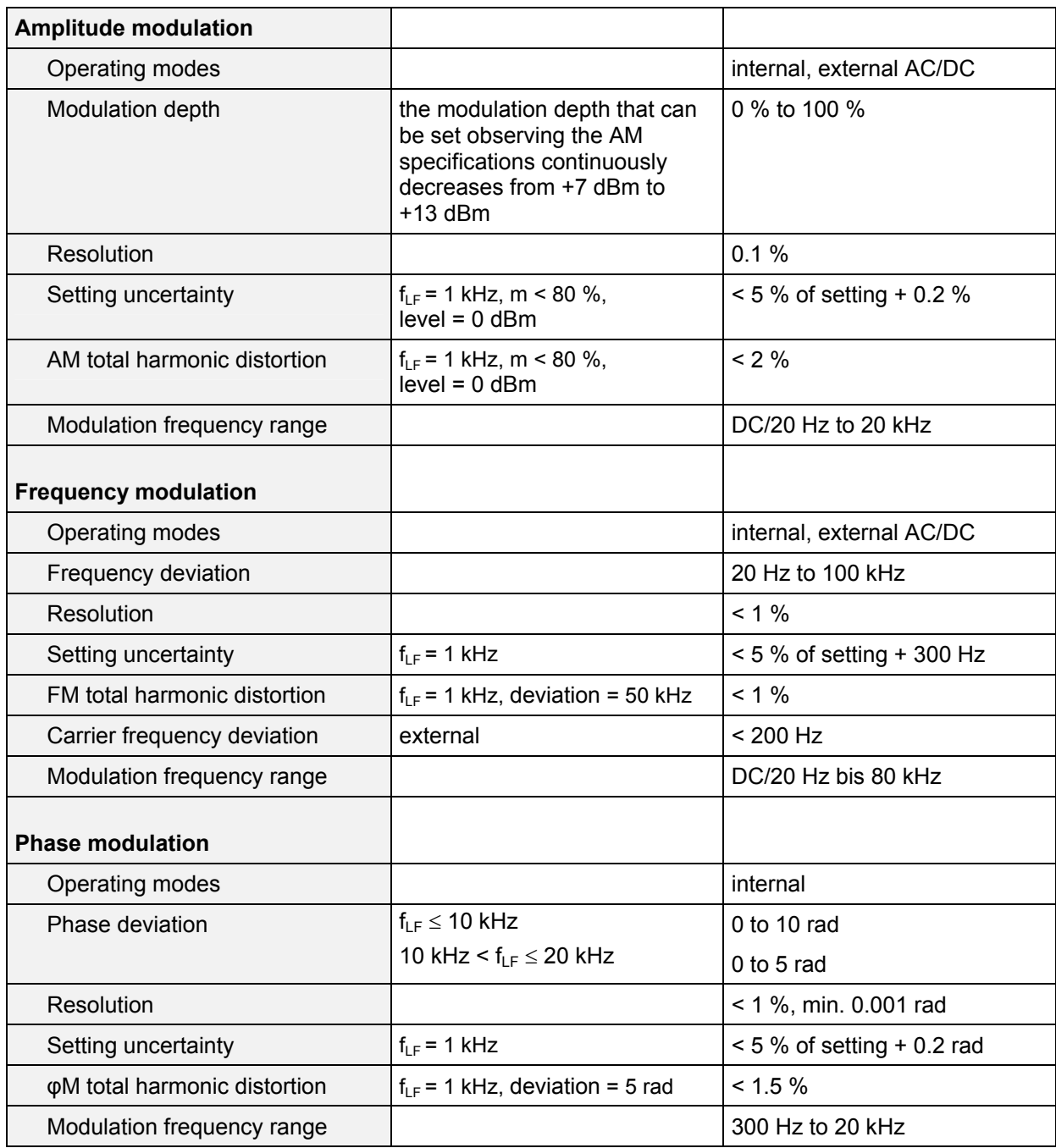

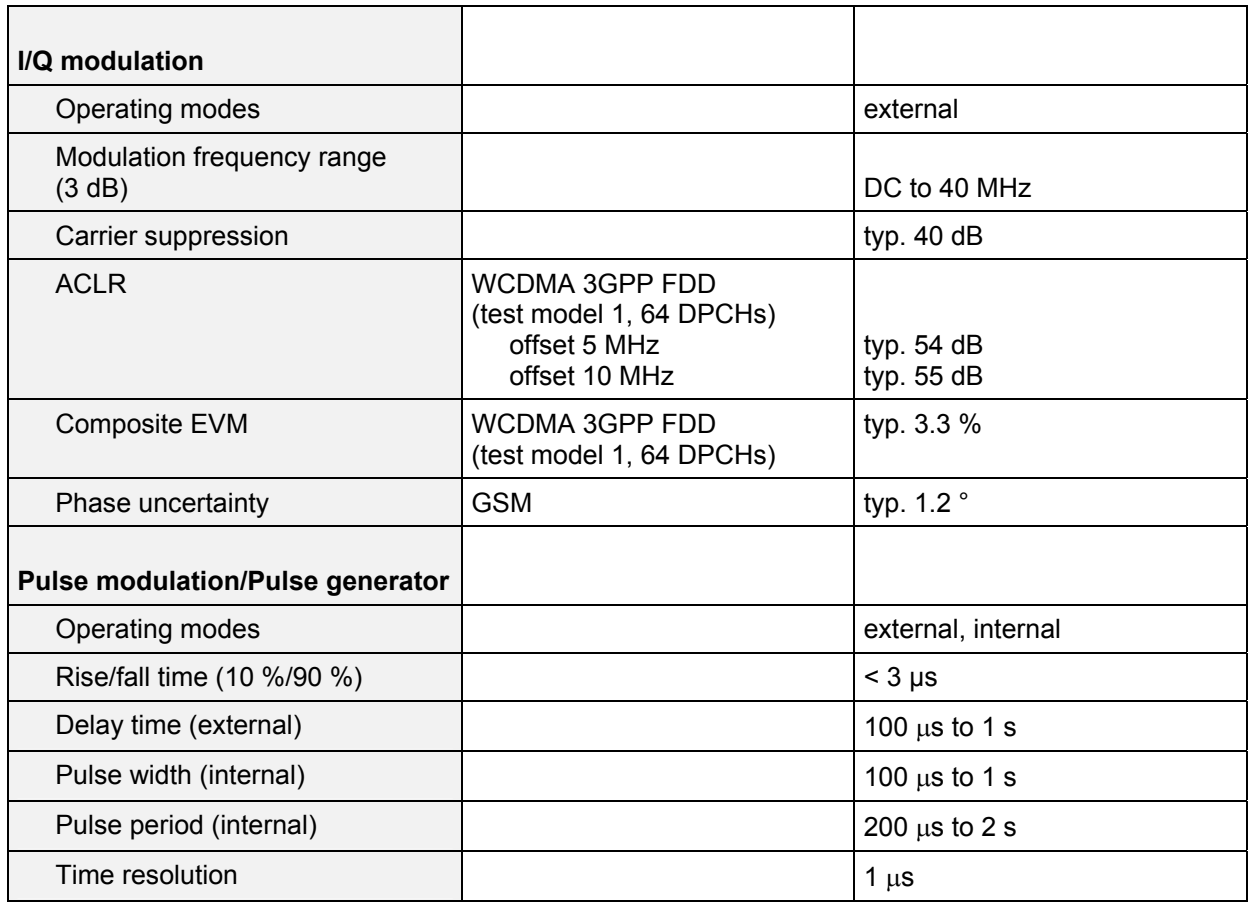

#### **Simultaneous modulation**

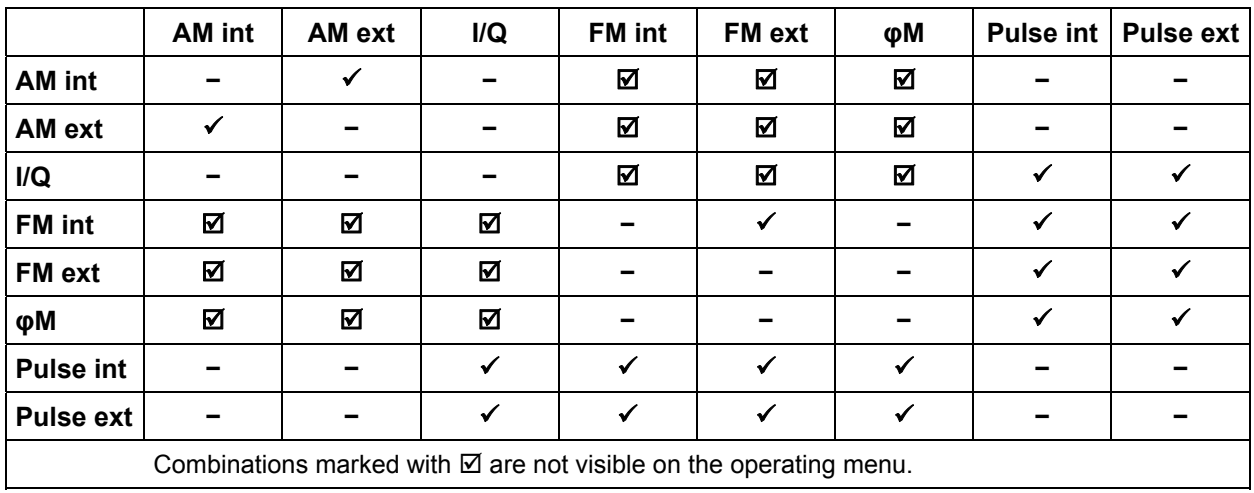

#### **Sweep**

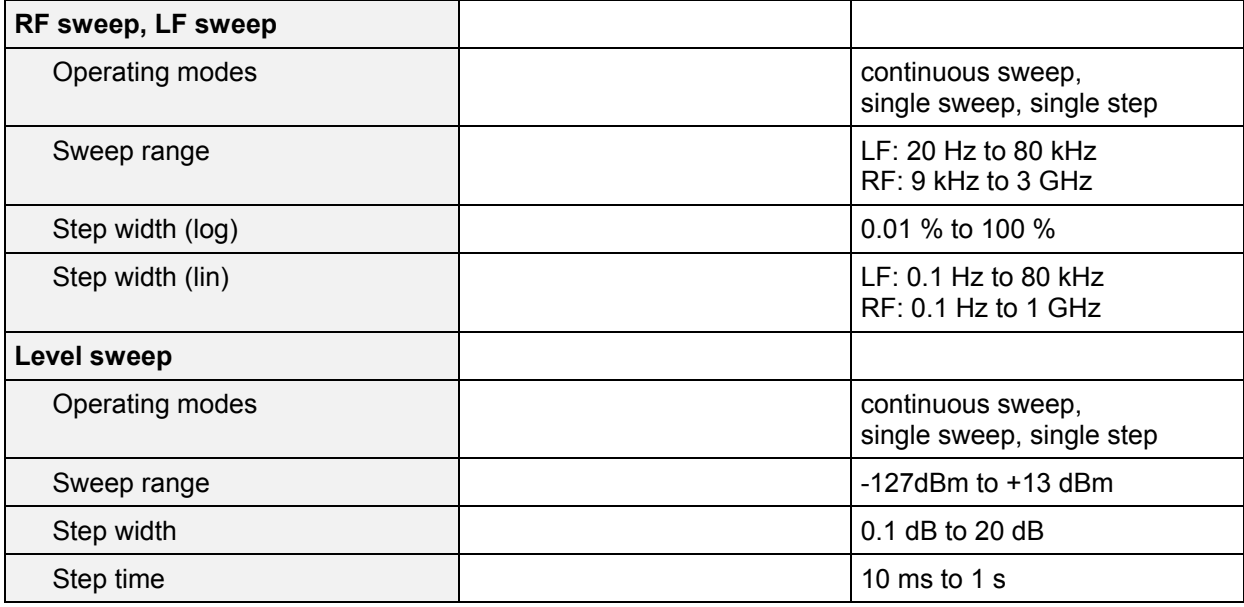

## **Inputs**

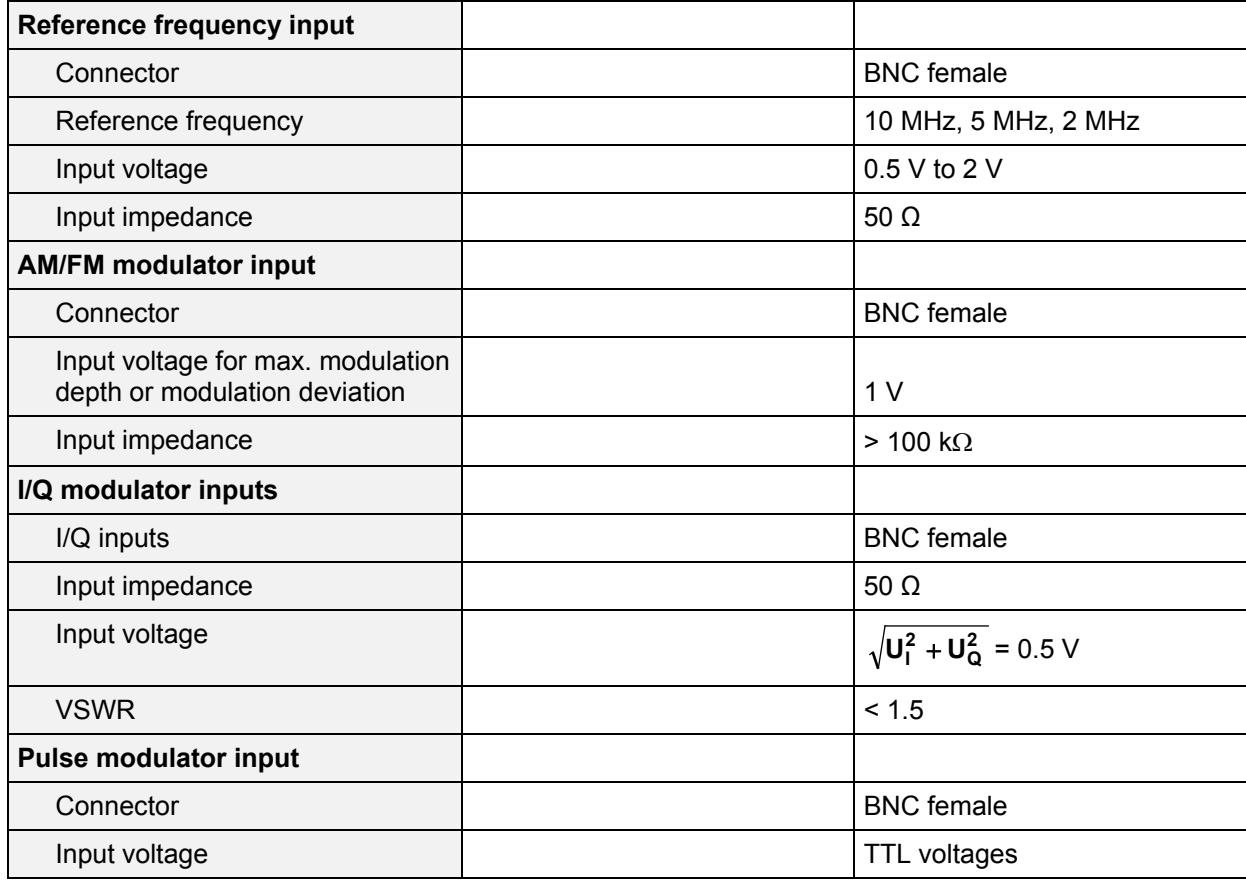

#### **Outputs**

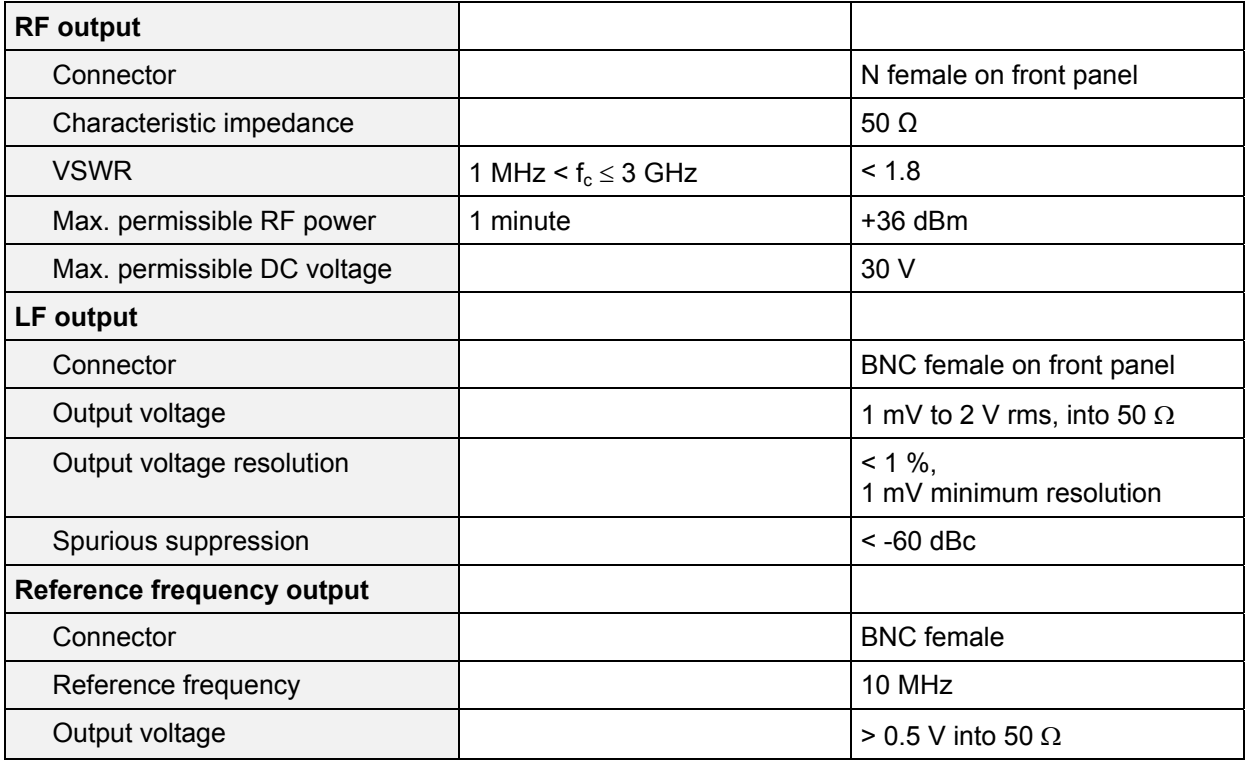

#### **Interfaces**

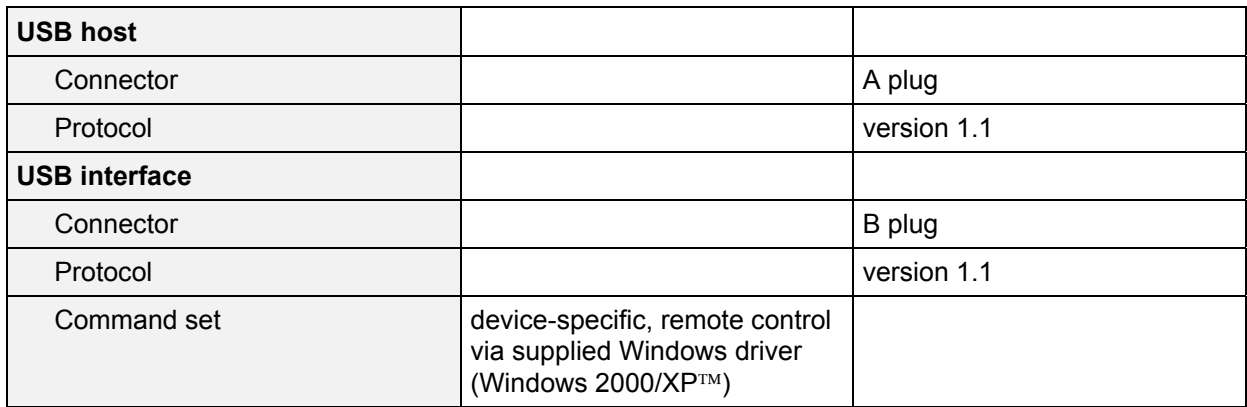

#### **Power Supply**

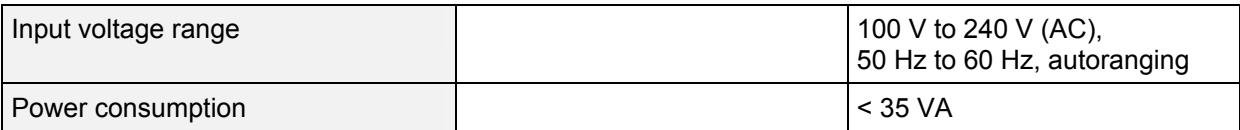

#### **General Data**

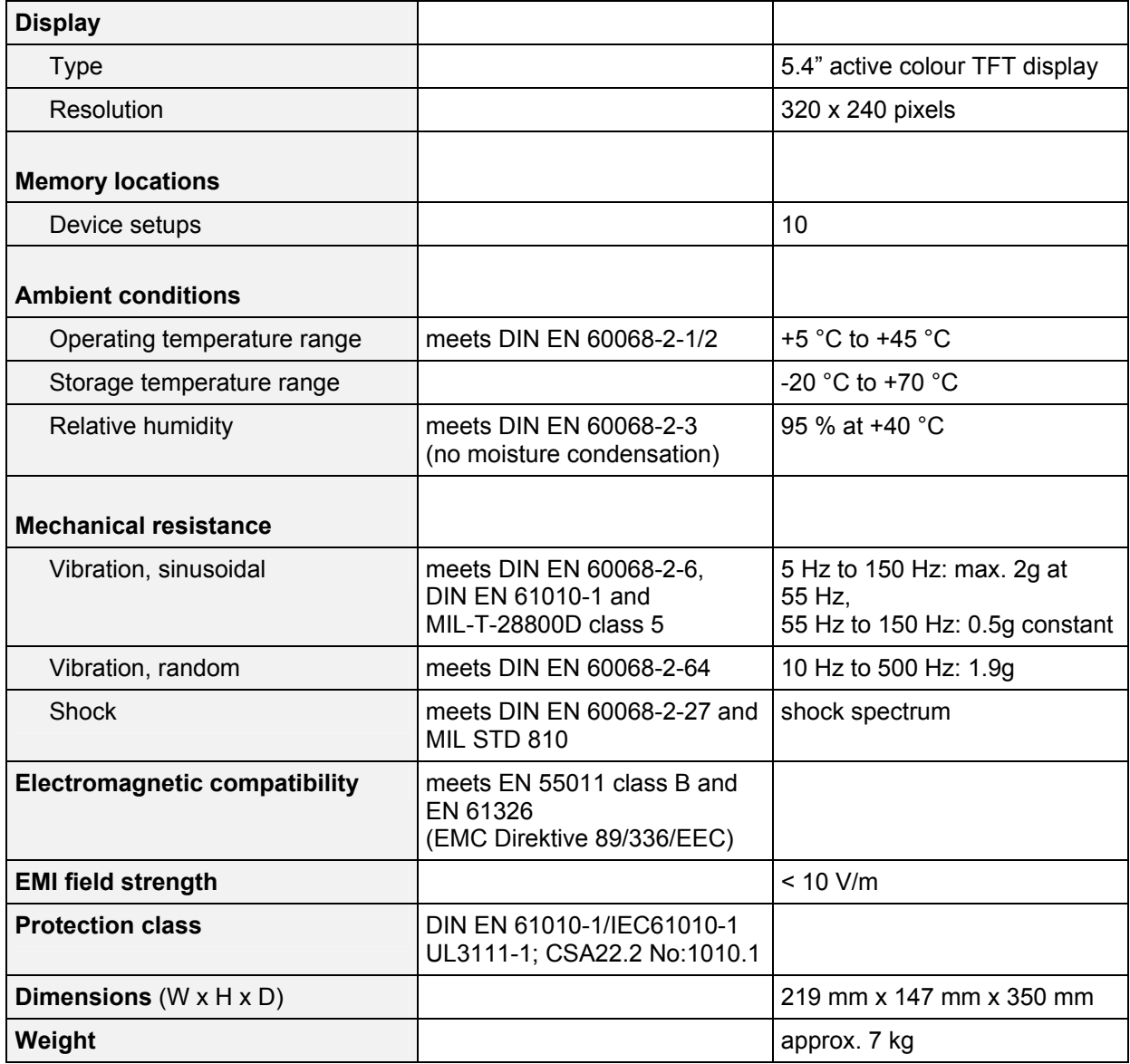

#### **Safety Instructions**

**Safety-related symbols used on equipment and documentation from R&S** 

**Note** This unit has been designed and tested in accordance with the EC Certificate of Conformity and has left the manufacturer's plant in a condition fully complying with safety standards.

> To maintain this condition and to ensure safe operation, the user must observe all instructions and warnings given in this operating manual.

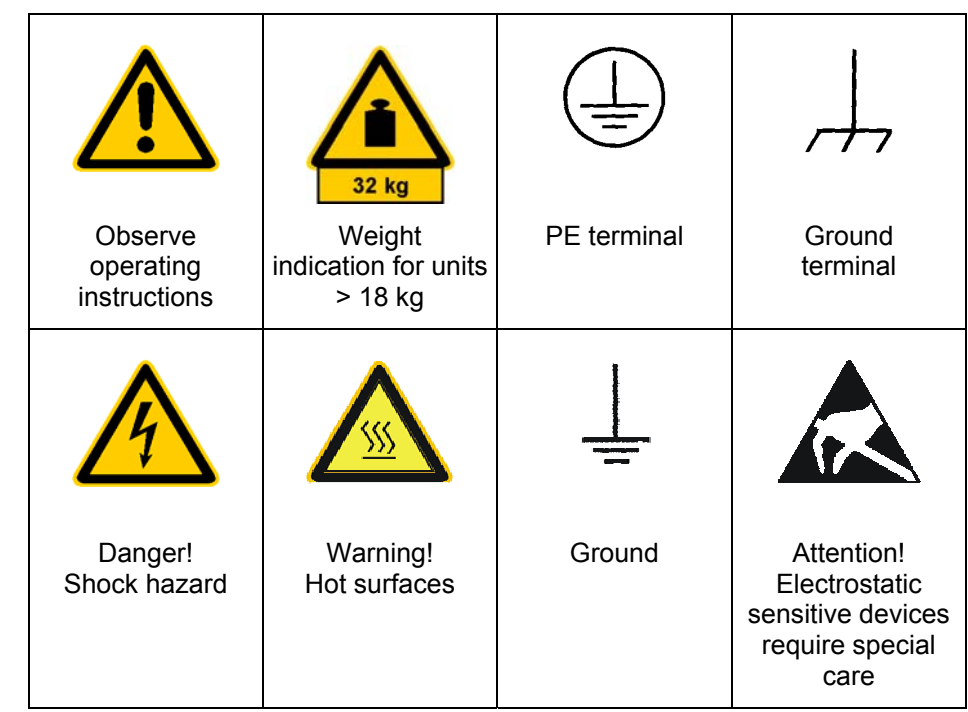

Safety 1. **instructions**  The unit may be used only in the operating conditions and positions specified by the manufacturer. Unless otherwise agreed, the following applies to R&S products: IP degree of protection 2X, pollution severity 2 overvoltage category 2, only for indoor use, altitude max. 2000 m. Unless specified otherwise in the data sheet, a tolerance of  $\pm 10$  % shall apply to the nominal voltage and of  $\pm 5$  % to the nominal frequency. 2. For measurements in circuits with voltages V<sub>rms</sub> > 30 V, suitable measures should be taken to avoid any hazards (using, for example, appropriate measuring equipment, fusing, current limiting, electrical separation, insulation). **3.** If the unit is to be permanently wired, the PE terminal of the unit must first be connected to the PE conductor on site before any other connections are made. Installation and cabling of the unit to be performed only by qualified technical personnel. **4.** For permanently installed units without built-in fuses, circuit breakers or similar protective devices, the supply circuit must be fused such as to provide suitable protection for the users and equipment. **5.** Prior to switching on the unit, it must be ensured that the nominal voltage set on the unit matches the nominal voltage of the AC supply network. If a different voltage is to be set, the power fuse of the unit may have to be changed accordingly. **6.** Units of protection class I with disconnectible AC supply cable and appliance connector may be operated only from a power socket with earthing contact and with the PE conductor connected. **7.** It is not permissible to interrupt the PE conductor intentionally, neither in the incoming cable nor on the unit itself as this may cause the unit to become electrically hazardous. Any extension lines or multiple socket outlets used must be checked for compliance with relevant safety standards at regular intervals. **8.** If the unit has no power switch for disconnection from the AC supply, the plug of the connecting cable is regarded as the disconnecting device. In such cases it must be ensured that the power plug is easily reachable and accessible at all times (length of connecting cable approx. 2 m). Functional or electronic switches are not suitable for providing disconnection from the AC supply. If units without power switches are integrated in racks or systems, a disconnecting device must be provided at system level. **9.** Applicable local or national safety regulations and rules for the prevention of accidents must be observed in all work performed. Prior to performing any work on the unit or opening the unit, the latter must be disconnected from the supply network. Any adjustments, replacements of parts, maintenance or repair may be carried out only by authorized R&S technical personnel. Only original parts may be used for replacing parts relevant to safety (e.g. power switches, power transformers, fuses). A safety test must be performed after each replacement of parts relevant to safety (visual inspection, PE conductor test, insulation-resistance, leakage-current measurement, functional test). **10.** Ensure that the connections with information technology equipment comply with IEC950/EN60950.

- **11.** Lithium batteries must not be exposed to high temperatures or fire. Keep batteries away from children. If the battery is replaced improperly, there is danger of explosion. Only replace the battery by R&S type (see spare part list). Lithium batteries are suitable for environmentally-friendly disposal or specialized recycling. Dispose them into appropriate containers, only. Do not short-circuit the battery.
- **12.** Equipment returned or sent in for repair must be packed in the original packing or in packing with electrostatic and mechanical protection.
- **13.** Electrostatics via the connectors may damage the equipment. For the safe handling and operation of the equipment, appropriate measures against electrostatics should be implemented.
- **14.** The outside of the instrument is suitably cleaned using a soft, lint-free dustcloth. Never use solvents such as thinners, acetone and similar things, as they may damage the front panel labeling or plastic parts.
- **15.** Any additional safety instructions given in this manual are also to be observed.

#### **Certificate of Quality**

# **Certified Quality System DQS REG. NO 1954-04**

**Certificate of quality** 

Dear Customer,

You have decided to buy a Rohde & Schwarz product. You are thus assured of receiving a product that is manufactured using the most modern methods available. This product was developed, manufactured and tested in compliance with our quality management system standards. The Rohde & Schwarz quality management system is certified according to ISO 9001.

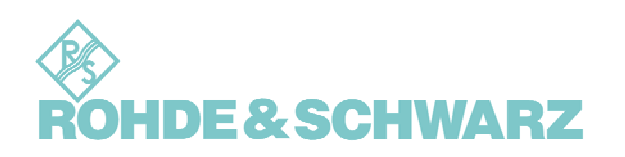

#### **EC Certificate of Conformity**

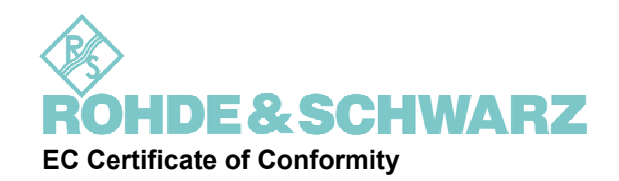

**Certificate No.: 2003-39**

**This is to certify that:** 

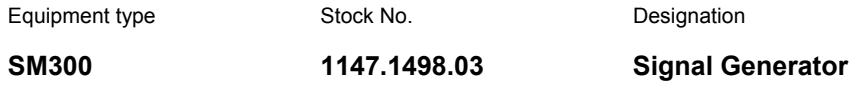

**complies with the provisions of the Directive of the Council of the European Union on the approximation of the laws of the Member States** 

- **relating to electrical equipment for use within defined voltage limits (73/23/EEC revised by 93/68/EEC)**
- **relating to electromagnetic compatibility (89/336/EEC revised by 91/263/EEC, 92/31/EEC, 93/68/EEC)**

**Conformity is proven by compliance with the following standards:** 

**EN61010-1 : 1993 + A2 : 1995** 

**EN55011 : 1998 + A1 : 1999, Klasse B** 

**EN61326 : 1997 + A1 : 1998 + A2 : 2001** 

**For the assessment of electromagnetic compatibility, the limits of radio interference for Class B equipment as well as the immunity to interference for operation in industry have been used as a basis.** 

**Affixing the EC conformity mark as from 2003** 

**ROHDE & SCHWARZ GmbH & Co. KG Mühldorfstr. 15, D-81671 München** 

Munich, 2003-08-05 Central Quality Management FS-QZ/Becker

# **Customer Support**

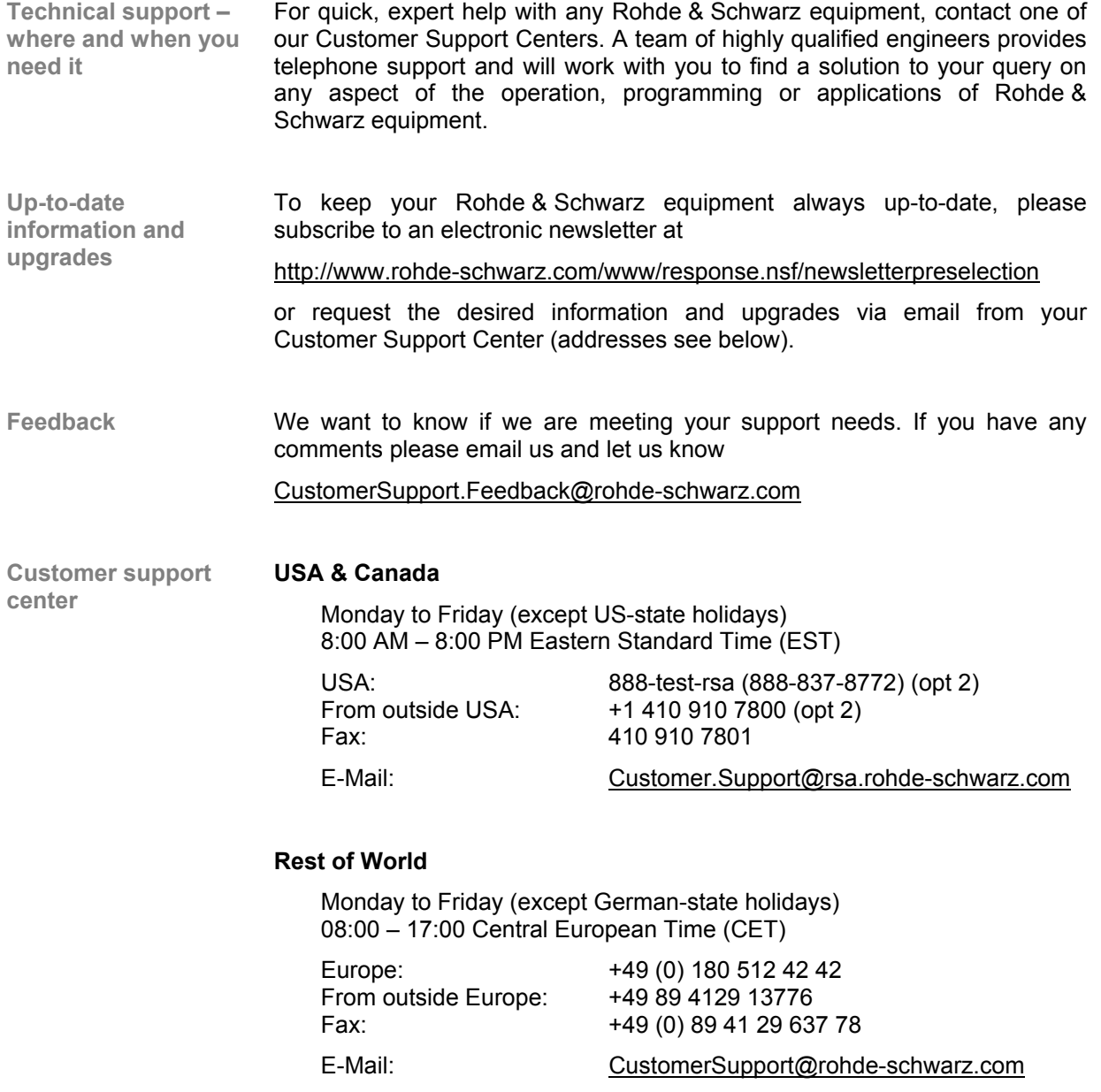

#### **List of Rohde & Schwarz Offices**

#### **HEADQUARTERS Phone**

**Fax E-mail**

+49 (89) 4129-0 +49 (89) 4129-12164 -

+49 (8331) 108-0 +49 (8331) 108-11 24 -

+49 (9923) 850-0 +49 (9923) 850-11 74 -

+49 (2203) 49-0 +49 (2203) 49 51- 229 info@rsdc.rohde-schwarz.com service@rsdc.rohde-schwarz.com

> +49 (89) 41 29-137 +49 (89) 41 29-137 77 -

> +49 (89) 41 29-129 84 +49 (89) 41 29-120 50 -

+49(89) 41 29-137 11 +49 (89)4129-137 23 info.rse@rohde-schwarz.com

> +49 (89) 41 29-137 11 +49 (89) 41 29-137 23 -

> > +49 (5042) 998-0 +49 (5042) 998-105

> > > -

+49 (30) 658 91-122 +49 (30) 655 50-221 -

+49 (22 03) 49-5 23 25 +49 (22 03) 49-5 23 36

> +49 (30) 658 84-0 +49 (30) 658 84-183 -

+49 (89) 4129-133 74 +49 (89) 4129-133 77

**Germany** Rohde & Schwarz GmbH & Co. KG Mühldorfstraße 15 · D-81671 München Postfach 801469 · D-81614 München

#### **PLANTS**

Rohde & Schwarz Messgerätebau GmbH Riedbachstraße 58 · D-87700 Memmingen Postfach 1652 · D-87686 Memmingen

Rohde & Schwarz GmbH & Co. KG Werk Teisnach Kaikenrieder Straße 27 · D-94244 Teisnach Postfach 1149 · D-94240 Teisnach

Rohde & Schwarz GmbH & Co. KG Dienstleistungszentrum Köln Graf-Zeppelin-Straße 18 · D-51147 Köln Postfach 98 02 60 · D-51130 Köln

#### **SUBSIDIARIES**

Rohde & Schwarz Vertriebs-GmbH Mühldorfstraße 15 · D-81671 München Postfach 80 14 69 · D-81614 München

Rohde & Schwarz International GmbH Mühldorfstraße 15 · D-81671 München Postfach 80 14 60 · D-81614 München

ROHDE & SCHWARZ Europe GmbH Mühldorfstraße 15, D-81671 München

Rohde & Schwarz Engineering and Sales GmbH Mühldorfstraße 15 · D-81671 München Postfach 80 14 29 · D-81614 München

R&S BICK Mobilfunk GmbH Fritz-Hahne-Str. 7 · D-31848 Bad Münder Postfach 2062 · D-31844 Bad Münder

Rohde & Schwarz FTK GmbH Wendenschloßstraße 168, Haus 28 D-12557 Berlin

R&S Systems GmbH Graf-Zeppelin-Straße 18 D-51147 Köln

Rohde & Schwarz SIT GmbH Agastraße 3 D-12489 Berlin

#### **ADDRESSES GERMANY**

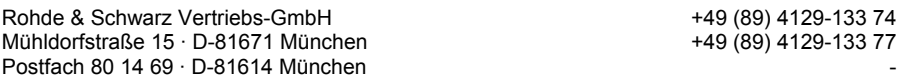

**Branch offices of Rohde & Schwarz Vertriebs-GmbH**

#### *R&S SM300 List of Rohde & Schwarz Offices*

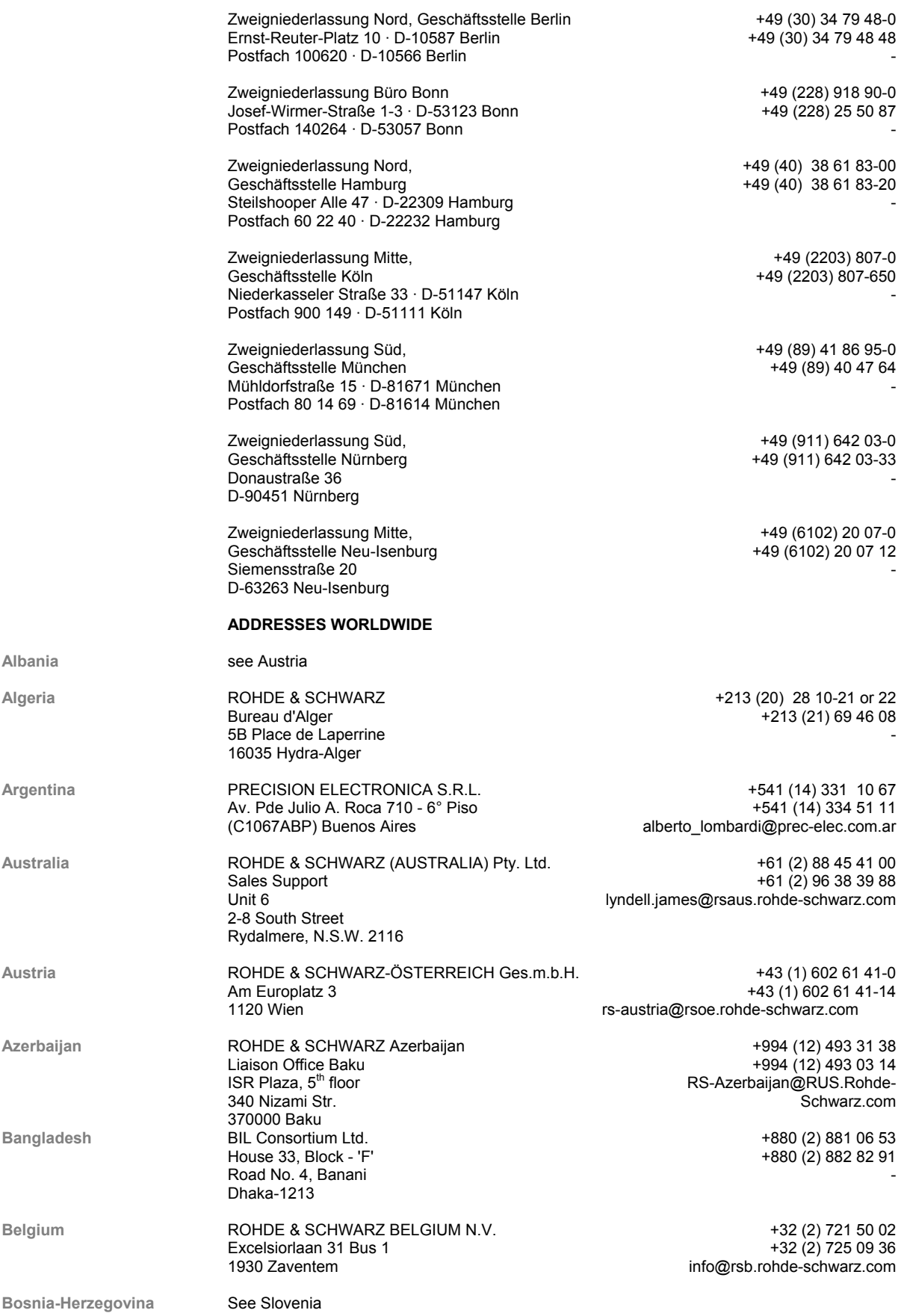

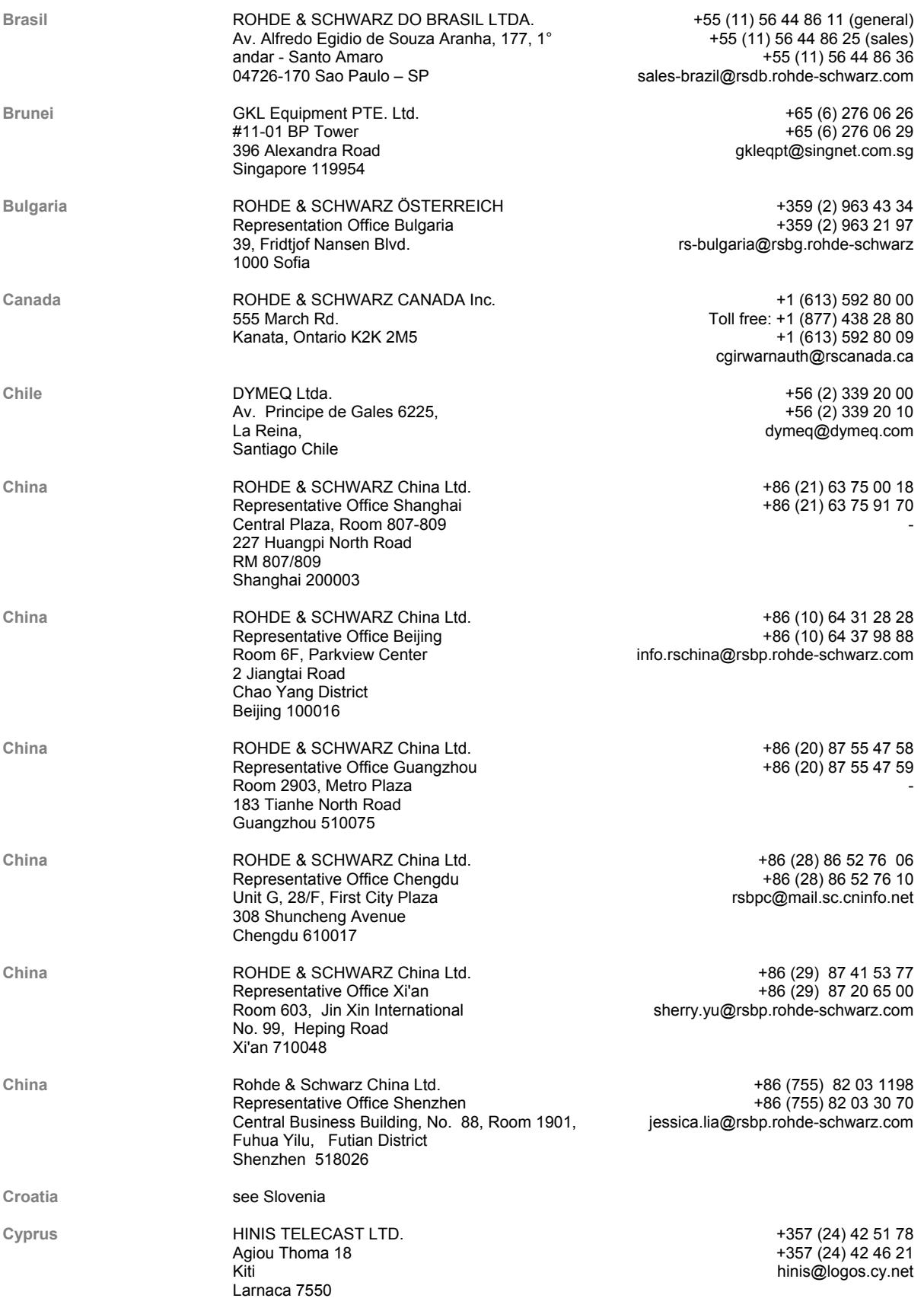

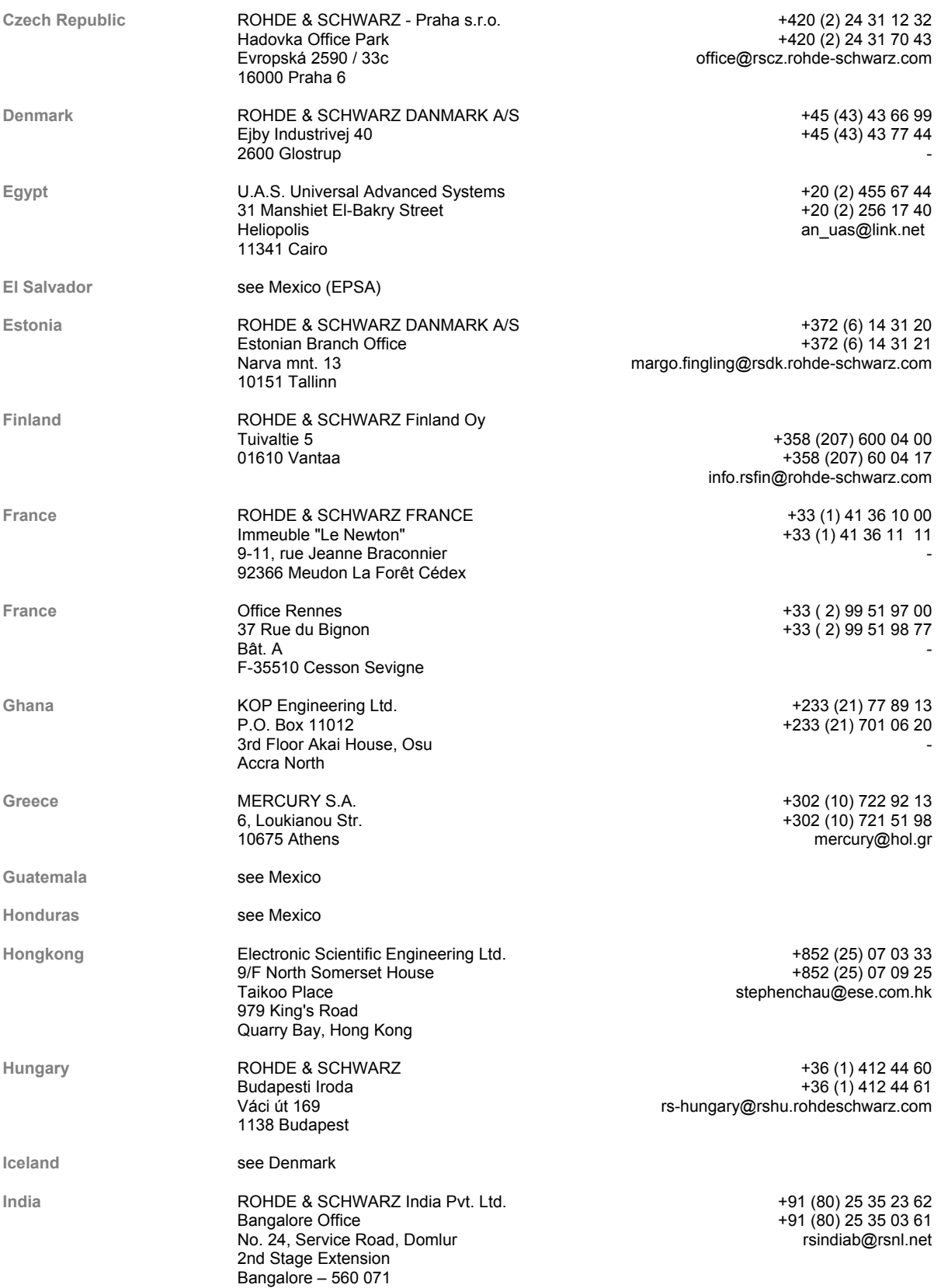

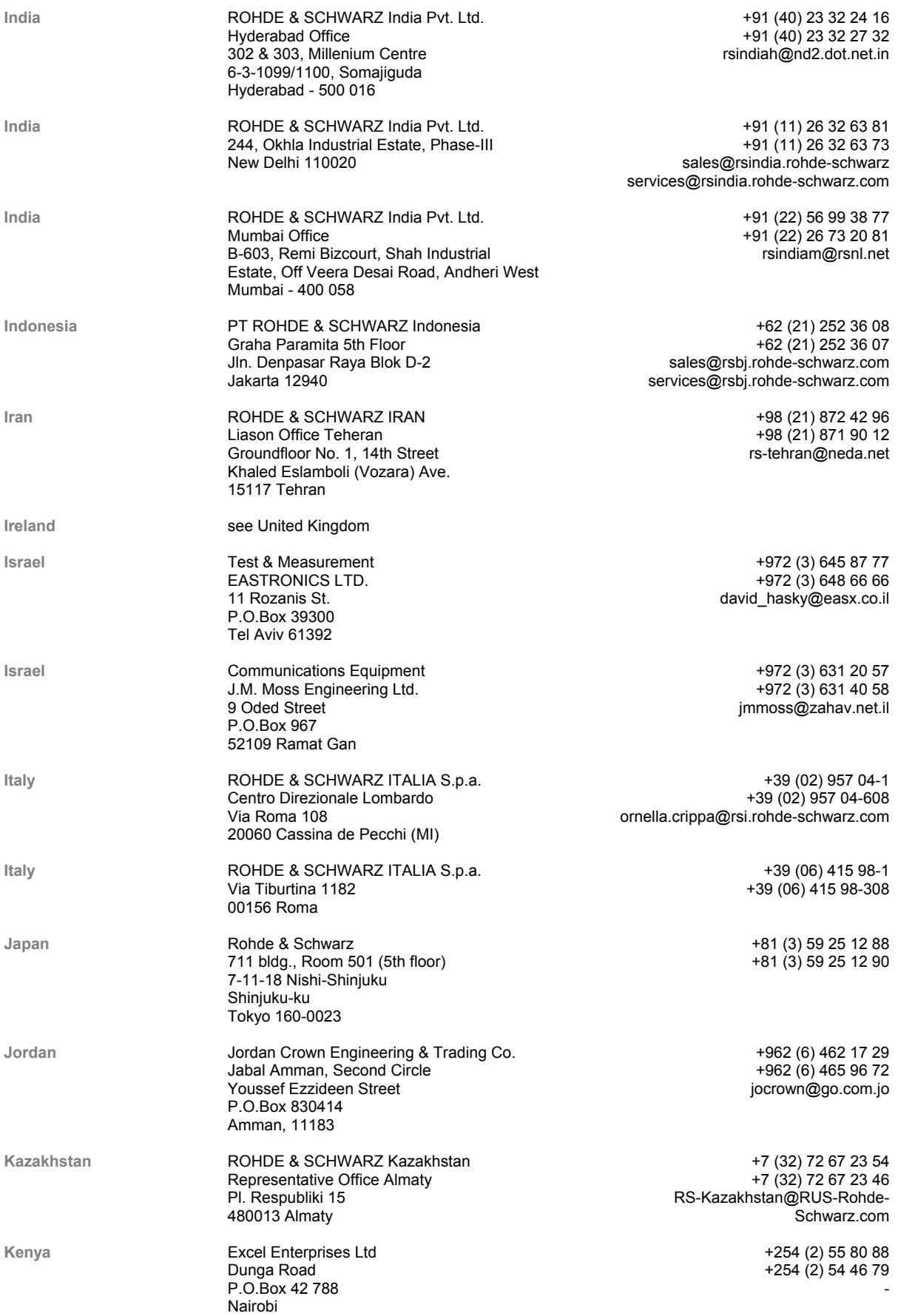

#### *R&S SM300 List of Rohde & Schwarz Offices*

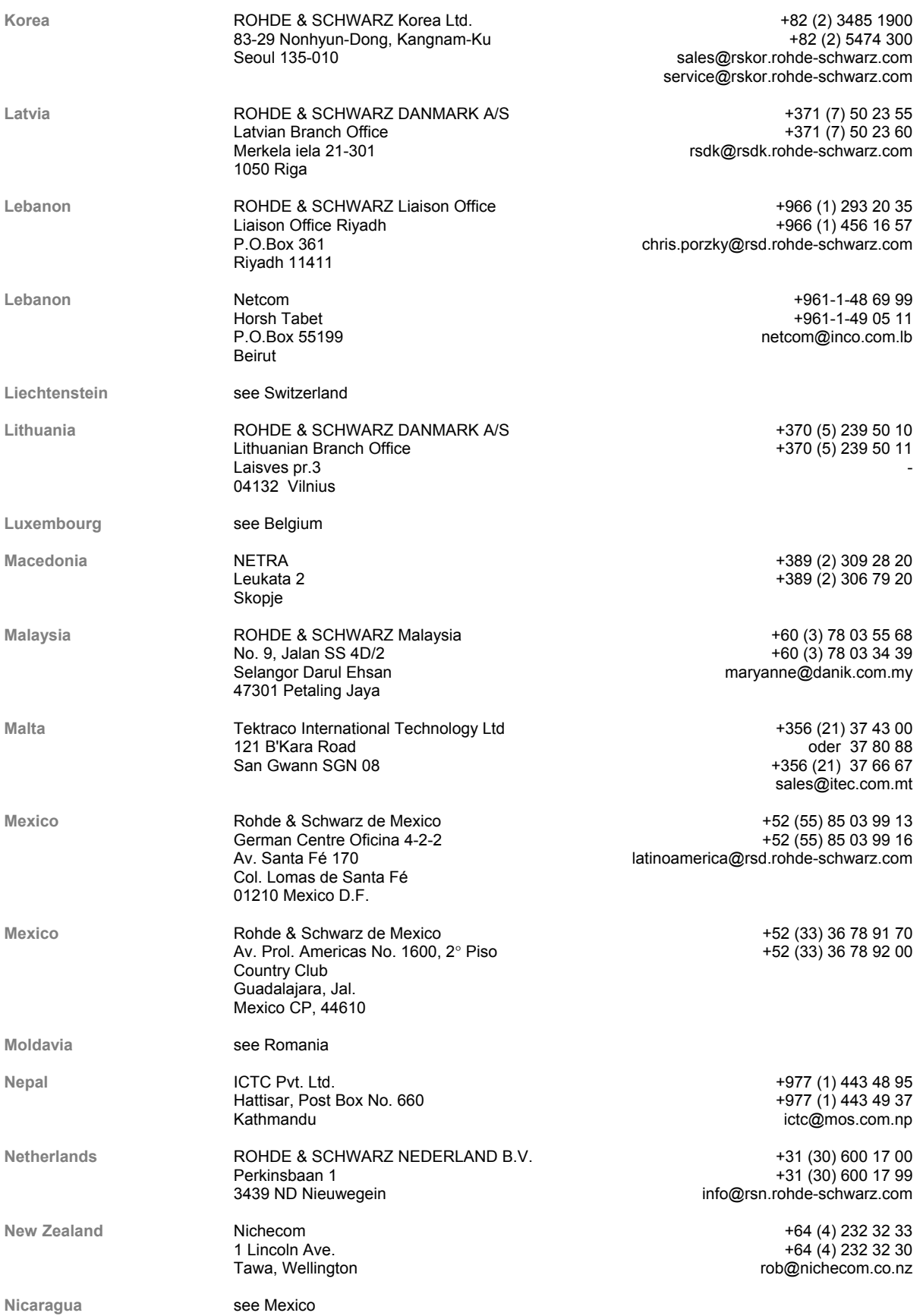

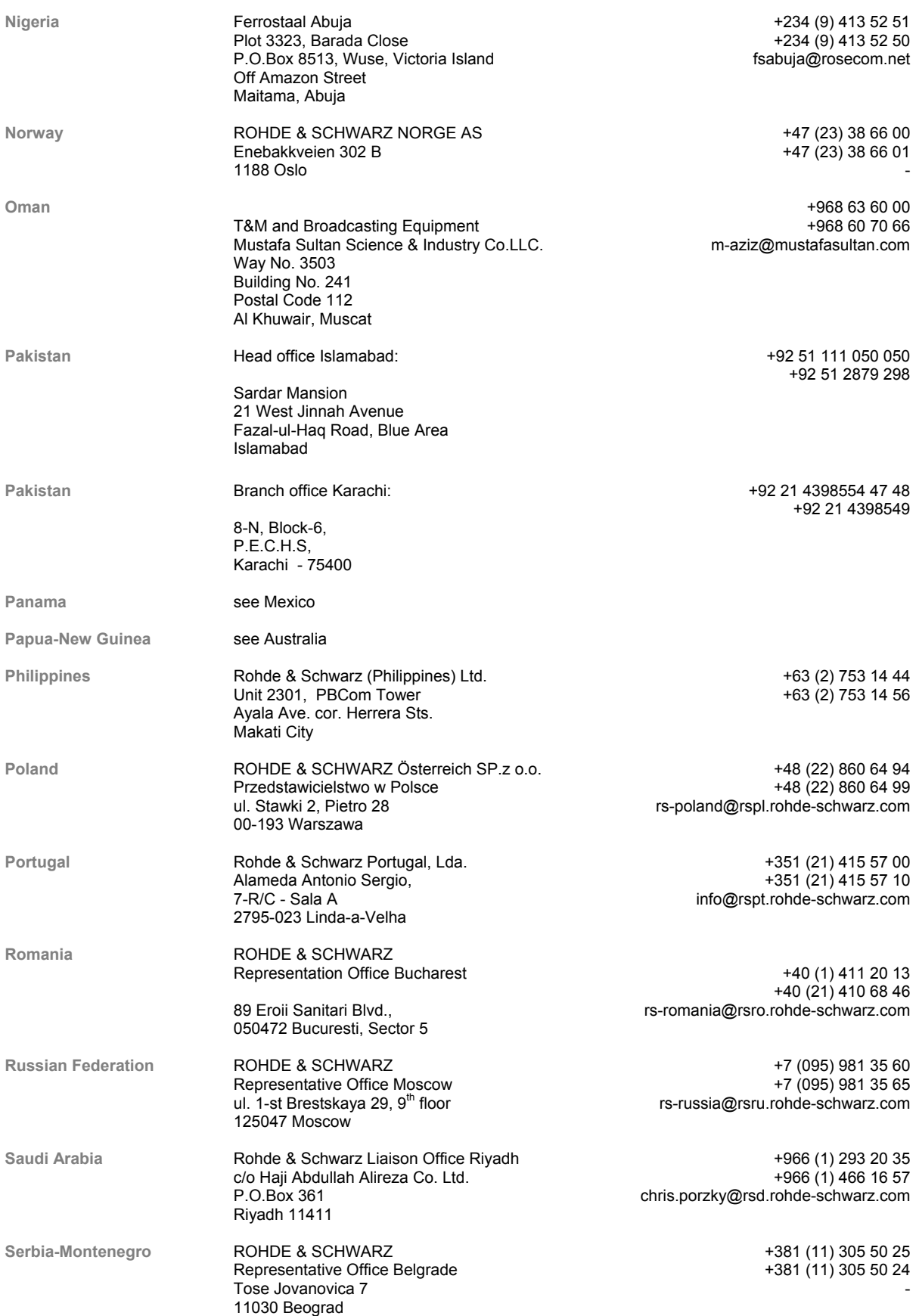

#### *R&S SM300 List of Rohde & Schwarz Offices*

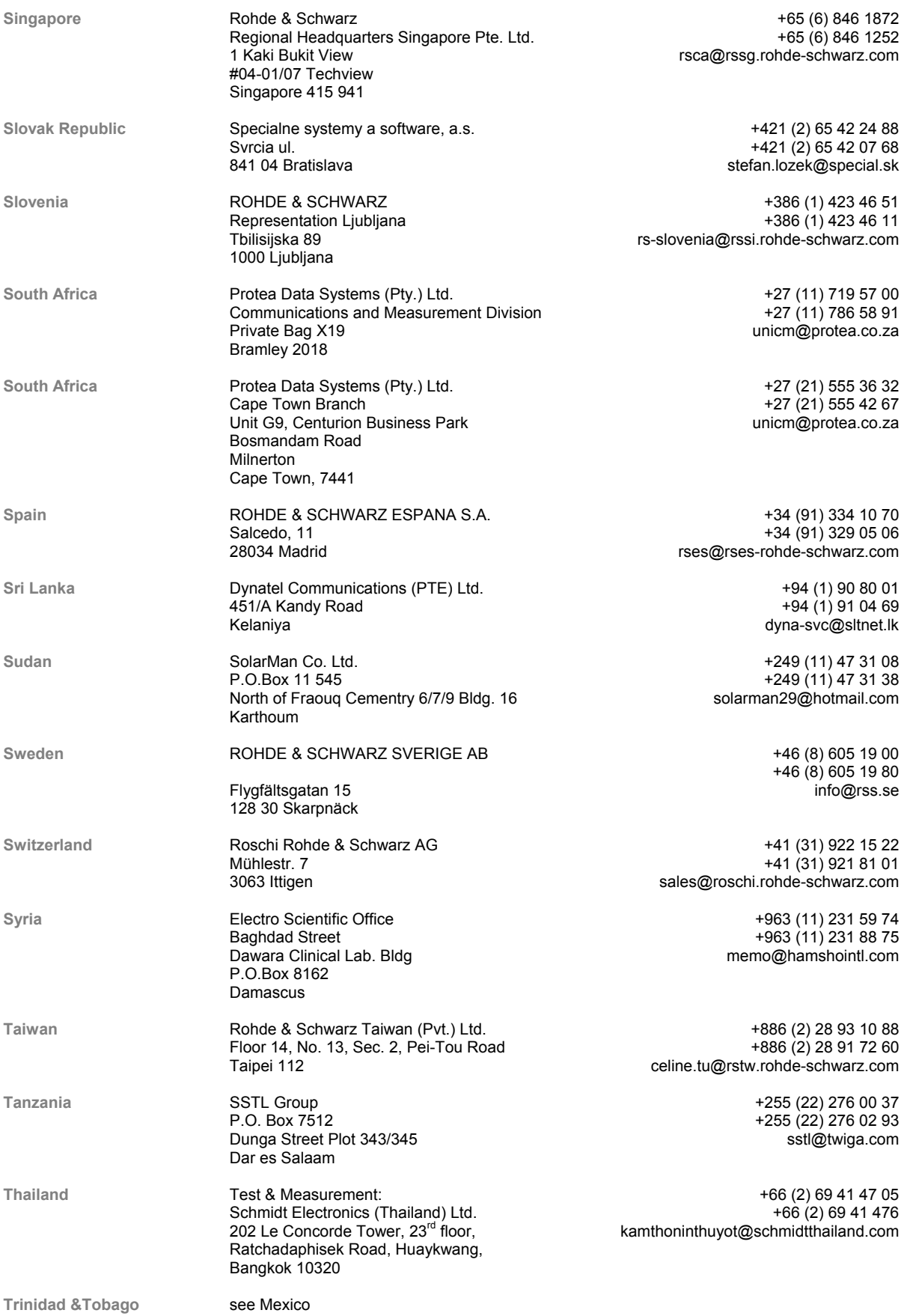

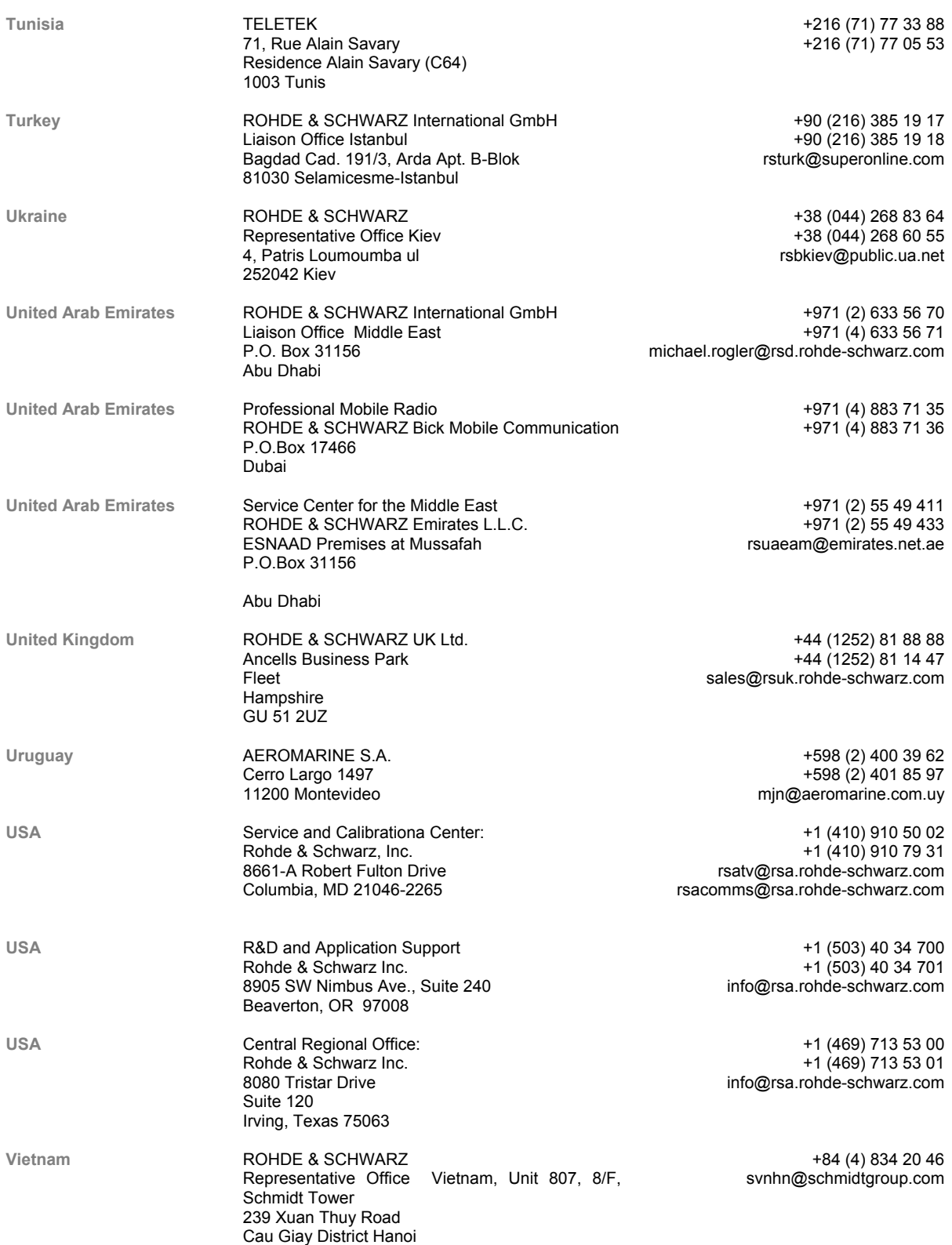

# **1 Introduction**

**This chapter** Chapter 1 describes the use of the R&S SM300, provides information on functions and supplies tips regarding storage and transportation procedures. Warranty conditions are also explained.

**Further information**  Chapter 2 contains an overview of R&S SM300 control elements, indicators, etc.

Chapter 3 describes how to put the instrument into operation.

#### **1.1 Applications of the R&S SM300**

**Uses** The Signal Generator R&S SM300 with its adjustable frequency range from 9 kHz to 3 GHz is suitable for all applications for which a high-quality signal is required. The internal LF generator can be used as a modulation source and permits generation of analog modulated signals. External signals applied to the I/Q inputs permit generation of any modulated signals as are required in mobile radio, for example (modulation source, e. g. R&S AMIQ).

- **Generation of precise test signals for applications in lab, service, production and quality assurance**
- **Provision of digitally modulated signals in the 9 kHz to 3 GHz frequency range (e.g. with the R&S AMIQ as an external baseband signal source)**
- **Signal generation and modulation (AM, pulse) for EMC measurements of components (EMS)**
- **Functionality testing of components in production**
- **Semiautomatic measurements by pressing a button to retrieve stored settings**

**Performance features**  The Signal Generator R&S SM300 has all the performance features required to make available precise levels and frequencies.

The key features are:

- **High signal quality**
- **IDED** Internal analog modulation modes: AM / FM / φM
- **Pulse modulation**
- **I/Q modulator with inputs for external digital modulation signals**
- **Frequency and level sweep**
- **Remote control via USB**

**Operation from keypad**  All functions and setting parameters can be set via menus using a keypad and a rotary knob.

> Current parameters and operating states are clearly arranged on a TFT colour display.

**Remote control from a PC**  The R&S SM300 is equipped as standard with a USB interface so that it can communicate with a PC.

All functions and parameters can be set.

## **1.2 Supplied Accessories**

**Content 1 power cord Europe** 

1 manual German/English

1 CD (Content: operating manual German/English, data sheet German/English PC software)

#### **1.3 Warranty**

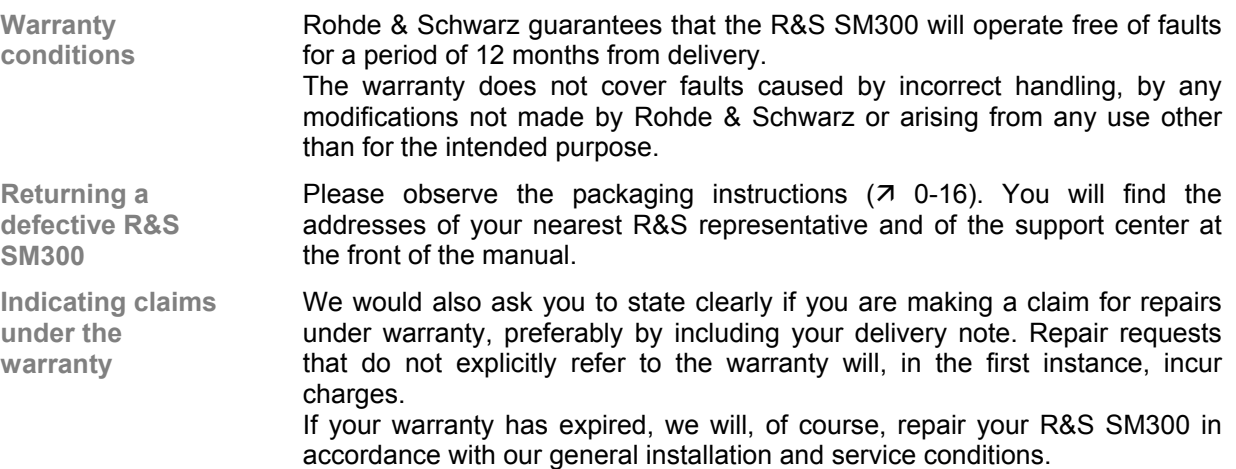

# **2 Control Elements**

#### **2.1 Front View**

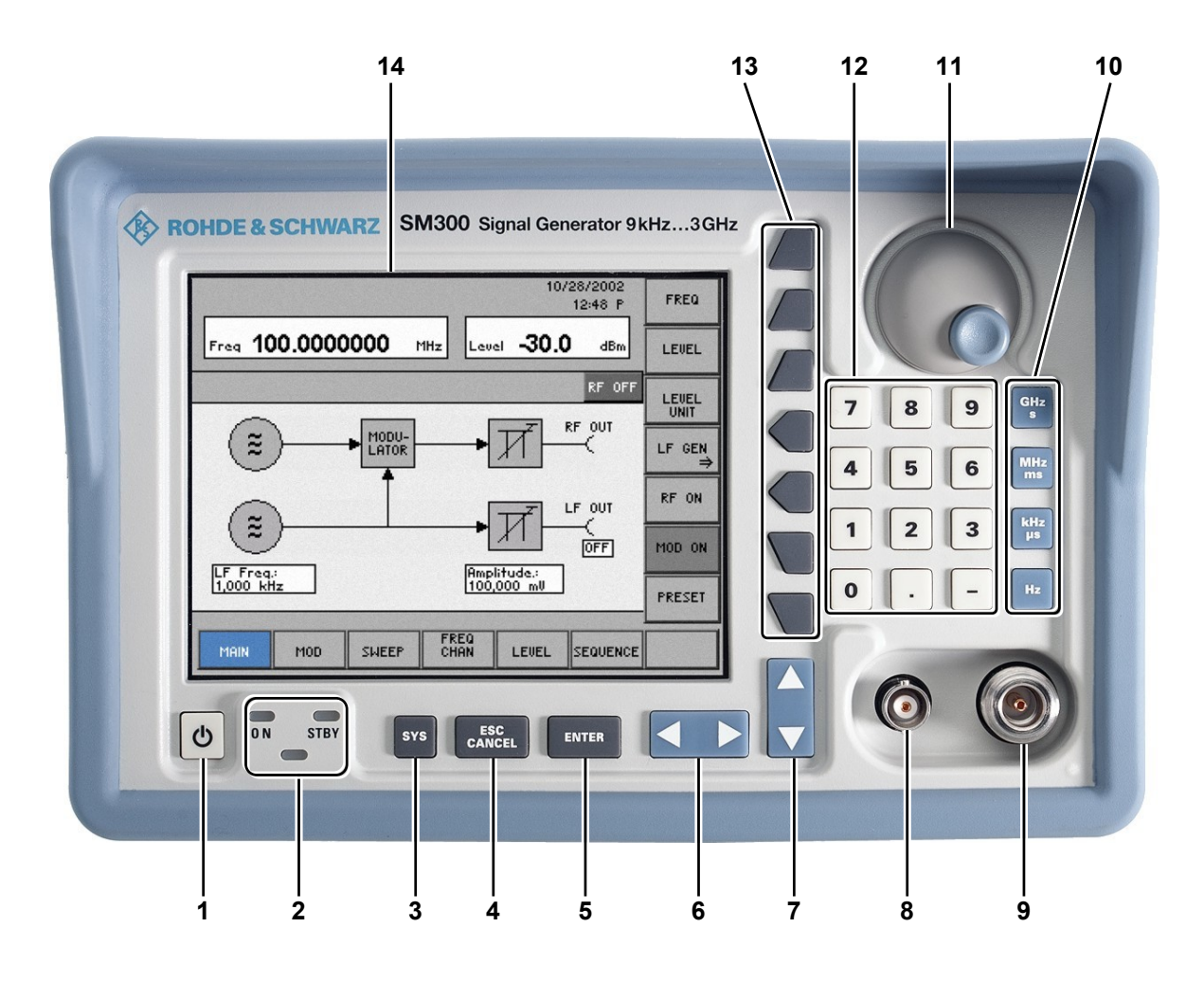

- **1** ON/STANDBY switch
- **2** ON/STANDBY indicator
- **3** SYS key
- **4** ESC/CANCEL key
- **5** ENTER key
- **6** Cursor keys  $\leftarrow$  /  $\rightarrow$
- **7** Cursor keys  $\blacktriangleright$  /  $\blacktriangle$
- **8** LF output connector (BNC connector)
- **9** RF output connector (N connector)
- **10** Unit keys
- **11** Rotary knob
- **12** Numerical keys
- **13** Function keys
- **14** Screen

#### **2.2 Rear View**

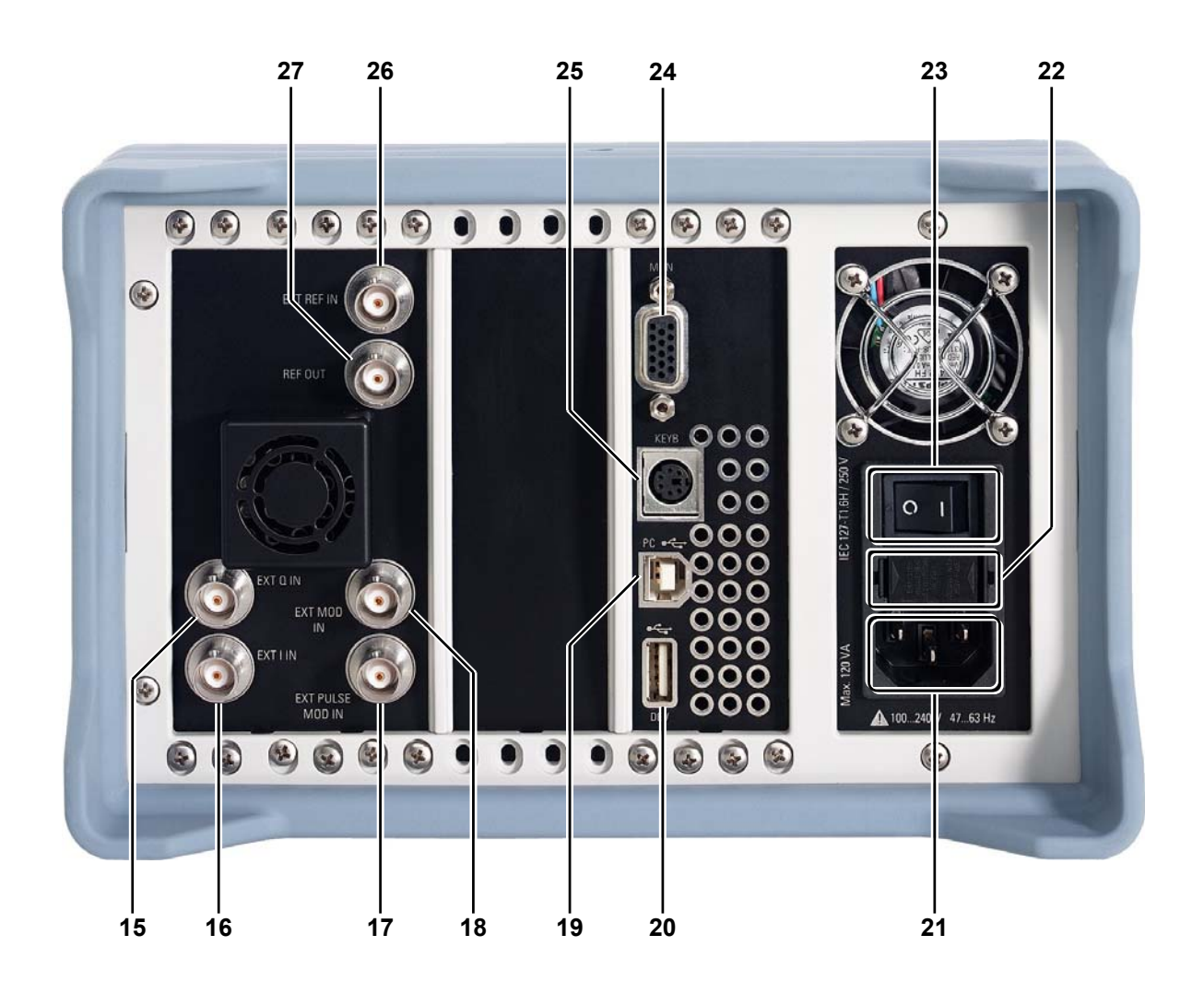

- Input for external Q signal
- Input for external I signal
- Input for external pulse or modulation signal
- Input for external modulation signal
- Connector for external USB host
- Connector for external USB device
- AC supply connector
- AC line fuses
- AC line switch
- Connector for external monitor
- Connector for external keyboard
- Input for external reference (10 MHz, 5 MHz, 2 MHz)
- Output for internal/external reference (10 MHz)

## **3 Putting the R&S SM300 into Operation**

**Further information** 

**This chapter** Chapter 3 describes how to put the R&S SM300 into operation.

Chapter 2 contains an overview of the R&S SM300's control elements, indicators, etc.

Chapter 4, "Getting started", takes you step-by-step through a number of simple measurements.

Chapter 8 is an in-depth description of the instrument's interfaces.

**Caution** Before putting the R&S SM300 into operation, make the following checks:

- Ensure that the ventilation holes are free of obstructions.
	- Ensure that there are no unsuitable signal voltages connected to the input.
	- The R&S SM300's outputs may not be overloaded and correct polarity must be ensured.

The instrument may be damaged if the above checks are not performed.

#### **3.1 Unpacking the R&S SM300**

**Recommended procedure** 

When you unpack the R&S SM300, proceed as follows:

- **1.** Remove the R&S SM300 from its packaging and check that the delivery is complete using the accessory list  $(71-32)$ .
- **2.** Carefully check the R&S SM300 for any damage.
- **3.** If there is damage, immediately contact the carrier who delivered the instrument. Under these circumstances, it is essential to keep the box in which the R&S SM300 was transported and the packaging material  $(70 -$ 16).

#### **3.2 Connecting the R&S SM300 to the AC Line**

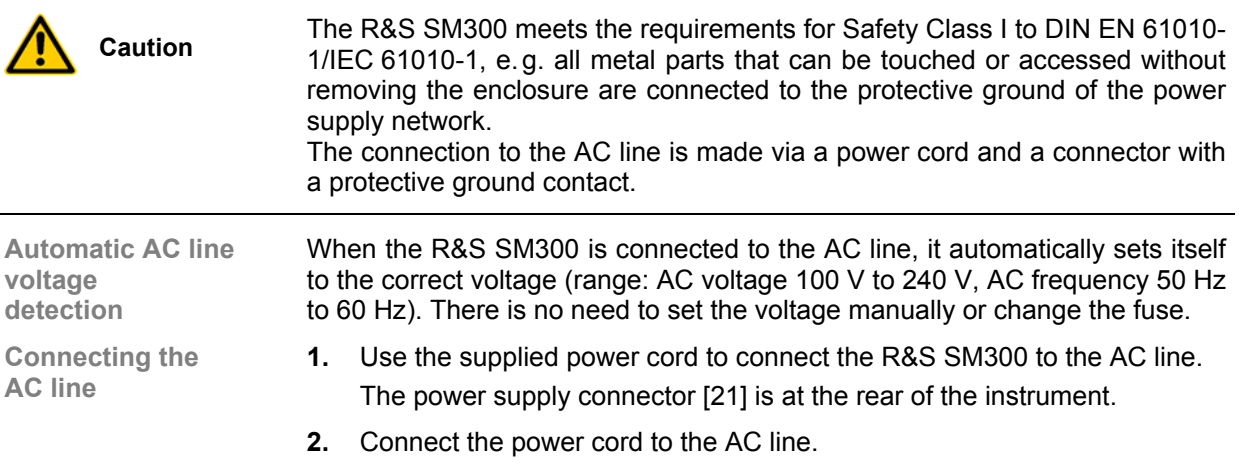

## **3.3 Switching On the R&S SM300**

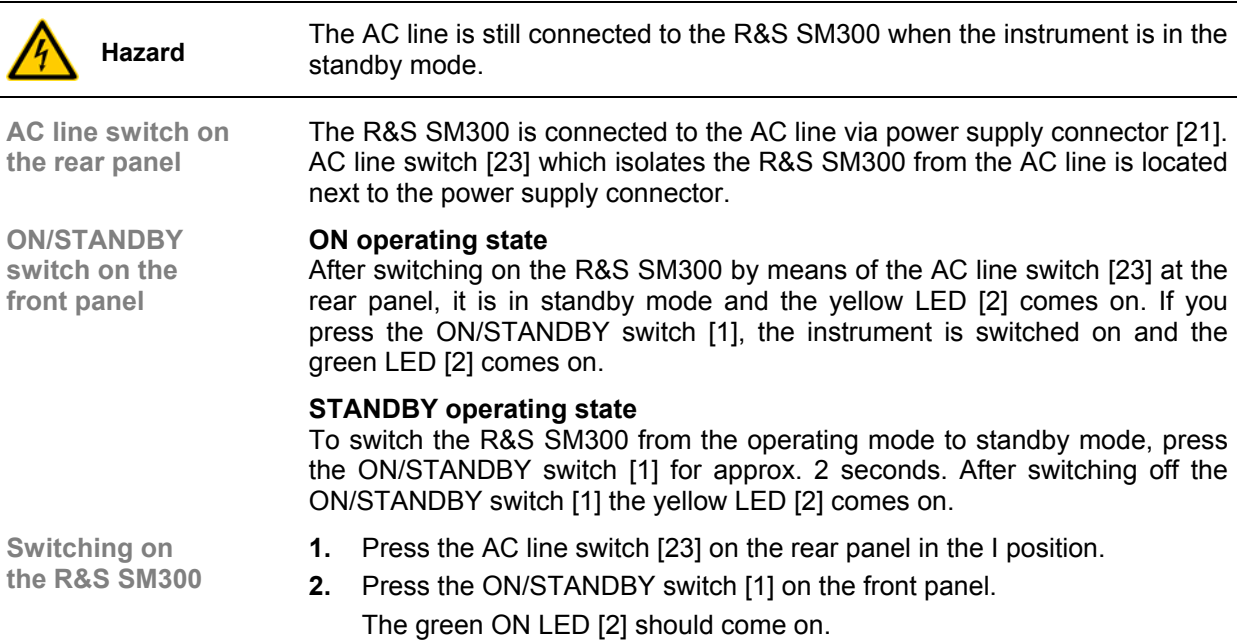

## **3.4 Function Test**

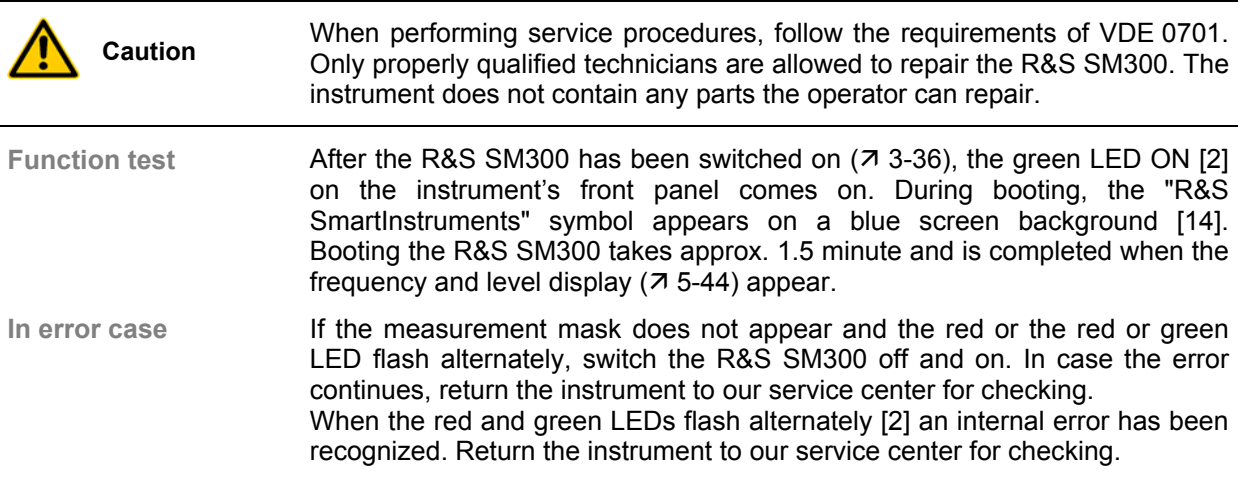
## **3.5 EMC**

**EMC requirements**  The R&S SM300 meets the EMC Directive 89/336/EEC (applied standards EN 55011 Class B and EN 61326).

To prevent EMI, the R&S SM300 may only be operated with its enclosure closed. Only appropriately shielded signal and control cables may be used. External units, such as keyboard, printer or monitor, that are to be connected to the R&S SM300 must comply with EMC directives.

## **3.6 Connecting an External Keyboard**

**Caution** Only connect the keyboard when the R&S SM300 is off or in the STANDBY mode, otherwise malfunctions may occur at a later date.

**Use** You can connect an external PC keyboard via the 6-pin PS/2 KEYB connector [25] on the R&S SM300's rear panel. The keyboard makes it easier to enter file names. The keyboard allows data entry as well as operation of the R&S SM300.

The keyboard is detected automatically when it is connected.

**Key assignment for operating the R&S SM300** 

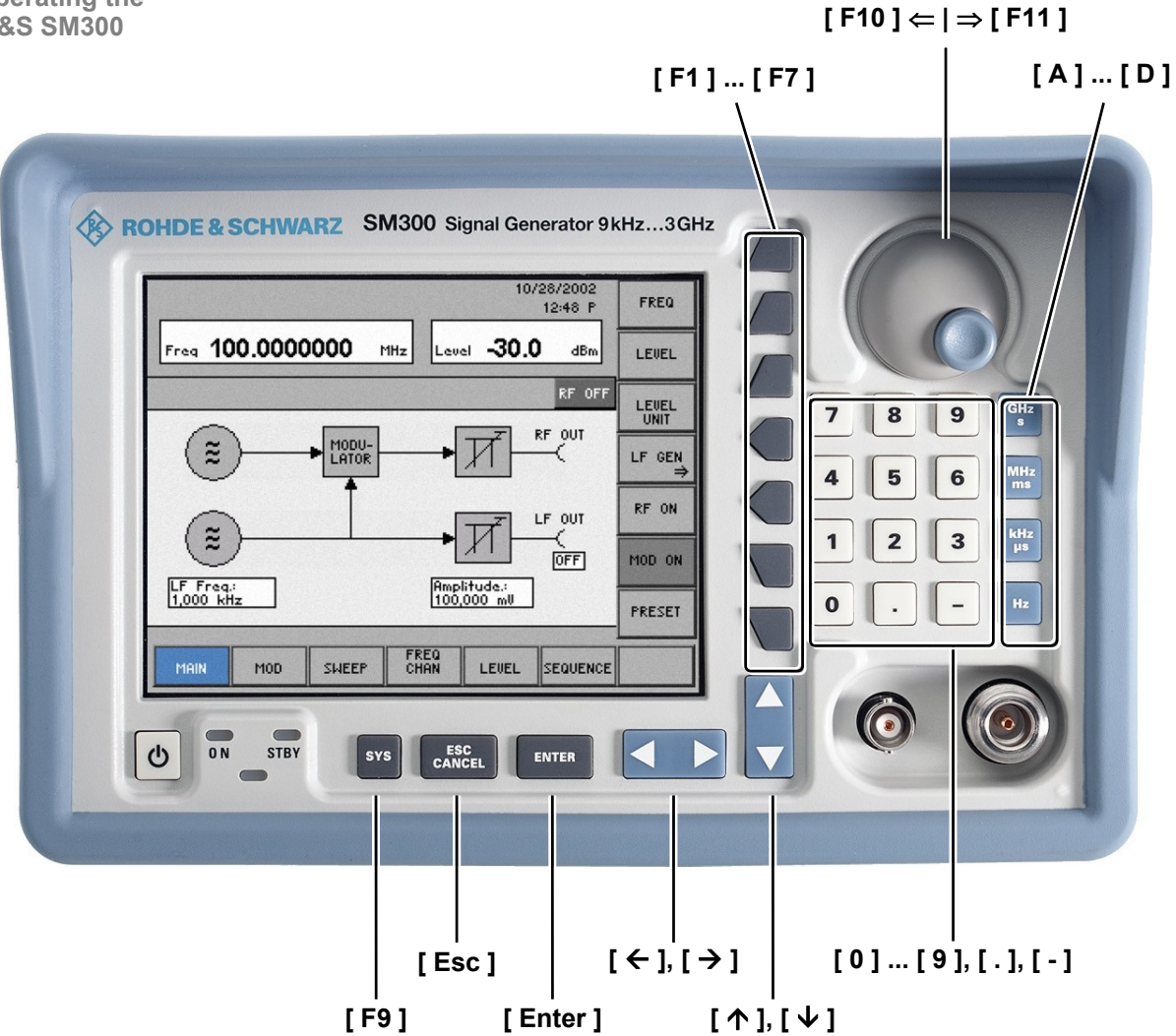

# **4 Getting Started**

**This chapter** Chapter 4 uses a number of simple settings to illustrate how to operate the R&S SM300.

> For the following example, the initial setting for instrument is the default setting (factory). This is set in the menu PRESET ( $\overline{7}$  6-158). The full default setup is described in chapter 6.

**Further information**  Chapter 5 contains an in-depth explanation of the basic operating steps, for example selecting menus and setting parameters. The layout of the screen and the information displayed on the screen are also described.

> Chapter 6 describes all the R&S SM300's menus and the associated functions in detail.

## **4.1 Level and Frequency Setting**

### **4.1.1 Task**

**Initial position** Generating the level and frequency of a signal is one of the most common tasks a signal generator is used to make. Often the PRESET settings (factory) are chosen as a suitable initial setup ( $\overline{7}$  6-158).

**Solution** Important functions for the provision of the generator signal are the input of the HF signal level and the HF signal frequencies.

### **4.1.2 Setting Steps**

**Introduction** In this example, a signal with a frequency of 200 MHz and a level of -15 dBm is applied to the RF output [9]. The parameters are set manually. Setting steps **Perform** the following steps: **1. Reset the R&S SM300** • Select  $\frac{1}{2}$  mein in lower menu line using the cursor keys • Press the  $\frac{P_{\text{RESET}}}{P_{\text{RESET}}}$  key. The following message is displayed: Do you want to preset all<br>parameters using the<br>factory setting? Enter =  $yes$ Escape = no • Respond to query with  $\overline{\phantom{a}}$  ENTER **2. Enter the RF signal frequency**  • Remain in the  $\vert$  menu. • Press function  $kev$  FREQ • Enter the value  $\begin{array}{|c|c|} \hline \textbf{2} & \textbf{0} & \textbf{0} \end{array}$  using the keypad. Terminate with the MHz<br>ms unit key. **3. Enter the RF signal level** • Remain in the  $\vert$  menu. • Press function key  $|$  LEVEL • Enter the value  $\begin{vmatrix} - & 1 & 5 \end{vmatrix}$  using the key pad. Terminate the entry with **ENTER 4. Switch on the output** • Remain in the  $\vert$  menu. • Press function key  $\left| \begin{array}{cc} \text{RF} & \text{ON} \end{array} \right|$ 

# **5 Manual Operating Concept**

**This chapter** Chapter 5 contains an overview of the R&S SM300's basic manual operating concept. This includes a description of the keypad, the screen layout, menu operation and how to set parameters. There is an overview of the menus and functions at the end of this chapter.

**Further information** Chapter 6 contains an in-depth description of the menu functions.

Chapter 4 contains a brief introduction that takes you step-by-step through some simple settings.

In Chapter 7 you can find notes how the R&S SM300 is remote-controlled.

# **5.1 Making Entries from the Keypad**

**Introduction** The R&S SM300 is operated using menus in conjunction with a keypad and a rotary knob. The keypad comprises the following sections:

- Numerical keys [12]
- Unit keys [9]
- Cursor keys [6, 7]
- Function keys [13]
- Action keys [4, 5]
- SYS key [3]

### **5.1.1 Numerical Keys**

**Function** The numerical keys are used to enter numerical parameters.

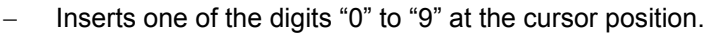

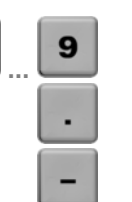

G

Inserts a decimal point "." at the cursor position.

Inserts a minus sign "-" at the cursor position.

### **5.1.2 Unit Keys**

ŋ

**Function** The unit keys are used to assign the appropriate unit to the number that has been entered, simultaneously terminating the entry.

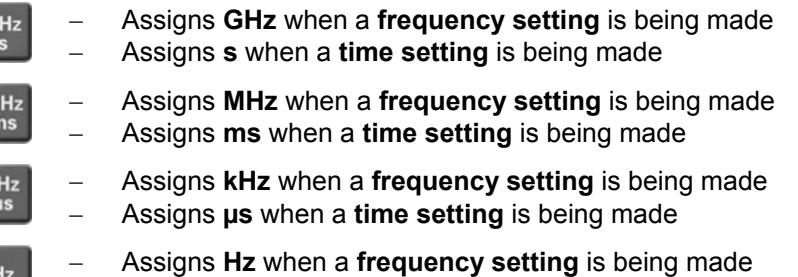

**Note In the case of all other entries, the unit keys assume the same function as the** Enter key  $(7\,5-43)$ .

### **5.1.3 Rotary Knob**

**Function** As well as the numerical keys and the cursor keys, the rotary knob is also used to set parameters.

The rotary knob has several functions:

− **Incrementing** (turn clockwise) or **decrementing** (turn counter-clockwise) numerical instrument parameters using a specified step size.

### **5.1.4 Cursor Keys**

**Function** As well as the numerical keys and the rotary knob, the cursor keys are also used for entering parameters and to navigate through the menus.

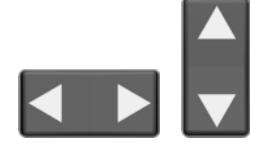

The cursor keys have the following functions:

- − **Navigating** through menus and selection fields
- The  $\triangleleft$  or  $\triangleright$  cursor keys **move** the cursor to the position you want within the numerical editing line.
- The  $\bullet$  or  $\bullet$  cursor keys **increment** or **decrement** numerical parameter entries.

### **5.1.5 Function Keys**

**Function** In the function area, various instrument functions are displayed depending on which menu has been selected.

> The displayed instrument functions are assigned to the seven function keys down the right side of the screen. This means that each function key can have a variety of functions ( $\overline{7}$  5-46).

When a function key is pressed, various responses can be elicited:

- Immediate activation of a function or toggling between settings
- Entry of a value or selection of a setting/function
- Confirmation of a new setting and opening of a new menu item
- Branching to a submenu

### **5.1.6 Action Keys**

**Function** The action keys are for terminating menu-guided settings.

This key is for closing the entry field or selection field after data has **ENTER** been entered. The **new value** is set on the R&S SM300.

**Note:** Pressing a unit key will also terminate the entry of setting data.

**ESC<br>CANCE** 

**SYS** 

This key is for **closing the entry field** or selection field, but the data that has been entered is not saved - in other words the **old value** is retained.

### **5.1.7 SYS Key**

**Function** The SYS key is for opening and quitting the SYS menu (system and service functions).

- When you press the SYS key [3], the measuring menu is blanked out and replaced by the SYS menu. Other functions are assigned to the function keys [13] and the measurement diagram is replaced by the system parameters  $(76-156)$ .
	- By repeatedly pressing the SYS key [3], you can quit the SYS menu and accept the new settings.

# **5.2 Screen Display**

**Introduction** The screen [14] provides on-going information about events and the parameters associated with the selected measurement functions. The display mode for the measurement results, the lettering of the function keys and the type of menu all depend on the current settings.

**Screen layout** The screen is divided into three areas:

- **I** Diagram area
- **II** Menu area
- **Function area**

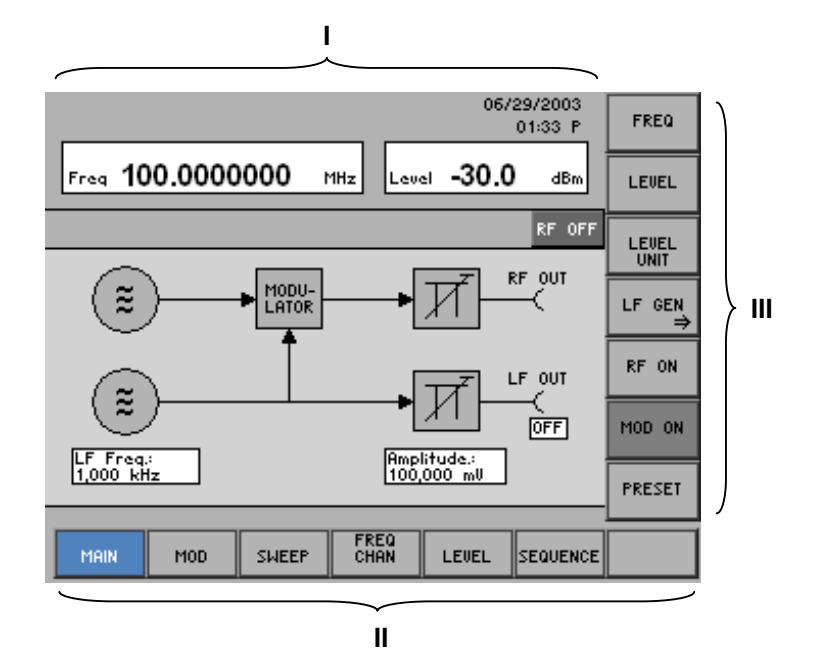

#### **5.2.1 Display Window**

**Introduction** The display window of the R&S SM300 varies depending on the selected menu. When the MAIN menu is selected, a simplified block diagram of the generator is displayed in the parameter area. In all other menus, the currently set values are displayed in the form of a list. Irrespective of the selected menu, the frequency and level of the RF signal as well as the status information are displayed in the upper section of the display.

**Display window** The display window contains:

- **Figuency (a) and level (c) display**
- $\blacksquare$  Date (b)
- Status line (d)
- Field for current parameters  $(q)$
- **Selection fields and entry fields that come up on the screen (f)**
- **Error messages that come up on the screen (e)**

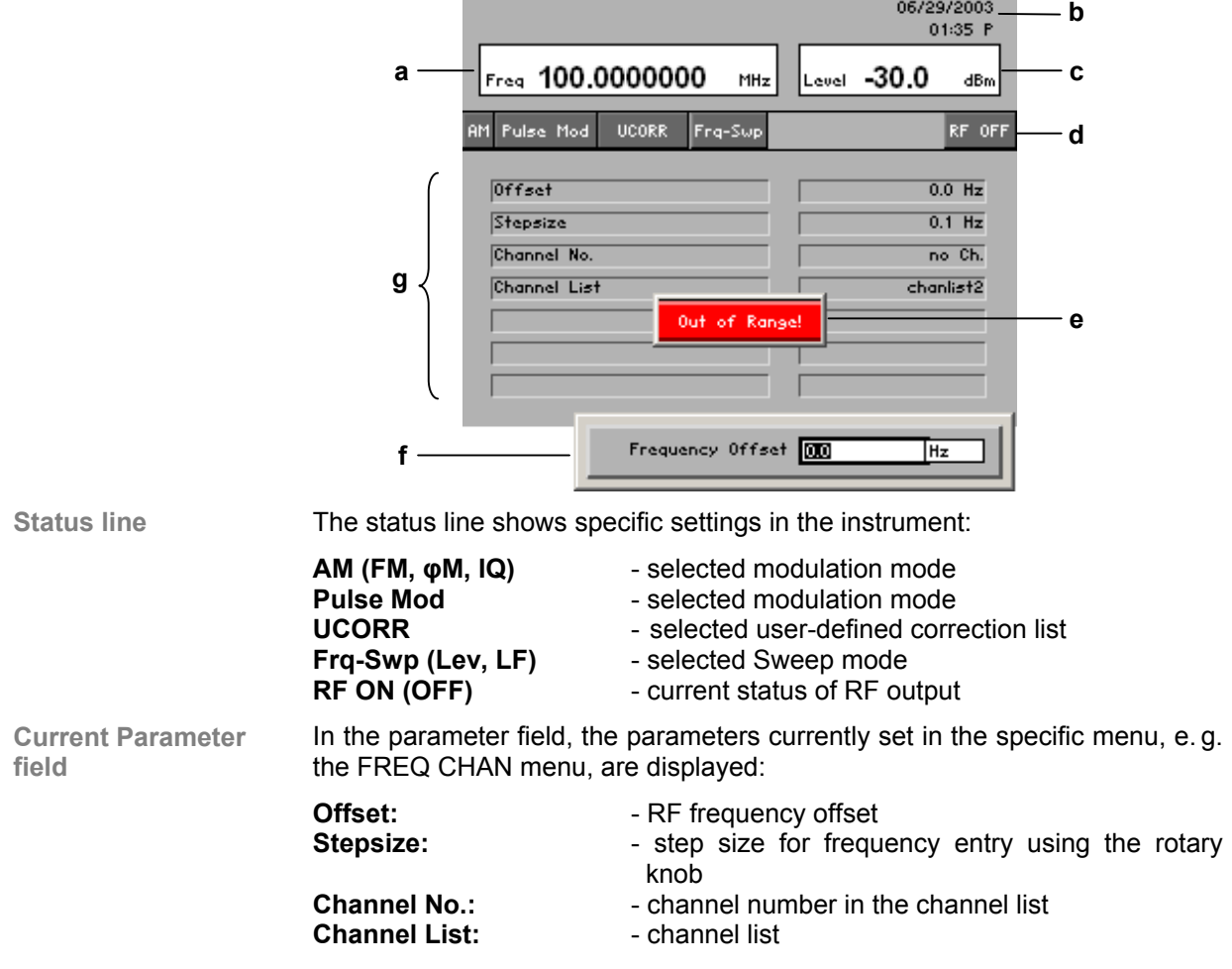

#### **5.2.2 Menu Area**

**Menu display** Menus for setting the setting parameters and the setting functions are displayed in the menu area. The selected menu is highlighted, e.g. MAIN menu.

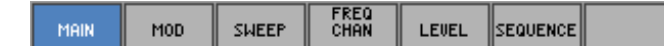

### **5.2.3 Function Area**

**Displaying the current assignment for the function keys** When a menu is selected, the associated instrument functions are displayed in the function area.

The displayed instrument functions are assigned to the seven function keys down the right-hand side of the screen. If a key in the function area does not have any lettering, the key has not been assigned a function in the menu in question. If a key has lettering, but not in full brightness, the key has temporarily (current setting) not been assigned a function.

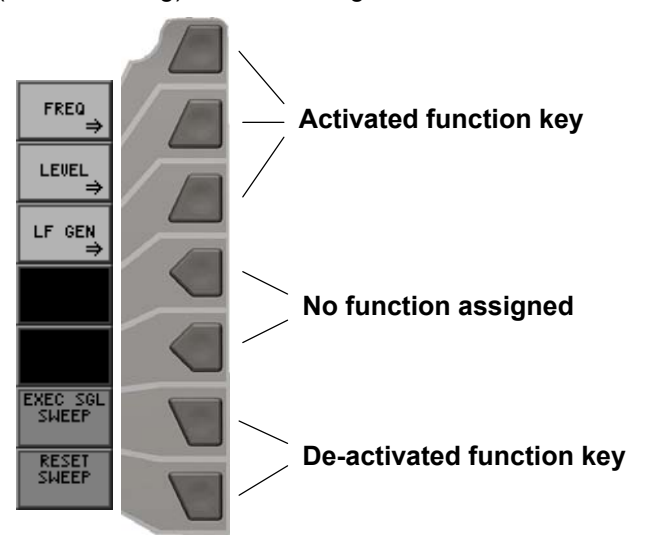

## **5.3 Calling and Changing Menus**

Introduction **Operating the R&S SM300 is menu-guided.** All the menus used to set the measurement parameters and measurement functions are displayed in the menu area. The instrument functions associated with any menu you select are displayed in the function area.

Pressing a function key has one of the following effects:

- **Direct execution of an instrument function**
- Toggling of a setting
- Opening of entry or selection windows
- Opening of submenus

The  $\triangleleft$  or  $\triangleright$  cursor keys [6] are used for menu navigation.

**Calling or changing menus**

**1.** Select a **menu**, e.g.  $\parallel$  <sub>M00</sub>  $\parallel$ , with the  $\triangleleft$  or  $\triangleright$  [6] **cursor keys.** 

The menu name is highlighted and the appropriate function is assigned to the function keys [13].

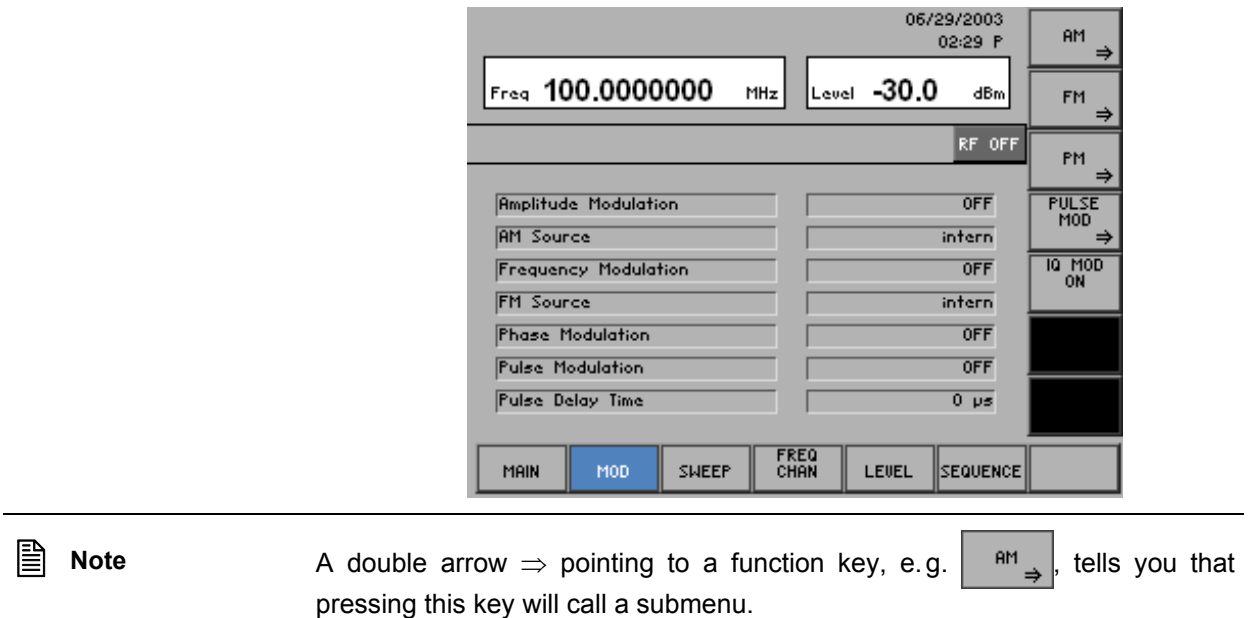

### **Calling and Changing Menus** *R&S* **SM300**

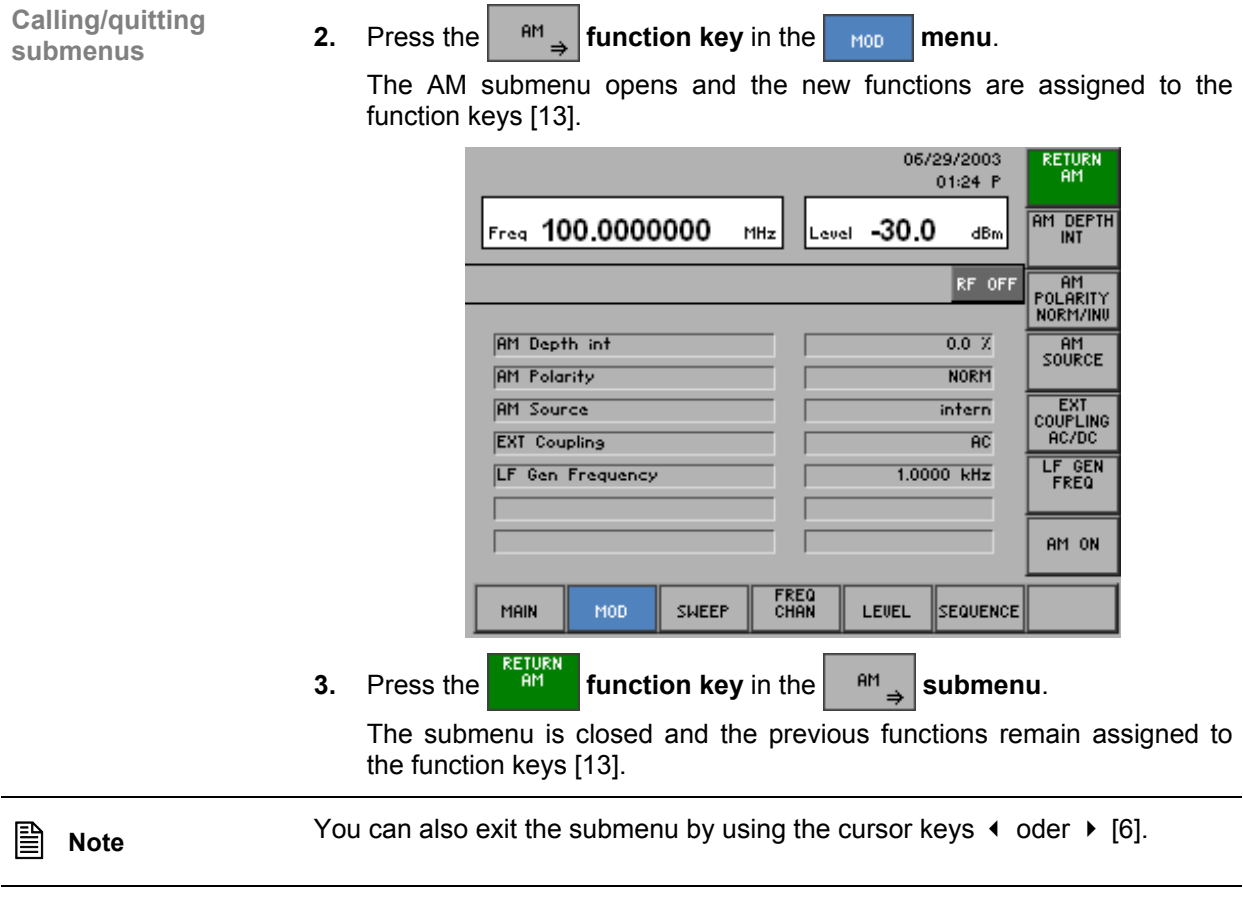

## **5.4 Setting Parameters**

**There is a choice of methods** 

Parameters can be set in a number of ways:

- Direct selection of an instrument function (function key)
- **Toggling of a setting**
- Selecting settings from selection fields
- Entering numerical parameters in entry fields

The numerical keys [12], the unit keys [9], the rotary knob [11], the cursor keys [6, 7] and the action keys [4, 5] can all be used to select and enter instrument parameters.

### **5.4.1 Direct Selection of Instrument Functions**

**Introduction** When you select a menu, various instrument functions are displayed in the function area. Some instrument functions can be set directly by pressing a function key.

The function key you select is highlighted.

- **1.** Select the **menu** sweet with the  $\triangleleft$  or  $\triangleright$  [6] **cursor keys.** 
	- **2.** Setting the frequency sweep mode "Single" ( $\overline{7}$  6-97).
	- **3.** Press the sweep function key in the **sweep** menu.

A single sweep is performed. This procedure can be repeated as often as desired.

### **5.4.2 Toggling a Setting**

**e.g.:** 

**sweep (**Ê **6-97)**

**Performing a single** 

**Introduction** When a menu is selected, a number of instrument functions will be displayed in the function area. Some instrument functions can be switched on or off by a stroke of the function key (toggling).

The function key is highlighed when the instrument function is active.

- **1.** Select the  $\parallel$  menu with the  $\parallel$  or  $\parallel$  cursor key [6].
- **2.** Press the *RE* ON **function key** in the **manu menu.**

The function key is **highlighted** and the RF output is active. The output signal with the currently set parameters is present.

**3.** To deactivate the RF output, press the <sup>RF ON</sup> function key in the MAIN **menu**.

The function key is no longer highlighted and the output parameters are no longer present at the RF output.

**e.g.: Switching the RF output on/off**   $(76-67)$ 

### **5.4.3 Selecting Settings**

**Introduction** When you select a menu, a number of instrument functions are displayed in the function area. If certain function keys are then pressed, a selection field is displayed in the diagram area. You can then choose and activate any of the settings offered for selection.

The function key you select is highlighted.

**1.** Select the  $\begin{bmatrix} \frac{1}{2} \\ \frac{1}{2} \\ \frac{1}{2$ 

**e.g.: Setting the level display range**   $(76-67)$ 

**2.** Press the **function key** in the **manu menu.** 

A selection field containing the available settings is displayed. The default setting is "dBm".

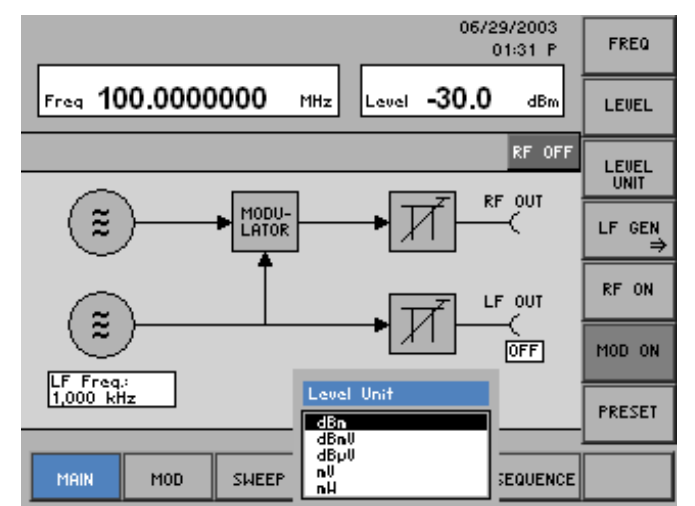

- **3.** Select a unit with **rotary knob** [11].
- **4.** Press the **ENTER key** [5] to close the selection field. The new setting is saved.

If you want to keep the old setting, close the entry field with the **ESC/CANCEL key** [4].

**If there are more than five options, a scroll bar is displayed on the right next** to the selection field. At any one time, only five options are displayed on the screen.

### **5.4.4 Entering Numerical Parameters**

**Introduction** When you select a menu, a number of instrument functions will be displayed in the function area. If you press certain function keys, an entry field will be displayed in the diagram area. The function key you select is highlighted.

There are two ways of entering numerical parameters:

- **Entry** of a number with the **numerical keys**
- **Entry** of a number with the **cursor keys** and **rotary knob**

#### **5.4.4.1 Entry with the Numerical Keys**

**e.g.: Setting the RF frequency**   $(76-67)$ 

**1.** Select the  $\frac{1}{2}$  menu with the  $\triangleleft$  or  $\triangleright$  cursor key [6].

**2.** Press the **fixed function key** in the **manu**. An entry field containing the current setting is displayed.

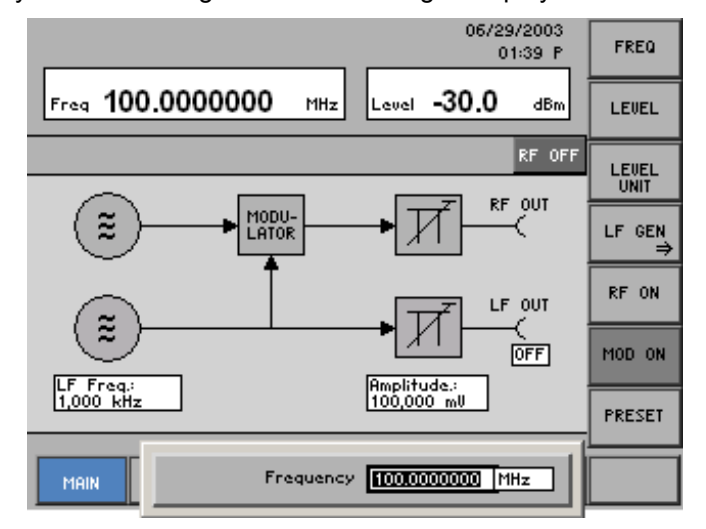

- **Entering a new value**
- **3.** Overwrite the old value, e.g. **1.5 GHz,** with the **numerical keys** [12].

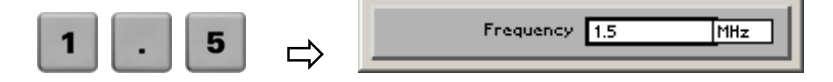

**Note:** If a numerical key is pressed after the entry field is brought up on the screen, the old value will be erased. However, a complete new value must now be entered using the numerical keys.

**Terminating entries 4a.** Press a **unit key** [9], e.g. **GHz,** to terminate the entry.

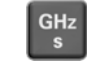

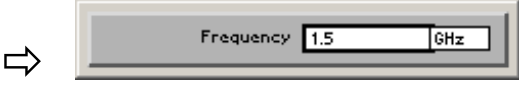

The R&S SM300 sets the value that has been set numerically using the **new unit**. The entry window is closed.

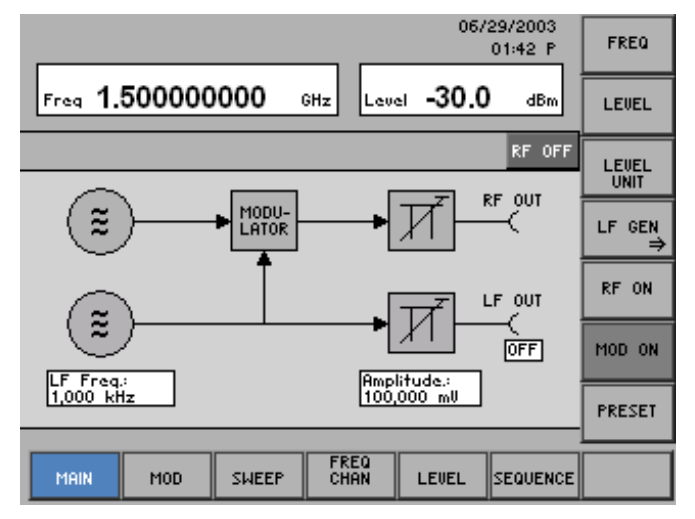

**4b.** Press the **ENTER key** [5] to terminate the entry.

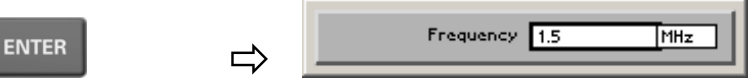

The R&S SM300 sets the value that has been set numerically, but with the **old unit**. The entry window is closed.

**Note:** If a parameter is unitless or always has the same unit, you can terminate the entry with the ENTER key or one of the unit keys.

**4c.** Press the **ESC/CANCEL key** [4] to abort the entry.

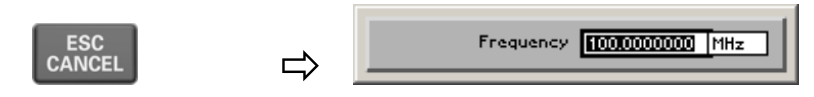

The **old value** is retained. The entry window is closed.

**Invalid parameter entry**  If an invalid parameter is entered, the new value is rejected by the R&S SM300 and an error message is issued in the status line for 3 s:

#### Out of Range

**B** Note When numbers are displayed, only the digit sequences 1 to 999 appear before the decimal point. In other words, if the digit sequence <5000> and the unit <kHz> are entered, <5 MHz> appears in the display. Trailing zeros will be eliminated in the display area.

#### **5.4.4.2 Entry using the Cursor Keys and the Rotary Knob**

**Note** When you enter the center frequency, you can specify the step width of the rotary knob  $(7, 6-112, 6-129)$ . In this case, the value is incremented or decremented in accordance with the specified step width, with the cursor always moving to the highest value, irrespective of its earlier position.

**e.g.: Setting the LF frequency**   $(76-70)$ 

**1.** Select the  $\frac{1}{2}$  menu with the  $\triangleleft$  or  $\triangleright$  cursor key [6].

**2.** Press the  $\left| \begin{array}{cc} \text{LF} & \text{GEN} \\ \text{F} & \text{function key in the} \end{array} \right|$  menu. **3.** Press the **FREQ** function key in the **LF GEN** menu.

An entry field containing the current setting is displayed.

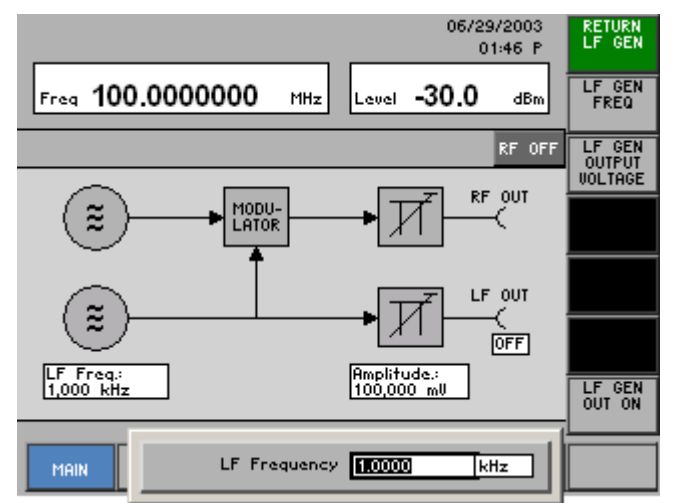

**Entering a new value, e.g. 1.5** **4.** Using the **cursor keys** 4 and  $\triangleright$  [6], position the cursor on a decimal place in the entry field.

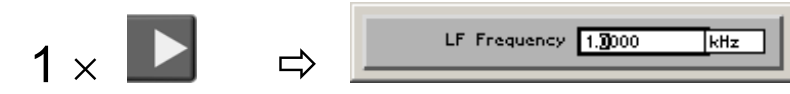

**5a.** Press the  $\bullet$  or  $\bullet$  cursor key [7] until you obtain the value you want.

Pressing the  $\triangle$  cursor key once increments the value by one; pressing the  $\bullet$  cursor key once decrements the value by one.

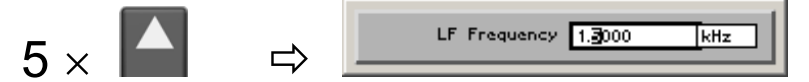

**5b.** Turn the **rotary knob** [11] until you obtain the value you want.

Turning clockwise increases the value; turning counter-clockwise reduces the value.

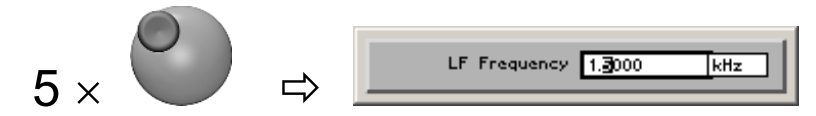

**Note:** In both cases, there are carries associated with incrementation or decrementation. In other words, if a 9 digit is incremented or a 0 digit decremented, a carry is added to or subtracted from next highest digit.

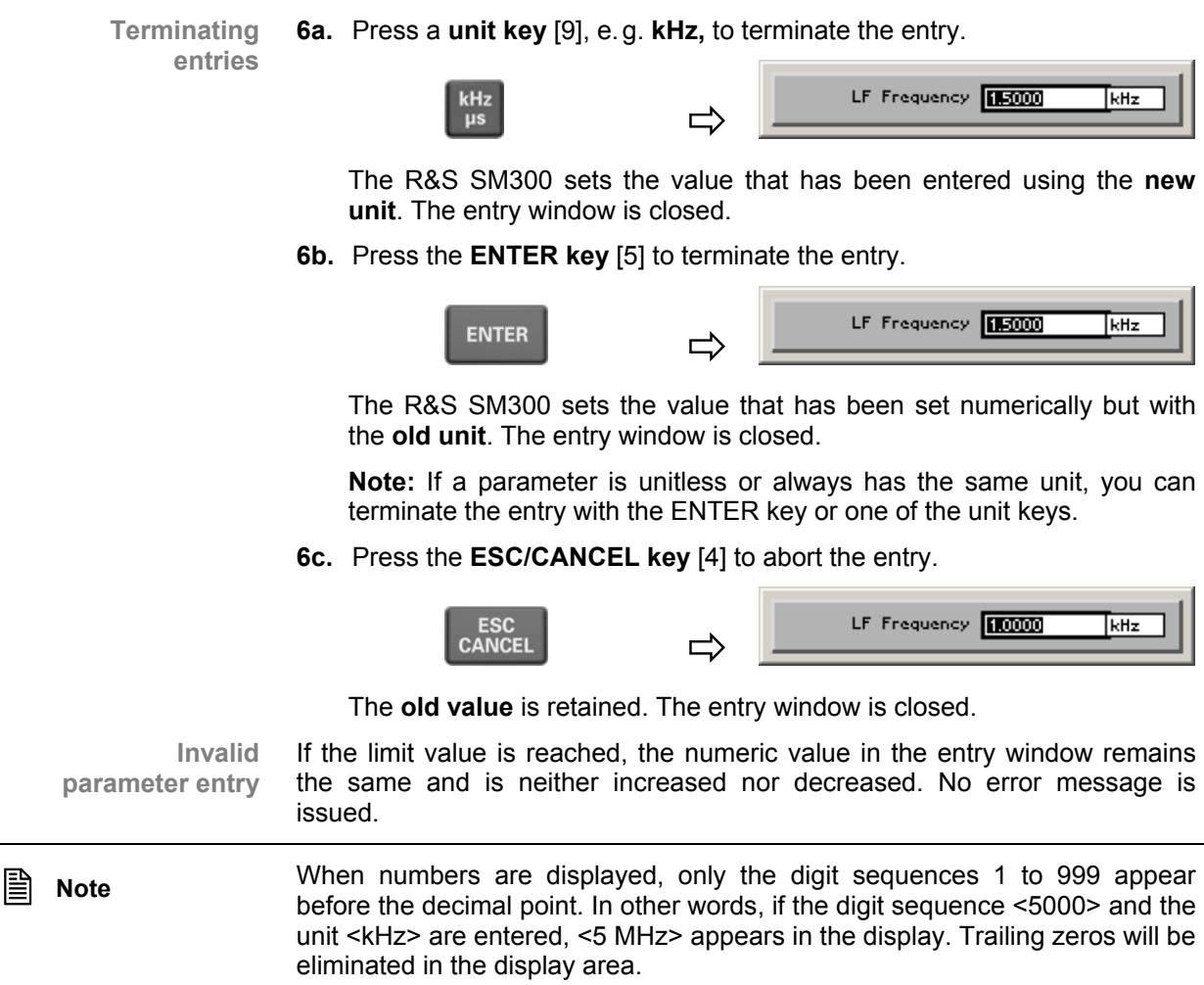

# **5.5 Overview of all Menus and Functions**

# **5.5.1 Signal Generator**

#### **5.5.1.1 MAIN Menu**

 $\begin{array}{c|c|c|c} \mathbf{L} & \mathbf{L} & \mathbf{L} \\ \hline \mathbf{L} & \mathbf{L} & \mathbf{L} \\ \hline \end{array}$ 

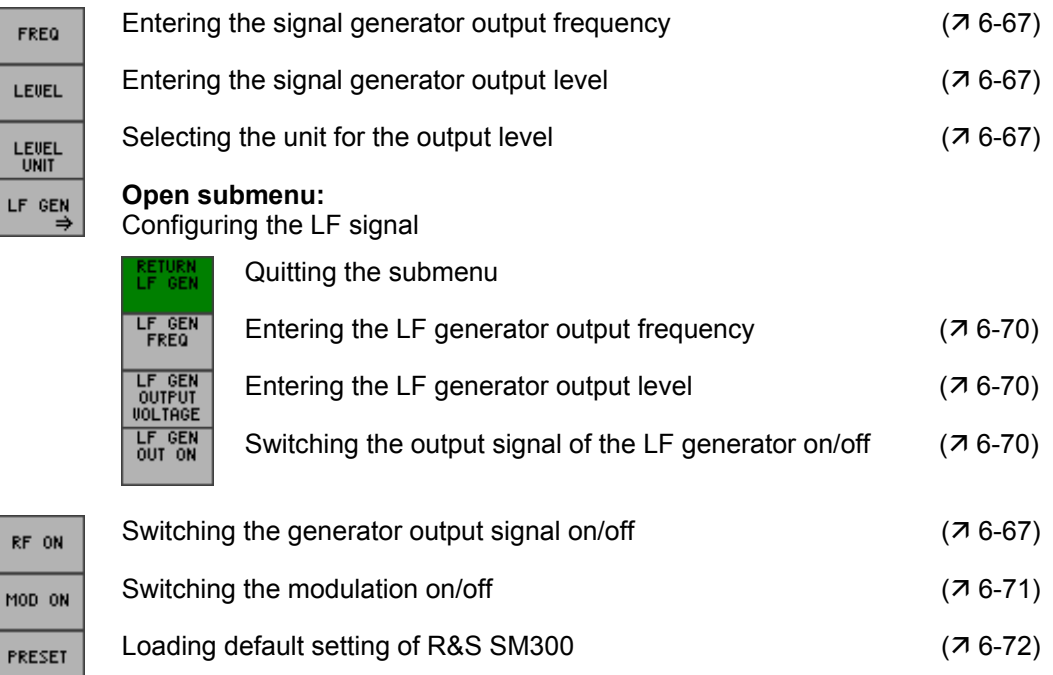

#### **5.5.1.2 MOD Menu**

 $AM \rightarrow$ 

**Function key assignment** 

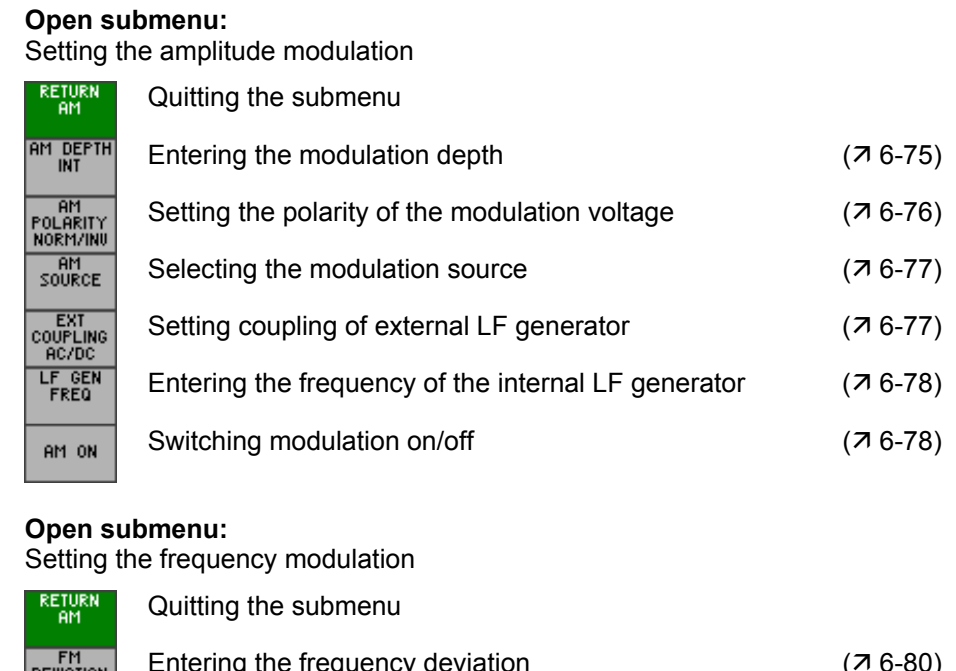

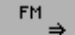

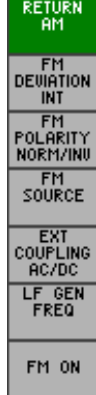

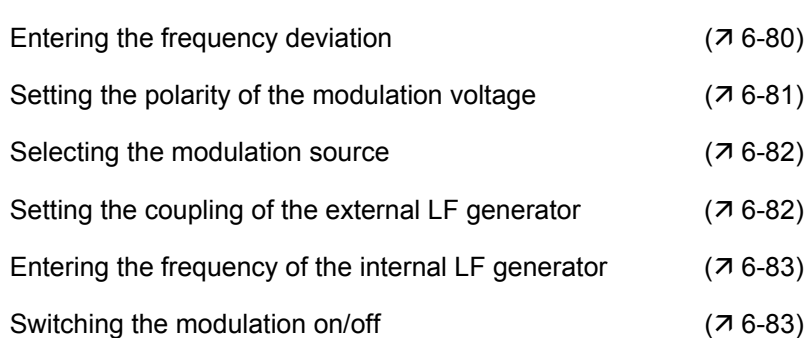

 $\begin{array}{c} \mathsf{PM} \\ \Rightarrow \end{array}$ 

#### **Open submenu:**

Setting the phase modulation

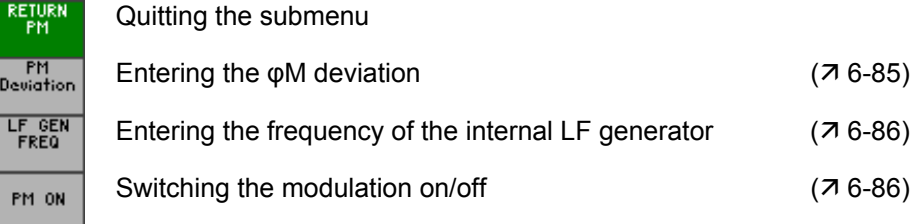

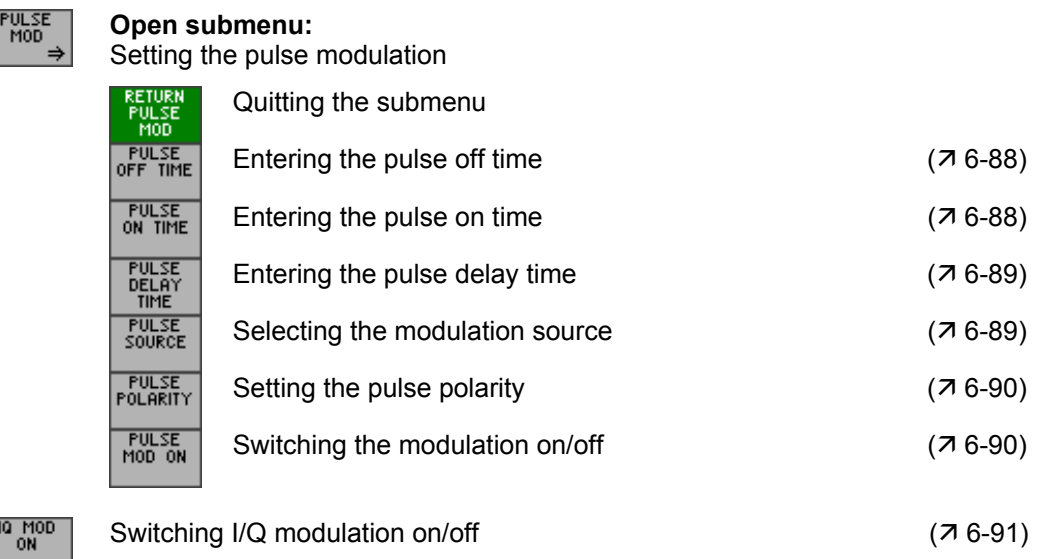

#### **5.5.1.3 SWEEP Menu**

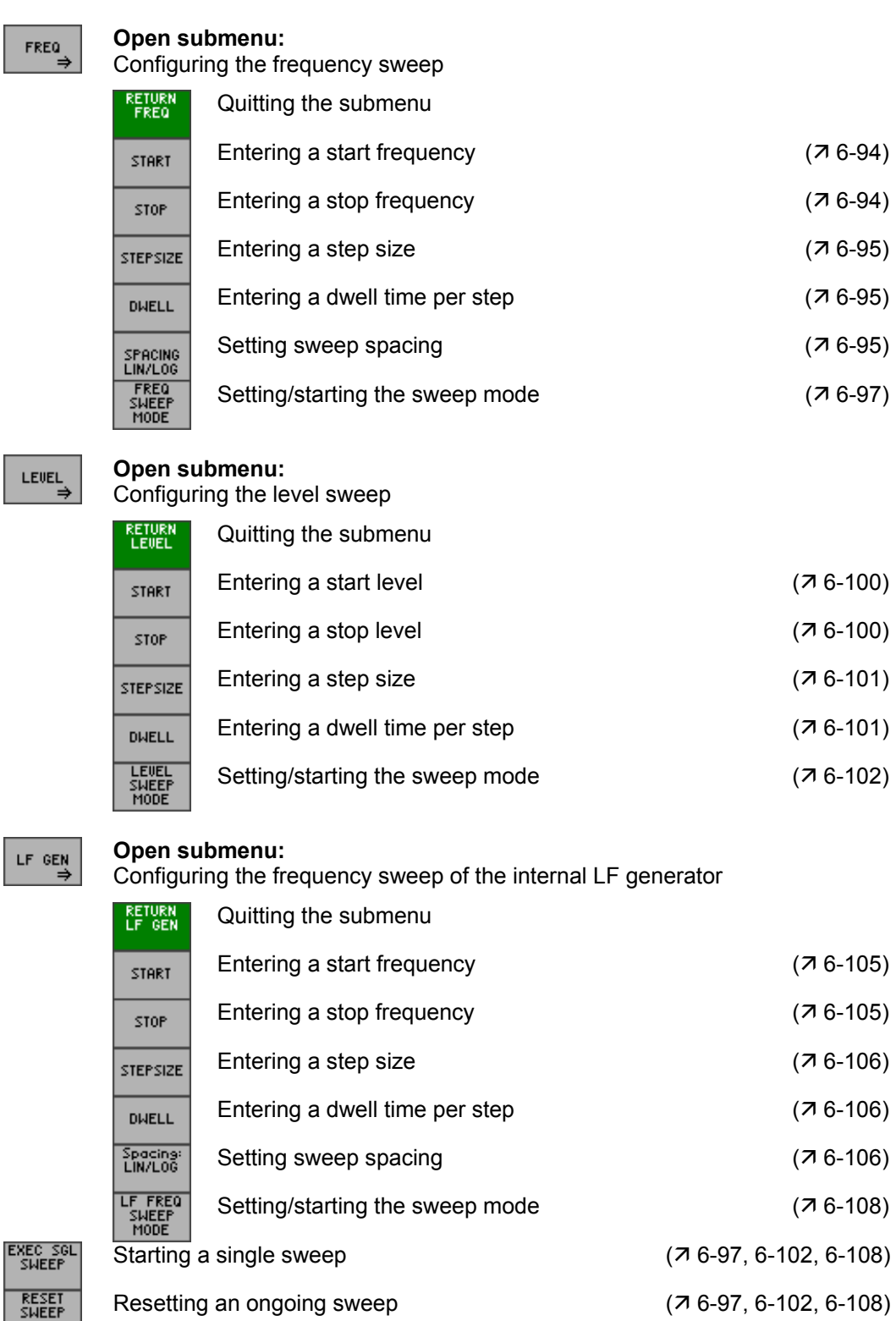

### **5.5.1.4 FREQ CHAN Menu**

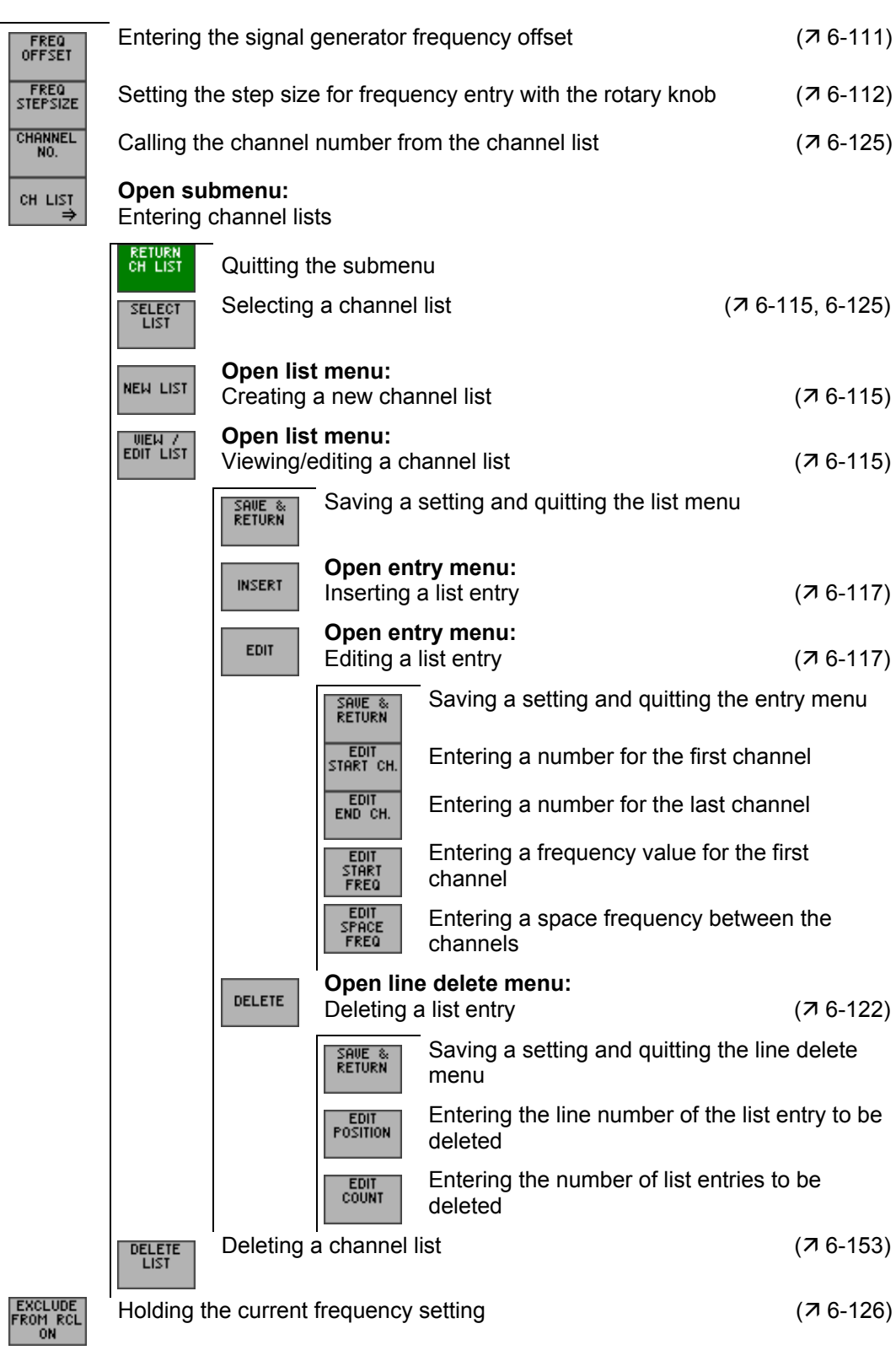

#### **5.5.1.5 LEVEL Menu**

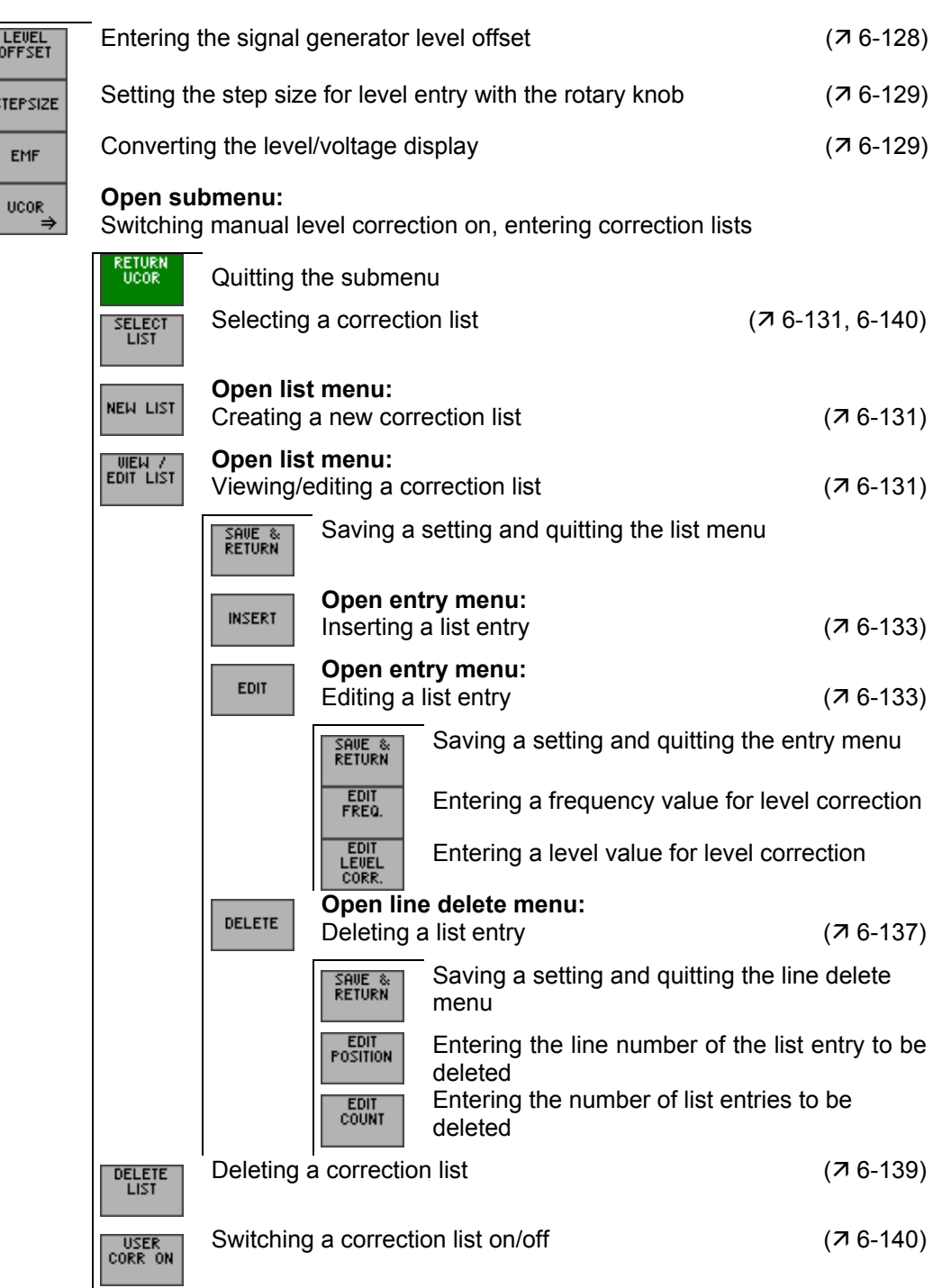

### **5.5.1.6 SEQUENCE Menu**

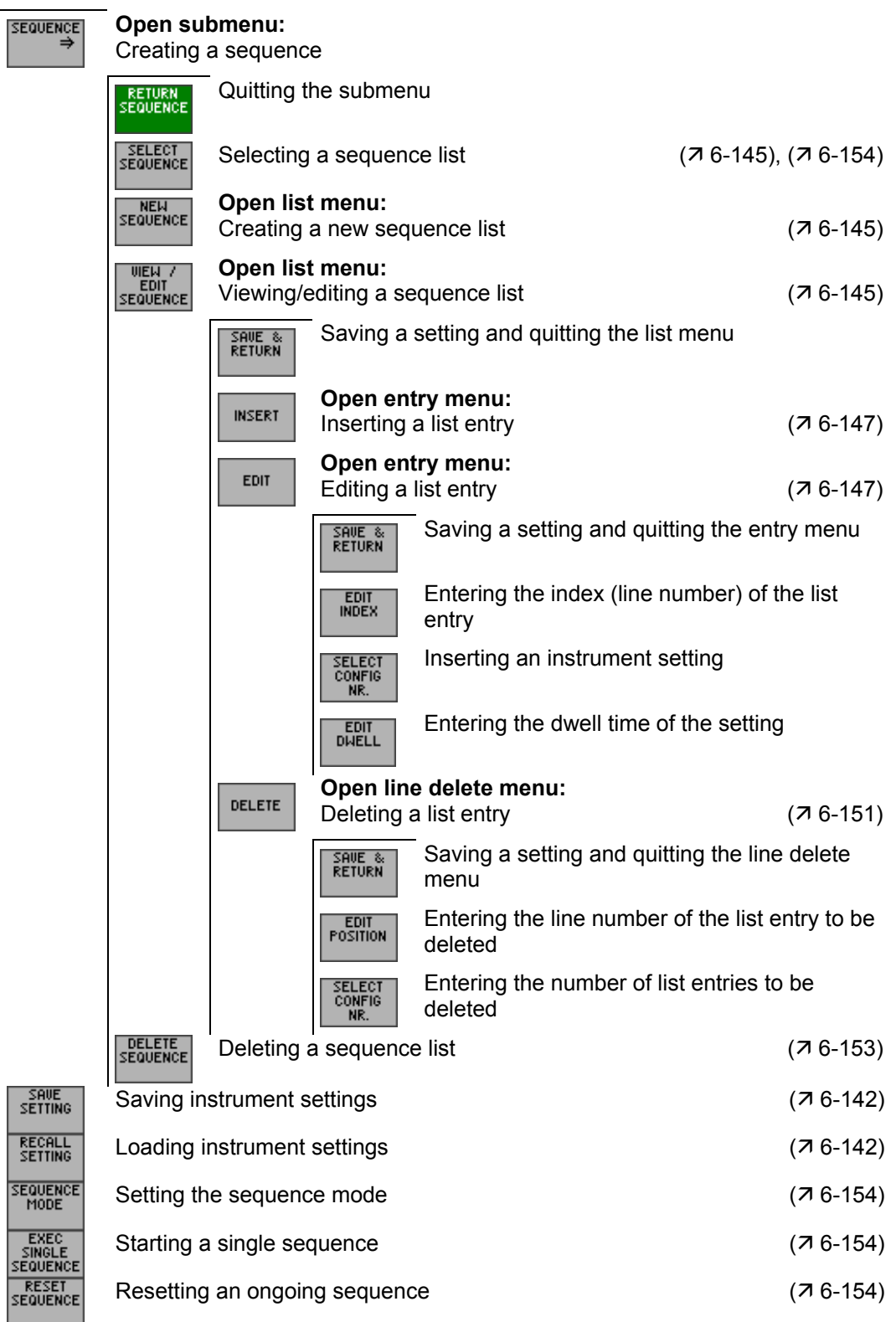

### **5.5.2 SYSTEM Functions**

#### **5.5.2.1 PRESET Menu**

**Function key assignment** 

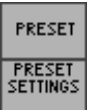

Calls an instrument default setting  $(76-159)$ 

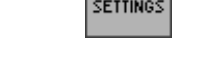

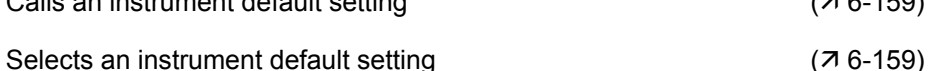

#### **5.5.2.2 STATUS Menu**

**Function key assignment** 

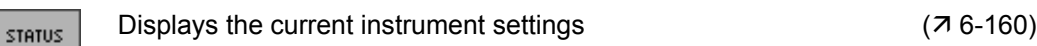

#### **5.5.2.3 FILE Menu**

**Function key assignment** 

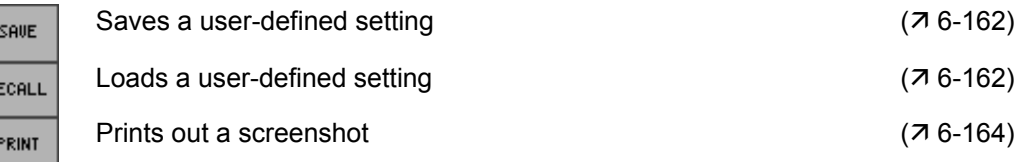

#### **5.5.2.4 CONFIG Menu**

DA

INT 의

 $\overline{R}$ 

**Function key assignment** 

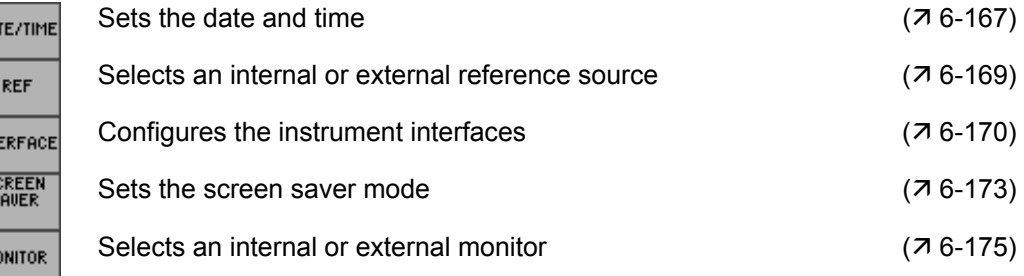

#### **5.5.2.5 SERVICE Menu**

 $\mathsf{M}$ 

**Function key assignment** 

> Performs a selftest  $(76-176)$ SELFTEST

#### **5.5.2.6 INFO Menu**

 $\frac{1}{2}$   $\frac{1}{2}$   $\frac{1}{2}$ 

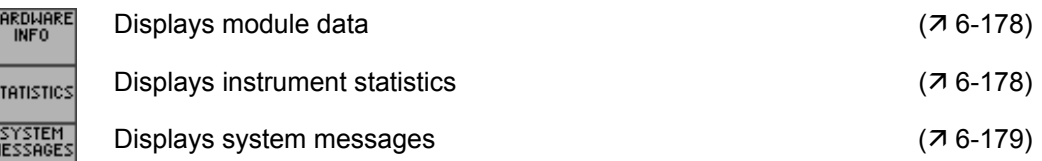

# **6 Using the R&S SM300**

**This chapter** Chapter 6 describes all signal generator functions and their use. The order in which the menus are described follows that of the procedures for configuring and making available an output signal:

- R&S SM300 default settings
- **Setting signal parameters**
- **Selecting and configuring the output signals**

**Further information** The operating concept is explained in chapter 5, which also contains an overview of the menus and functions.

> The index at the end of this manual will also help you find the information you want.

# **6.1 Factory Default Settings**

**Switching on for the first time**  When the R&S SM300  $(7\,3\,36)$  is switched on, the settings used when the instrument was last switched off are restored.

> When the instrument is switched on for the first time, the factory default settings are activated:

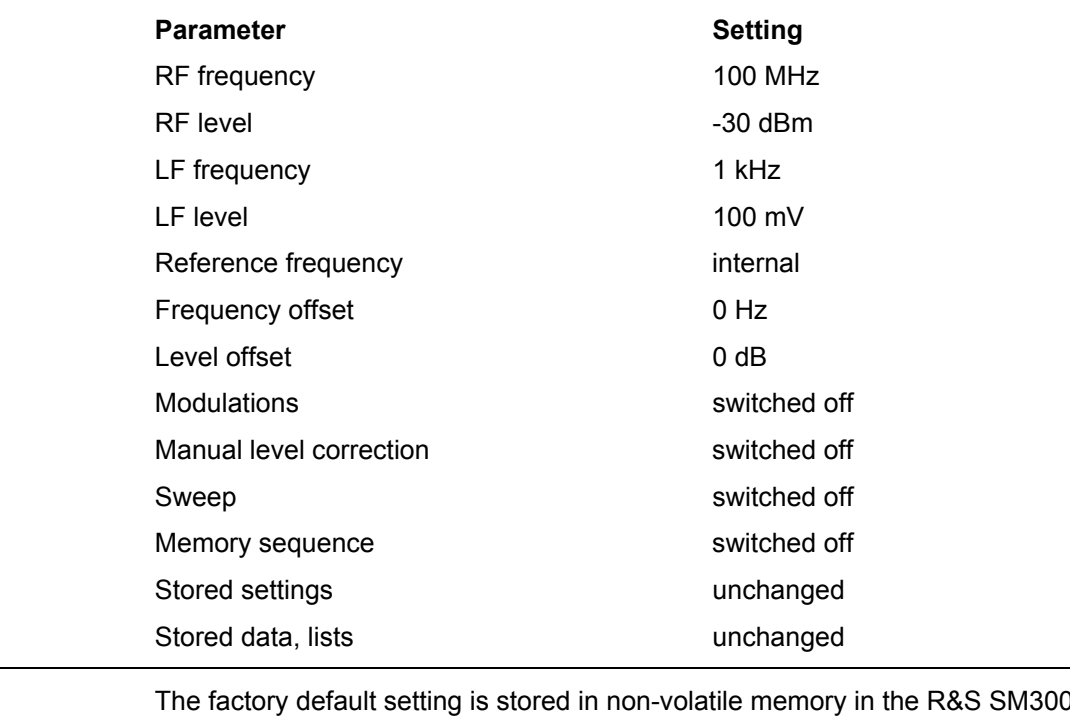

**E** Note The factory default setting is stored in non-volatile memory in the R&S SM300 and can be reloaded whenever required ( $\frac{1}{2}$  6-161).

## **6.2 Signal Generator**

**Introduction** The task of the signal generator is to produce unmodulated and modulated signals in a frequency range from 9 kHz to 3 GHz. In addition, LF signals in the range from 20 Hz to 80 kHz can be output at the LF output on the front.

**User interface** After switching on the R&S SM300, the user interface of the signal generator is active. In the default state, the following is displayed.

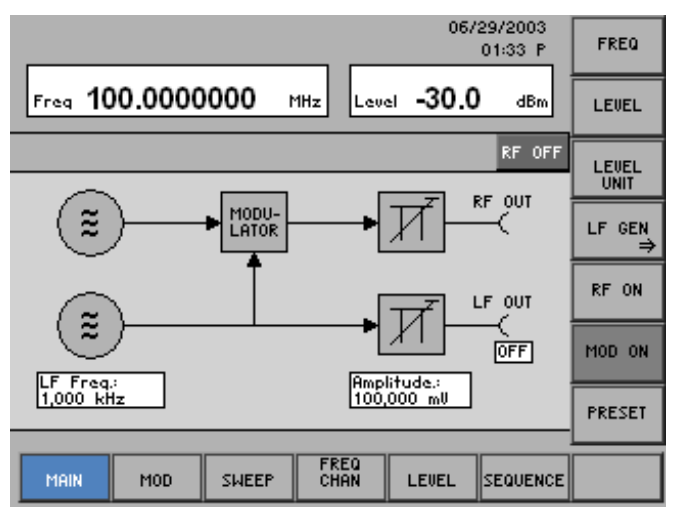

**Menus for configuring and setting output parameters** 

The menus used to set the generator functions are displayed in the menu area. Each menu contains specific functions for configuring the output signal. Frequently used settings such as frequency (FREQ), level (LEVEL), RF ON/OFF and MOD ON/OFF can be made in the MAIN menu. Further parameters can be set in the following menus.

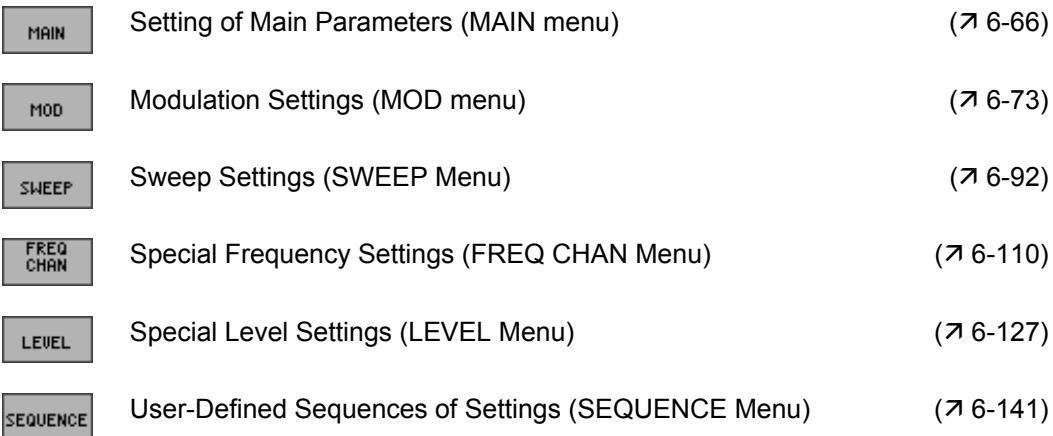

### **6.2.1 Setting of Main Parameters (MAIN menu)**

**What the settings are for** 

**Selecting the MAIN menu** 

- In the MAIN menu, frequently used function keys are highlighted so that the generator can be quickly set.
- Select the  $\frac{m}{2}$  menu with the  $\triangleleft$  or  $\triangleright$  **cursor key** [6].

The menu name is highlighted and the appropriate functions are assigned to the function keys [13].

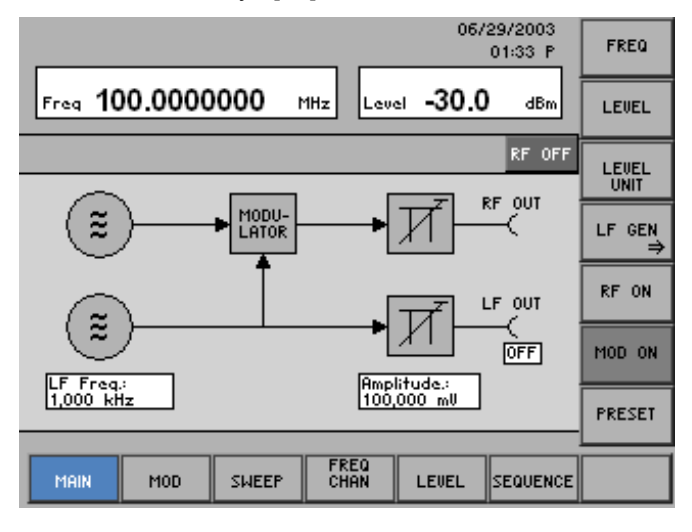

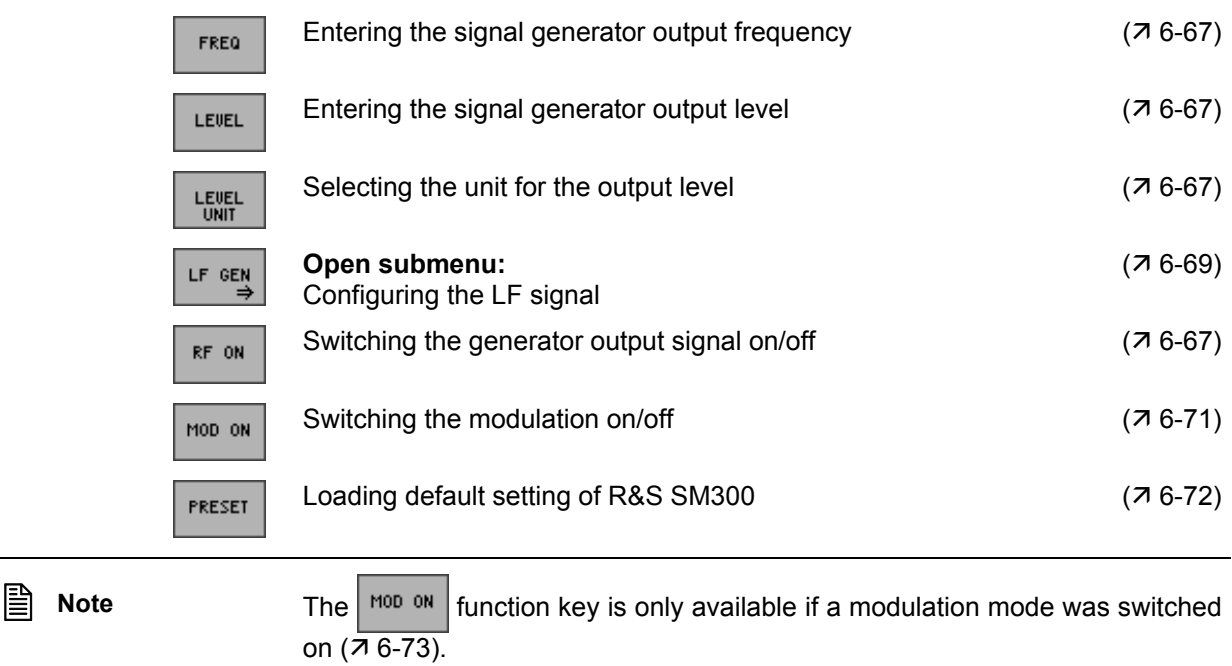

### **6.2.1.1 Configuring the RF Signal**

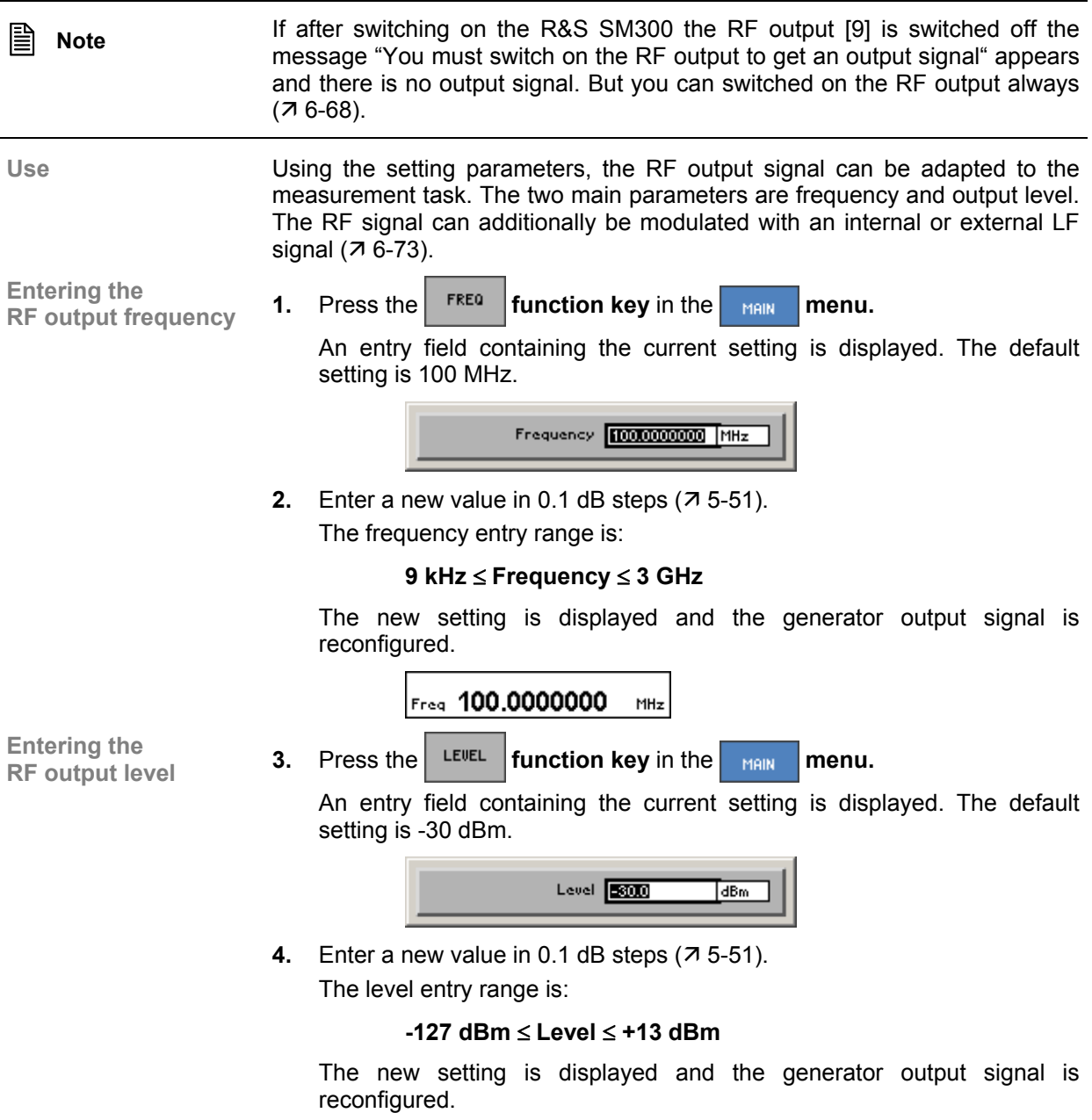

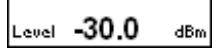

#### **Signal Generator Contracts Contracts and Science Contracts Contracts Contracts Contracts Contracts Contracts Contracts Contracts Contracts Contracts Contracts Contracts Contracts Contracts Contracts Contracts Contracts Co**

#### **Selecting the unit for the** *FUEL* **function key** in the **mail menu.** A selection field containing the available settings is displayed. The default setting is dBm. Level Unit  $\frac{dBm}{dBm}$ dBp0 mu<br>mki **6.** Select a setting with the **rotary knob** [11]. The current level is immediately converted to the new unit. **7.** Press the **ENTER key** [5] to close the selection field. The new setting is saved and displayed in the parameter field, e.g. dBµV. Level 77.0  $dBp\theta$ **Switching the 8.** Press the **RF ON function key** in the **manu menu.** The function key is highlighted and the RF output is active. The output signal with the currently set parameters is present. RF ON is displayed in the status line. RF ON To deactivate the RF output, press the **FLUA FUNCTION Key** in the **menu**. MAIN The function key is no longer highlighted and an output signal is no longer present at the RF output. RF OFF is displayed in the status line. RF OFF **The set output frequency is independent of the frequencies set under SWEEP**<br>menu (7 6-93). If the frequency sweep function is active, the frequency cannot be set here. The set output level is independent of the levels set under SWEEP menu  $(7)$ 6-99). If the level sweep function is active, the level cannot be set here.

#### **6.2.1.2 Configuring the LF Signal**

**What the settings are for** 

An LF signal from 20 Hz to 80 kHz is available at the BNC connector LF OUT [9] on the front panel next to the RF output RF OUT [8]. Frequency and amplitude of the LF output signal can be configured via the LF GEN OUTPUT submenu. The LF generator also serves as an internal modulation source for the RF signal.

**Selecting the** 

**Press the <b>F** GEN **function key** in the **manu menu.** 

The submenu is opened and the respective functions are assigned to the function keys [13].

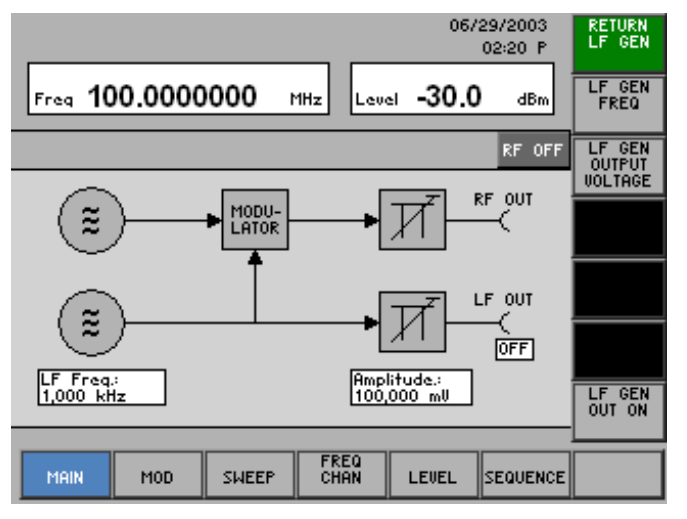

**Function key assignment** 

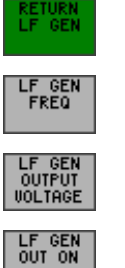

Quitting the submenu

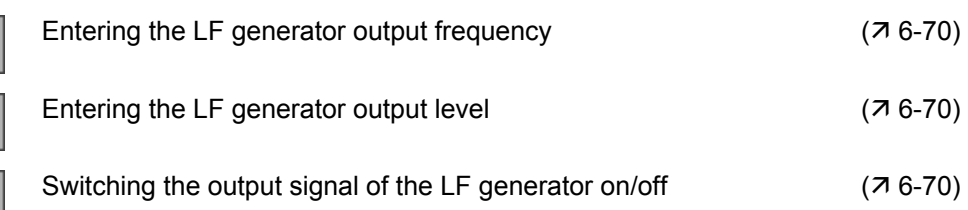

#### **6.2.1.2.1 Setting LF Parameters**

**Use** In the R&S SM300, an LF signal can be configured by setting frequency and amplitude. The LF signal also serves as a modulation source  $(76-73)$ .

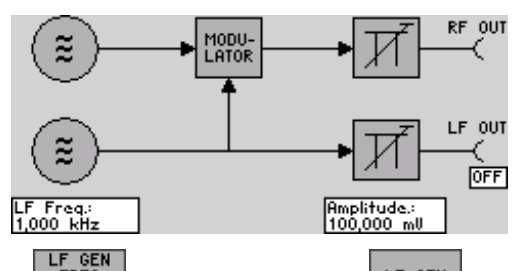

**Entering the LF** 

Entering the LF<br>output frequency **1.** Press the **finally function key** in the **LF GEN** submenu. An entry field containing the current setting is displayed. The default

setting is 1 kHz.

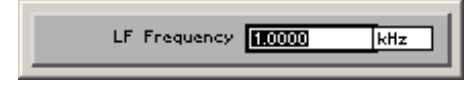

**2.** Enter a new value in 0.1 Hz steps  $(75-51)$ . The frequency entry range is:

#### **20 Hz** ≤ **LF Frequency** ≤ **80 kHz**

The new setting is displayed and the LF generator output signal is reconfigured.

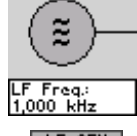

**Entering the LF** 

**3.** Press the  $\begin{bmatrix} L_{\text{F}} & \text{GEN} \\ \text{WOTROF} & \text{function key in the} \end{bmatrix}$  **submenu.** 

An entry field containing the current setting is displayed. The default setting is 100 mV.

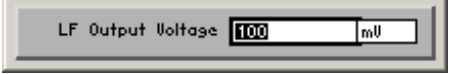

**4.** Enter a new value in 1 mV steps  $(75-51)$ .

The level entry range is:

#### **1 mV** ≤ **LF Output Voltage** ≤ **2 V**

The new setting is displayed and the LF generator output signal is reconfigured.

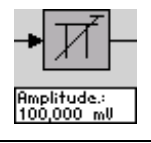

**Note** When the LF generator is used as a modulation source, only the LF GEN FREQ parameter has an effect on the signal to be modulated. The LF GEN OUTPUT VOLTAGE setting only affects the LF output and not the signal to be modulated.

**5.** Press the  $\begin{bmatrix} 1.5 & 0.01 \\ 0.01 & 0.01 \end{bmatrix}$  **function key** in the **submenu. Switching the LF**  The function key is **highlighted** and the LF output is active. A sinewave signal containing the current output parameters is present. LF OUT  $\frac{1}{\sqrt{2}}$ To deactivate the LF output, press again the **function key** in the LF GEN **submenu**. The function key is **no longer** highlighted and a signal is no longer present at the LF output. LF OUT  $\overline{OPT}$ **6.2.1.3 Switching on the Modulation** 

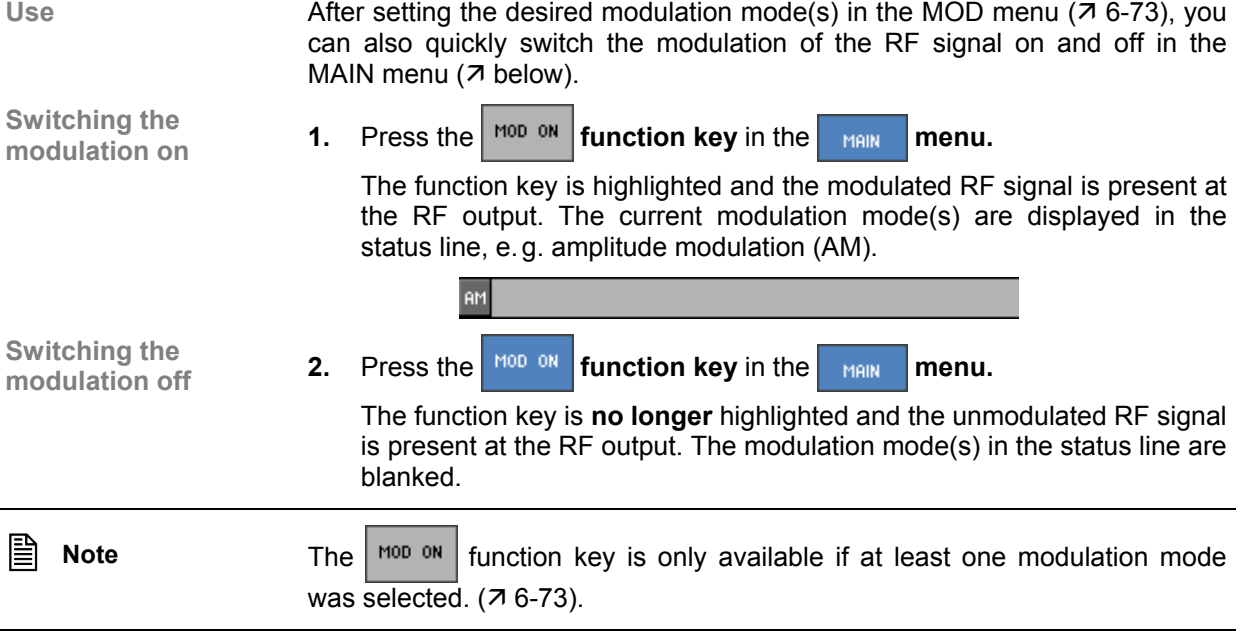

### **6.2.1.4 Loading the Default Setting**

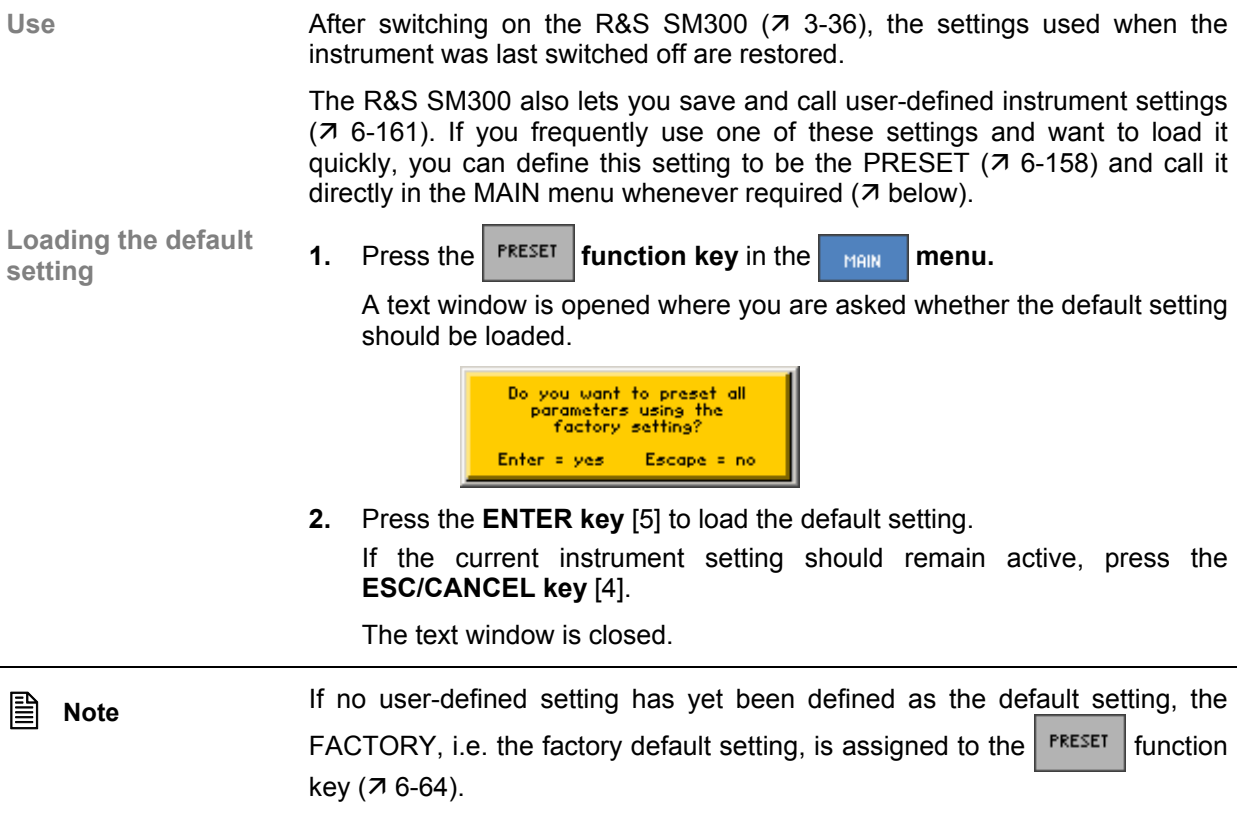
# **6.2.2 Modulation Settings (MOD menu)**

**What the settings are for** 

In the MOD menu, the RF signal can be modulated in different ways.

- **AM** (amplitude modulation)
- **FM** (frequency modulation)
- **PM** (phase modulation)
- **PULSE MOD** (pulse modulation)
- **I/Q** (I/Q modulation)

**Selecting the MOD menu** 

• Select the  $\vert$ <sub>Mop</sub>  $\vert$ **menu** using the 4 or  $\vert$  **cursor key** [6].

The menu name is highlighted and the appropriate functions are assigned to the function keys [13]. The global parameters of all modulation modes are displayed in the parameter field.

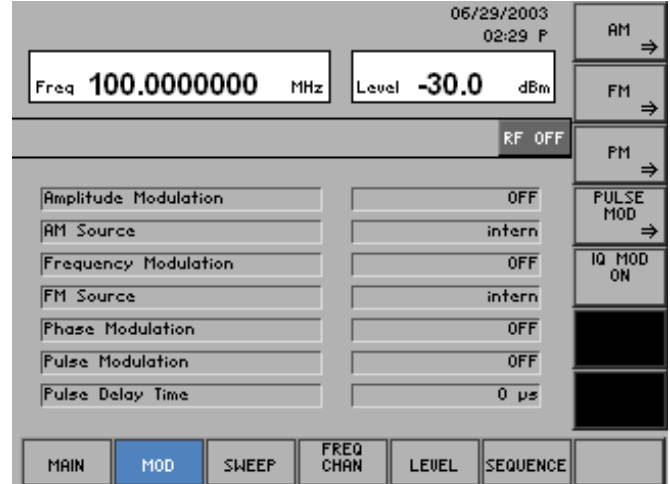

#### **Function key assignment**

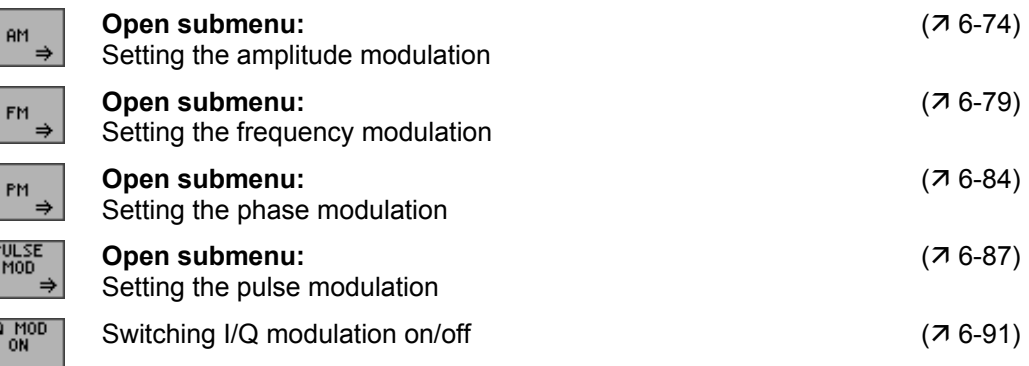

PM

PULS<br>MOI

IQ M<br>ON

# **6.2.2.1 Amplitude Modulation (AM)**

**What the settings are for** 

**Selecting the AM** 

In the AM submenu, the specific amplitude modulation parameters can be set.

• Press the  $\left| \begin{array}{c} \mathsf{f} \mathsf{m} \\ \mathsf{f} \end{array} \right|$  function key in the  $\left| \begin{array}{c} \mathsf{m} \mathsf{m} \\ \mathsf{m} \mathsf{m} \end{array} \right|$  menu.

The submenu is opened and the respective functions are assigned to the function keys [13]. The current AM modulation settings are displayed in the parameter field.

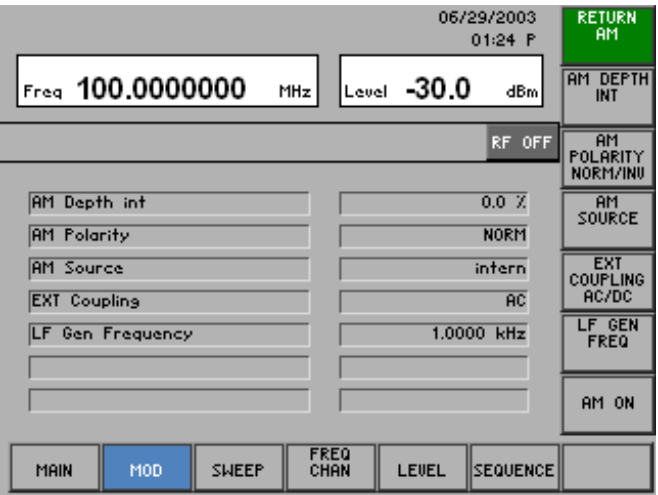

#### **Function key assignment**

P<br>M

 $\vert$  c

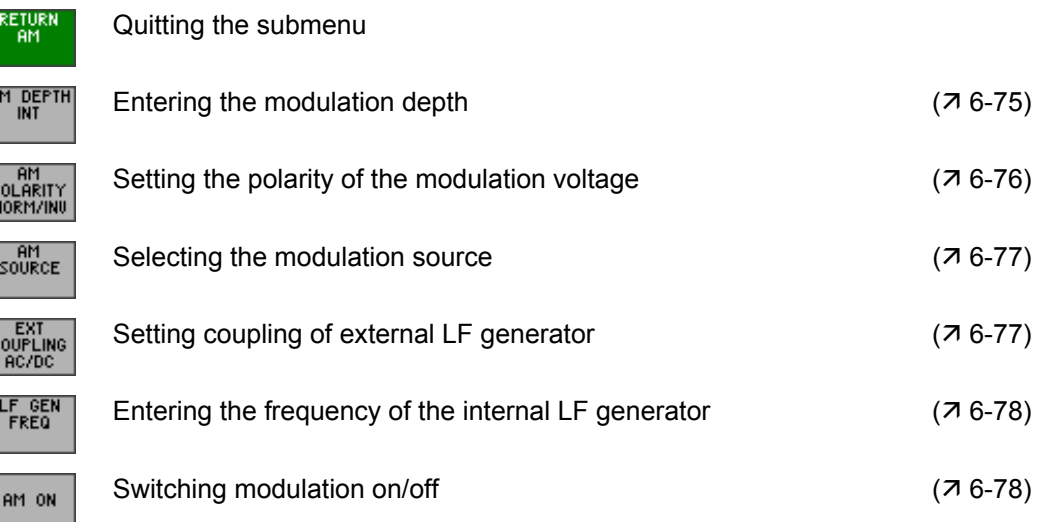

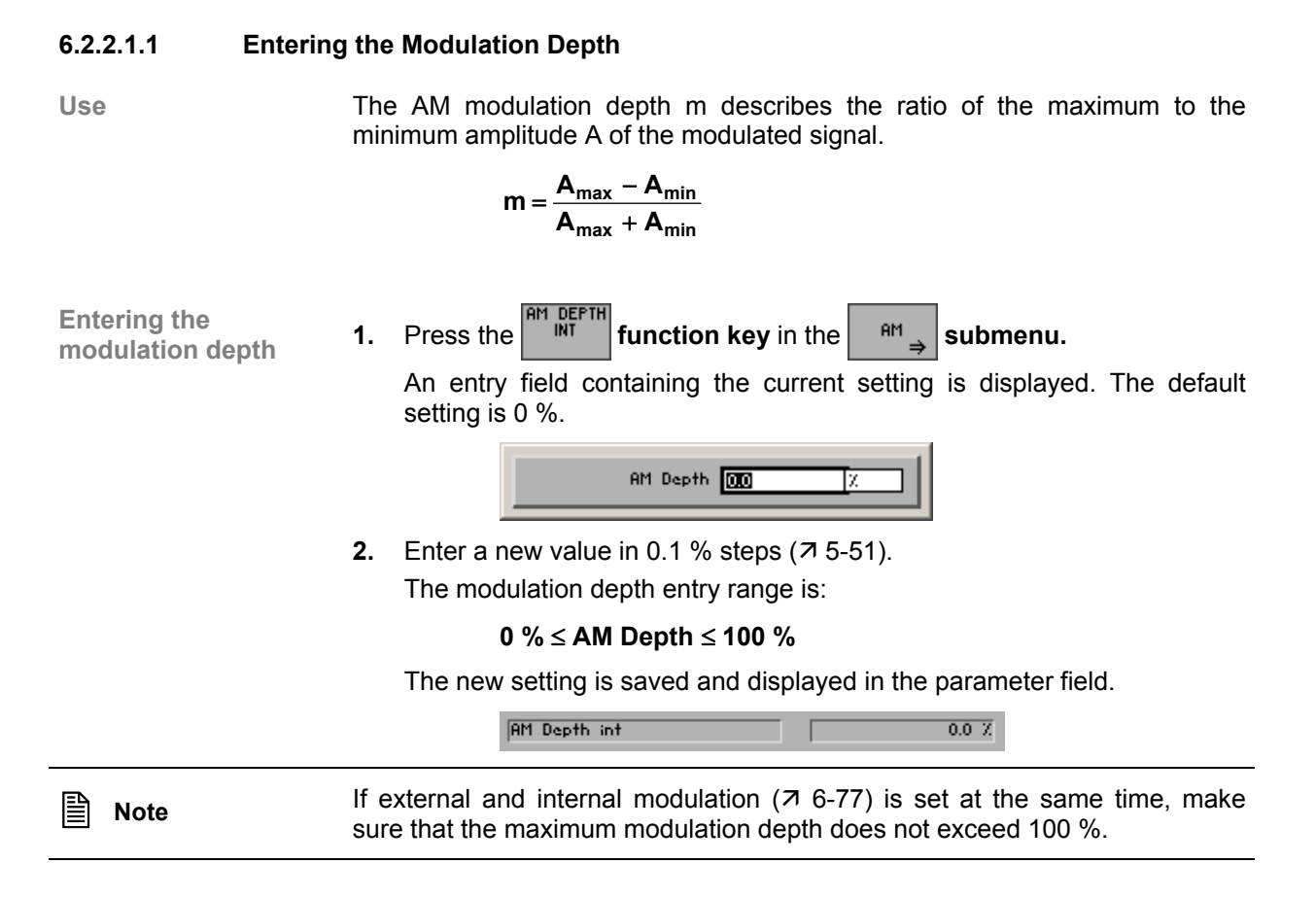

## **6.2.2.1.2 Setting the Polarity of the Modulation Voltage**

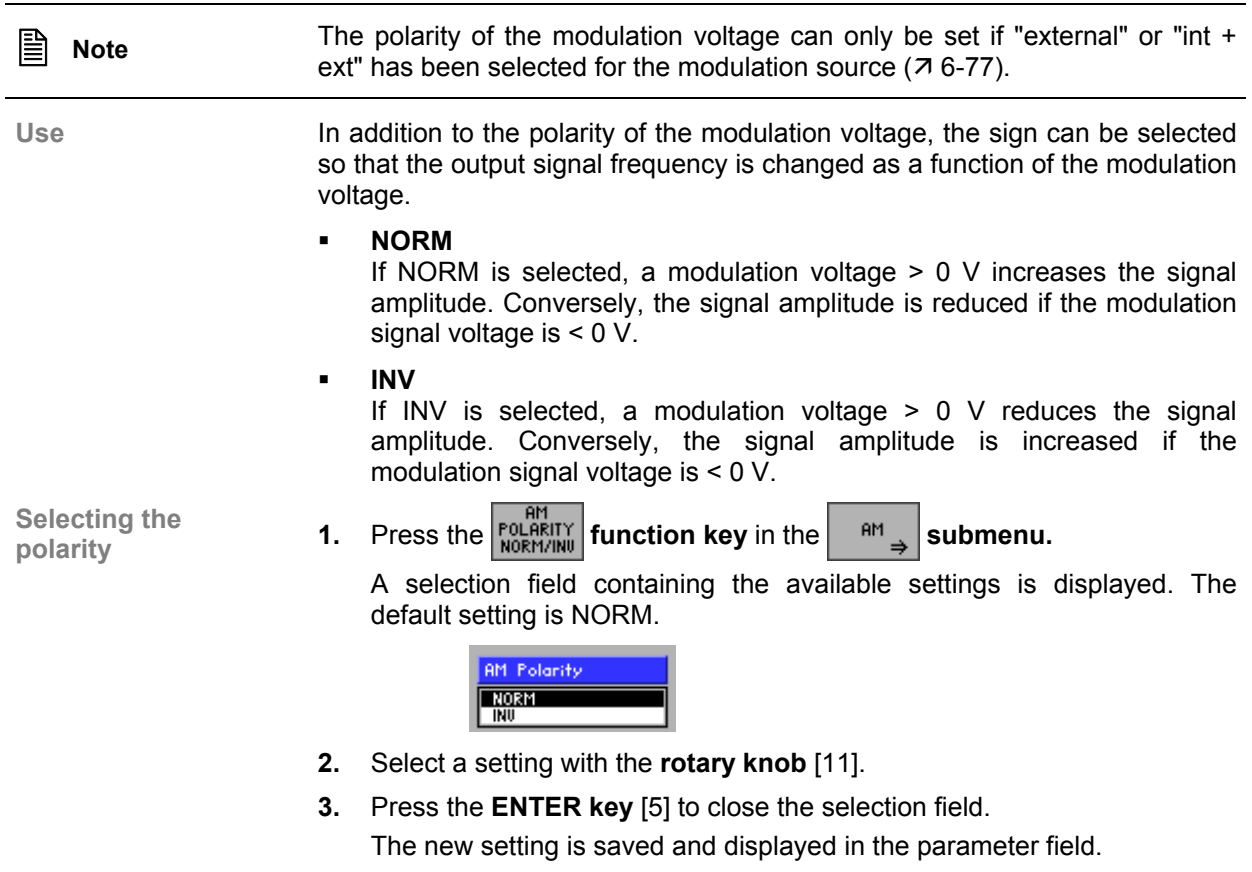

**AM Polarity** NORM Г

#### **6.2.2.1.3 Selecting a Modulation Source**

**Use** In the R&S SM300, you can select whether the internal LF generator and/or an external signal at the input [18] is used as a modulation source. Any waveform, e. g. a square-wave signal, can be applied to the external modulation input as modulation signal. If a voltage of  $V_{\text{pp}}$  = 1 V is applied to the external modulation input, the actual modulation depth corresponds to the adjusted modulation depth  $(76-75)$ .

**Selecting the AM** 

Selecting the AM **1.** Press the **source function key** in the  $\begin{bmatrix} \text{and} \\ \text{and} \end{bmatrix}$  **submenu.** 

A selection field containing the available settings is displayed. The default setting is "internal".

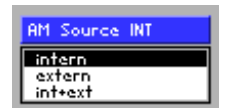

- **2.** Select a setting with the **rotary knob** [11].
- **3.** Press the **ENTER key** [5] to close the selection field.

The new setting is saved and displayed in the parameter field  $(7 \text{ MOD})$ menu, 6-73).

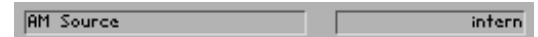

#### **6.2.2.1.4 Setting the Coupling of the External LF Generator**

**Use** The external LF signal can be coupled in two different ways:

**AC**

In the AC default setting, only the AC component of the voltage applied to the external modulation input is used for the modulation.

**DC**

If the DC component of the signal should not be blocked at the external modulation input, DC coupling can be selected. In the case of AM, the DC component increases the amplitude of the carrier frequency of the modulated signal.

**Selecting the** 

**coupling mode 1.** Press the *function key* in the **manual** *next menu. ext menu.* 

A selection field containing the available settings is displayed. The default setting is AC.

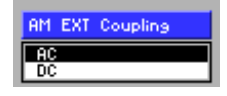

- **2.** Select a setting with the **rotary knob** [11].
- **3.** Press the **ENTER key** [5] to close the selection field. The new setting is saved and displayed in the parameter field.

**EXT Coupling**  $\overline{AC}$ 

#### **6.2.2.1.5 Setting the Internal LF Generator Frequency**

Use **The frequency of the internal LF generator can conveniently be set from any** 

submenu without opening the MAIN menu. Setting the frequency is global and applies to all modulation modes.

**Entering the LF figure 1.** Press the **figure 1. figure 1. figure 1.** *free* **function key** in the  $\begin{bmatrix} \mathsf{a} \mathsf{m} \\ \mathsf{m} \end{bmatrix}$  submenu.

An entry field containing the current setting is displayed. The default setting is 1 kHz.

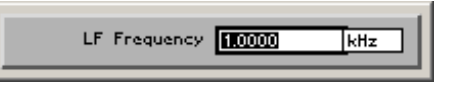

**2.** Enter a new value in 0.1 Hz steps  $(75-51)$ . The frequency entry range is:

#### **20 Hz** ≤ **LF Frequency** ≤ **80 kHz**

The new setting is displayed and the LF generator output signal is reconfigured.

> $1.0000$  kHz **LF Gen Frequency**

**E** Note The setting "Setting the Internal LF Generator Frequency" has the same function as "Entering the LF output frequency"  $(76-70)$ .

#### **6.2.2.1.6 Switching On AM**

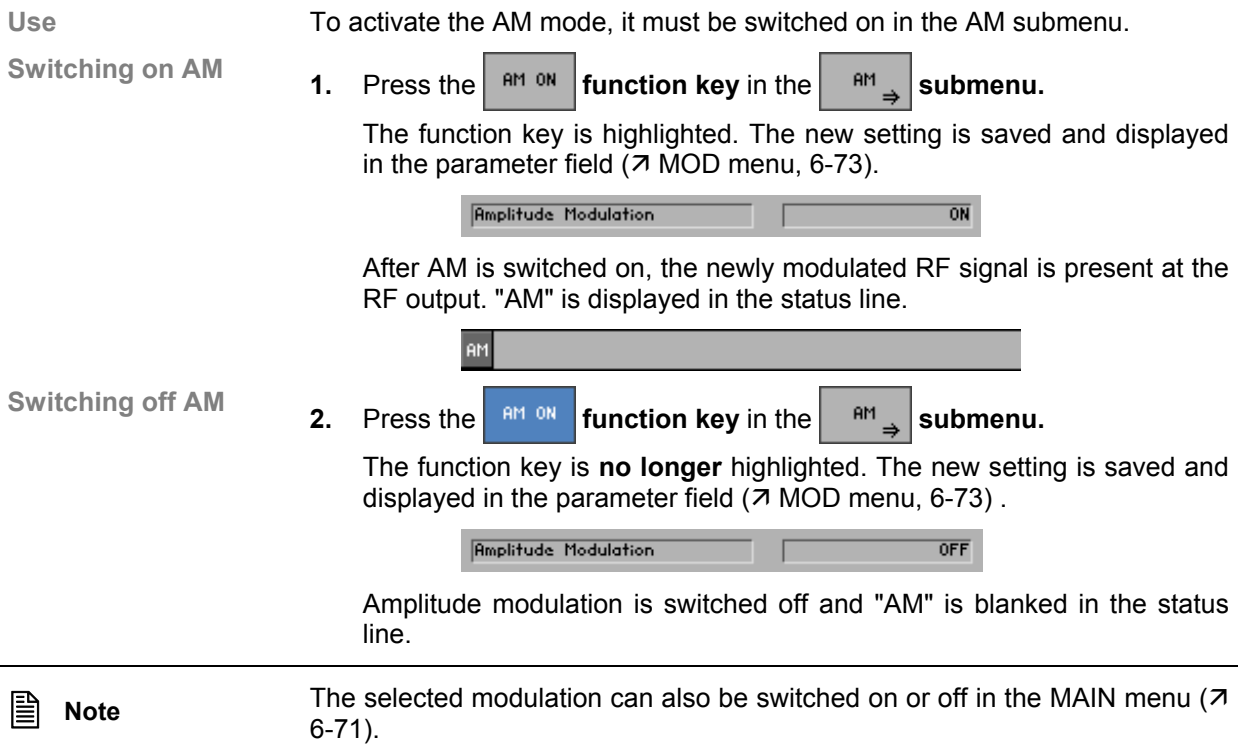

# **6.2.2.2 Frequency Modulation (FM)**

**What the settings are for** 

In the FM submenu, the specific frequency modulation parameters can be set.

**Selecting the FM** 

• Press the  $\left| \begin{array}{cc} \mathsf{F} \mathsf{M} \end{array} \right|$  function key in the  $\left| \begin{array}{cc} \mathsf{M} \mathsf{M} \mathsf{M} \end{array} \right|$  menu.

The submenu is opened and the respective functions are assigned to the function keys [13].

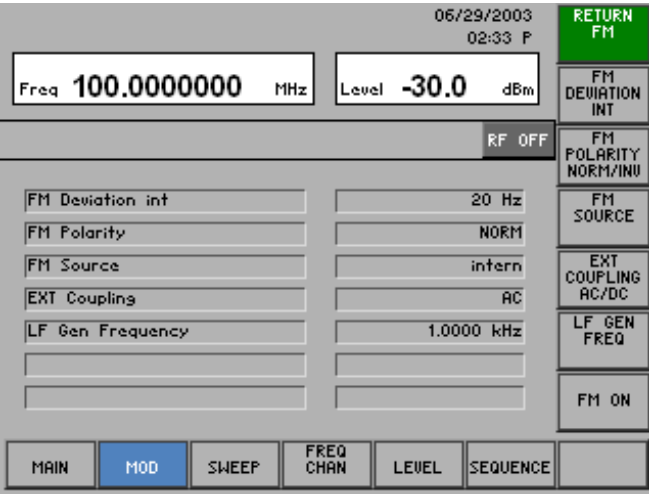

#### **Function key assignment**

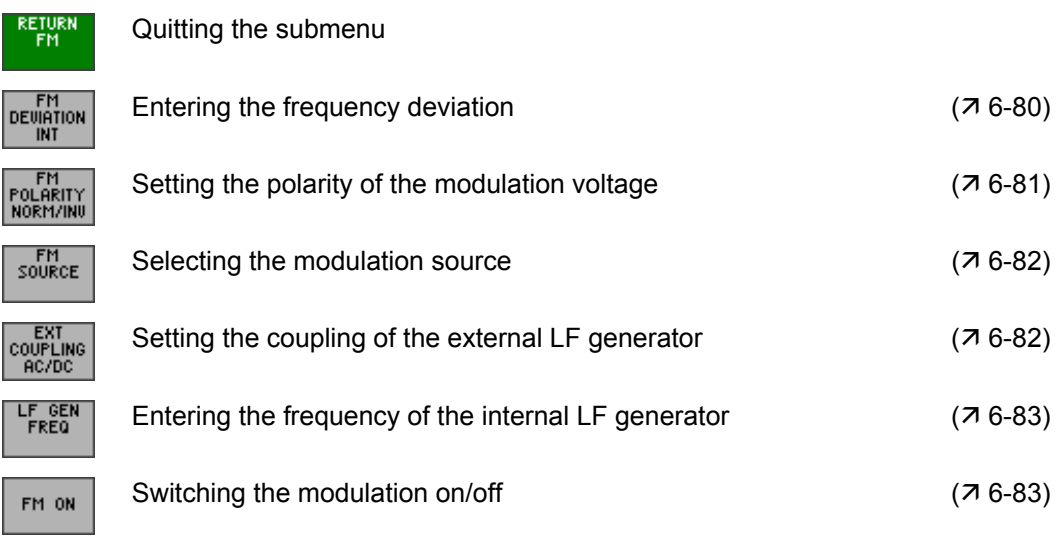

#### **6.2.2.2.1 Entering the Frequency Deviation**

**Use** The frequency deviation indicates the maximum deviation of the signal frequency from the center frequency, i.e. the output frequency increases or decreases as a function of the amplitude of the modulation signal within specified limits around the center frequency.

**Entering the**  Entering the **1.** Press the *INCRET EXAMPLED SUBMERTIAL FM submenu. f***g** *submenu.* 

An entry field containing the current setting is displayed. The default setting is 20 Hz.

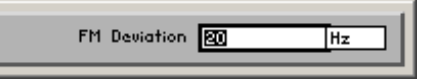

**2.** Enter a new value in 1 Hz steps  $(75-51)$ . The entry range for the deviation is:

#### **20 Hz** ≤ **FM Deviation** ≤ **100 kHz**

The new setting is saved and displayed in the parameter field.

**FM Deviation int**  $20 Hz$ 

**Note** If external and internal modulation ( $\overline{7}$  6-77) are set at the same time, make sure that the maximum frequency deviation of 100 kHz is not exceeded.

## **6.2.2.2.2 Setting the Polarity of the Modulation Voltage**

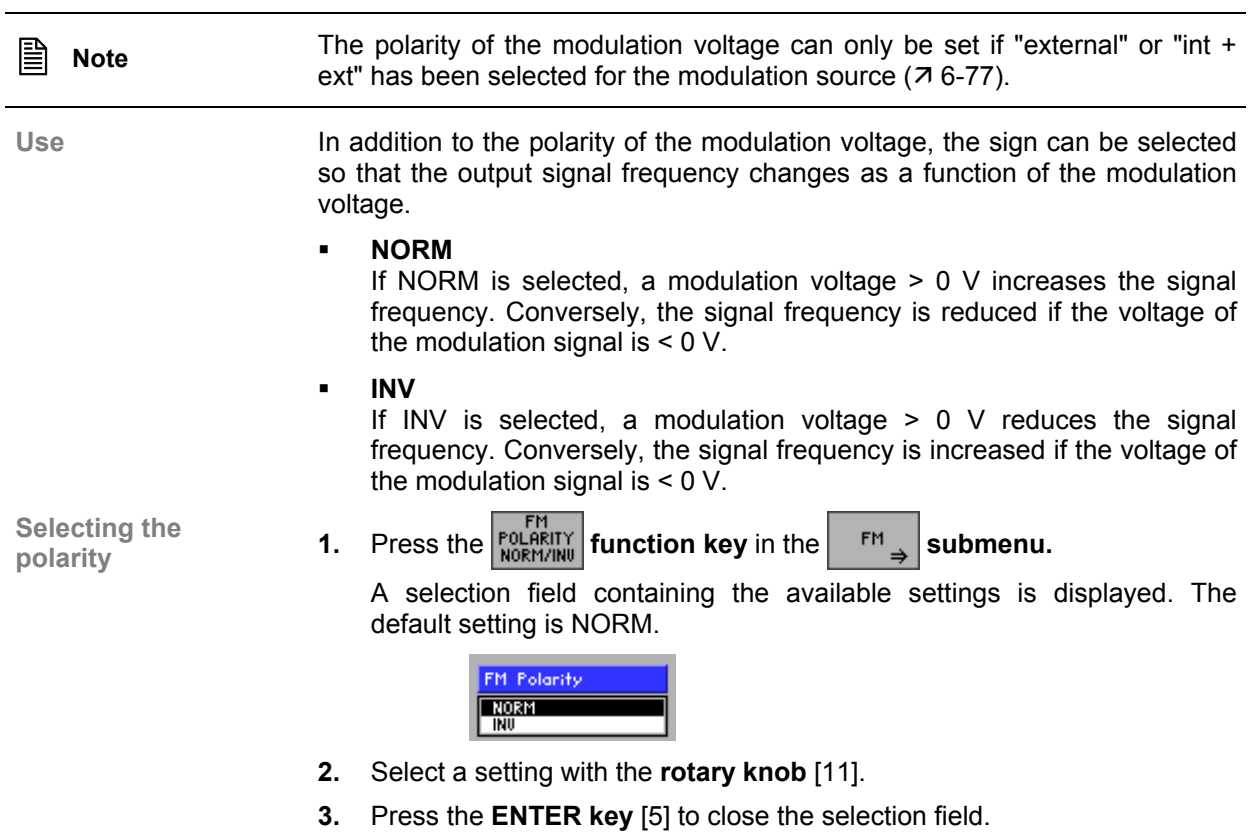

The new setting is saved.

#### **6.2.2.2.3 Selecting the Modulation Source**

**Use** In the R&S SM300, you can select whether the internal LF generator and/or an external signal at the input [18] is used as a modulation source. The advantage of an external signal source is that any waveform, e. g. a squarewave signal, can be used. If a voltage of  $V_{\text{op}} = 1$  V is applied to the external modulation input, the actual frequency deviation corresponds to the adjusted frequency deviation ( $\overline{7}$  6-80).

**Selecting the FM** 

**Selecting the FM 1.** Press the **function key** in the **full submenu.**<br>modulation source **1.** Press the **subment** 

A selection field containing the available settings is displayed. The default setting is "internal".

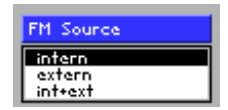

- **2.** Select a setting with the **rotary knob** [11].
- **3.** Press the **ENTER key** [5] to close the selection field. The new setting is saved and displayed in the parameter field.

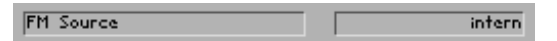

**6.2.2.2.4 Setting the Coupling of the External LF Generator** 

Use **The external LF signal can be coupled in two different ways:** 

**AC**

In the AC default setting, only the AC component of the voltage applied to the external modulation input is used for the modulation.

**DC**

If the DC component of the signal should not be blocked at the external modulation input, DC coupling can be selected.

**Selecting the** 

Selecting the **1.** Press the **function key** in the  $\begin{bmatrix} \text{EM} \\ \text{FM} \end{bmatrix}$  submenu.

A selection field containing the available settings is displayed. The default setting is AC.

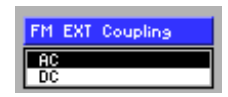

- **2.** Select a setting with the **rotary knob** [11].
- **3.** Press the **ENTER key** [5] to close the selection field. The new setting is saved and displayed in the parameter field.

**EXT Coupling**  $\overline{20}$ 

#### **6.2.2.2.5 Setting the Internal LF Generator Frequency**

Use **The frequency of the internal LF generator can conveniently be set from any** submenu without opening the MAIN menu. Setting the frequency is global and applies to all modulation modes.

**Entering the LF figure 1.** Press the **figure 1. figure 1.** Press the **figure 1. function key** in the  $\begin{bmatrix} F M \end{bmatrix}$  submenu.

An entry field containing the current setting is displayed. The default setting is 1 kHz.

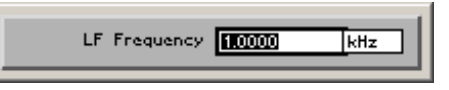

**2.** Enter a new value in 0.1 Hz steps  $(75-51)$ .

The frequency entry range is:

#### **20 Hz** ≤ **LF Frequency** ≤ **80 kHz**

The new setting is displayed and the LF generator output signal is reconfigured.

> $1.0000$  kHz **LF Gen Frequency**

**Note The setting "Setting the Internal LF Generator Frequency" has the same** function as "Entering the LF output frequency"  $(76-70)$ .

### **6.2.2.2.6 Switching On FM**

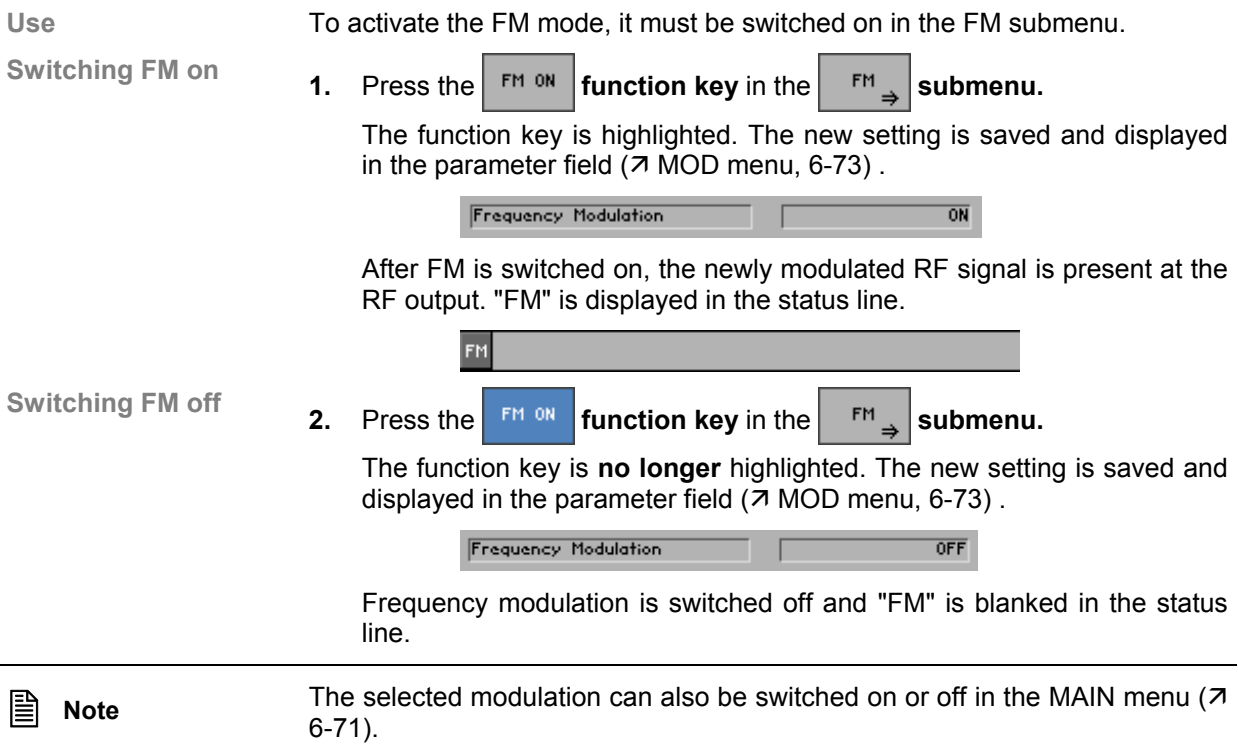

# **6.2.2.3 Phase Modulation (φM)**

**What the settings are for** 

**Selecting the φM** 

In the φM submenu, the specific phase modulation parameters can be set.

• Press the  $\mathbb{P}^{\mathsf{H}}$  **function key** in the  $\mathbb{P}^{\mathsf{H}}$  **menu.** 

The submenu is opened and the respective functions are assigned to the function keys [13].

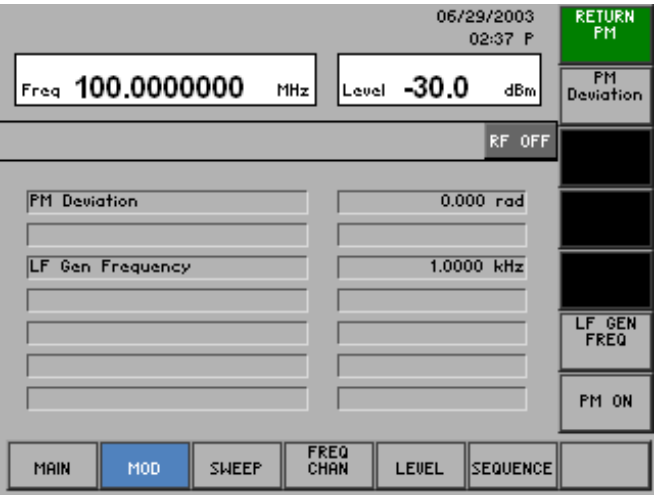

#### **Function key assignment**

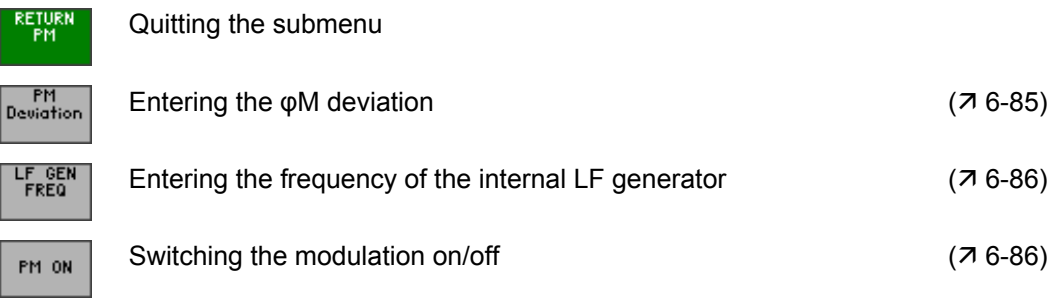

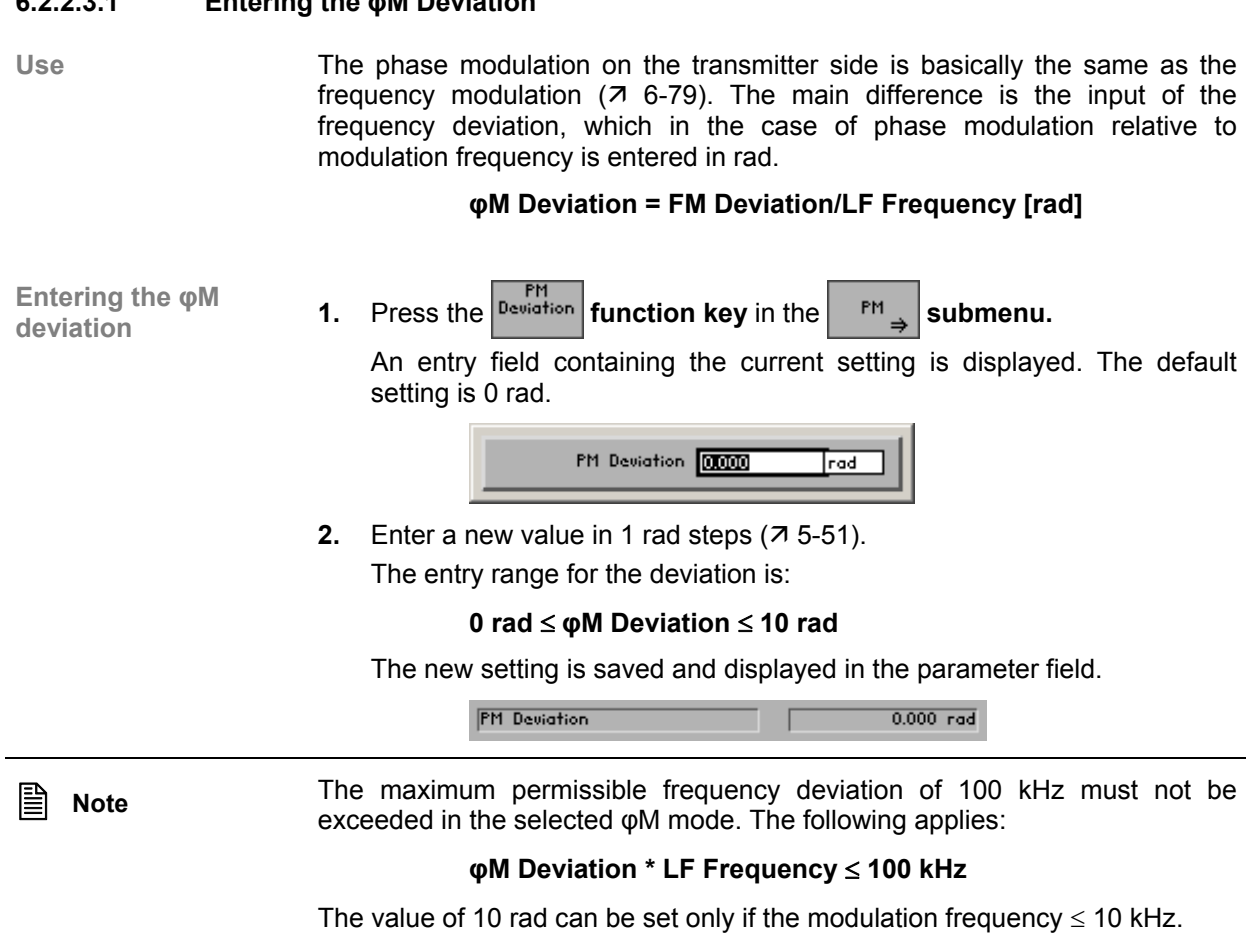

## **6.2.2.3.2 Setting the Internal LF Generator Frequency**

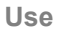

**Use** The frequency of the internal LF generator can conveniently be set from any submenu without opening the MAIN menu. Setting the frequency is global and applies to all modulation modes.

**Entering the LF**  Entering the LF **1.** Press the  $\begin{bmatrix} \text{LF} & \text{GEN} \\ \text{FRED} & \text{function key in the} \end{bmatrix}$  submenu.

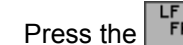

An entry field containing the current setting is displayed. The default setting is 1 kHz.

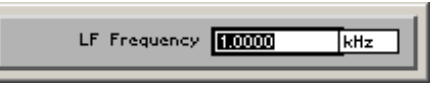

**2.** Enter a new value in 0.1 Hz steps  $(75-51)$ . The frequency entry range is:

#### **20 Hz** ≤ **LF Frequency** ≤ **80 kHz**

The new setting is displayed and the LF generator output signal is reconfigured.

> $1.0000$  kHz **LF Gen Frequency**

**E** Note The setting "Setting the Internal LF Generator Frequency" has the same function as "Entering the LF output frequency"  $(76-70)$ .

#### **6.2.2.3.3 Switching on φM**

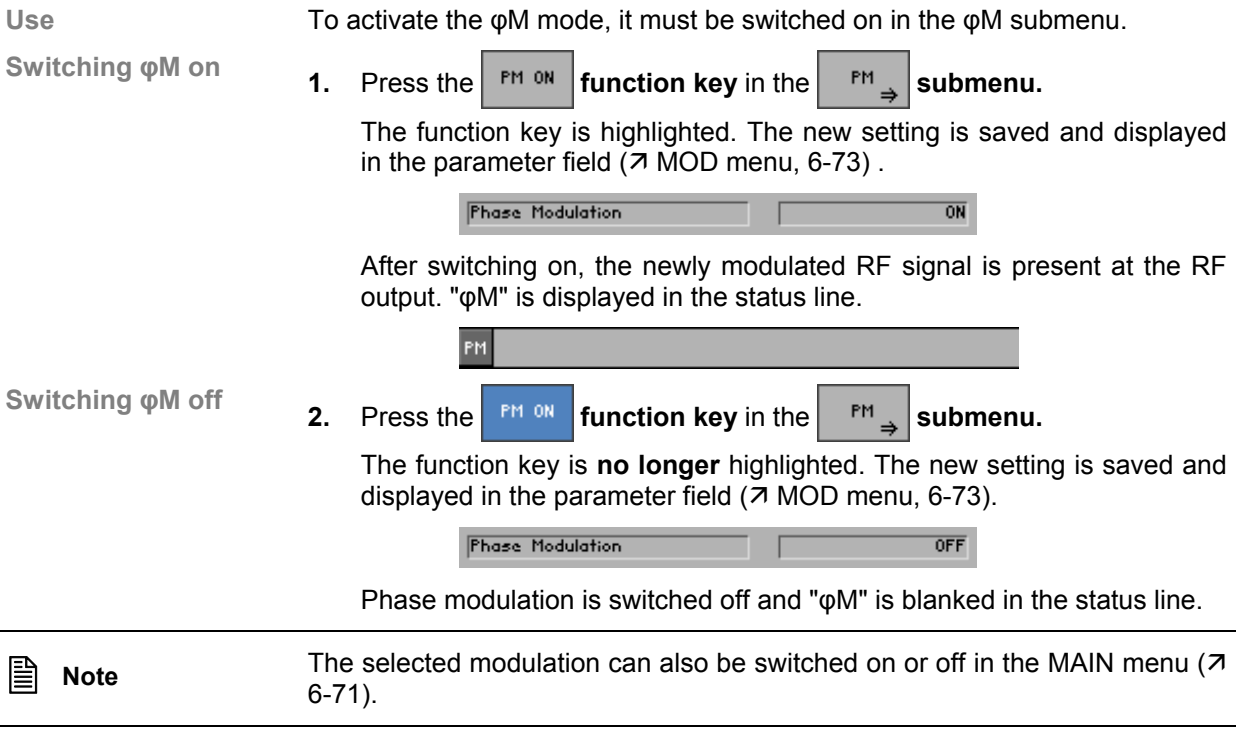

**What the settings are for** 

**Selecting the PULSE MOD submenu** 

In the PULSE MOD submenu, you can set the specific parameters for pulse modulation.

**Press the <b>FULSE** function key in the **menu.** 

The submenu is opened and the respective functions are assigned to the function keys [13]. The current PULSE MOD modulation settings are displayed in the parameter field.

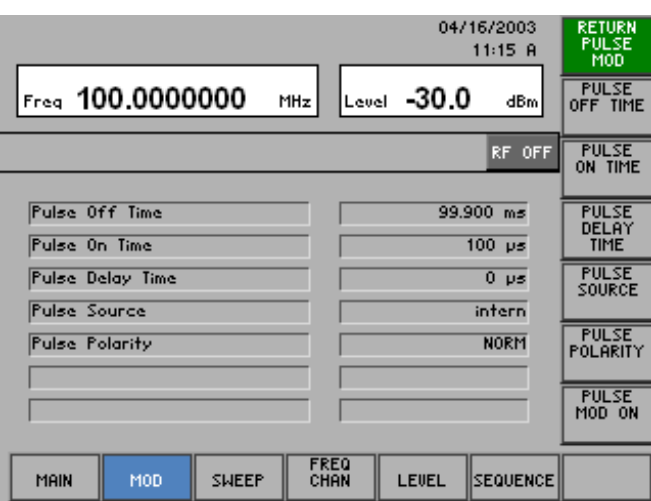

#### **Function key assignment**

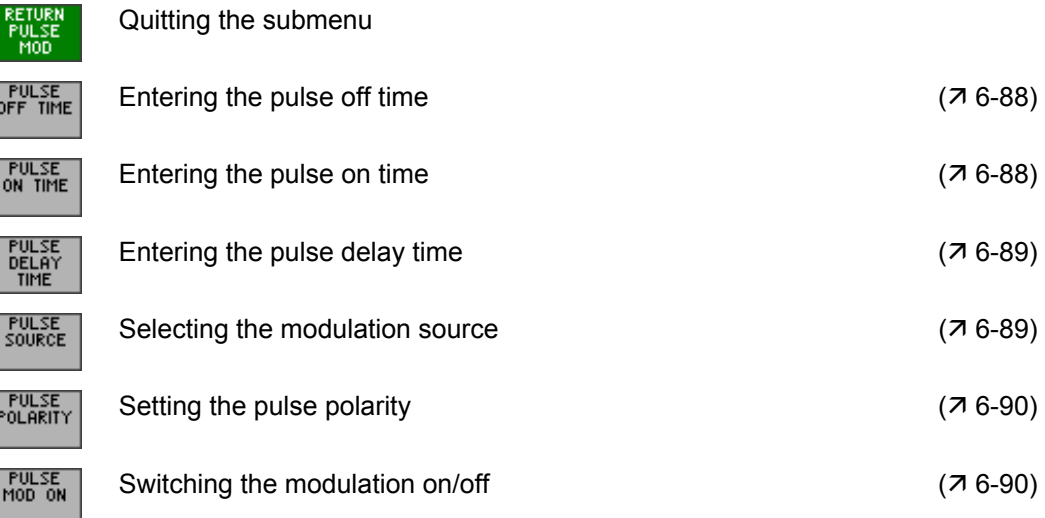

#### **6.2.2.4.1 Entering the Pulse Off Time**

**Use** The PULSE OFF TIME function is used to set the off time of the pulsed RF signal.

**Entering the pulse** 

**off time** the pulse **1.** Press the **function key** in the **full set of the submenu.** 

An entry field containing the current setting is displayed. The default

PMM Pulse Off FEEDER ≖∞ا

**2.** Enter a new value in 0.1 ms steps  $(75-51)$ .

setting is 99.9 ms.

The entry range for the pulse off time is:

#### **100 µs** ≤ **PWM Pulse Off** ≤ **1 s**

The new setting is saved and displayed in the parameter field.

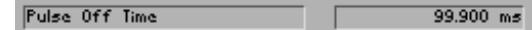

## **6.2.2.4.2 Entering the Pulse On Time**

Use The PULSE ON TIME function is used to set the width of the pulsed RF signal.

**Entering the pulse** 

**Entering the pulse 1.** Press the <sup>PULSE</sup> function key in the <sup>PULSE</sup> submenu.

An entry field containing the current setting is displayed. The default setting is 100 µs.

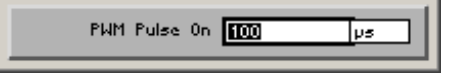

**2.** Enter a new value in 1  $\mu$ s steps ( $\pi$  5-51). The entry range for the pulse on time is:

#### **100 µs** ≤ **PWM Pulse Delay** ≤ **1 s**

The new setting is saved and displayed in the parameter field.

 $\frac{100}{100}$   $\mu$ s Pulse On Time

#### **6.2.2.4.3 Entering the Pulse Delay Time**

**Use** If external pulse modulation is selected, a pulse delay can be set between the external modulation signal and the pulsed RF signal.

**Entering the pulse** 

Entering the pulse **1.** Press the **full set in the submenu.**<br>delay time **1.** Press the **function key** in the  $\frac{PULSE}{MOD}$  submenu.

An entry field containing the current setting is displayed. The default setting is 0 µs.

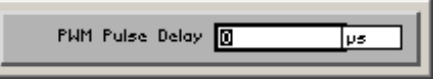

**2.** Enter a new value in 1  $\mu$ s steps ( $\pi$  5-51).

The entry range for the pulse delay is:

#### **0 s** ≤ **PWM Pulse Delay** ≤ **1 s**

The new setting is saved and displayed in the parameter field.

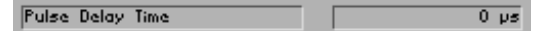

#### **6.2.2.4.4 Selecting the Pulse Modulation Source**

**Use** In the R&S SM300, you can select whether the internal pulse generator and/or an external signal at the input [18] is used as a modulation source.

**Selecting the PULSE MOD modulation source** 

**1.** Press the <sup>source</sup> function key in the <sup>rouse</sup>, submenu.

A selection field containing the available settings is displayed. The default setting is "internal".

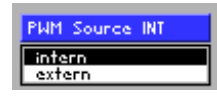

- **2.** Select a setting with the **rotary knob** [11].
- **3.** Press the **ENTER key** [5] to close the selection field. The new setting is saved and displayed in the parameter field.

Pulse Source intern

## **6.2.2.4.5 Setting the External Pulse Polarity**

**Use** The setting PULSE POLARITY allows to determine whether the signal at the input socket EXT PULSE MOD IN [17] is inverted or not.

- **NORM**  The external signal will be **not** inverted.
- **INV**  The external signal will be inverted.

**Selecting the** 

**polarity 1.** Press the **full set in the** *FULSE* **here** *no***<sub>2</sub>** *submenu. polarity* 

A selection field containing the available settings is displayed. The default setting is NORM.

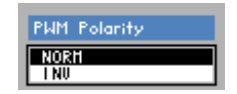

- **2.** Select a setting with the **rotary knob** [11].
- **3.** Press the **ENTER key** [5] to close the selection field. The new setting is saved and displayed in the parameter field.

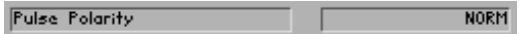

#### **6.2.2.4.6 Switching PULSE MOD On**

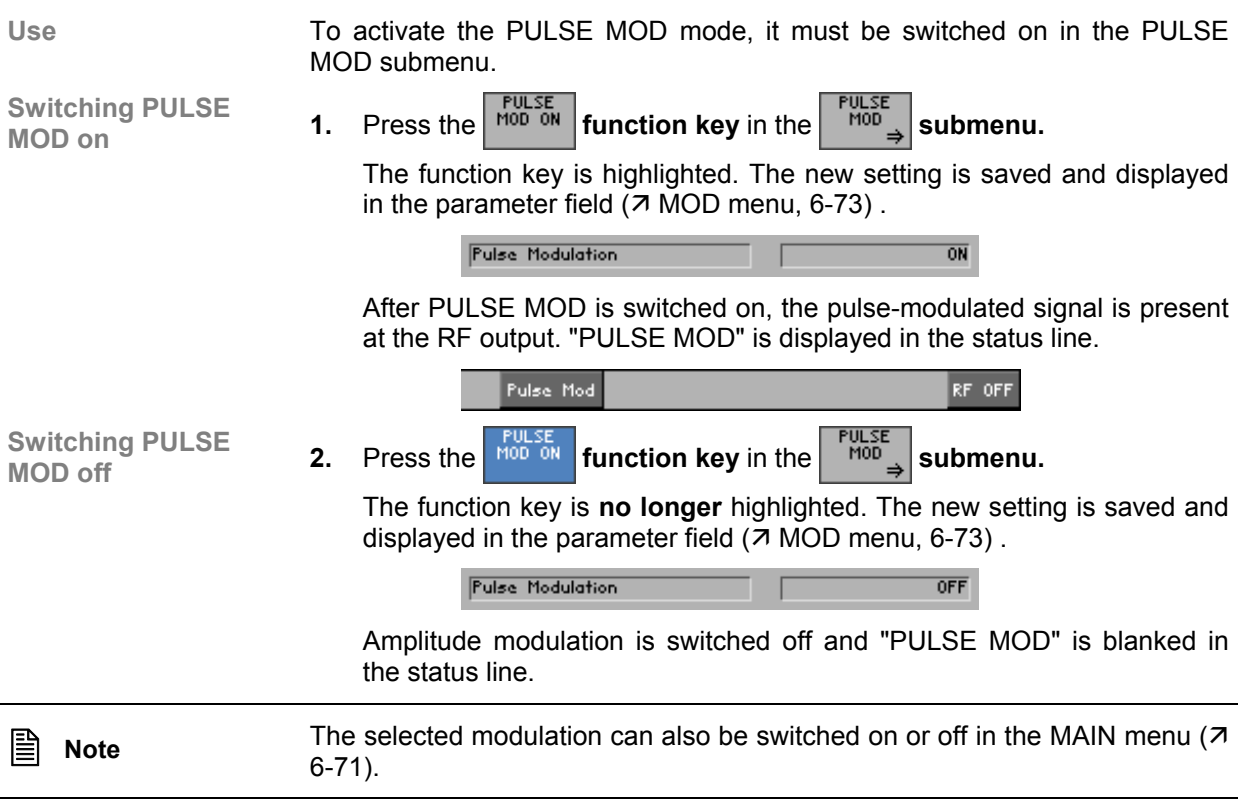

## **6.2.2.5 I/Q Modulation**

**Use** With the IQ MOD function, virtually any desired output signal can be generated, such as those needed in digital mobile radio. The I and Q signals necessary for this must be provided by an arbitrary generator (e. g. R&S AMIQ). The I/Q outputs of the arbitrary generator are connected with the I/Q inputs of the R&S SM300 [15, 16] via two identical cables with BNC connectors. You obtain the modulated signal at the RF output of the R&S SM300 after the I/Q MOD function has been switched on and I/Q signals are applied to the inputs.

**Note The rms value and the peak value of the signal change vis-à-vis the signal change vis-à-vis the** unmodulated signal as a result of the modulation with external I/Q signals. The level set in the R&S SM300 applies to the unmodulated signal and is no longer directly related to the level of the modulated signal. Depending on the modulation, signal peaks can occur which lie high above the set level value (e.g. in the case of CDMA signals).

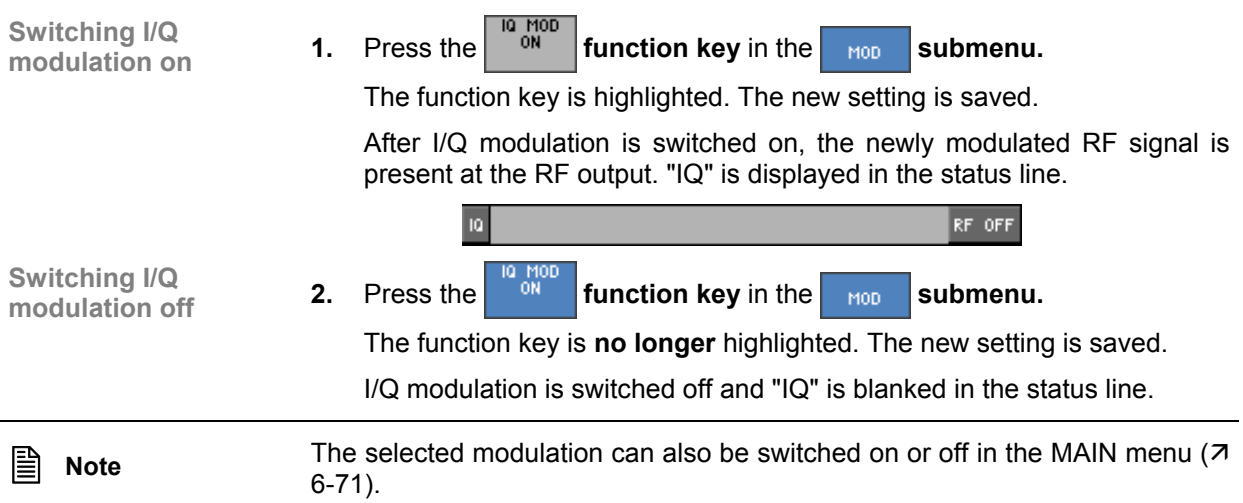

# **6.2.3 Sweep Settings (SWEEP Menu)**

**What the settings are for** 

**Selecting the SWEEP menu** 

- In the SWEEP menu, you can make all the settings to sweep either the RF frequency, the LF frequency or the level of the RF signal.
- Select the  $\frac{1}{2}$  sweep menu using the  $\triangleleft$  or  $\triangleright$  cursor key [6].

The menu name is highlighted and the appropriate functions are assigned to the function keys [13].

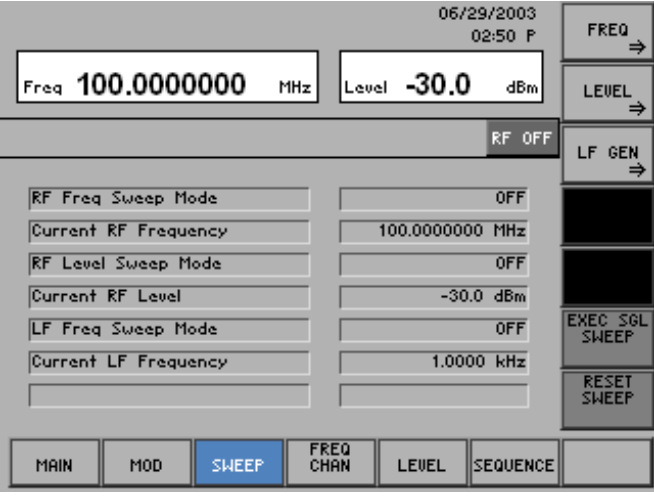

#### **Function key assignment**

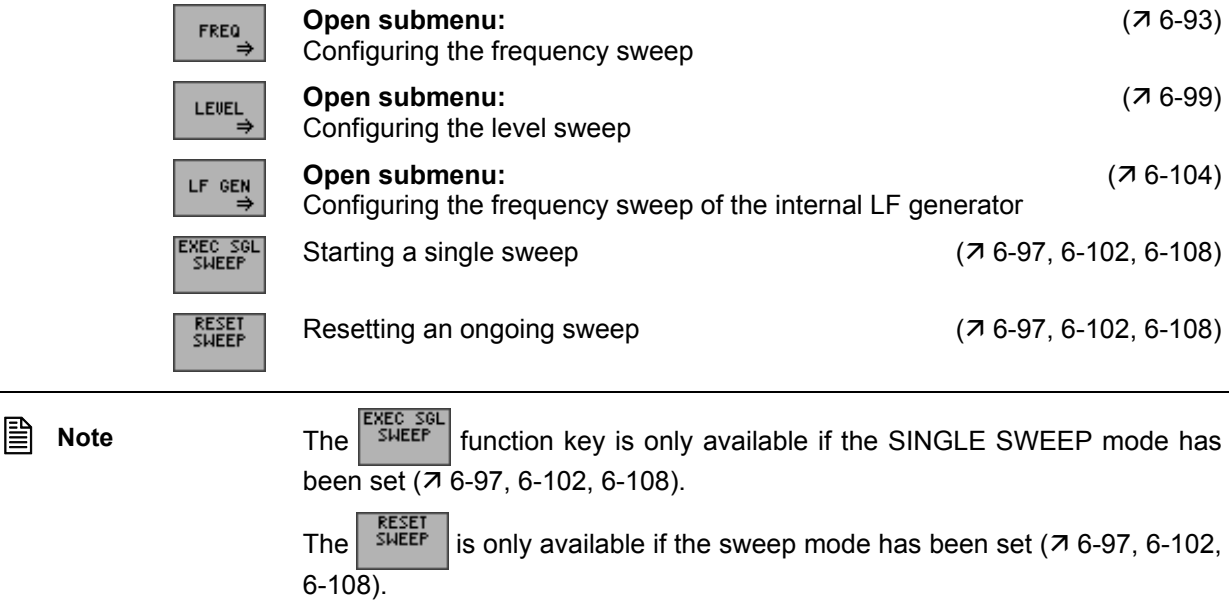

STOP

STEPSIZE

DWELL

SPACING<br>LIN/LOG FREQ<br>SWEEP<br>MODE

100.0000000 MHz

LEVEL

80,0000 kHz  $\frac{100.0 \text{ m/s}}{100.0 \text{ m/s}}$ 

 $1000.0$  Hz

OFF

SEQUENCE

# **6.2.3.1 Signal Generator Frequency Sweep**

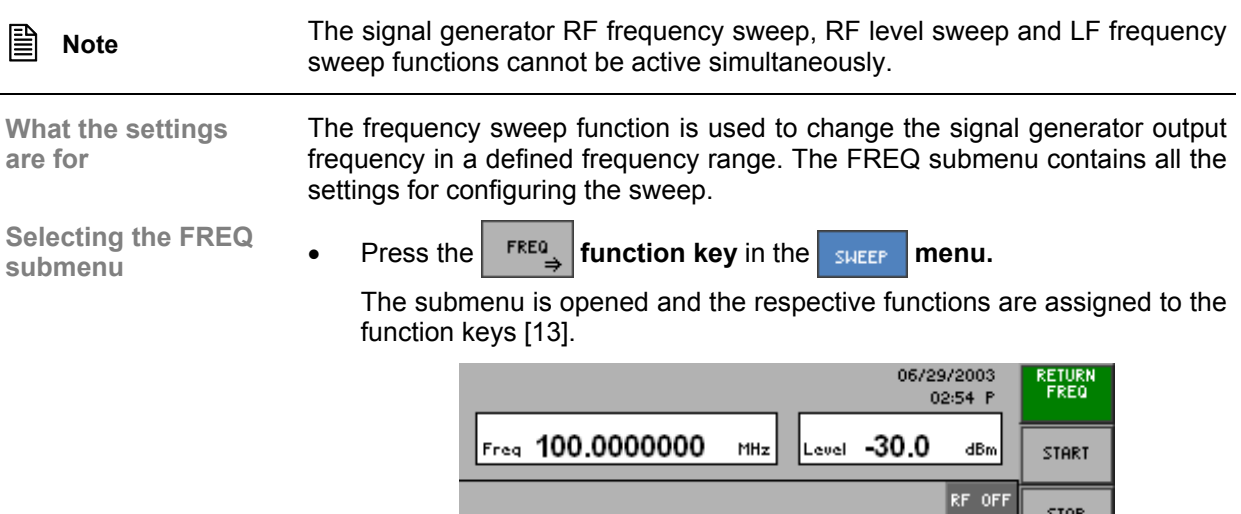

Current Frequency

MOD

SWEEP

**Frequency Span** 

Sweep Mode

 $\overline{\mathsf{D} \omega \mathsf{ell}}$ 

 $5<sub>tep</sub>$ 

MAIN

### **Function key assignment**

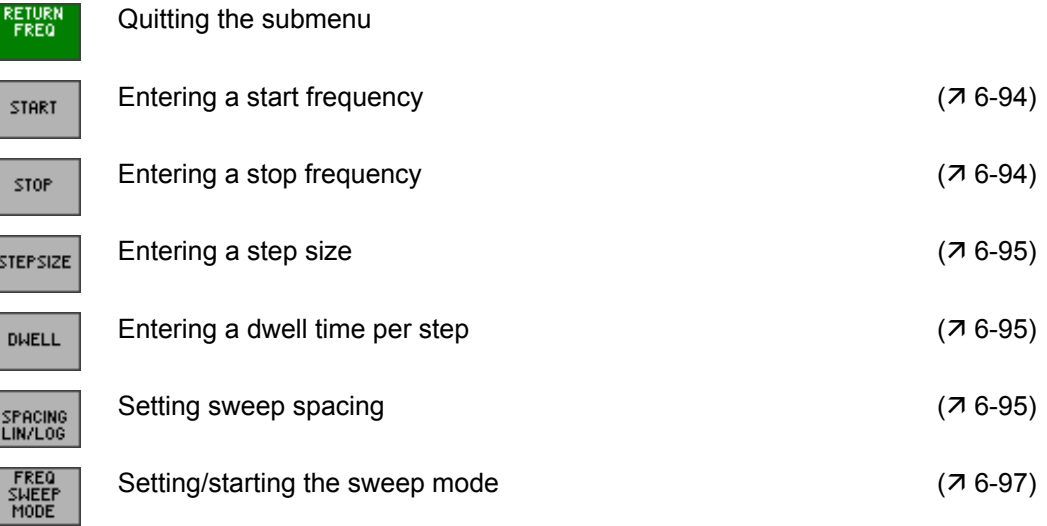

FREQ<br>CHAN

I

#### **6.2.3.1.1 Entering the RF Range**

**Use** By entering a START and STOP frequency, you can select the range within which the output frequency should change. **Entering a start**  Entering a start **1.** Press the *start* **function key** in the **finally submenu.**<br>**frequency** An entry field containing the current setting is displayed. The default setting is 20 kHz. Sweep Freq Start 2000000  $\overline{T_{\rm kHz}}$ **2.** Enter a new value in 0.1 Hz steps  $(75-51)$ . The entry range for the start frequency is: **9 kHz** ≤ **Sweep Freq Start** < **3 GHz**  The new setting is saved, and the parameter field displays the frequency range (span), which is the difference between the stop and start frequencies (span = stop - start), e.g.:  $80.0000$  kHz **Frequency Span Entering a stop frequency 3.** Press the <sup>stop</sup> function key in the **FREQ** submenu. An entry field containing the current setting is displayed. The default setting is 100 kHz. Sweep Freq Stop 100,0000 **TKHz 4.** Enter a new value in 0.1 Hz steps  $(75-51)$ . The entry range for the stop frequency is: **9 kHz** ≤ **Sweep Freq Stop** ≤ **3 GHz**  The new setting is saved, and the parameter field displays the frequency range (span), which is the difference between the stop and start frequencies (span = stop - start), e.g.: 80.0000 kHz **Frequency Span Note** The frequencies set here are independent of the RF frequency set in the

MAIN menu  $(76-67)$ .

#### **6.2.3.1.2 Defining the RF Sweep Sequence**

**Use** Using the SPACING, STEPSIZE and DWELL functions, you can define the sequence of the frequency sweep.

**Setting sweep** 

**setting sweep 1.** Press the **final property of the** *FREQ* submenu.

A selection field containing the available settings is displayed. The default setting is LIN.

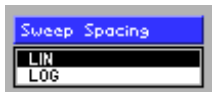

- **2.** Select a setting with the **rotary knob** [11].
- **3.** Press the **ENTER key** [5] to close the selection field.

The new setting is saved, and the parameter field displays the step size in "Hz" or "%"  $(7$  below).

**Entering a step size 4.** Press the **function key** in the **fixed, submenu.** 

An entry field containing the current setting is displayed. The value is displayed differently, depending on the type of spacing set. With linear spacing, the current value is given in "kHz"; with logarithmic spacing, it is given in "%". The default setting is 1 kHz or 10 %.

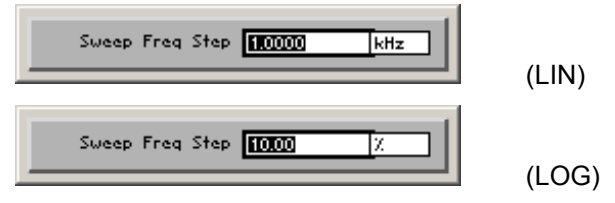

**5.** Enter a new value in 0.1 Hz steps or 0.01 % steps  $(75-51)$ . The entry range for the step size is:

**0.1 Hz** ≤ **Sweep Freq Step** ≤ **1 GHz** (LIN)

**0.01 %** ≤ **Sweep Freq Step** ≤ **100 %** (LOG)

The new setting is saved, and the parameter field displays the step size in "Hz" or "%".

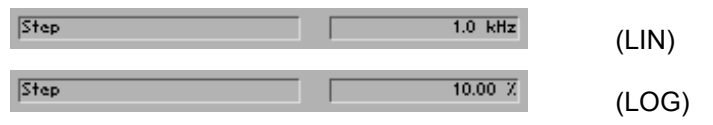

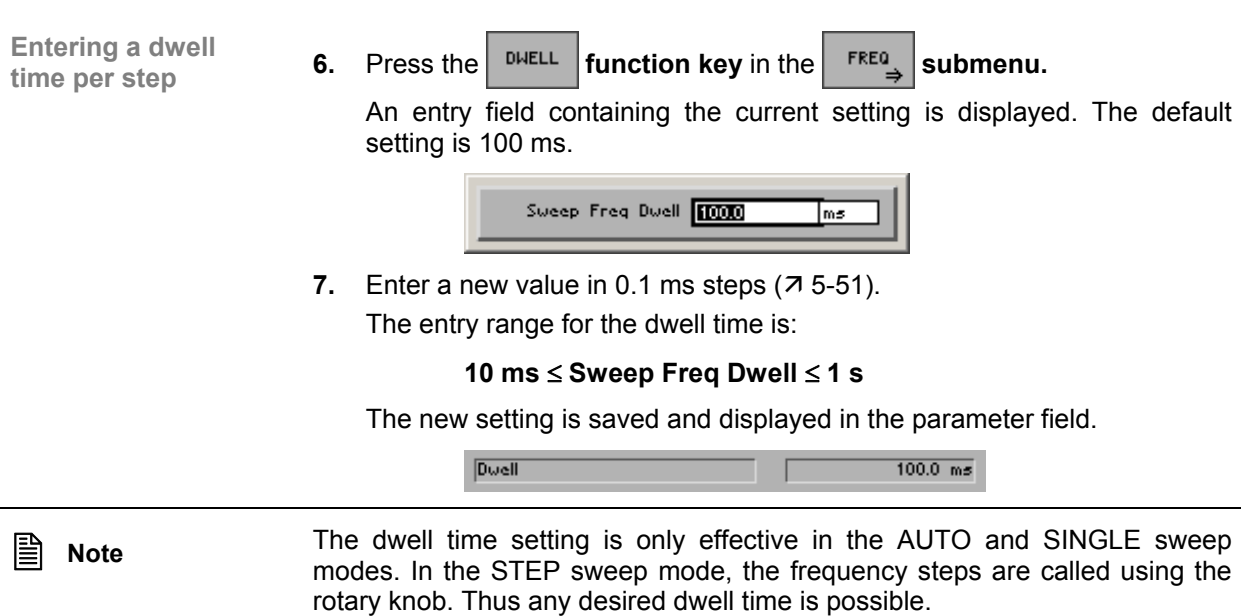

### **6.2.3.1.3 Setting/Starting the RF Sweep Mode**

**Use** The RF sweep mode function is used to control the sweep. The following modes are available:

- **OFF**  The sweep is switched off.
- **AUTO**
- The sweep is automatically repeated.
- **SINGLE**  The sweep is performed once.
- **STEP**  The sweep is performed step by step.

**Setting/starting the** 

**setting/starting the 1.** Press the *function key* in the **FREQ submenu.**<br>Sweep mode

A selection field containing the available settings is displayed. The default setting is OFF.

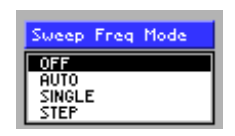

- **2.** Select a setting with the **rotary knob** [11].
- **3.** Press the **ENTER key** [5] to close the selection field.

The new setting is saved and displayed in the parameter field, e.g.:

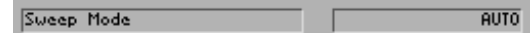

The Frq-Swp display in the status line provides information about the active RF frequency sweep.

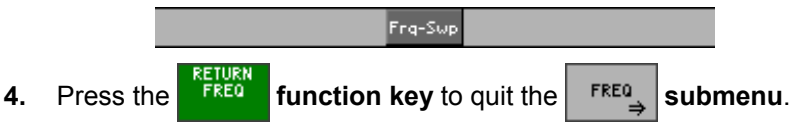

Performing a single sweep In the SINGLE sweep mode:

**Press the sHEEP** function key in the **sHEEP** menu.

A single sweep is performed in the SINGLE sweep mode. This procedure can be repeated as often as desired.

Performing a sweep step by step In the STEP sweep mode:

• Turn the **rotary knob** [11] to the left or right.

The sweep is performed step by step. Each time the rotary knob is turned (to the left or right), the next (lower or higher) frequency value is set. This procedure can be repeated as often as desired.

Restarting the ongoing sweep In every sweep mode:

**Press the sHEEP function key in the sHEEP menu.** 

The ongoing sweep is interrupted and reset to the current start frequency Subsequently the sweep begins anew (except in the SINGLE sweep mode).

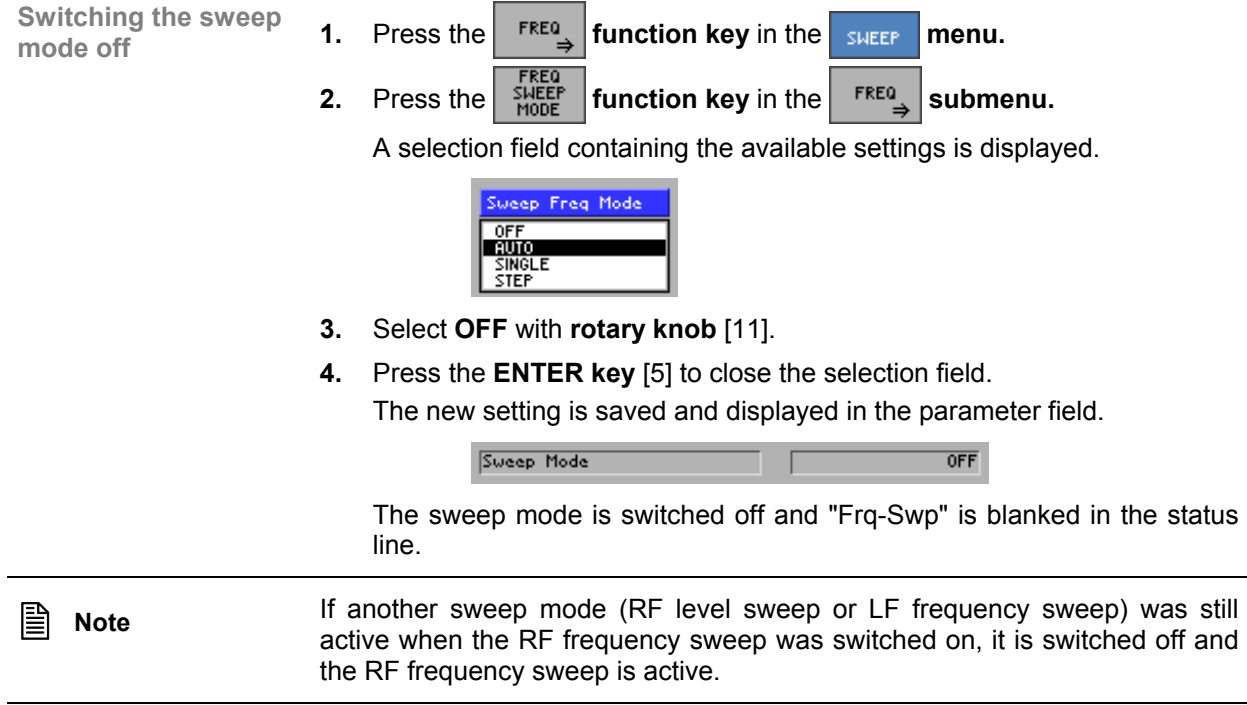

# **6.2.3.2 Signal Generator Level Sweep**

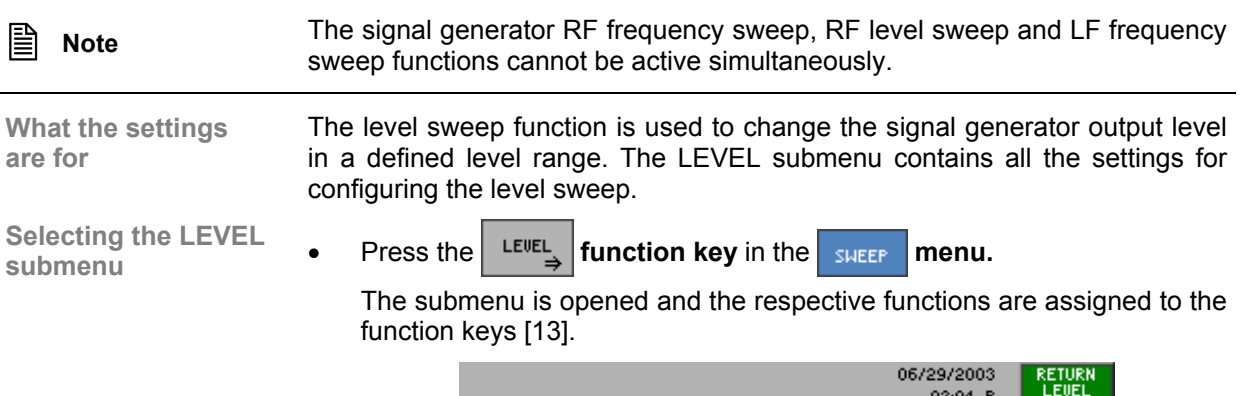

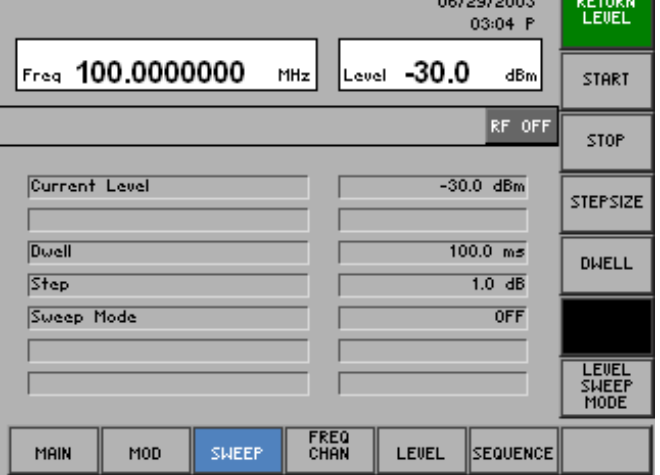

## **Function key assignment**

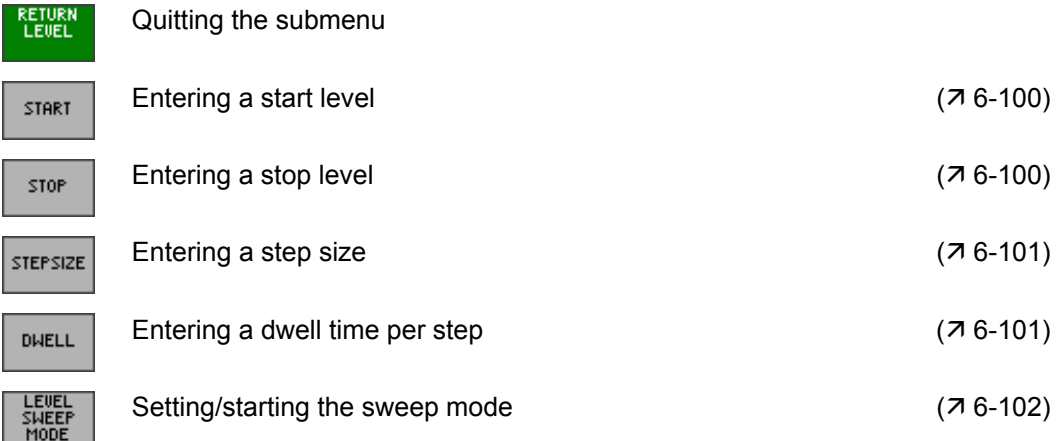

#### **6.2.3.2.1 Entering the RF level range**

**Use** By entering a start and stop level, you can select the range within which the output frequency should change.

**Entering the RF start** 

**level 1.** Press the **function key** in the **submenu.**<br>Level **function key** in the **function key** in the **submenu.** 

An entry field containing the current setting is displayed. The default setting is -3 dBm.

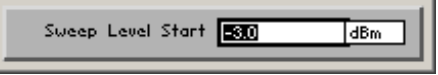

**2.** Enter a new value in 0.1 dB steps  $(75-51)$ .

The entry range for the start level is:

#### **-127 dBm** ≤ **Sweep Level Start** ≤ **+13 dBm**

The new setting is saved and, if the level sweep  $(7, 6-102)$  is active, appears in the level display  $(7$  below).

**Entering the RF stop** 

**3.** Press the <sup>stop</sup> function key in the **LEVEL** submenu.

An entry field containing the current setting is displayed. The default setting is +3 dBm.

> Sweep Level Stop 80  $T_{\rm dBm}$

**4.** Enter a new value in 0.1 dB steps  $(75-51)$ . The entry range for the stop level is:

#### **-127 dBm** ≤ **Sweep Level Stop** ≤ **+13 dBm**

The new setting is saved and, if the level sweep  $(7, 6-102)$  is active, appears in the level display  $(7$  below).

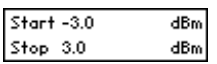

**Note** The levels set here are independent of the RF level set in the MAIN menu (7 6-67). The current RF level is displayed in the parameter field.

Current Level

 $-30.0$  dBm

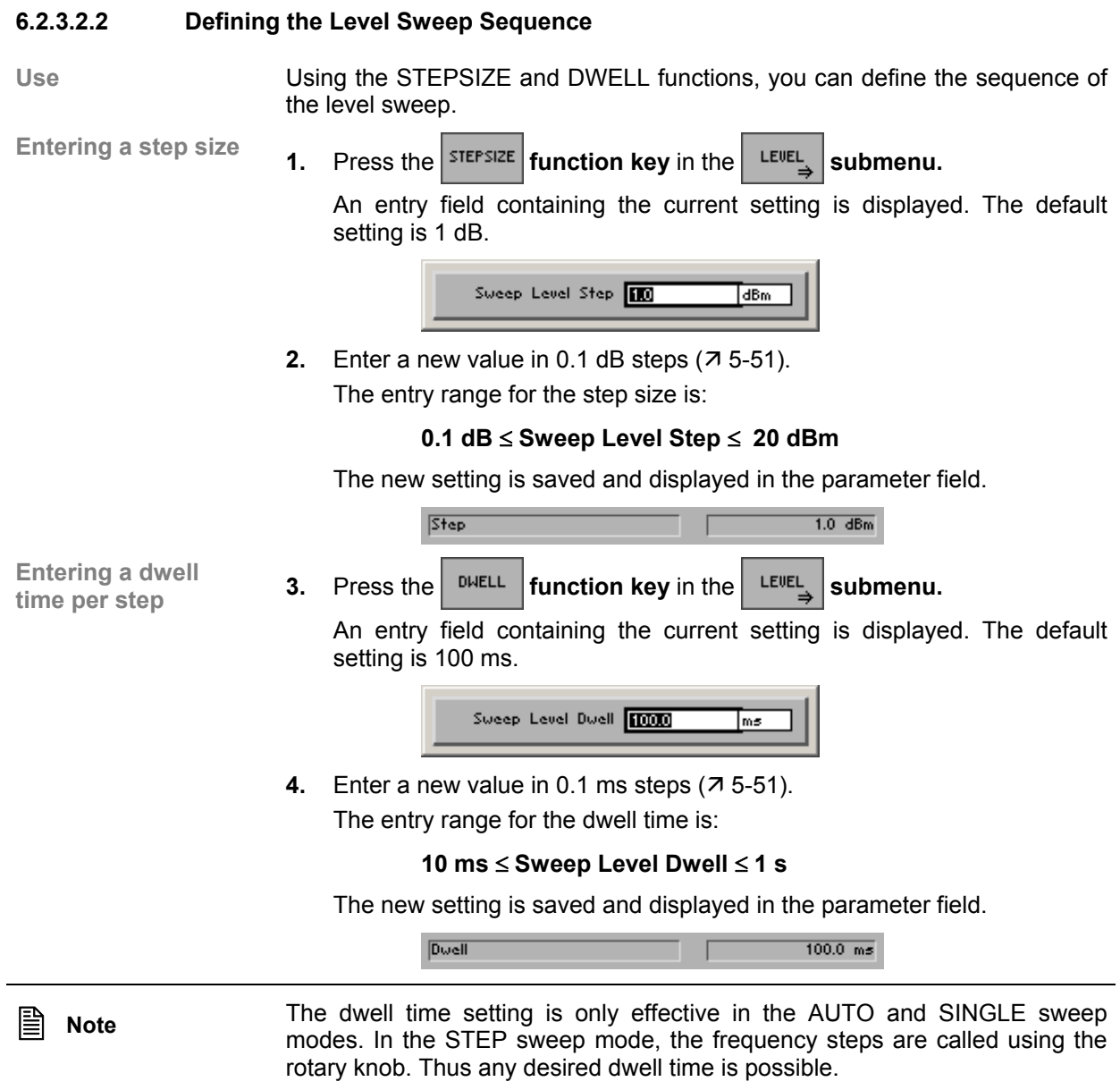

### **6.2.3.2.3 Setting/Starting the Level Sweep Mode**

**Use** The level sweep mode function is used to control the sweep. The following modes are available:

- **OFF**  The sweep is switched off.
	- **AUTO**  The sweep is automatically repeated.
- **SINGLE**  The sweep is performed once.
- **STEP**  The sweep is performed step by step.

**Setting/starting the** 

- **setting/starting the 1.** Press the *Hitter* function key in the **LEVEL** submenu.
	- A selection field containing the available settings is displayed. The default setting is OFF.

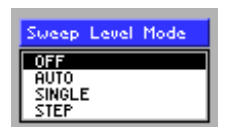

- **2.** Select a setting with the **rotary knob** [11].
- **3.** Press the **ENTER key** [5] to close the selection field.

The new setting is saved and displayed in the parameter field.

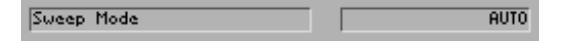

The Lev-Swp display in the status line provides information about the active RF level sweep.

- Lev-Sup **4.** Press the **function key** to quit the **subment function key** to quit the **subment**.
- Performing a single sweep

In the SINGLE sweep mode:

- - **Press the <sup>SHEEP</sup> function key** in the sHEEP menu.

A single sweep is performed in the SINGLE sweep mode. This procedure can be repeated as often as desired.

Performing a sweep step by step In the STEP sweep mode:

Turn the **rotary knob** [11] to the left or right.

The sweep is performed step by step. Each time the rotary knob is turned (to the left or right) the next (lower or higher) level value is set. This procedure can be repeated as often as desired.

Restarting the ongoing sweep In every sweep mode:

**Press the sugger function key** in the sugger menu.

The ongoing sweep is interrupted and reset to the current start level. Subsequently the sweep begins anew (except in the SINGLE sweep mode). In the AUTO mode, the sweep begins anew after the reset.

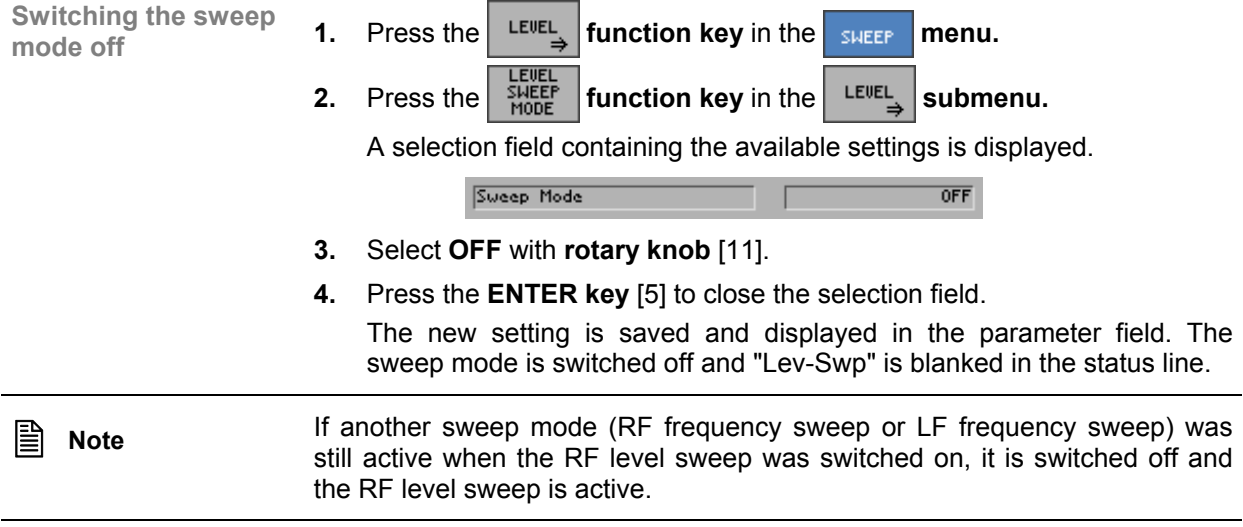

# **6.2.3.3 Frequency Sweep of the Internal LF Generator**

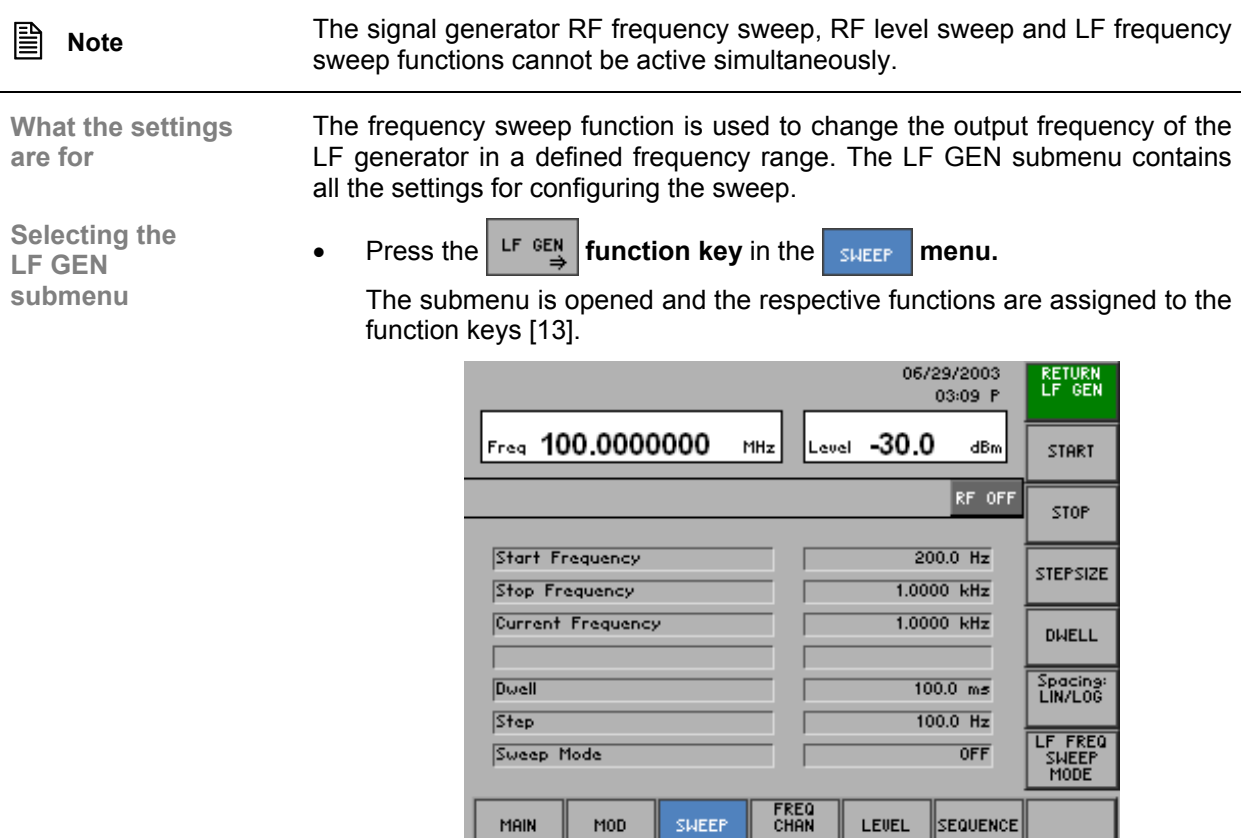

## **Function key assignment**

I

I

L

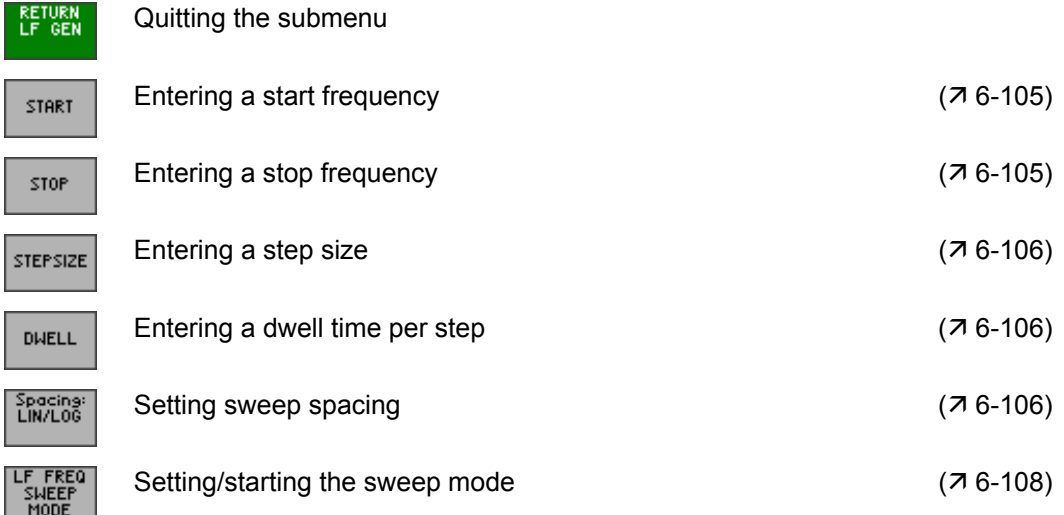

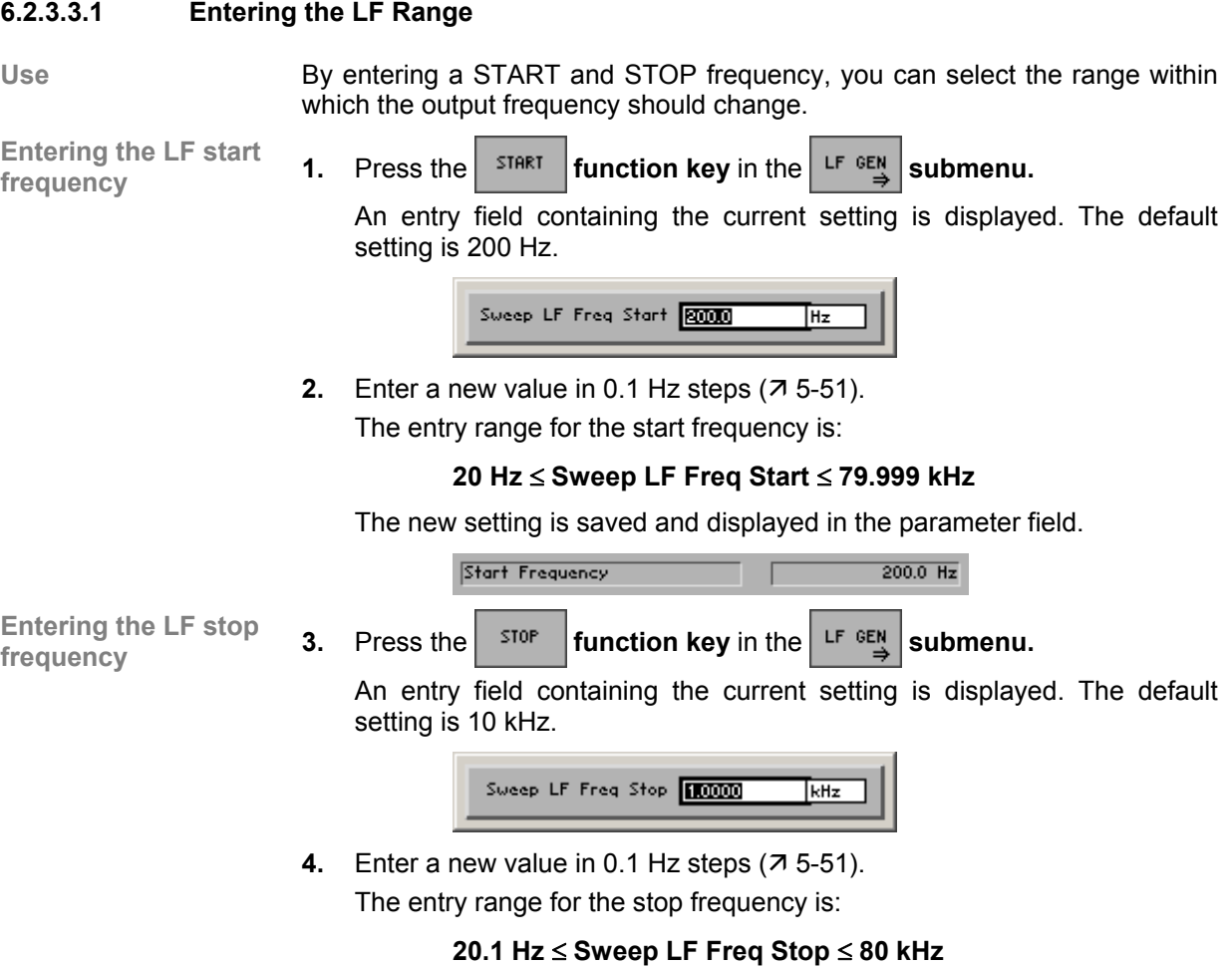

The new setting is saved and displayed in the parameter field.

Stop Frequency  $1.0000$  kHz п п

#### **6.2.3.3.2 Defining the LF Sweep Sequence**

**Use** Using the SPACING, STEPSIZE and DWELL functions, you can define the sequence of the frequency sweep.

**Setting sweep** 

**spacing sweep 1.** Press the **function key** in the **EREA spacing submenu.** 

A selection field containing the available settings is displayed. The default setting is LIN.

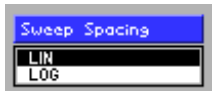

- **2.** Select a setting with the **rotary knob** [11].
- **3.** Press the **ENTER key** [5] to close the selection field.

The new setting is saved, and the parameter field displays the step size in "Hz" or "%"  $(7$  below).

**Entering a step size 4.** Press the *STEPSIZE* function key in the **LF GEN** submenu.

An entry field containing the current setting is displayed. The value is displayed differently, depending on the type of spacing set. With linear spacing, the current value is given in "Hz"; with logarithmic spacing, it is given in "%". The default setting is 100 Hz or 10 %.

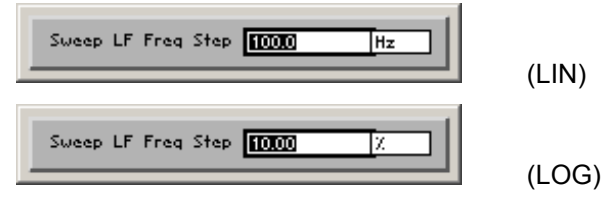

**5.** Enter a new value in 0.1 Hz steps or 0.01 % steps  $(75-51)$ . The entry range for the step size is:

**0.1 Hz** ≤ **Sweep LF Freq Step** ≤ **80 kHz** (LIN)

#### **0.01 %** ≤ **Sweep LF Freq Step** ≤ **100 %** (LOG)

The new setting is saved, and the parameter field displays the step size in "Hz" or "%".

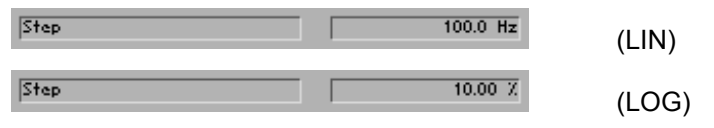

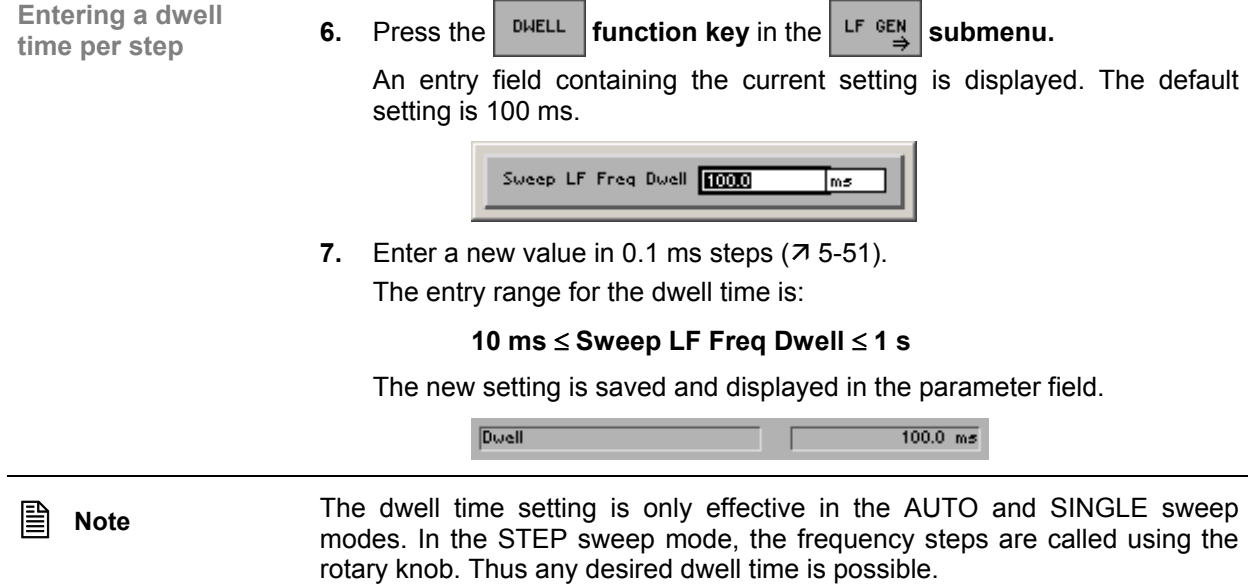

### **6.2.3.3.3 Setting/Starting the LF Sweep Mode**

**Use** The LF sweep mode function is used to control the sweep. The following modes are available:

- **OFF**  The sweep is switched off.
- **AUTO**  The sweep is automatically repeated.
- **SINGLE**  The sweep is performed once.
- **STEP**  The sweep is performed step by step.
- **Setting/starting the**
- **setting/starting the 1.** Press the **function key** in the **LF GEN** submenu.
	- A selection field containing the available settings is displayed. The default setting is OFF.

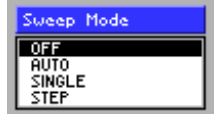

- **2.** Select a setting with the **rotary knob** [11].
- **3.** Press the **ENTER key** [5] to close the selection field.

The new setting is saved and displayed in the parameter field.

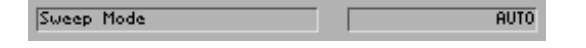

The LF-Swp display in the status line provides information about the active LF frequency sweep.

- LF-Sup **4.** Press the **FURN** function key to quit the **FURL** submenu.
- Performing a single sweep

In the SINGLE sweep mode:

**Press the <sup>SHEEP</sup> function key** in the sHEEP menu.

A single sweep is performed in the SINGLE sweep mode. This procedure can be repeated as often as desired.

Performing a sweep step by step In the STEP sweep mode:

Turn the **rotary knob** [11] to the left or right.

The sweep is performed step by step. Each time the rotary knob is turned (to the left or right), the next (lower or higher) frequency value is set. This procedure can be repeated as often as desired.

Restarting the ongoing sweep

In every sweep mode:

**Press the <b>FILER function key** in the **sweep menu.** 

The ongoing sweep is interrupted and reset to the current start frequency Subsequently the sweep begins anew (except in the SINGLE sweep mode). In the AUTO mode, the sweep begins anew after the reset.
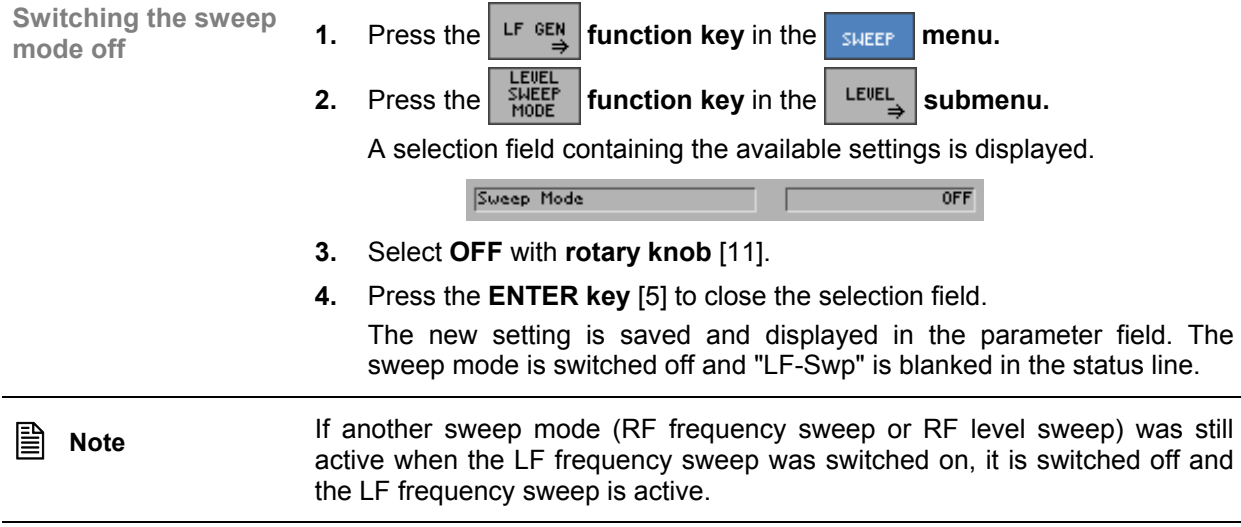

# **6.2.4 Special Frequency Settings (FREQ CHAN Menu)**

**What the settings are for** 

In the FREQ CHAN menu, you can make settings that affect the frequency of the output signal. The settings include the entry of a fixed frequency offset, the choice of a step size for the center frequency setting via the rotary knob, the selection of a channel number and the definition of channel lists. In addition, you can define in the menu whether the current frequency setting is to be overwritten when loading new settings.

**Selecting the FREQ CHAN menu** 

Select the  $\frac{FKE}{CHBN}$  menu using the  $\triangleleft$  or  $\triangleright$  cursor key [6].

The menu name is highlighted and the appropriate functions are assigned to the function keys [13].

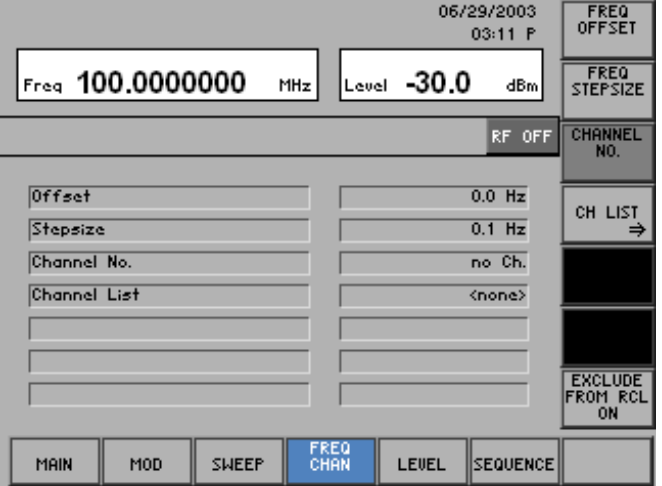

#### **Function key assignment**

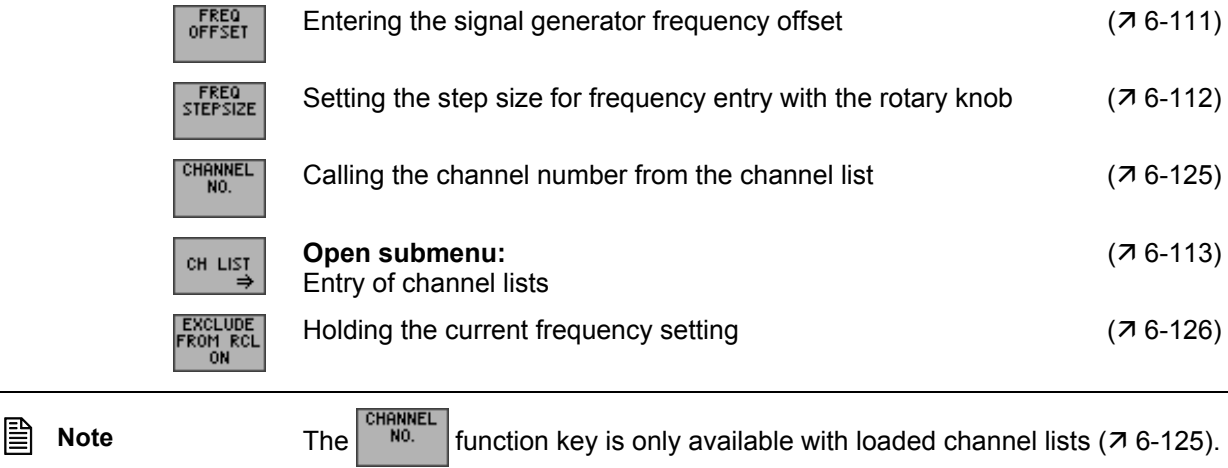

# **6.2.4.1 Entering the Signal Generator Frequency Offset**

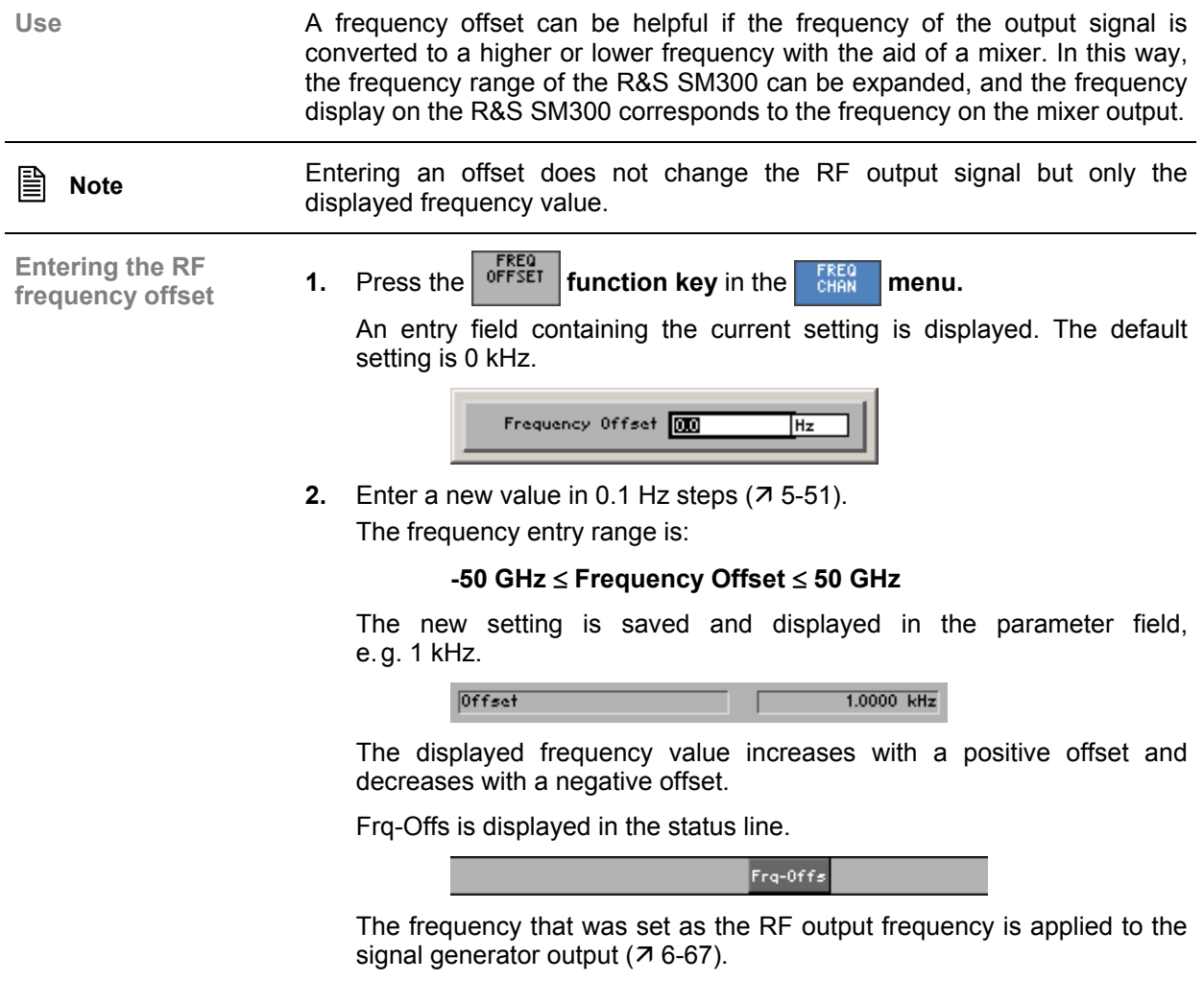

## **6.2.4.2 Setting the Step Size for Frequency Entry with the Rotary Knob**

**Use** When you enter the frequency using the cursor keys and the rotary knob, the

Setting the step size **1.** Press the *STEPSIZE* function key in the **FREQ** menu.

frequency is increased or decreased in steps of a size that you can specify.

An entry field containing the current setting is displayed. The default setting is 0.1 Hz.

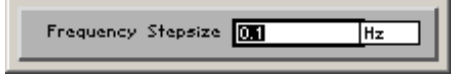

**2.** Enter a new value in 0.1 Hz steps  $(75-51)$ .

The entry range for the step size is:

**0.1 Hz** ≤ **Frequency Stepsize** < **3 GHz** 

The new setting is saved and displayed in the parameter field.

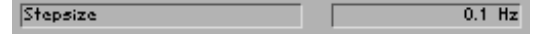

**are for** 

## **6.2.4.3 Creating Channel Lists**

**What the settings**  Using channel lists, you can assign certain frequencies to channel numbers. This function is needed in analog or digital mobile radio, where the frequencies are set in the form of channel numbers. With the digital E-GSM standard, for example, there is the following correlation between the channel frequency and channel number:

#### **TX** (transmit band):  $fc = 890$  MHz + 0.2 MHz<sup>\*</sup>n, for  $0 ≤ n ≤ 124$

**RX** (receive band): fc = FI(n) = 890 + 0.2<sup>\*</sup>(n-1024), for 975 ≤ n ≤ 1023

The following parameters can be defined in the form of lists:

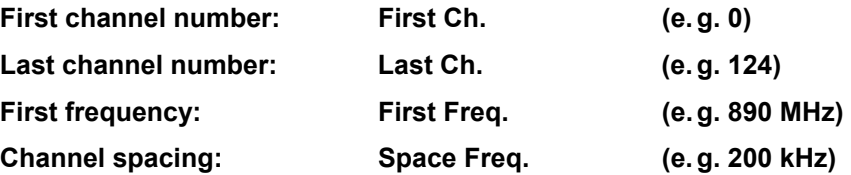

It is possible to create a number of different entries in a channel list in order to cover various frequency bands. This allows e. g. the TX and RX band with GSM to be mapped in a list, and the user can switch between the bands by entering a channel number without having to load a new list. The only restriction here is that the channel number ranges cannot overlap.

As many as six lists with 10 entries each can be created.

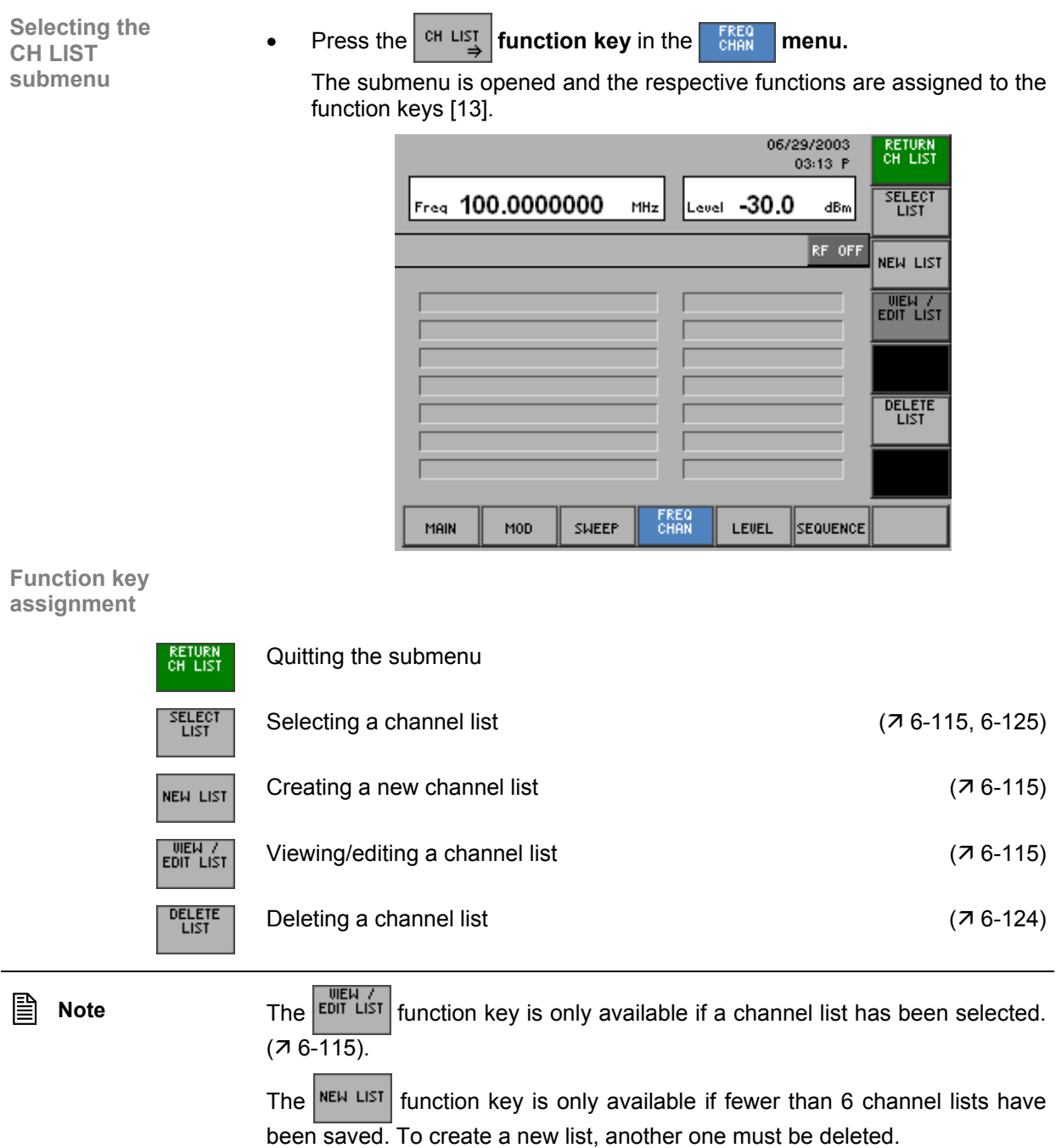

## **6.2.4.3.1 Creating/Editing a Channel List**

**Use** Creating, editing and deleting channel lists for entering channel numbers is performed in the CH LIST submenu.

**Menu structure for list entry** 

CH LIST

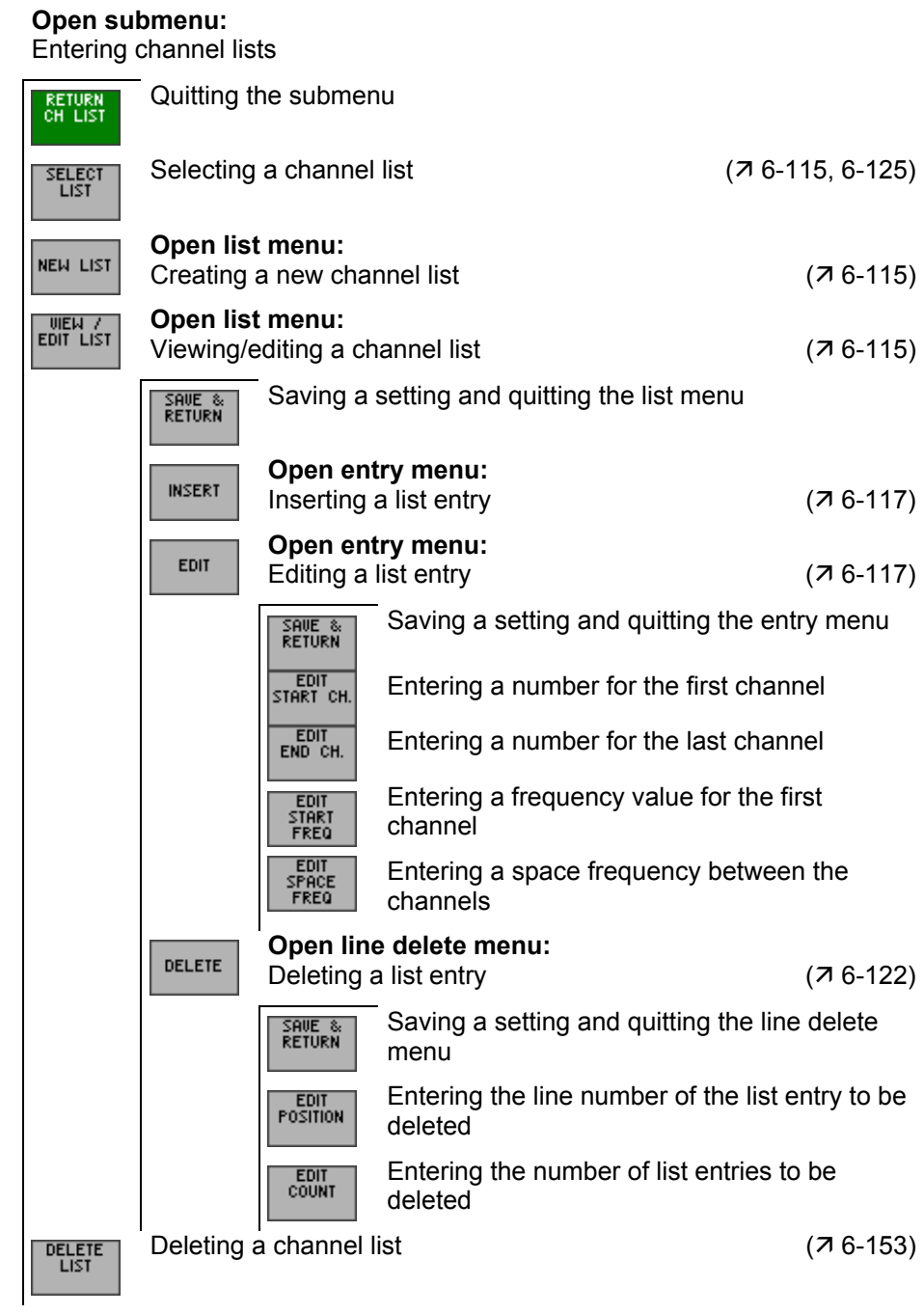

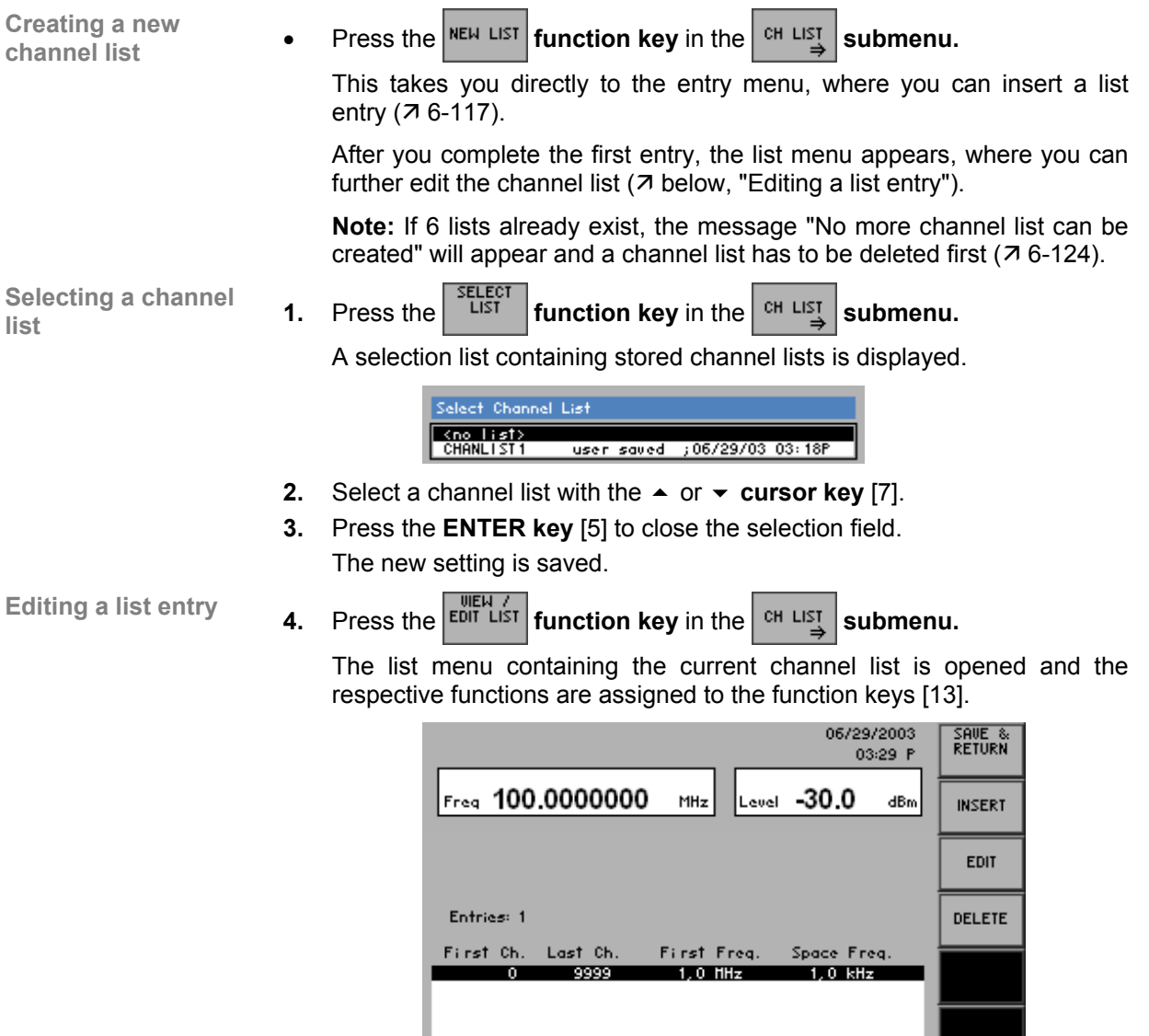

FREQ<br>CHAN

**LEVEL** 

SEQUENCE

SWEEP

 $MOD$ 

MAIN

#### **Function key assignment**

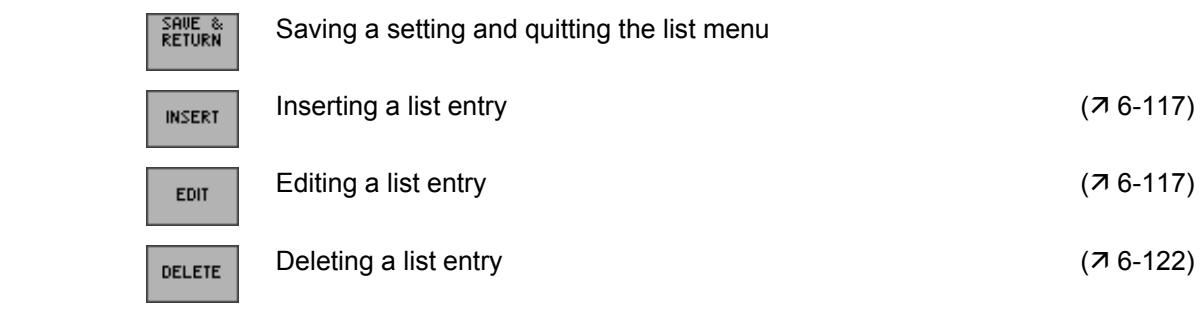

**E** Note **The**  $\left| \begin{array}{c} 1 \text{R} \\ \text{R} \end{array} \right|$  and  $\left| \begin{array}{c} 1 \text{R} \\ \text{R} \end{array} \right|$  function keys are only available if a list entry exists.

## **Inserting/Editing a List Entry**

Use **In the list submenu, further entries can be added to a selected list or existing** entries can be edited.

The parameters of a list entry are entered in the entry menu.

- 
- Selecting a list entry **1.** Select the list menu ( $\overline{7}$  6-115).
	- **2.** Select a list entry with the  $\triangle$  or  $\triangledown$  cursor key [7].

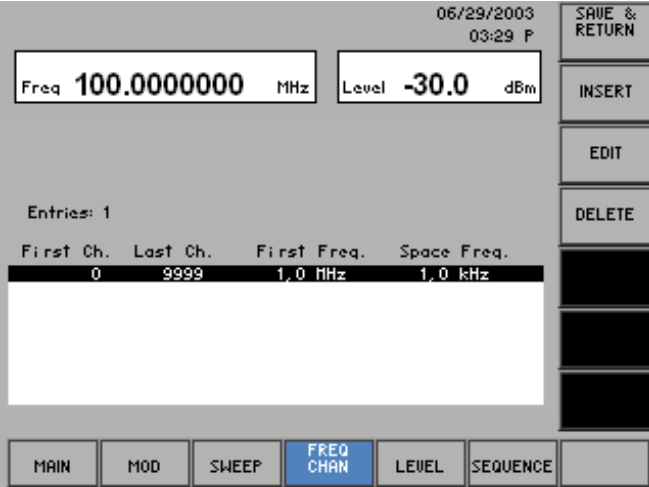

The list entry can either be edited (EDIT) or it serves to mark the position for new subsequent list entries (INSERT).

**Selecting the entry 3.** Press the **EDIT EDIT constraint function key** in the **list menu.** The entry menu is opened and the respective functions are assigned to the function keys [13], for example: 06/29/2003<br>10:12 P SAVE &<br>RETURN **EDIT**<br>FIRST CH Freq 100.0000000  $L<sub>evel</sub>$  -30.0  $MHz$ dBm EDIT<br>LAST CH Edit entry no. 1 EDIT<br>FIRST<br>FREQ Entries:  $\overline{1}$ EDIT<br>SPACE<br>FREQ First Ch. 킈 Last Ch. 9999 First Freq. 1.0000000 MHz Space Freq.  $1.0000$  kHz FREQ<br>Chan MAIN MOD SWEEP LEVEL SEQUENCE **Function key assignment**   $S$ AVE & Saving a setting and quitting the entry menu

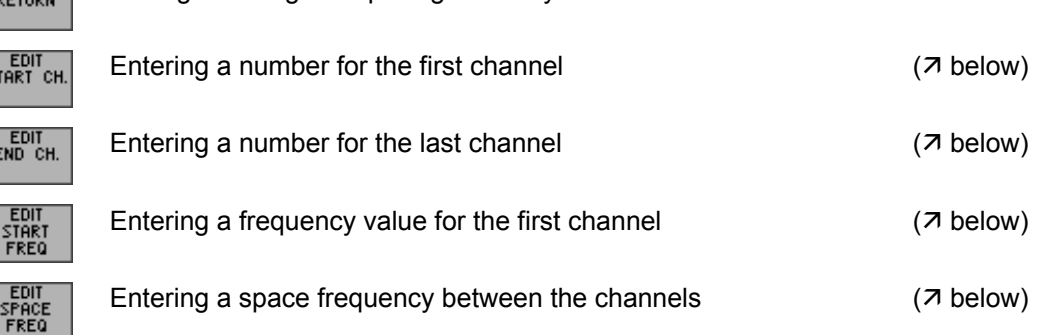

Is

**for the first channel 1.** Press the **start channel function key** in the **entry menu. Entering a number**  An entry field containing the current (EDIT) or an available (INSERT) setting is displayed. 庮 2. Enter a new value  $(7\,5-51)$ . The entry range for the first channel number is: **0** ≤ **First Ch.** ≤ **9999**  The new start number is displayed in the parameter field, e. g. "0". First Ch. ╗ **for the last channel <b>3.** Press the **FIGUT function key** in the **entry menu. for the last channel Entering a number**  An entry field containing the current setting is displayed. The default setting is 9999. 9999 **4.** Enter a new value ( $\overline{7}$  5-51). The entry range for the last channel number is: **First Ch.** ≤ **Last Ch.** ≤ **9999**  The new end number is displayed in the parameter field, e. g. "124". Last Ch.  $124$ **5.** Press the *SEDIT* **function key** in the **entry menu. Entering a frequency value for the first channel**  An entry field containing the current setting is displayed. The default setting is 1 MHz. 1.0000000  $MHz$ **6.** Enter a new value in 0.1 Hz steps  $(75-51)$ .

The entry range for the start frequency is:

## **9 kHz** ≤ **First Freq.** ≤ **3 GHz**

The new start frequency is displayed in the parameter field, e.g. "890 MHz".

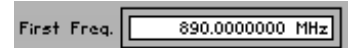

**Entering a space frequency between the channels** 

# **7.** Press the *SEDIT* **function key** in the **entry menu.**

An entry field containing the current setting is displayed. The default setting is 1 kHz.

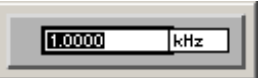

**8.** Enter a new value in 0.1 Hz steps  $(75-51)$ . The space frequency entry range is:

#### **0 Hz** ≤ **Space Freq.** ≤ **1 GHz**

The new space frequency is displayed in the parameter field, e.g. "200 kHz".

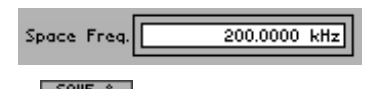

**Quitting the entry** 

Quitting the entry **9.** Press the  $\left|\frac{\text{SME }^\text{S}}{\text{REUER}}\right|$  function key in the entry menu.

The new setting is saved. The entry menu is quit, and the R&S SM300 returns to the list menu ( $\overline{7}$  6-115).

**Note:** If the channel numbers have been used previously, the message "Overlapping channel ranges" appears. Please confirm with **ENTER key** [5] and repeat the input of the channel range.  $(76-119)$ .

The new/edited list entry is inserted in the channel list.

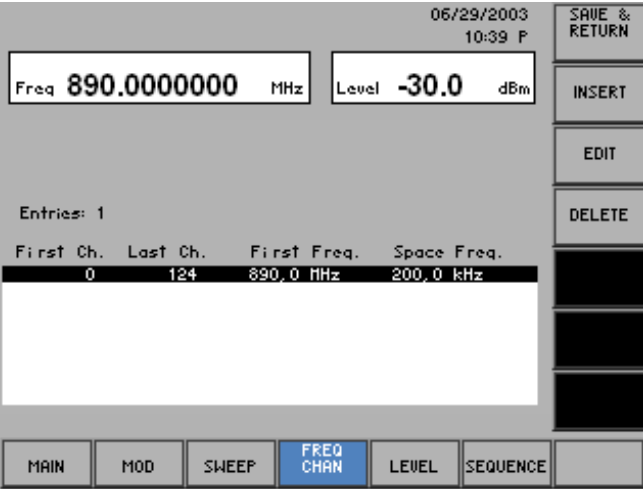

The current list entry contains 124 channels. The first channel has the frequency value of 890 MHz, the second the frequency value of 890.2 MHz, and the third the frequency value of 890.4 MHz, etc. The frequency value of 914.8 MHz is in the last channel.

**1.** Press the *RETURN* function key in the list menu. **Quitting the list menu** An entry field for entering a file name is displayed. The default setting is "user saved" (NEW LIST) or a given file name (VIEW/EDIT LIST). Chanlist 1 user saved **2.** Enter a new file name from the **numerical keys** [12] or from an external keyboard  $(73-38)$ .

> **3.** Press the **ENTER key** [5]. The current setting is saved by the file name, the date and time.

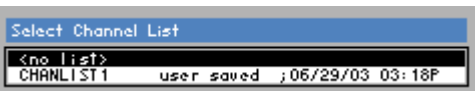

#### **Deleting a List Entry**

**Use** The DELETE function is used to delete individual list entries. The number of entries to be deleted can be set individually, starting from the position of the marker.

List entries are deleted in the line delete menu.

- Selecting a list entry **1.** Select the list menu ( $\overline{7}$  6-115).
	- **2.** In the list menu, select a setting with the  $\rightarrow$  or  $\rightarrow$  cursor key [7]. The current selection is highlighted.

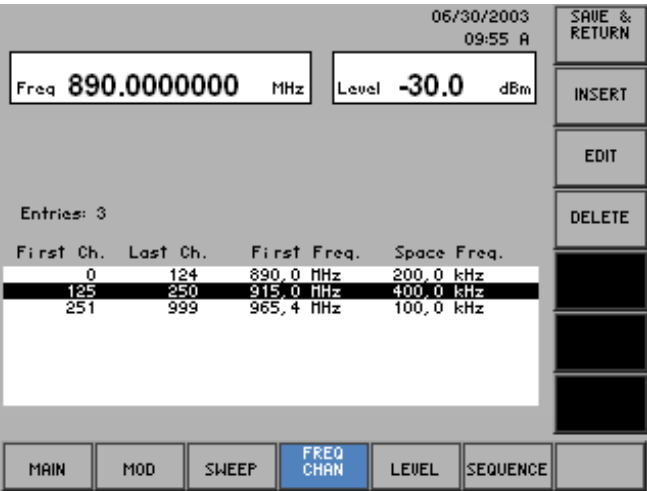

**Selecting the line** 

**3.** Press the **<sup>DELETE</sup>** function key in the list menu.

The line delete menu is opened and the respective functions are assigned to the function keys [13], for example:

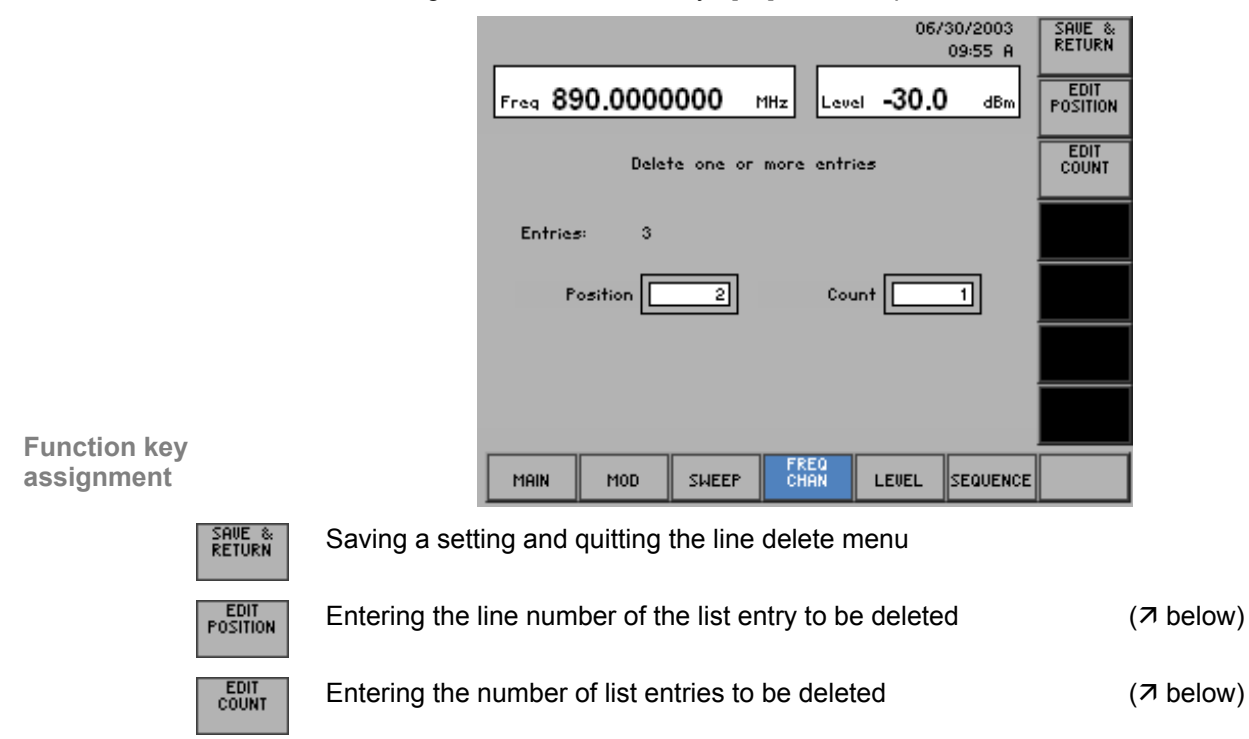

**1.** Press the **function function key** in the **line delete menu. Entering the line number of the list entry to be deleted**  An entry field containing the current setting is displayed. 同 **2.** Enter a new value ( $\overline{7}$  5-51). The entry range for the line number depends on the number of current list entries. **3.** Press the **ENTER key** [5]. The new setting is saved and displayed in the parameter field. Position 화 **4.** Press the *count* function key in the line delete menu. An entry field containing the current setting is displayed. The default setting is 1. 同 **5.** Enter a new value, e.g. "2" ( $\overline{7}$  5-51). The entry range for the number depends on the current list entries.

**6.** Press the **ENTER key** [5].

The new setting is saved and displayed in the parameter field.

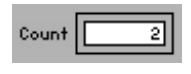

**Deleting list entries and quitting the line delete menu** 

**7.** Press the *fRETURN* function key in the line delete menu.

The new setting is saved. The line delete menu is quit, and the R&S SM300 returns to the list menu ( $\overline{7}$  6-115).

List entries are irrevocably deleted without a query and blanked in the channel list.

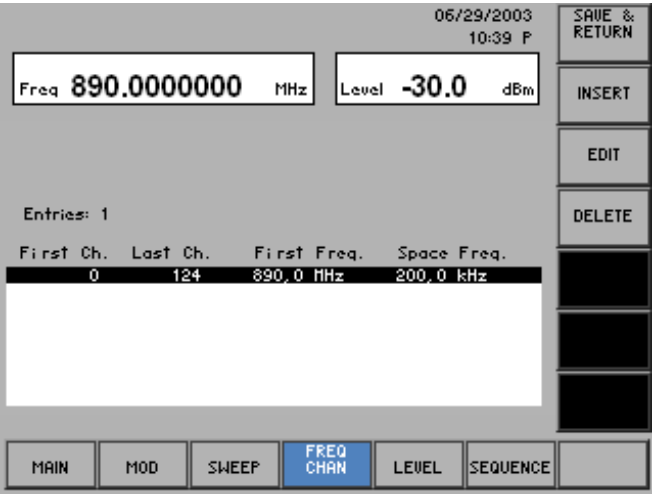

**Entering the number of list entries to be deleted** 

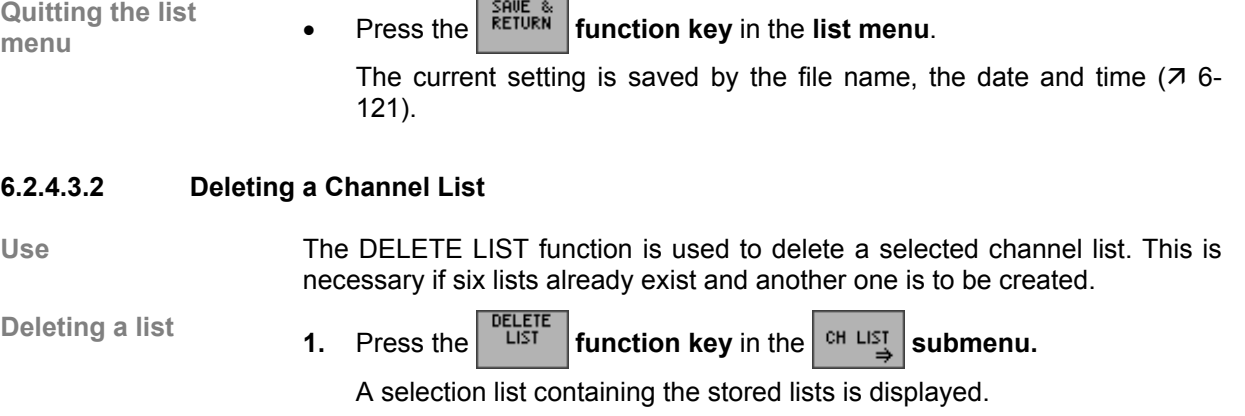

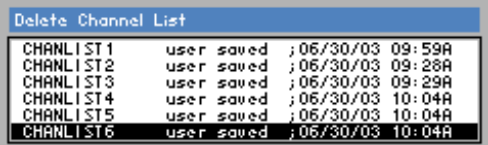

- **2.** Select a list with the **rotary knob** [11].
- **3.** Press the **ENTER key** [5] to close the selection field. A text window is opened where you are asked whether the list should be deleted.

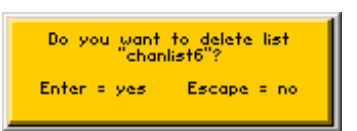

**4.** Press the **ENTER key** [5] to delete the list.

The text window is closed and the selected list deleted.

If you do not wish to delete the list, press the **ESC/CANCEL key** [4].

# **6.2.4.4 Calling the RF Output Frequency from the Channel List**

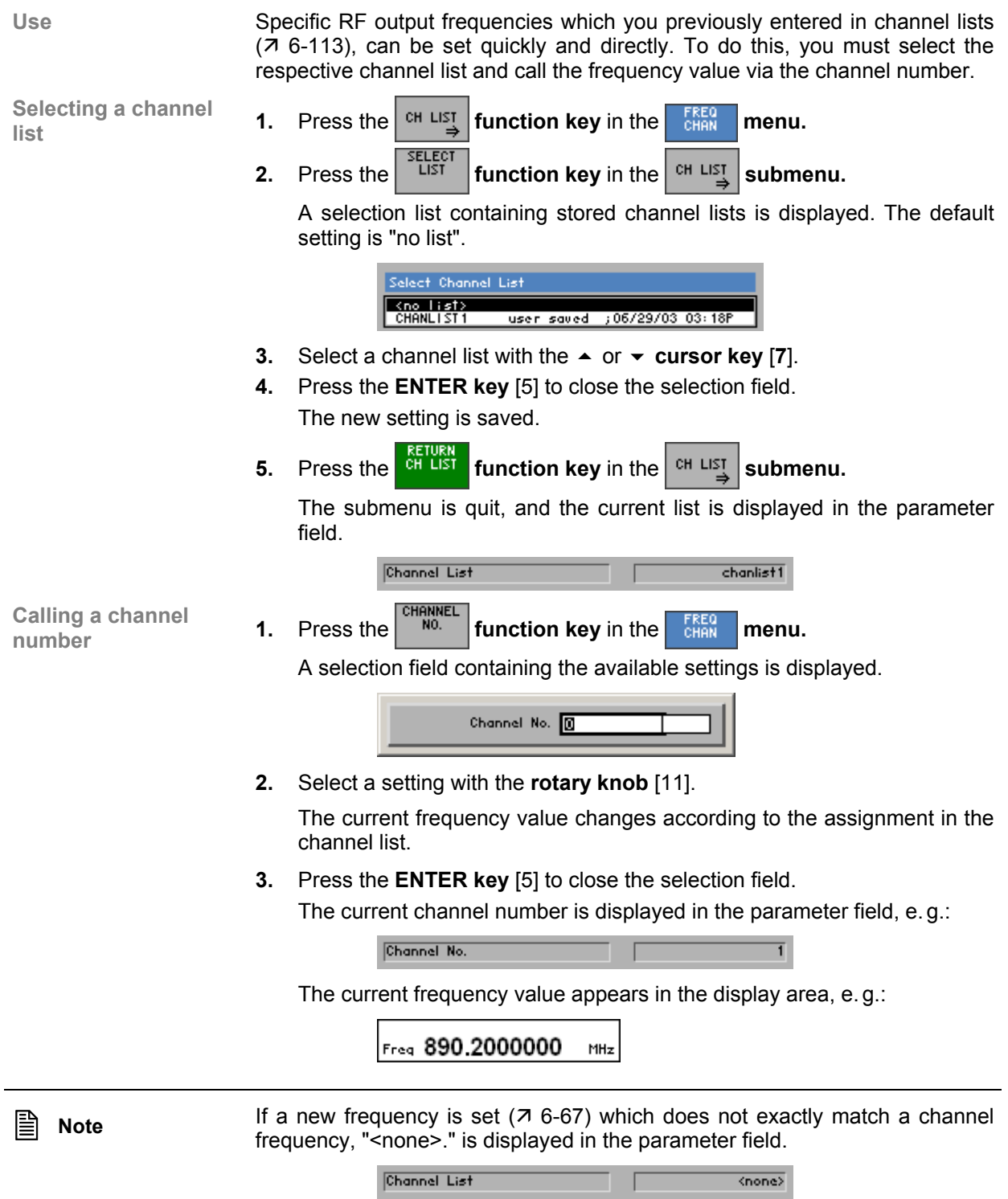

# **6.2.4.5 Holding the Current Frequency Setting**

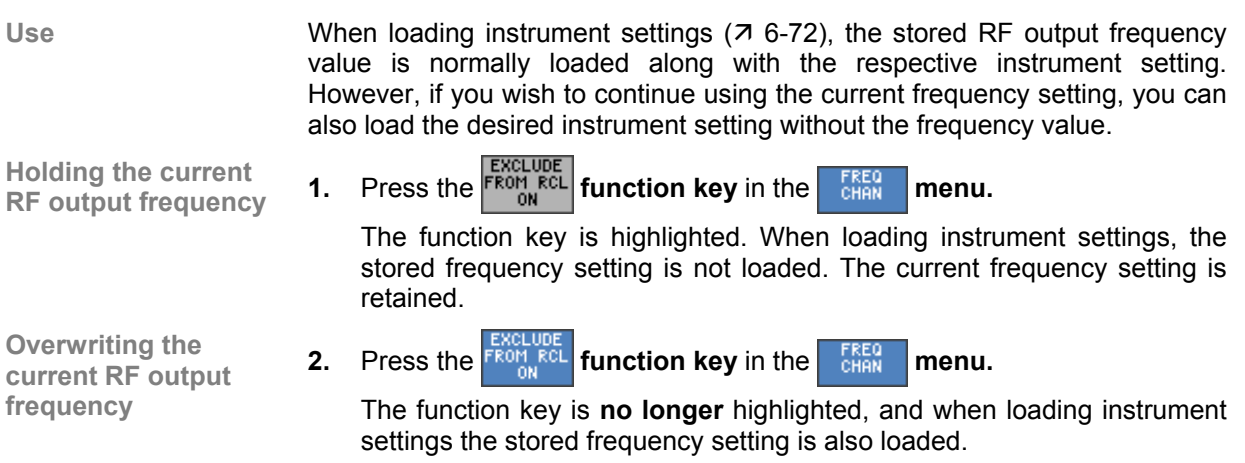

# **6.2.5 Special Level Settings (LEVEL Menu)**

**What the settings are for**  In the LEVEL menu, you can make settings that affect the level of the output signal. The settings include the entry of a fixed level offset, the choice of a step size for the RF level setting via the rotary knob, the conversion of the level display and the definition of correction lists. In addition, you can define in the menu whether the current level settings are to be overwritten when loading new settings.

**Selecting the LEVEL menu** 

• Select the  $\left| \right|$  LEVEL menu using the  $\left| \right|$  or  $\rightarrow$  **cursor key** [6].

The menu name is highlighted and the appropriate functions are assigned to the function keys [13].

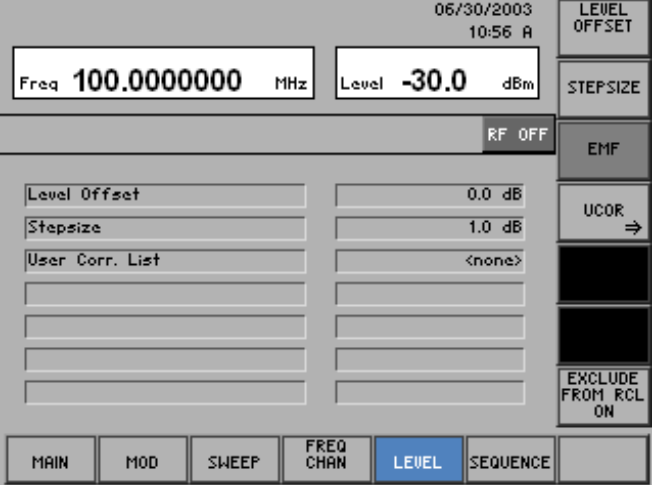

#### **Function key assignment**

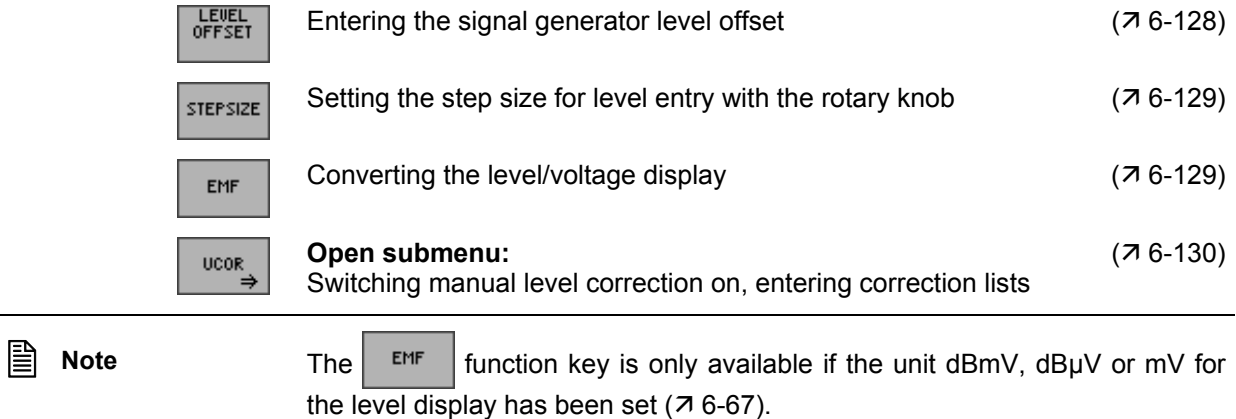

## **6.2.5.1 Entering the Signal Generator Level Offset**

**Use** If you have connected external attenuators or amplifiers between the RF output and the DUT, you can enter a level offset to adjust the level display. The level offset is added to the output level. **Note Entering an offset does not change the RF output signal but only the** displayed level value. **1.** Press the *evel* **function key** in the **function function Entering the RF**  An entry field containing the current setting is displayed. The default setting is 0 dB. Level Offset 00 Тав **2.** Enter a new value in 0.1 dB steps  $(75-51)$ . The level entry range is: **-100 dB** ≤ **Level Offset** ≤ **+100 dB**  The new setting is saved and displayed in the parameter field, e.g. 10 dB. Level Offset  $10.0$  dB The displayed level value increases with a positive offset and decreases with a negative offset. A positive offset corresponds to an amplification of the signal, while a negative offset means a weakening of the signal. Lev-Offs is displayed in the status line. Leu-Offs The level that was set as the RF output level is applied to the signal generator output ( $\overline{7}$  6-67).

# **6.2.5.2 Setting the Step Size for Level Entry With the Rotary Knob**

**Use** When you enter the level using the cursor keys and the rotary knob, the value is increased or decreased in steps of a size that you can specify. This can be set as desired, increasing or decreasing the level value by the set increment.

Setting the step size **1.** Press the **step size function key** in the **LEWEL** menu.

An entry field containing the current setting is displayed. The default setting is 1 dB.

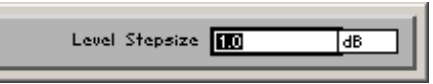

**2.** Enter a new value in 0.1 dB steps  $(75-51)$ . The entry range for the step size is:

#### **0.1 dB** ≤ **Level Stepsize** ≤ **100 dB**

The new setting is saved and displayed in the parameter field.

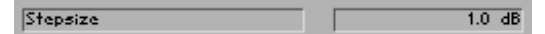

## **6.2.5.3 Converting the Level/Voltage Display**

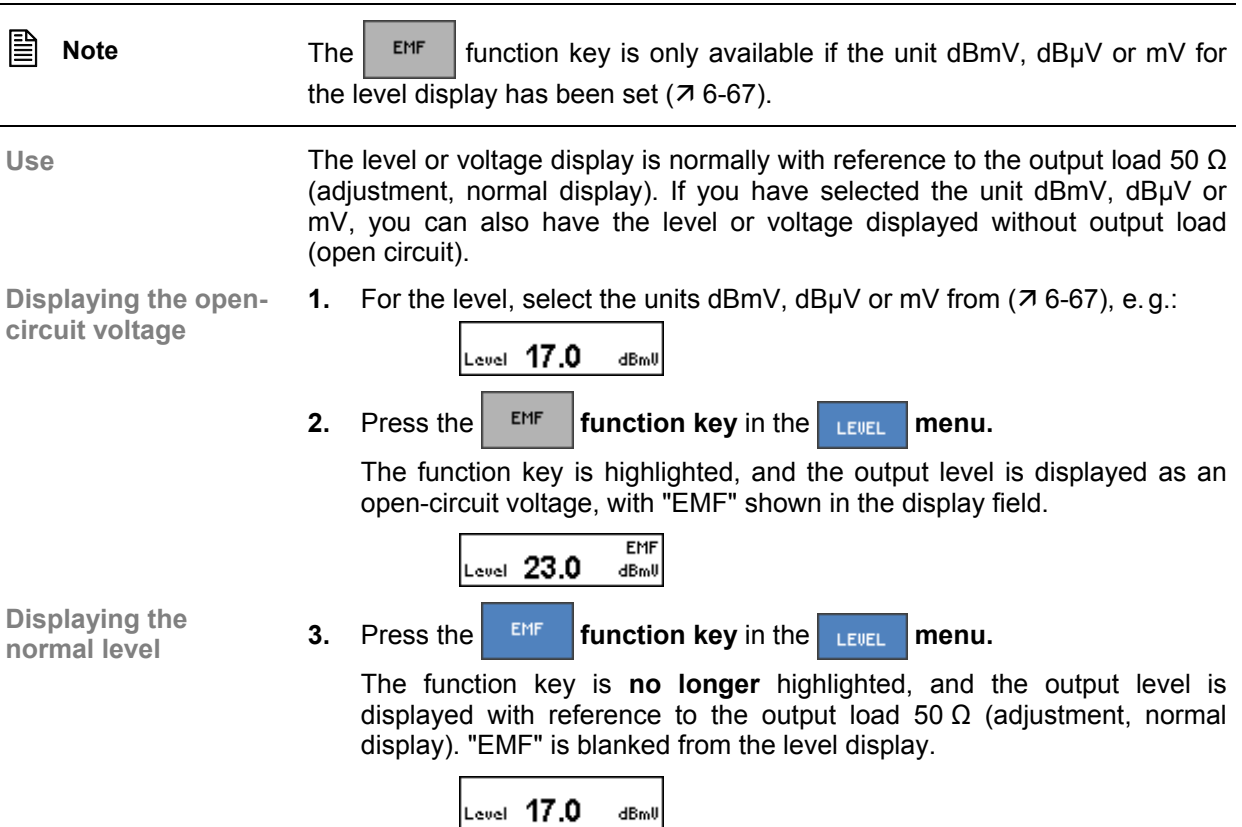

## **6.2.5.4 Manual Level Correction**

**What the settings are for** 

A correction list can be created in order to take the frequency response of external components (attenuators, jumpers, DC block, etc) into account in the R&S SM300's level display. The level at the RF output is corrected by the entered list value at the reference points. The correction value between the two frequency reference points entered is linearly interpolated. A positive correction value raises the output level, while a negative value lowers it.

**Selecting the UCOR** 

**Press the** *ucor* **function key** in the **function menu.** 

The submenu is opened and the respective functions are assigned to the function keys [13].

04/17/2003 **RETURN** 

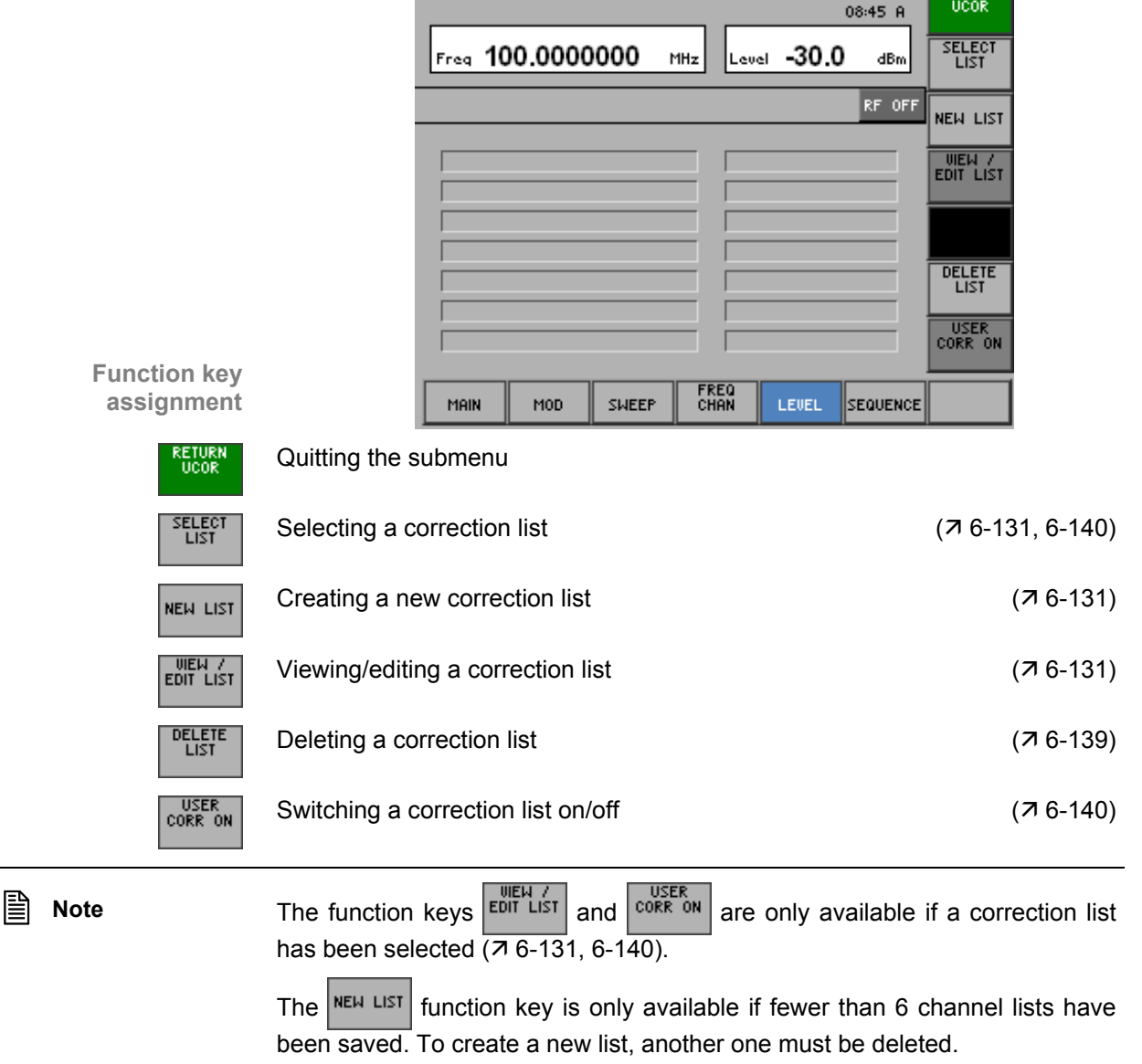

#### **6.2.5.4.1 Creating/Editing a Correction List**

Use **In the UCOR submenu, you can create new correction lists or select and edit** existing ones.

> For frequencies not included in the correction list, level correction values are determined by interpolation based on the nearest correction values.

**Menu structure for list entry** 

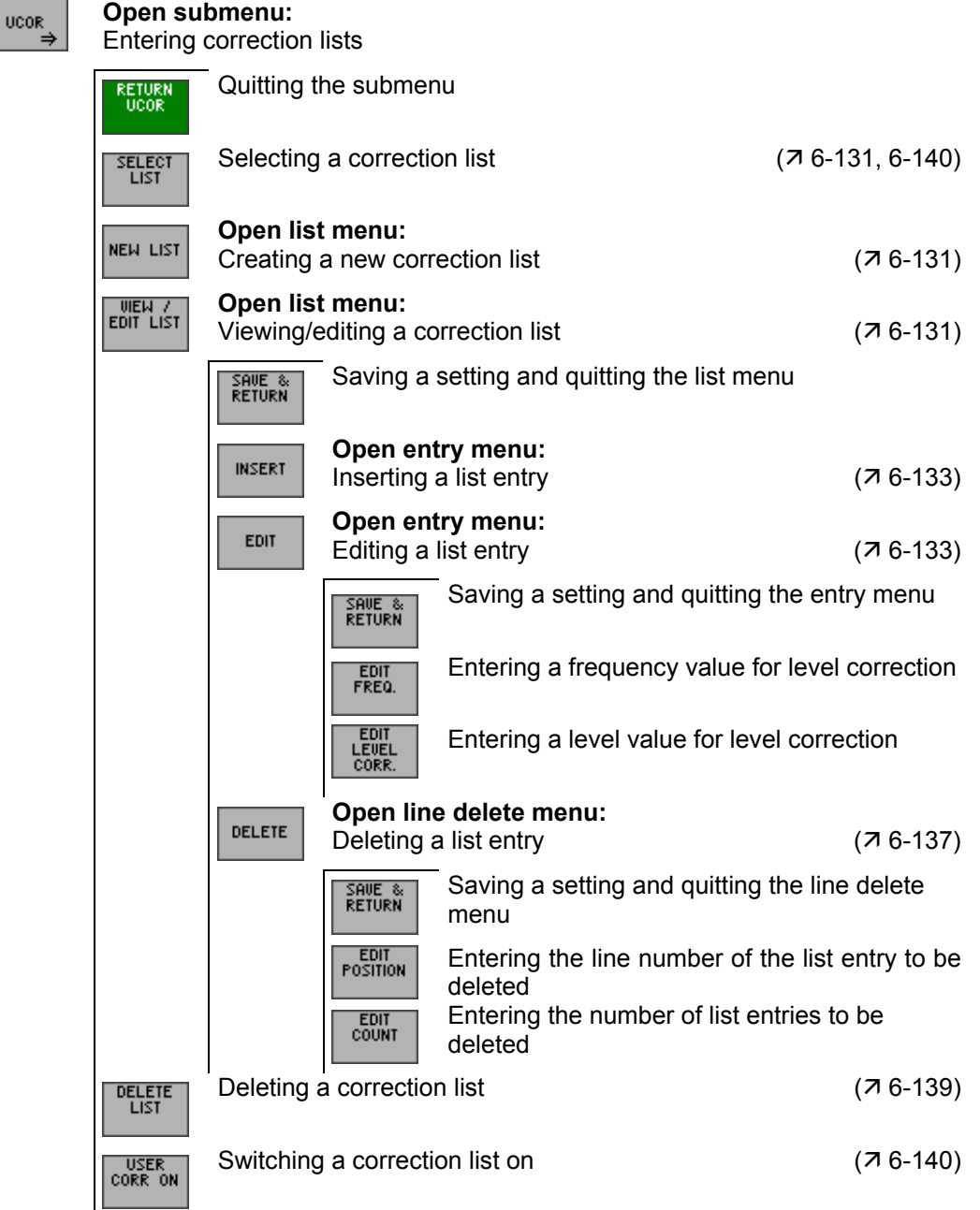

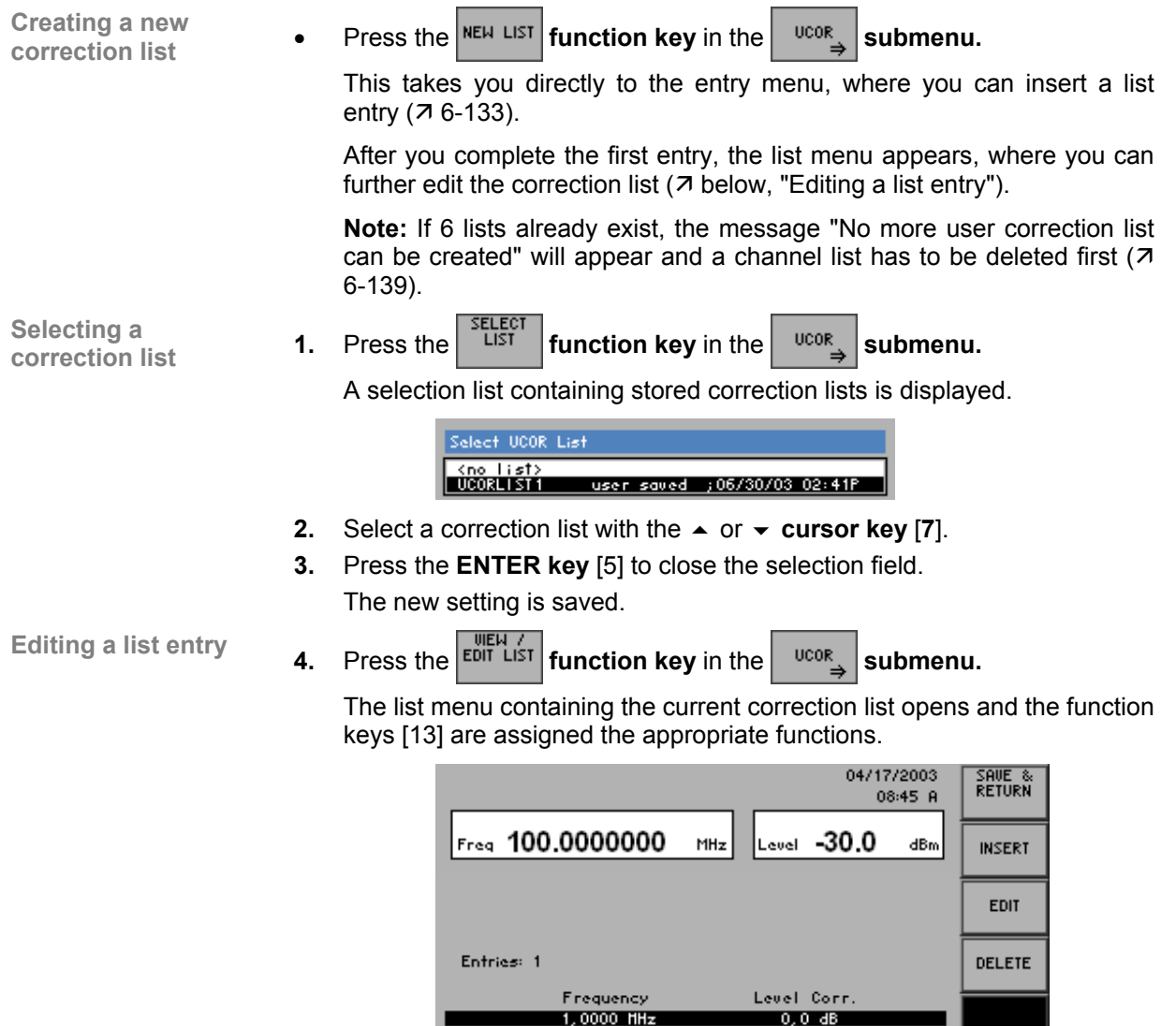

MAIN

 $MOD$ 

SWEEP

FREQ<br>CHAN

 $\left\Vert$ sequence $\right\Vert$ 

LEVEL

**Function key assignment** 

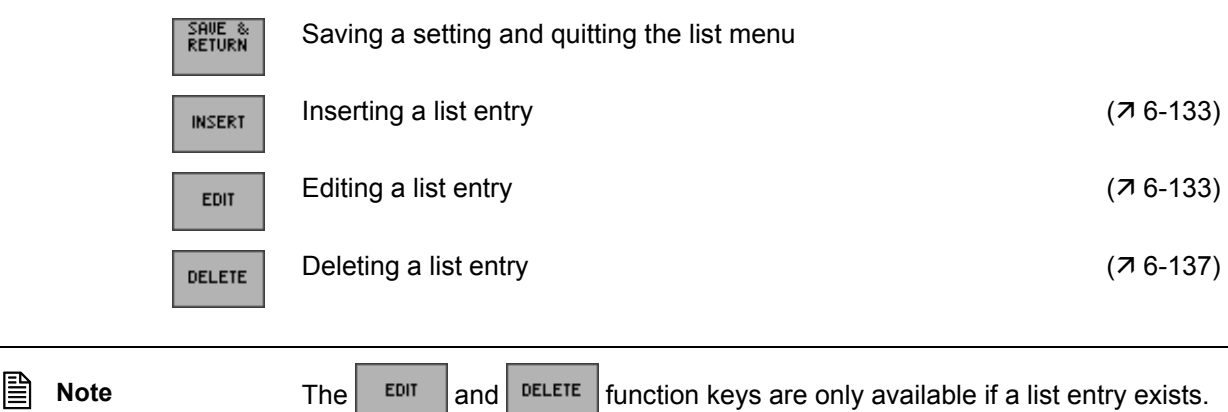

### **Inserting/Editing a List Entry**

Use **In the list submenu, correction values can be entered and edited.** The parameters of a list entry are entered in the entry menu.

- Selecting a list entry **1.** Select the list menu ( $\overline{7}$  6-131).
	- **2.** Select a list entry with the  $\triangle$  or  $\triangle$  cursor key [7].

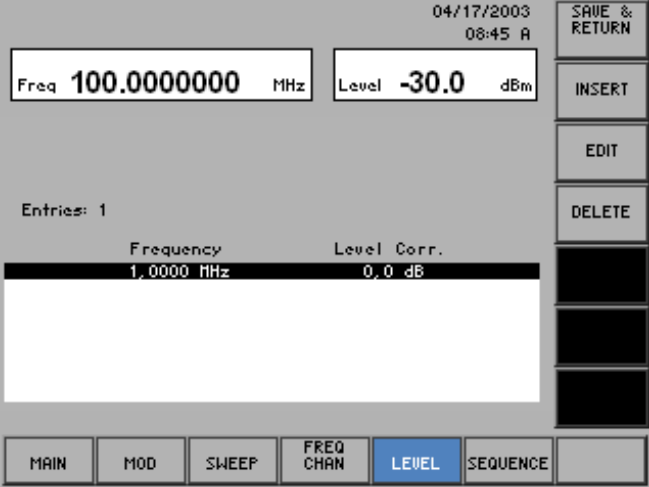

The list entry can either be edited (EDIT) or it serves to mark the position for new subsequent list entries (INSERT).

**Selecting the entry Selecting the entry 3.** Press the **NICERT** or **EDIT** function key in the list menu. The entry menu is opened and the respective functions are assigned to the function keys [13], for example: 04/17/2003<br>08:45 A SAVE &<br>RETURN EDIT<br>FREQ. Freq 100.0000000  $20.0$ dBm MHz EDIT<br>LEVEL<br>CORR. Insert a new entry Entries:  $\overline{1}$ Level Corr. Frequency 1.0100000 MHz  $0.0$  dB FREQ<br>CHAN MOD SWEEP LEVEL SEQUENCE MAIN **Function key assignment**  SAVE &<br>RETURN Saving a setting and quitting the entry menu EDIT<br>FREQ.

EDIT<br>LEVEL<br>CORR.

Entering a frequency value for level correction  $(7 \text{ below})$ Entering a level value for level correction (7 below) **Entering a frequency value for level correction 1.** Press the *FREQ.* **function key** in the **entry menu.** An entry field containing the current (EDIT) or an available (INSERT) setting is displayed, for example:

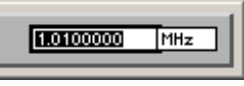

**2.** Enter a new value  $(7, 5-51)$ .

The frequency entry range is:

### **9 kHz** ≤ **Frequency** ≤ **3 GHz**

The new frequency value is displayed in the parameter field, e. g.:

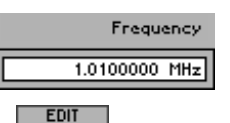

**Entering a level value for level correction** 

**3.** Press the *LEDIT* **function key** in the **entry menu.** 

An entry field containing the current setting is displayed. The default setting is 0 dB.

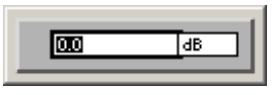

**4.** Enter a new value, e.g. 10 ( $\overline{7}$  5-51).

The entry range for the end number is:

**0 dB** ≤ **Level Corr.** ≤ **-100 dB** 

The new end number is saved and displayed in the parameter field, e. g.:

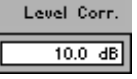

**Quitting the entry u u u c d f i f function key** in the **entry menu. function key** in the **entry menu.** 

The new setting is saved. The entry menu is quit, and the R&S SM300 returns to the list menu  $(76-131)$ .

**Note:** If you want overwrite a saved frequency value with a new correction value the message "Do you want to owerwrite freq 1.000 MHz?" appears. Confirm with the **ENTER key** [5] or cancel the procedure with the **ESC/CANCEL key** [4].

The new/edited list entry is inserted in the correction list.

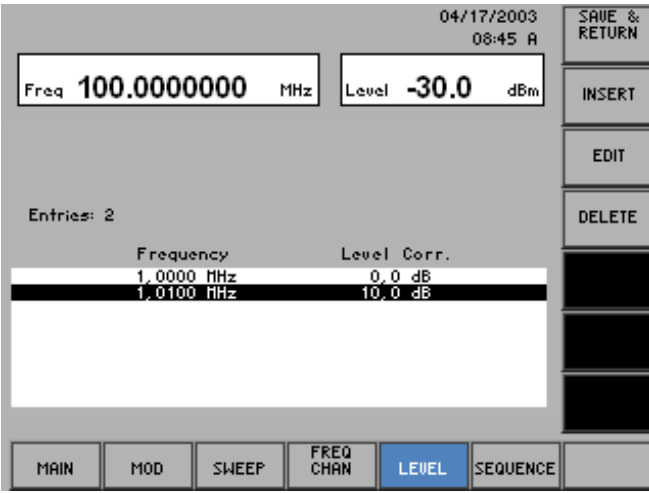

**Quitting the list menu**

**1.** Press the **RETURN function key** in the **list menu.** 

An entry field for entering a file name is displayed. The default setting is "user saved" (NEW LIST) or a given file name (VIEW/EDIT LIST).

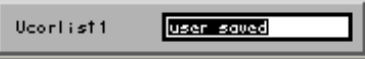

- **2.** Enter a new file name from the **numerical keys** [12] or from an external keyboard  $(73-38)$ .
- **3.** Press the **ENTER key** [5].

The current setting is saved by the file name, the date and time.

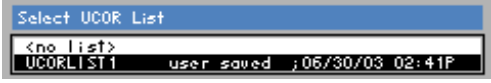

#### **Deleting a List Entry**

**Use** The DELETE function is used to delete individual list entries. The number of entries to be deleted can be set individually, starting from the position of the marker.

List entries are deleted in the line delete menu.

- 
- Selecting a list entry **1.** Select the list menu ( $\overline{7}$  6-131).
	- **2.** In the list menu, select a setting with the  $\rightarrow$  or  $\rightarrow$  cursor key [7]. The current selection is highlighted.

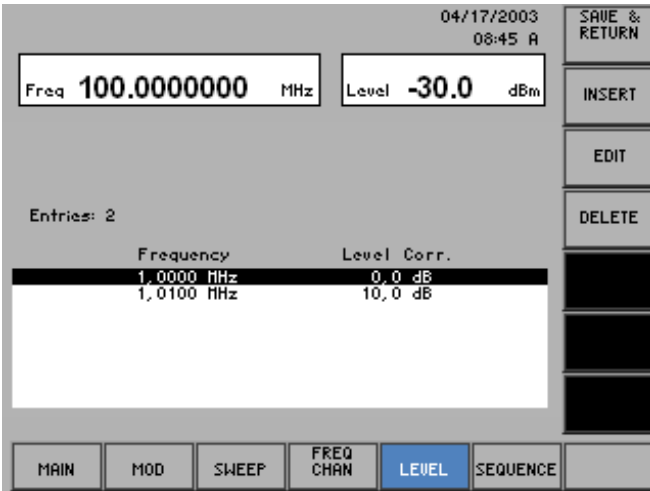

- **Selecting the line**
- **3.** Press the **<sup>DELETE</sup>** function key in the list menu.

The line delete menu is opened and the respective functions are assigned to the function keys [13], for example:

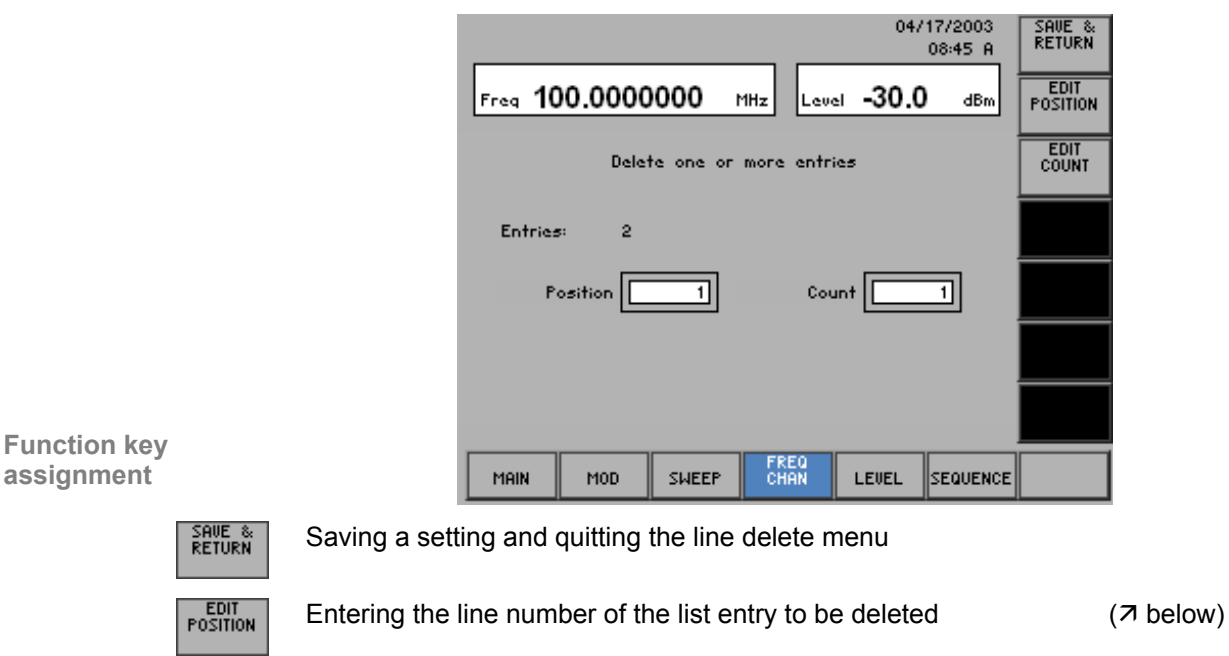

Entering the number of list entries to be deleted  $(7$  below)

EDIT<br>COUNT

**1.** Press the **function function key** in the **line delete menu. Entering the line number of the list entry to be deleted**  An entry field containing the current setting is displayed. 同 **2.** Enter a new value. ( $\overline{7}$  5-51). The entry range for the line number depends on the number of current list entries. **3.** Press the **ENTER key** [5]. The new setting is saved and displayed in the parameter field. Position **4.** Press the *count* function key in the line delete menu. An entry field containing the current setting is displayed. The default setting is 1. 冋 **5.** Enter a new value. ( $\overline{7}$  5-51). The entry range for the number depends on the current list entries. **6.** Press the **ENTER key** [5]. The new setting is saved and displayed in the parameter field. Count

**Quitting the line** 

**delete menu <b>11. 7.** Press the *fRETURN* **delete menu**. *delete menu. delete menu.* 

The new setting is saved. The line delete menu is quit, and the R&S SM300 returns to the list menu ( $\overline{7}$  6-131).

List entries are irrevocably deleted without a query and blanked in the correction list.

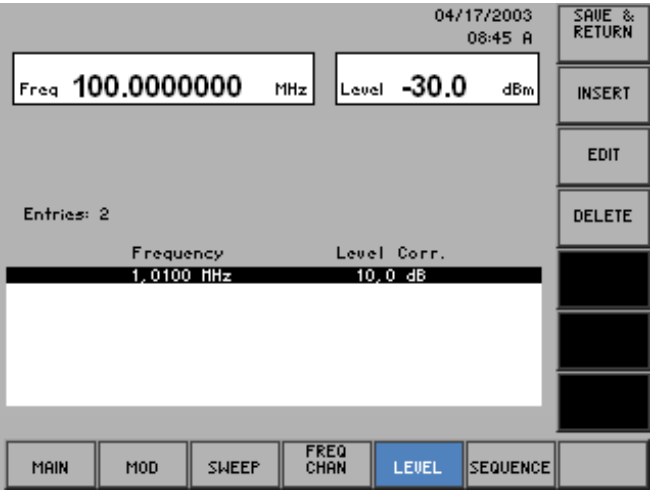

**Entering the number of list entries to be deleted** 

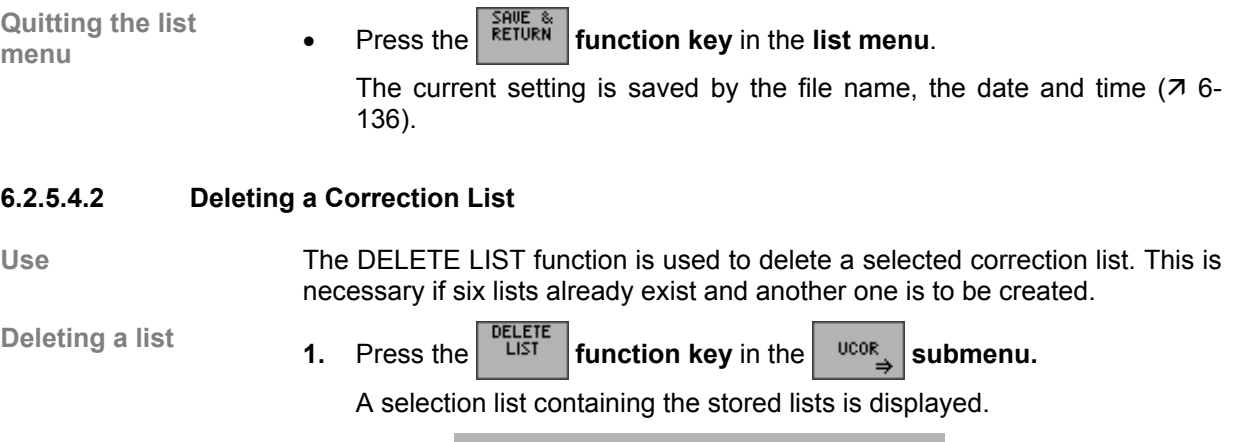

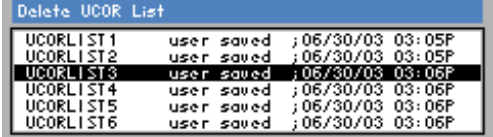

- **2.** Select a list with the **rotary knob** [11].
- **3.** Press the **ENTER key** [5] to close the selection field. A text window is opened where you are asked whether the list should be deleted.

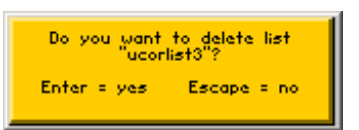

**4.** Press the **ENTER key** [5] to delete the list.

The text window is closed and the selected list deleted.

If you do not wish to delete the list, press the **ESC/CANCEL key** [4].

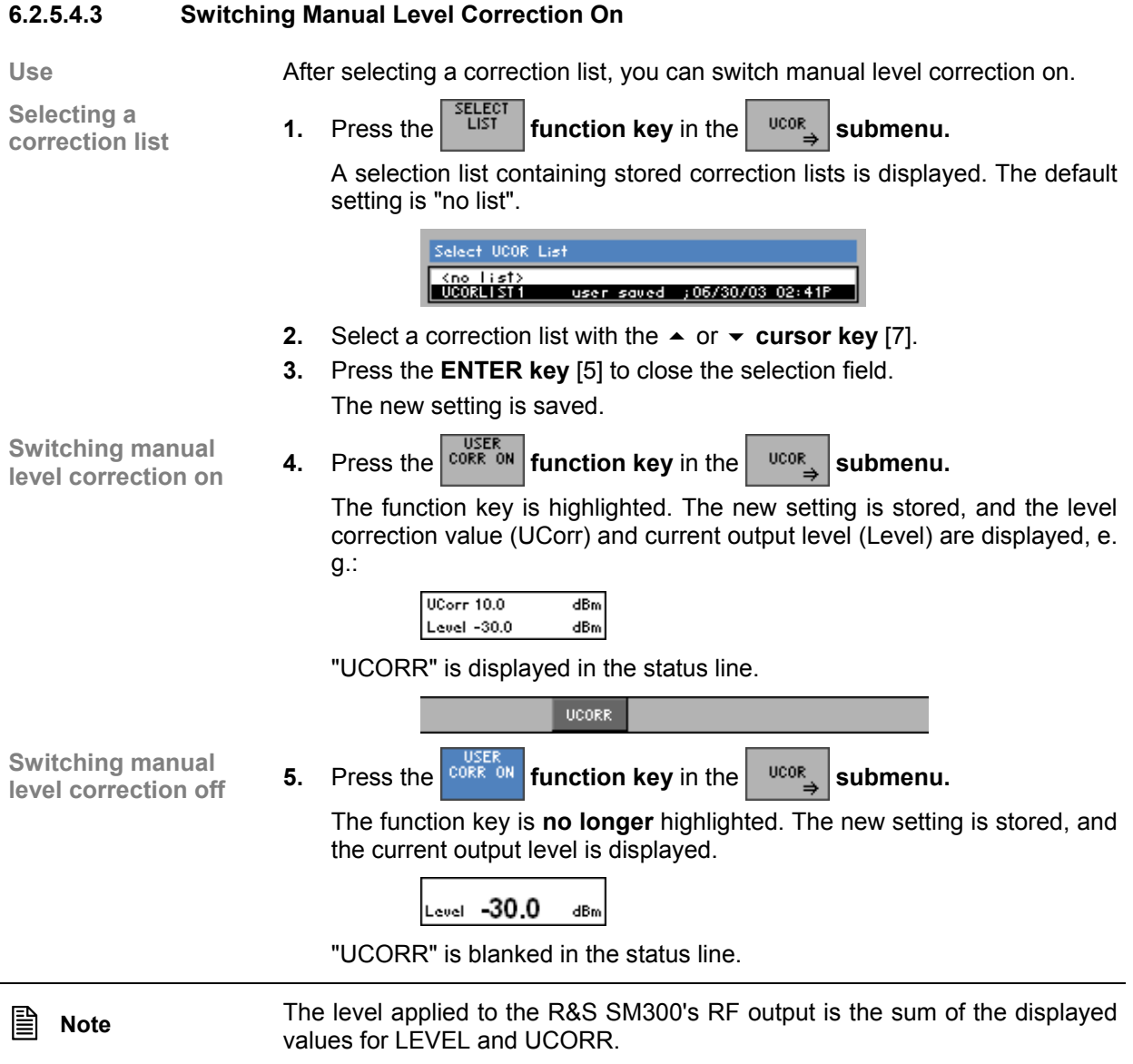

# **6.2.6 User-Defined Sequences of Settings (SEQUENCE Menu)**

**What the settings are for** 

**Selecting the SEQUENCE menu** 

- In the SEQUENCE menu, you can generate and start user-defined sequences of settings. This involves saving instrument settings, creating sequence lists from instrument settings and controlling sequence lists.
- Select the **sequence** menu using the 4 or **F** cursor key [6].

The menu name is highlighted and the appropriate functions are assigned to the function keys [13].

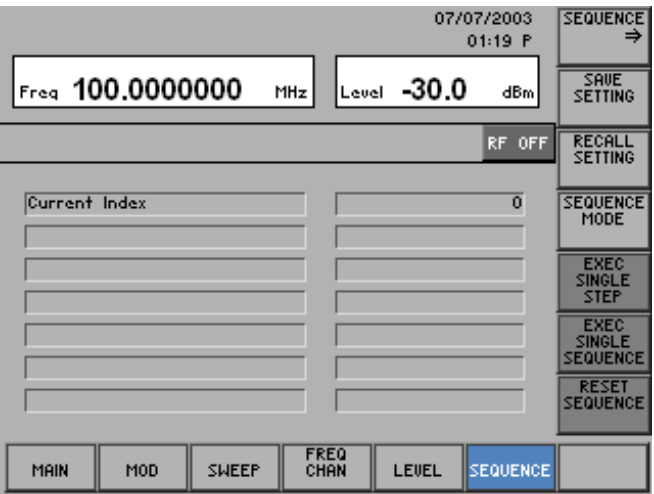

#### **Function key assignment**

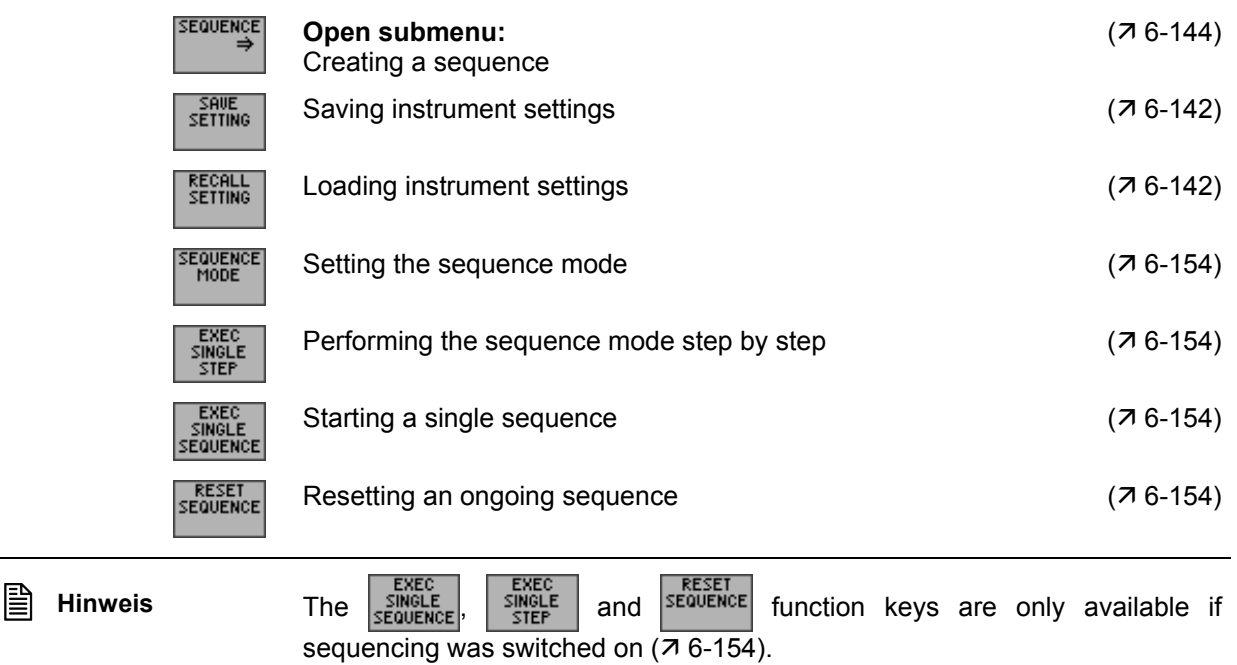

# **6.2.6.1 Saving and Loading User-Defined Settings**

**Use** The R&S SM300 offers you the possibility to save and load user-defined instrument settings, which allows you to use the signal generator for certain repetitive tasks.

> You can save 16 different instrument settings (SAVE 1-16). When the R&S SM300 is delivered, the factory settings are loaded in the SAVE memory locations.

> Furthermore, you can combine and arrange the different instrument settings as desired and start them as an application (output signal with different settings)  $(76-144)$ .

**Saving a userdefined setting** **1.** Set the R&S SM300 to suit the task at hand (output signal) (76-66).

**2.** Press the  $\frac{1}{s^{\text{ETIME}}}$  function key in the  $\frac{s^{\text{Eouence}}}{s^{\text{Eouence}}}$  menu.

A table containing the available and/or stored settings is displayed (memory locations).

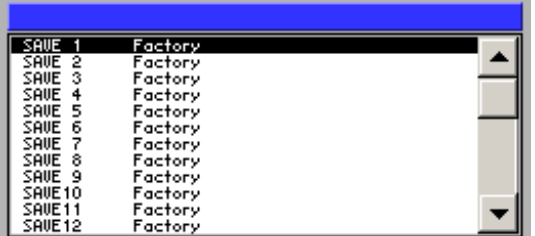

**3.** Select a setting with the  $\triangle$  or  $\triangle$  cursor key [7]. The current selection is highlighted.

#### **4.** Press the **ENTER key** [5].

An entry field for entering a file name is displayed. The default setting is "user saved".

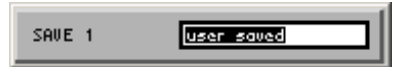

- **5.** Enter a new file name from the **numerical keypad** [12] or from an external keyboard  $(73-38)$ .
- **6.** Press the **ENTER key** [5].

The current setting is saved and the text "Factory" is replaced by the file name, the date and time.

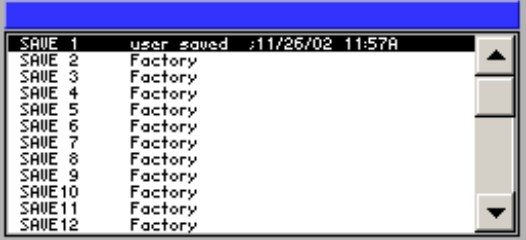

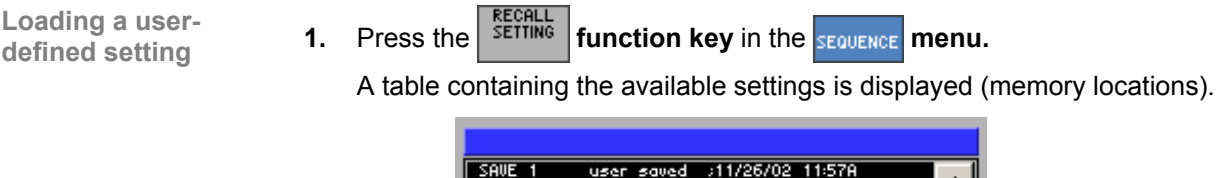

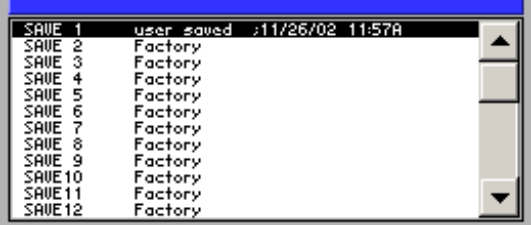

**2.** Select a setting with the  $\triangle$  or  $\triangle$  cursor key [7]. The FACTORY memory location contains the factory setting  $(76-64)$ .

**3.** Press the **ENTER key** [5].

The selected instrument setting is loaded.

# **6.2.6.2 Creating a Sequence**

**What the settings are for** 

The R&S SM300 offers you the possibility to enter stored instrument settings in sequence lists. In the SEQUENCE submenu, you can create new sequence lists, and edit or delete stored sequence lists.

Six lists can be created.

**Selecting the SEQUENCE submenu** 

**Press the**  $\begin{bmatrix} \frac{1}{2} \\ \frac{1}{2} \\ \frac{1}{2} \end{bmatrix}$  **function key in the <b>sequence** menu.

The submenu is opened and the respective functions are assigned to the function keys [13].

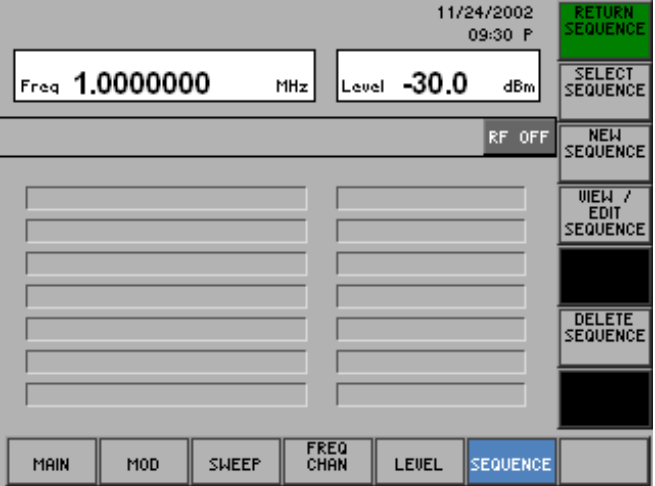

#### **Function key assignment**

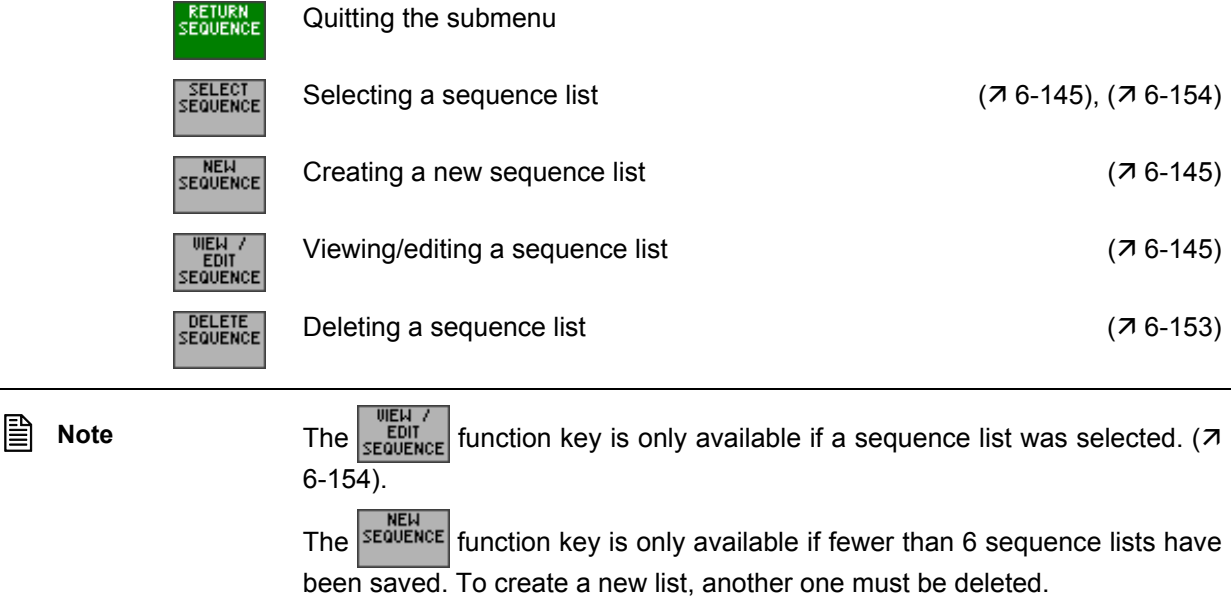
### **6.2.6.2.1 Creating/Editing a sequence List**

**Use** Test sequences can be automated with the aid of sequence lists. In the SEQUENCE submenu, different instrument settings that have been saved can be sequentially processed at the simple stroke of a key.

**Menu structure for list entry** 

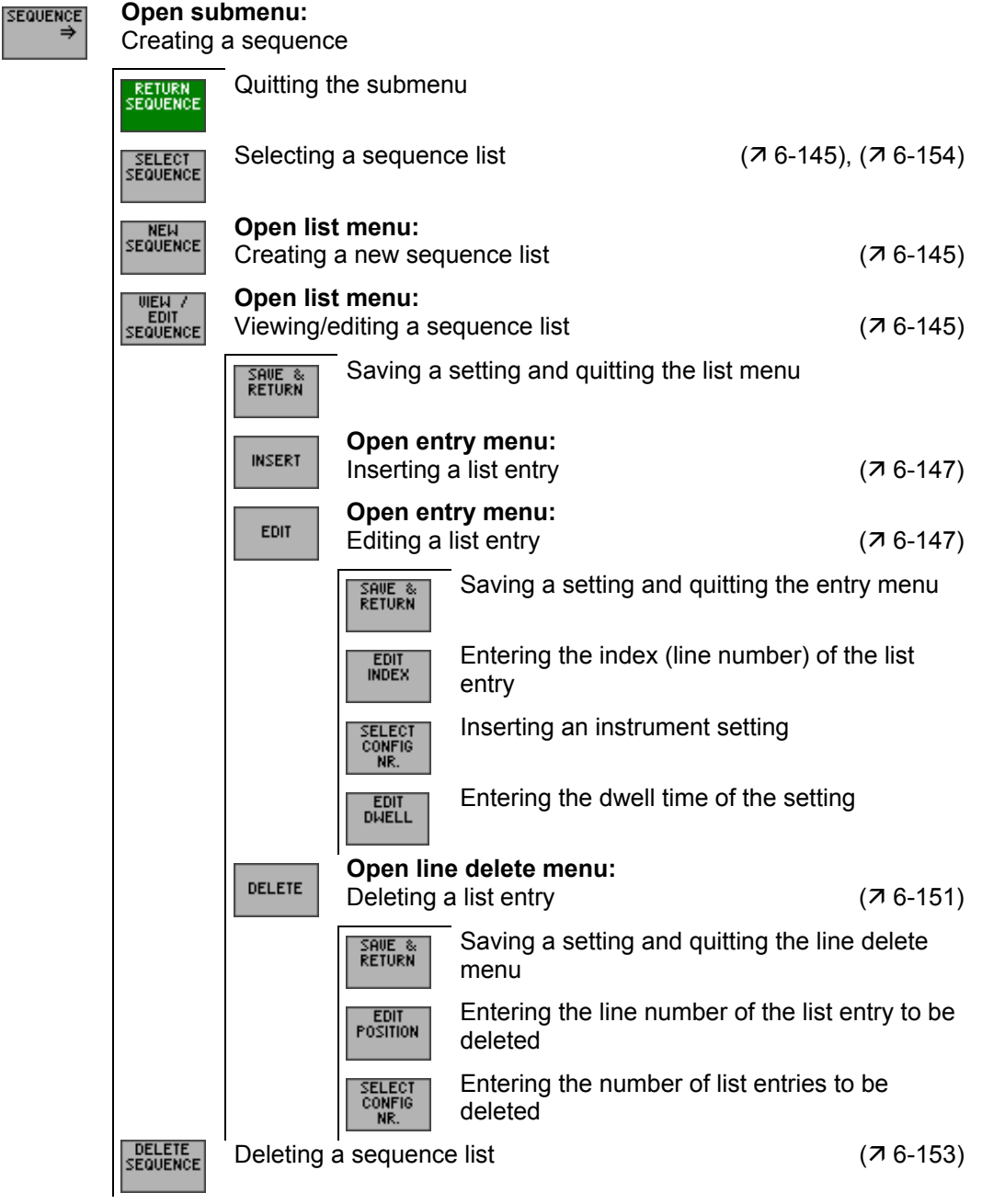

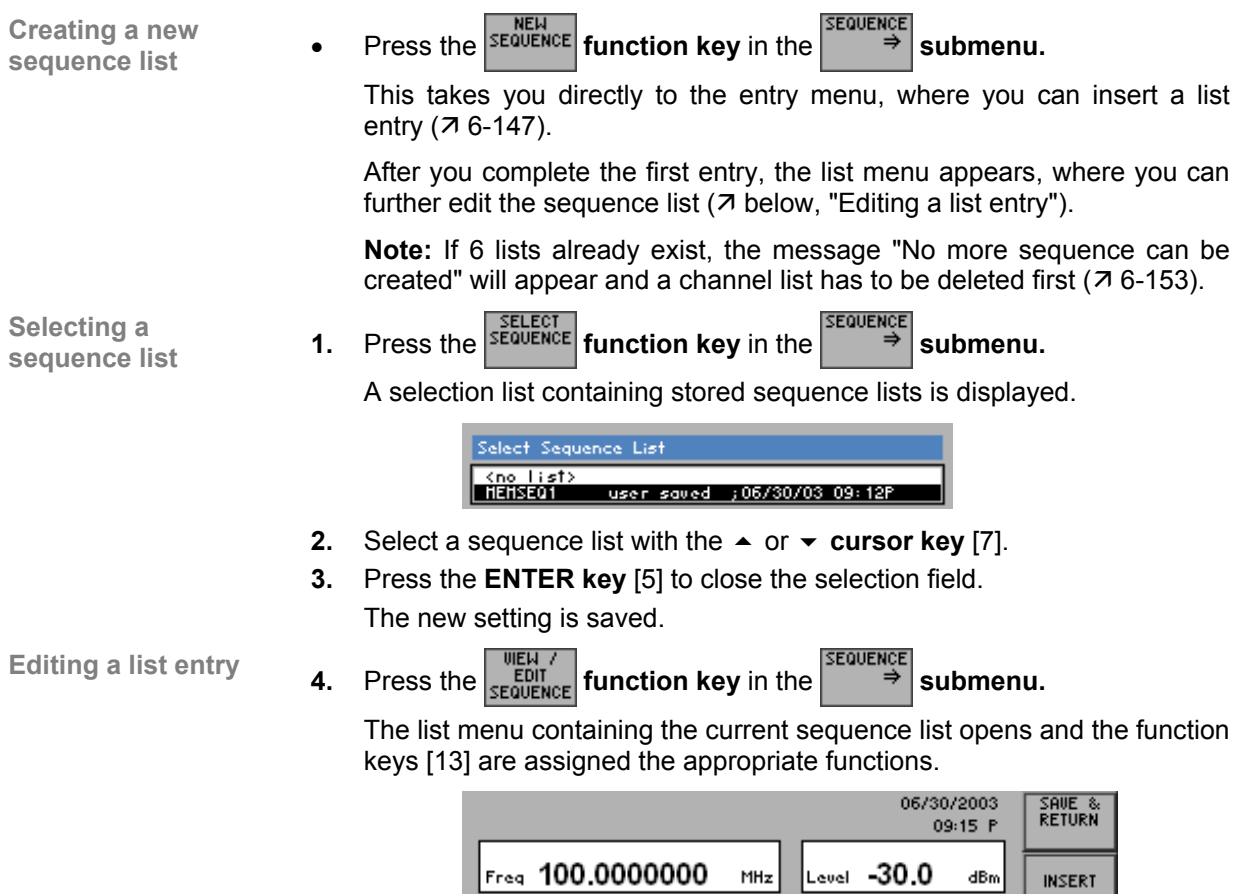

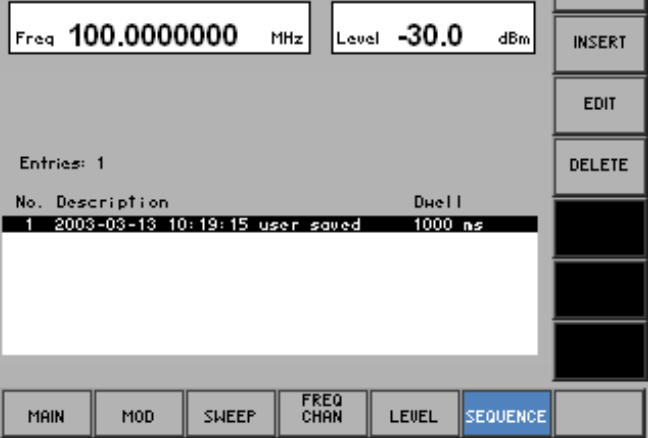

#### **Function key assignment**

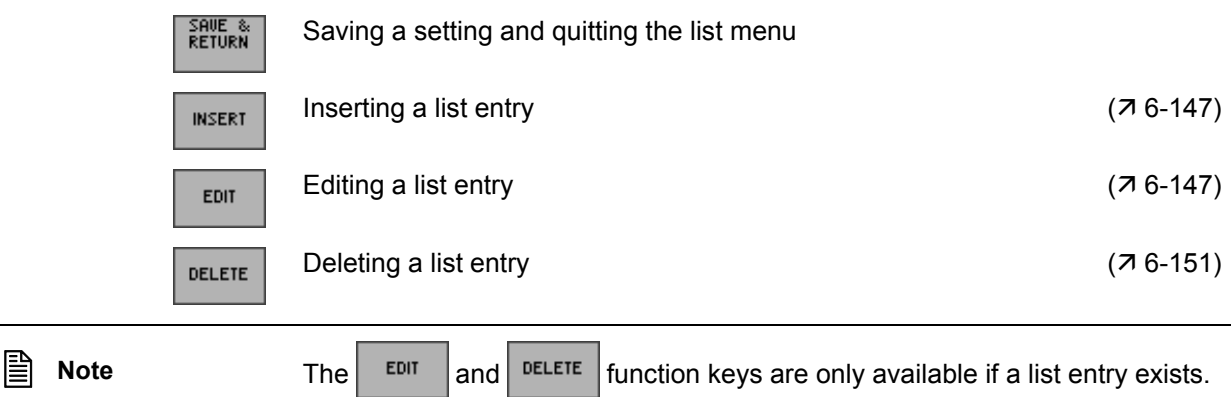

### **Inserting/Editing a List Entry**

Use **In the list submenu, you can call any stored instrument setting as a list entry** and arrange it in any order you like. In addition, for each setting you can define a dwell time during which the setting should be applied to the RF output.

The parameters of a list entry are entered in the entry menu.

Selecting a list entry **1.** Select the list menu ( $\overline{7}$  6-145).

**2.** Select a list entry with the  $\triangle$  or  $\triangledown$  cursor key [7].

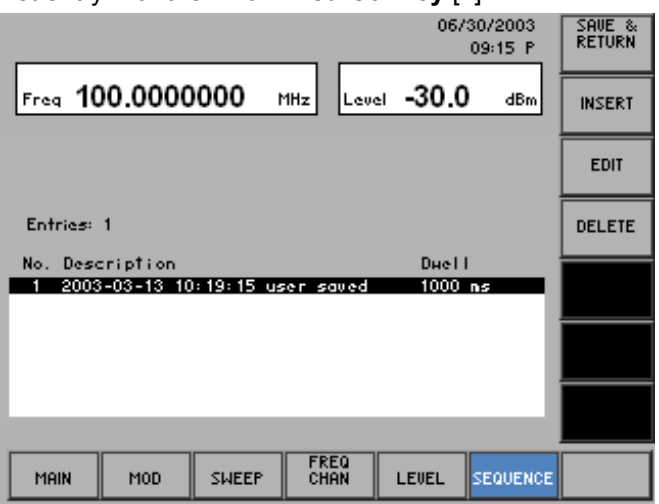

The list entry can either be edited (EDIT) or it serves to mark the position for new subsequent list entries (INSERT).

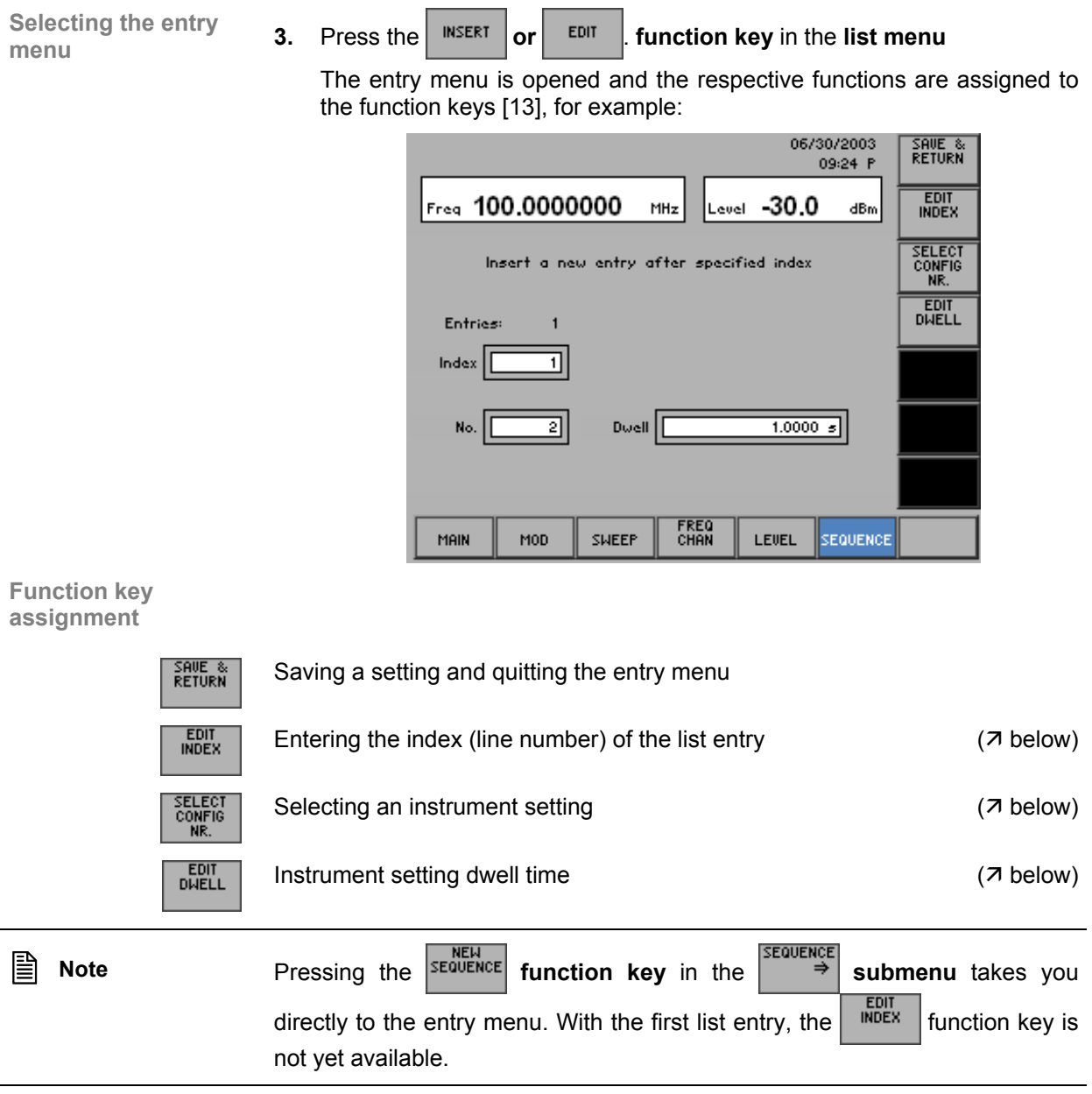

**Entering the index (line number) of the list entry** 

**1.** Press the *FEDIT* **function key** in the **entry menu.** 

An entry field containing the current (EDIT) or an available (INSERT) setting is displayed, for example:

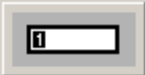

**2.** Enter a new value  $(75-51)$ . The index entry range is:

### **1** ≤ **Index** ≤ **Line Number**

The index is displayed in the parameter field, e. g.:

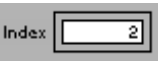

**Selecting a stored** 

**instrument setting 3.** Press the **function key** in the **entry menu**.

A table containing the available instrument settings is displayed  $(76-$ 142).

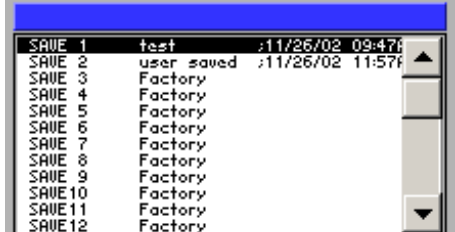

**4.** Select a setting with the  $\triangle$  or  $\triangledown$  cursor key [7]. The FACTORY memory location contains the factory setting  $(76-64)$ .

**5.** Press the **ENTER key** [5] to close the table.

The selected instrument setting is entered in the sequence list, and the memory location number is displayed in the parameter field.

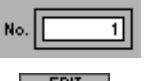

**6.** Press the **function key** in the **entry menu**.

An entry field containing the current setting is displayed. The default setting is 1 s.

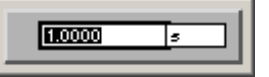

**7.** Enter a new value in 1 ms steps  $(75-51)$ . The entry range for the dwell time is:

### **100 ms** ≤ **Dwell** ≤ **1 s**

The new setting is stored, and the time during which the instrument setting is applied to the RF output is displayed in the parameter field.

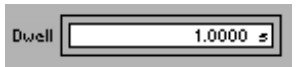

**Entering the instrument setting dwell time** 

**Quitting the entry a u a a** *salve skill the entry* **8.** Press the *f***unction key** in the **entry menu**.

The new setting is saved. The entry menu is quit, and the R&S SM300 returns to the list menu ( $\overline{7}$  6-145).

The new/edited list entry is inserted in the sequence list.

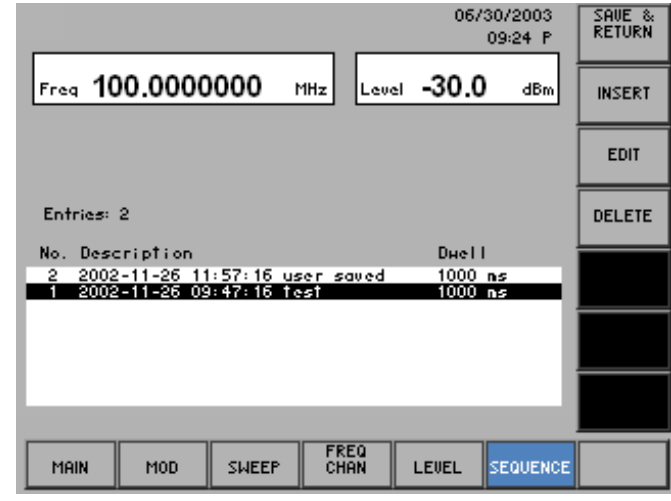

**Quitting the list menu**

# **1.** Press the  $\left| \frac{\text{SME } \hat{\mathbf{x}}}{\text{REUERN}} \right|$  function key in the list menu.

An entry field for entering a file name is displayed. The default setting is "user saved" (NEW LIST) or a given file name (VIEW/EDIT LIST).

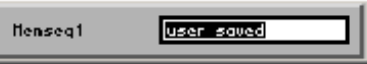

- **2.** Enter a new file name from the **numerical keys** [12] or from an external keyboard  $(73-38)$ .
- **3.** Press the **ENTER key** [5].

The current setting is saved by the file name, the date and time.

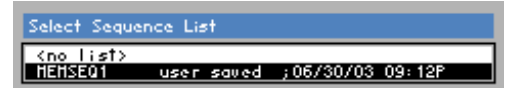

#### **Deleting a List Entry**

**Use** The DELETE function is used to delete individual list entries. The number of entries to be deleted can be set individually, starting from the position of the marker.

List entries are deleted in the line delete menu.

**Selecting the line** 

- Selecting a list entry **1.** Select the list menu ( $\overline{7}$  6-145).
	- **2.** In the list menu, select a setting with the  $\rightarrow$  or  $\rightarrow$  cursor key [7]. The current selection is highlighted.

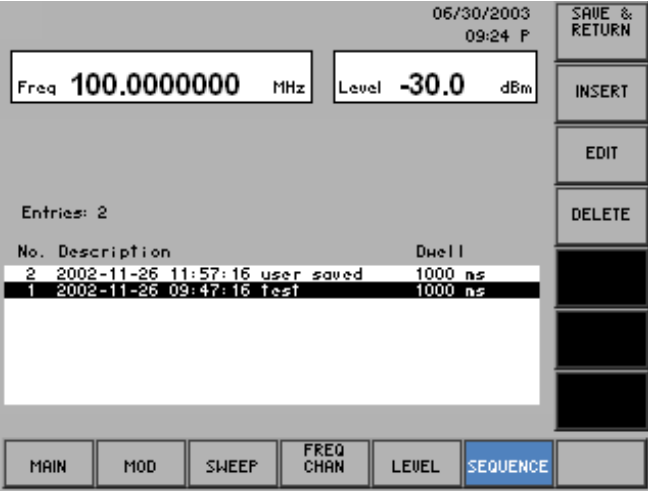

**3.** Press the **<sup>DELETE</sup>** function key in the list menu.

The line delete menu is opened and the respective functions are assigned to the function keys [13]:

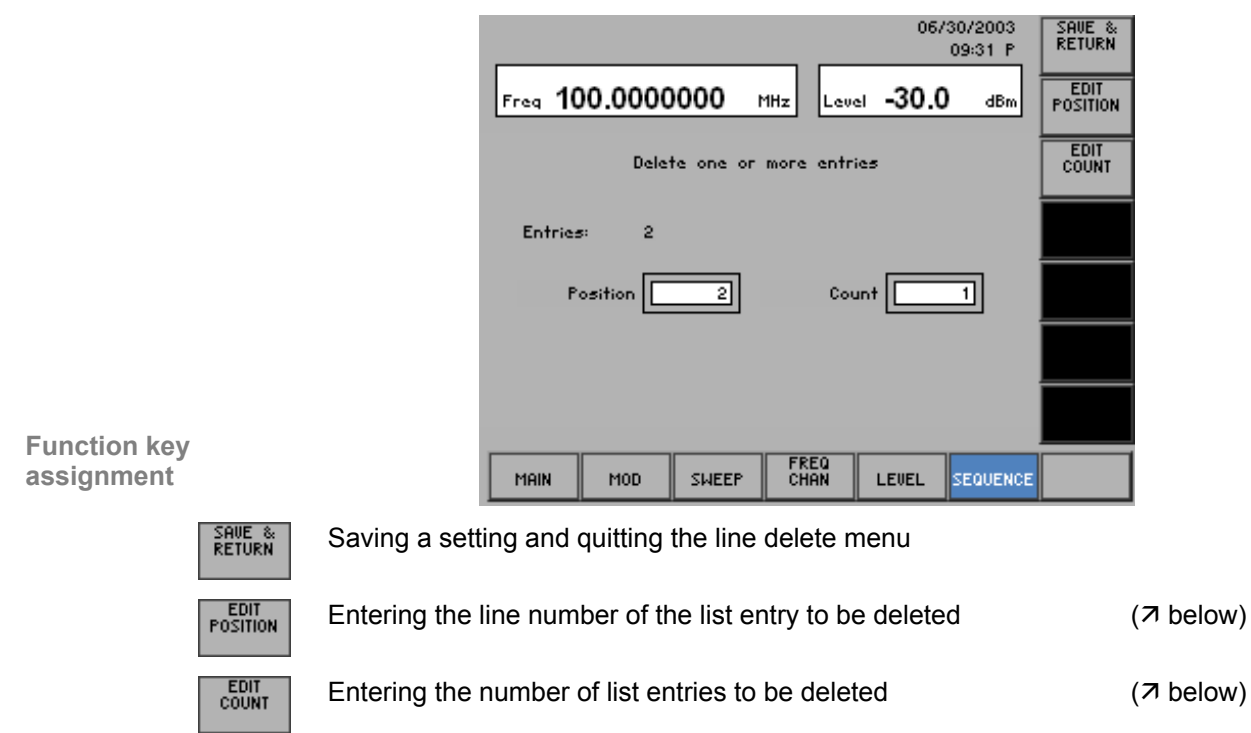

**1.** Press the **function key** in the **line delete menu. Entering the line number of the list entry to be deleted**  An entry field containing the current setting is displayed. The default setting is 1. П **2.** Enter a new value  $(7, 5-51)$ . The entry range for the line number depends on the number of current list entries. **3.** Press the **ENTER key** [5]. The new setting is saved and displayed in the parameter field. Position 10 **4.** Press the *count* function key in the line delete menu. **Entering the number of list entries to be deleted**  An entry field containing the current setting is displayed. The default setting is 1. 凮 **5.** Enter a new value, e.g. "2" ( $\overline{7}$  5-51). The entry range for the number depends on the current list entries. **6.** Press the **ENTER key** [5]. The new setting is saved and displayed in the parameter field. Count  $\overline{2}$ 

**Deleting list entries and quitting the line delete menu** 

**7.** Press the *RETURN* function key in the line delete menu.

The new setting is saved. The line delete menu is quit, and the R&S SM300 returns to the list menu ( $\overline{7}$  6-145).

List entries are irrevocably deleted without a query and blanked in the sequence list.

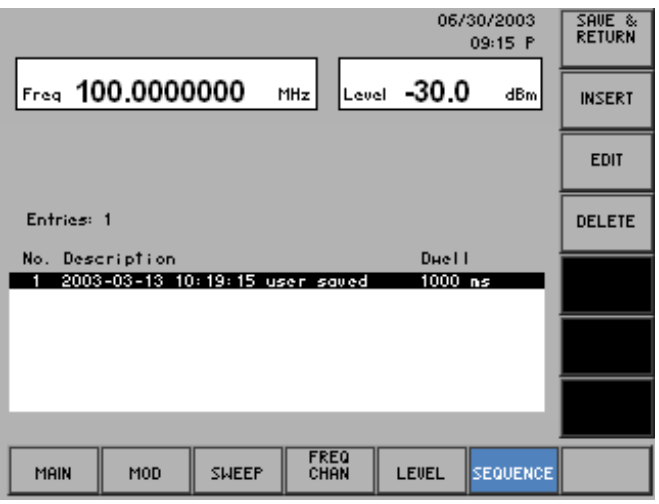

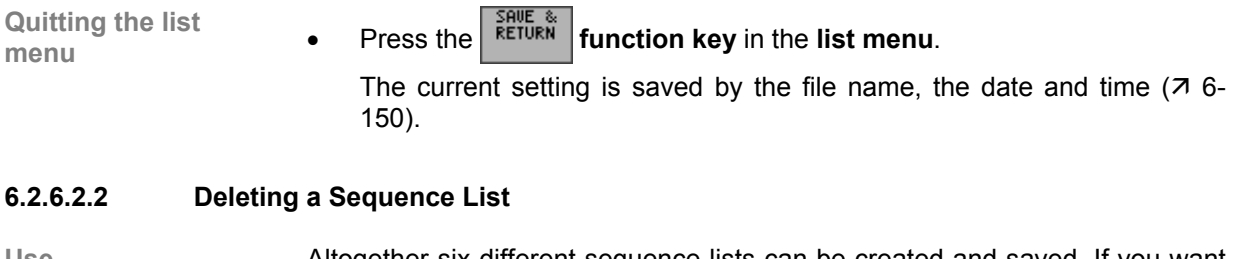

**Deleting a sequence** 

**Use** Altogether six different sequence lists can be created and saved. If you want

to create additional lists, first you have to delete old lists.<br>A presented supplying the submitted  $\frac{DELETE}{DEE}$  subm **Deleting a sequence 1.** Press the **SEQUENCE** function key in the <sup>SEQUENCE</sup> submenu.

A selection list containing the stored lists is displayed.

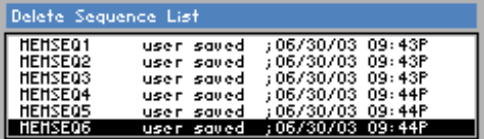

- **2.** Select a list with the **rotary knob** [11].
- **3.** Press the **ENTER key** [5] to close the selection field. A text window is opened where you are asked whether the list should be deleted.

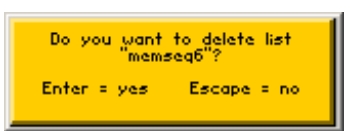

**4.** Press the **ENTER key** [5] to delete the list.

The text window is closed and the selected list deleted.

If you do not wish to delete the list, press the **ESC/CANCEL key** [4].

## **6.2.6.3 Setting/Starting the Sequence Mode**

**Use** After compiling a sequence (sequence list) from a number of instrument settings ( $\overline{7}$  6-144), you can start it as an application. The following sequence modes are available:

- **OFF** The sequence mode is switched off.
- **AUTO** The sequence is continuously restarted.
- **SINGLE** The sequence is started manually and stops after a single run.
- **STEP** The sequence is performed step by step.

**Selecting a** 

**Selecting a**<br>sequence list **1.** Press the **submenu.**<br>**function key in the and submenu.** 

A selection list containing stored sequence lists is displayed. The default setting is "no list".

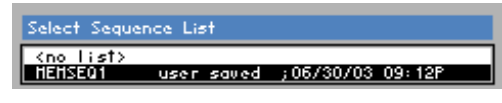

- **2.** Select a sequence list with the  $\triangle$  or  $\triangledown$  cursor key [7].
- **3.** Press the **ENTER key** [5] to close the selection field. The new setting is saved.

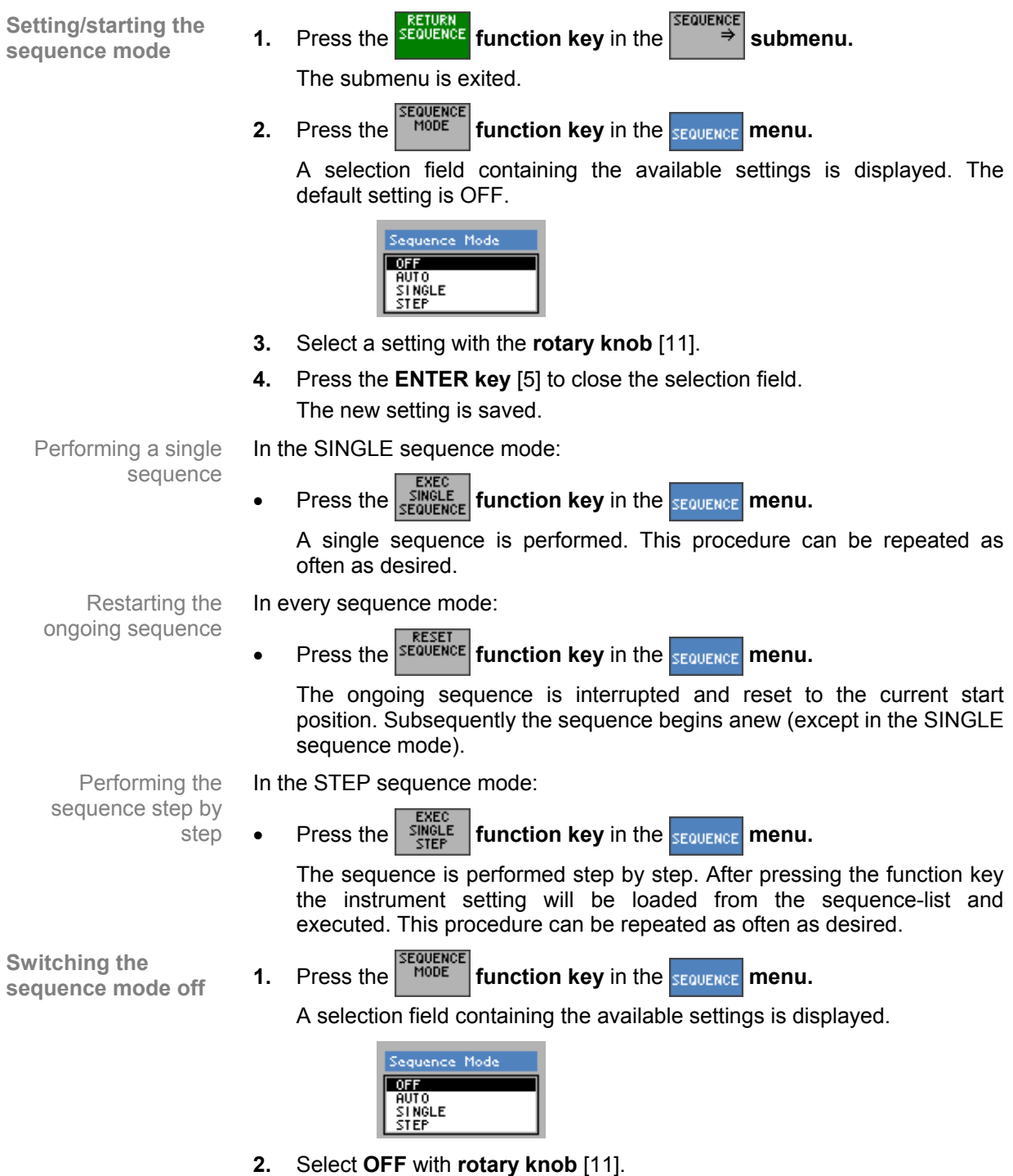

**3.** Press the **ENTER key** [5] to close the selection field. The new setting is saved and the sequence is switched off.

## **6.3 SYSTEM Functions (SYS Key)**

**user interface**

**Introduction** The R&S SM300 has system and service functions as well as generator functions.

All current settings can be called so that they can be viewed at a glance, and saved for use at a later date, a selftest can be run on the R&S SM300 and the system settings configured. Furthermore, the R&S SM300 switched over from remote control to local mode.

**Switching over the**  When the R&S SM300 has been switched on and the selftest has run without detecting any faults, the signal generators's user interface is activated.

**1.** Press the **SYS key** [3].

The frequency and level display, the status line and the parameter field are blanked out. The menus for the system and service functions are brought up on the screen in the menu area and the appropriate functions are assigned to the function keys [13]. Depending on the function key assignment, the associated parameters are listed as tables in the diagram area.

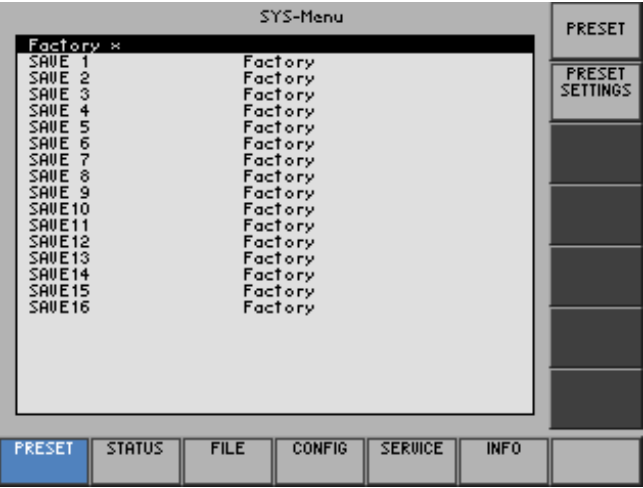

**2.** Press the **SYS key** [3].

The **new** settings are saved and the signal generators's user interface is activated again.

Press the **ESC/CANCEL key** [4].

The **old** settings are retained and the signal generators's user interface is activated again.

**Menus for system and service functions** 

I

L

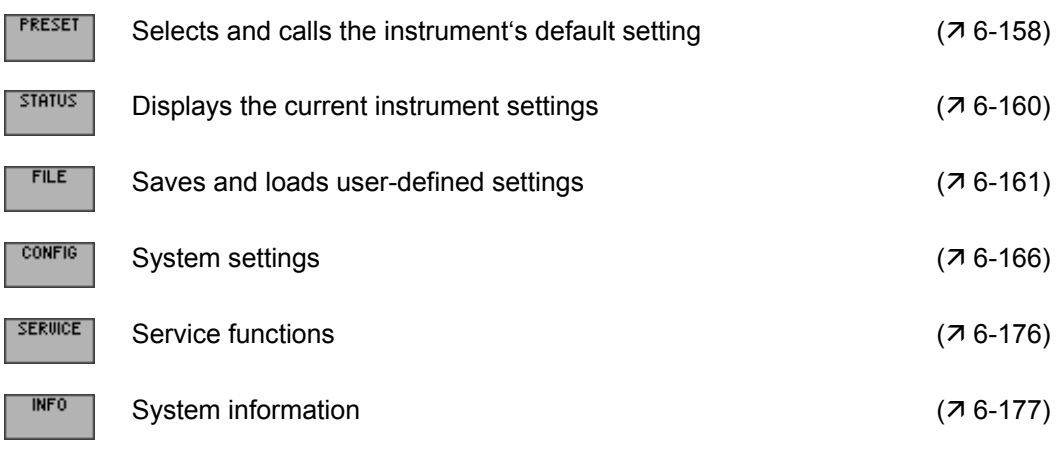

## **6.3.1 Instrument Default Setting (Menu PRESET)**

**What the settings are for** 

**Selecting the PRESET menu**  From the PRESET menu, you can specify a user-defined instrument setting as the instrument default setting and directly call it.

- 
- **1.** Press the **SYS key** [3].<br>**2.** Select the menu **PRESET 2.** Select the **menu**  $\left| \frac{\text{PKESET}}{\text{with the 4 or } \epsilon} \right|$  cursor key [6].

The menu name is highlighted and the appropriate functions are assigned to the function keys [13].

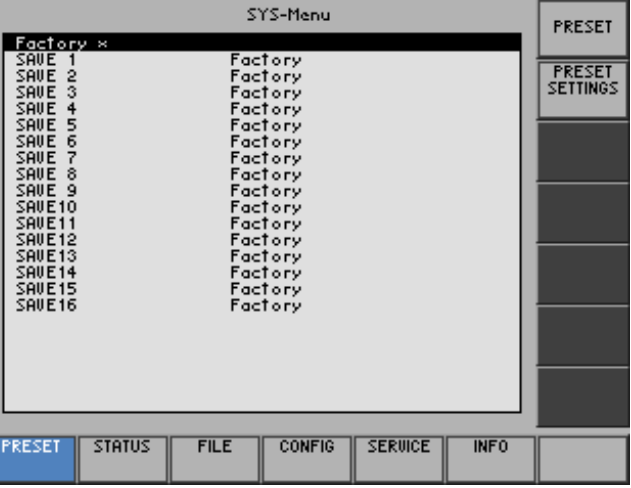

**Function key assignment** 

> Calls an instrument default setting  $(76-159)$ PRESET **PRESET**<br>Settings Selects an instrument default setting ( $\overline{6}$ -159)

## **6.3.1.1 Selecting and Calling the Instrument Default Setting**

**Use** When you switch on the R&S SM300, those settings that were valid when the R&S SM300 was last switched off are restored.

> The R&S SM300 also lets you save and call user-defined instrument settings. If you frequently use one of these settings and want to load it quickly, you can define this setting to be the PRESET (default setting) and call it directly at any time.

**Selecting user-defined settings** 

**Activating the instrument default setting** 

- **1.** Save the user-defined settings  $(76-162)$ .
- **2.** Select the **menu**  $\frac{\text{PRESET}}{\text{with the 4 or } \text{P}}$  **cursor key** [6].

A table containing the available settings is displayed. The current setting is marked with the sign x.

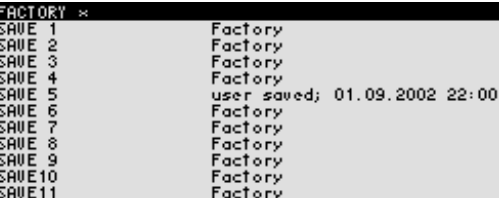

**3.** Select a setting with the  $\triangle$  or  $\triangle$  cursor key [7].

The selected option is highlighted.

The PRESET memory location FACTORY contains the factory setting (7) 6-64).

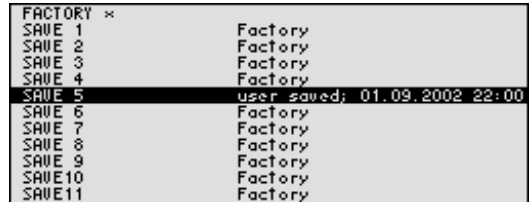

**4.** Press the **function key EXECUTE:** 

The setting is defined to be the instrument default setting and is marked with the sign x.

**5.** Press the **FRESET** function key in the **FRESET** menu.

The current instrument default setting is loaded and the SYS menu is leaved. The signal generators's user interface is activated again.

**Note** You can call up the factory default setting by the menu MAIN directly ( $\overline{7}$  6-72).

> If no user-defined settings have been defined, the PRESET function key PRESET is assigned the FACTORY PRESET, e.g. the factory default setting  $(76-64)$ .

## **6.3.2 Displaying the Current Instrument Setting (STATUS Menu)**

**What the settings are for** 

**Selecting the STATUS menu** 

From the STATUS menu, you can display an overview of the principal current instrument settings.

- **1.** Press the **SYS key** [3].
- **2.** Select the  $\sqrt{\frac{37}{H}}$  menu with the  $\triangleleft$  or  $\triangleright$  cursor key [6].

The principal signal generators parameters and the current settings are listed in a table.

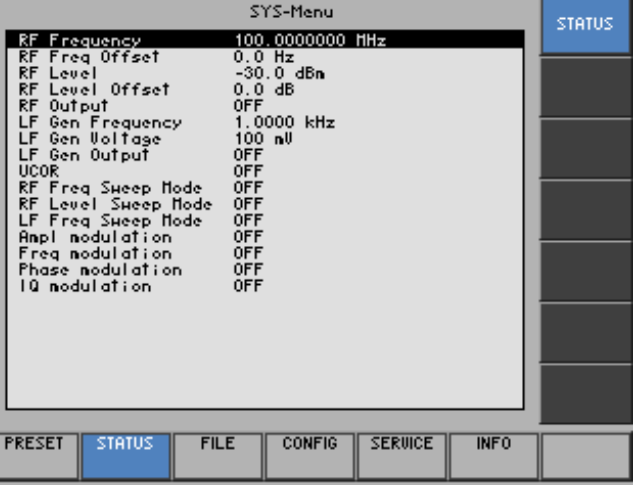

#### **Explanation of parameters**

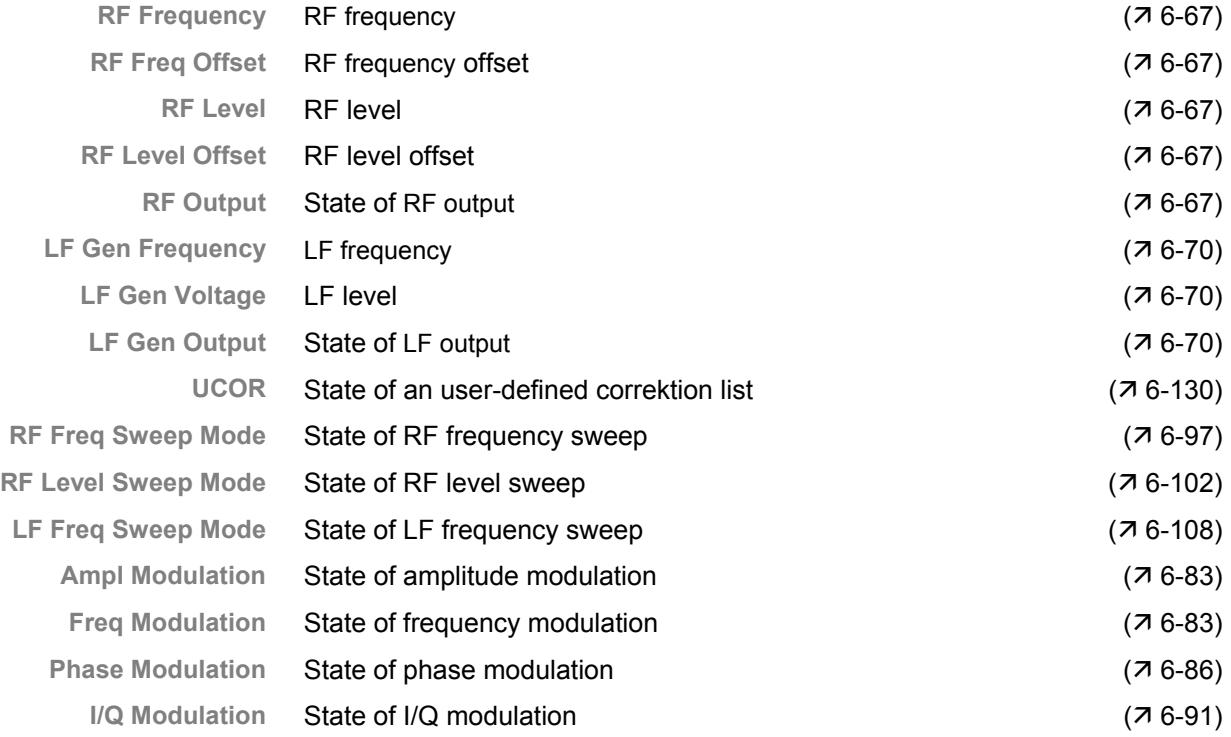

## **6.3.3 User-Defined Settings (FILE Menu)**

**What the settings are for** 

FILE menu. You can also print out a screenshot.

- **Selecting the FILE menu**
- **1.** Press the **SYS key** [3].
- 

**2.** Select the **menu** with the  $\triangleleft$  or  $\triangleright$  **cursor key** [6].

The menu name is highlighted and the appropriate functions are assigned to the function keys [13].

You can save user-defined settings and load them when required from the

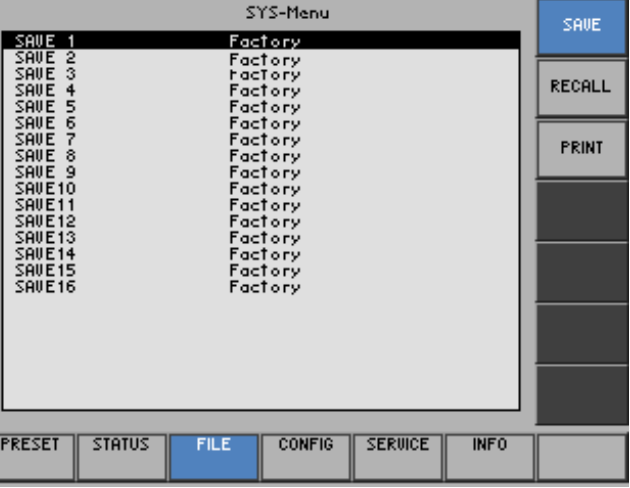

#### **Function key assignment**

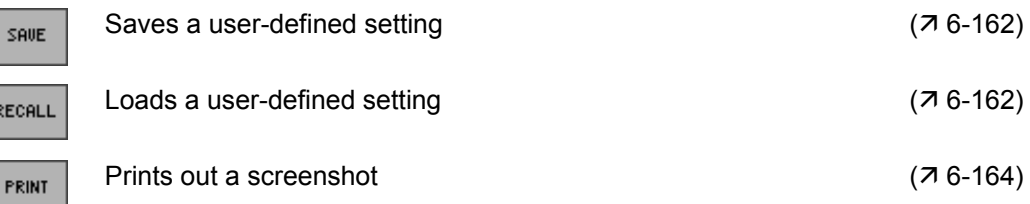

## **6.3.3.1 Saving and Loading User-Defined Settings**

**Use** When you switch on the R&S SM300, those settings that were valid when the R&S SM300 was last switched off are restored.

The R&S SM300 also lets you save and load user-defined settings.

You can save 50 different settings (SAVE 1 to 50). When the R&S SM300 is delivered, the factory settings (Factory) are loaded in the SAVE memory locations.

- **Saving userdefined settings**
- **1.** Set up the R&S SM300 for the measurement you want to perform ( $\overline{7}$  6-64).
- **2.** Press the <sup>save</sup> function key in the **FILE** menu.

A table containing the available settings is displayed (memory locations).

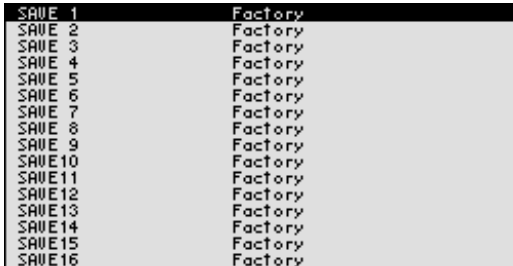

- **3.** Select a setting with the  $\triangle$  or  $\triangle$  cursor key [7]. The selected option is highlighted.
- **4.** Press the **ENTER key** [5].

An entry field for entering a file name is displayed. The default setting is "user saved".

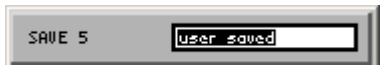

- **5.** Enter a new file name from the **numerical keys** [12] or from an external keyboard  $(73-38)$ .
- **6.** Press the **ENTER key** [5].

The current setting is saved and the text "Factory" is replaced by the file name, the date and time.

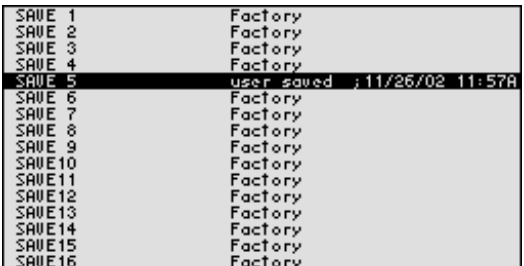

- **Loading user-1.** Press the  $\left| \begin{array}{c}$  **RECALL function key** in the  $\left| \begin{array}{c} \n\text{FILE} \\
\text{NIP} \\
\text{MIP} \\
\text{MIP} \\
\text{MIP} \\
\text{MIP} \\
\text{MIP} \\
\text{MIP} \\
\text{MIP} \\
\text{MIP} \\
\text{MIP} \\
\text{MIP} \\
\text{MIP} \\
\text{MIP} \\
\text{MIP} \\
\text{MIP} \\
\text{MIP} \\
\text{MIP} \\
\text{MIP} \\
\text{MIP} \\
\text{MIP} \\
\text$ A table containing the available settings is displayed (memory locations).<br>  $\frac{1}{2}$ <br>  $\frac{1}{2}$ <br>  $\frac{1}{2}$ <br>  $\frac{1}{2}$ <br>  $\frac{1}{2}$ <br>  $\frac{1}{2}$ <br>  $\frac{1}{2}$ <br>  $\frac{1}{2}$ <br>  $\frac{1}{2}$ <br>  $\frac{1}{2}$ <br>  $\frac{1}{2}$ <br>  $\frac{1}{2}$ <br>  $\frac{1}{2}$ <br>  $\$ sementaria esperantista<br>Banda de Banda<br>Banda de Banda<br>Panda de Panda<br>Panda de Panda de Sanda
	- **2.** Select a setting with the  $\triangle$  or  $\triangledown$  cursor key [7]. The FACTORY memory location contains the factory setting  $(76-64)$ .

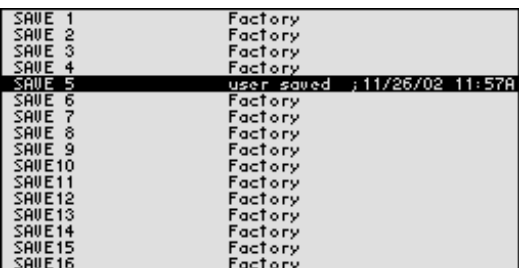

**3.** Press the **ENTER key** [5].

The following message is displayed.

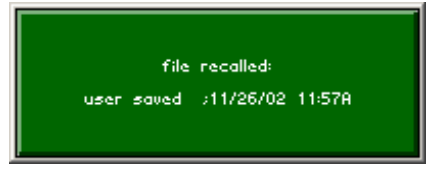

The setting you have selected is loaded and the SYS menu is leaved. The signal generators's user interface is activated again.

■ **Note** If you frequently use one of the saved settings and want to load it quickly, you<br>can define this setting to be the PRESET (default setting) and call it directly at any time.  $(7, 6-72, 6-159)$ .

## **6.3.3.2 Printing out a Screenshot**

**Use** The R&S SM300 prints out a current screenshot when you press the SYS key and an overview of the principal current instrument settings. A printer with a USB DEVICE connector is required.

- **Selecting the printer 1.** Connect a printer to the **USB connector** [20].
	- **2.** Press the  $\left| \begin{array}{c} \n\text{FRINT} \\
	\text{FUNT} \\
	\text{FUNT} \\
	\text{FUNT} \\
	\text{FUNT} \\
	\text{FUNT} \\
	\text{FUNT} \\
	\text{FUNT} \\
	\text{FUNT} \\
	\text{FUNT} \\
	\text{FUNT} \\
	\text{FUNT} \\
	\text{FUNT} \\
	\text{FUNT} \\
	\text{FUNT} \\
	\text{FUNT} \\
	\text{FUNT} \\
	\text{FUNT} \\
	\text{FUNT} \\
	\text{FUNT} \\
	\text{FUNT} \\
	\text{FUNT} \\
	\text{FUNT} \\
	\text{FUNT} \\
	\$

A table containing the available parameters is displayed.

- **3.** Select the **PRINTER** parameter with the  $\rightarrow$  or  $\rightarrow$  **cursor key** [7]. - Press Enter<br>HP DeskJet nono
- **4.** Press the **ENTER key** [5].

A selection field containing the available settings is displayed. The default setting is "HP Deskjet mono".

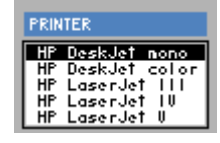

- **5.** Select a setting with the **rotary knob** [11].
- **6.** Press the **ENTER key** [5] to close the selection field. The setting is saved and the printer driver is loaded.

**Printing out a** 

- **1.** Press the  $\left| \begin{array}{c} \n\text{FRINI} \\
\text{Function key in the } \n\end{array} \right|$  **FILE** menu.
	- A table containing the available parameters is displayed.
- **2.** Select the **PRINT SCREEN** parameter with the  $\rightarrow$  or  $\rightarrow$  **cursor key** [7]. Press Enter<br>HP DeskJet nono
- **3.** Press the **ENTER key** [5]. The following message is displayed.

Printing

A current screenshot and an overview of the principal current instrument settings ( $\overline{7}$  6-160) is printed out, e.g.:

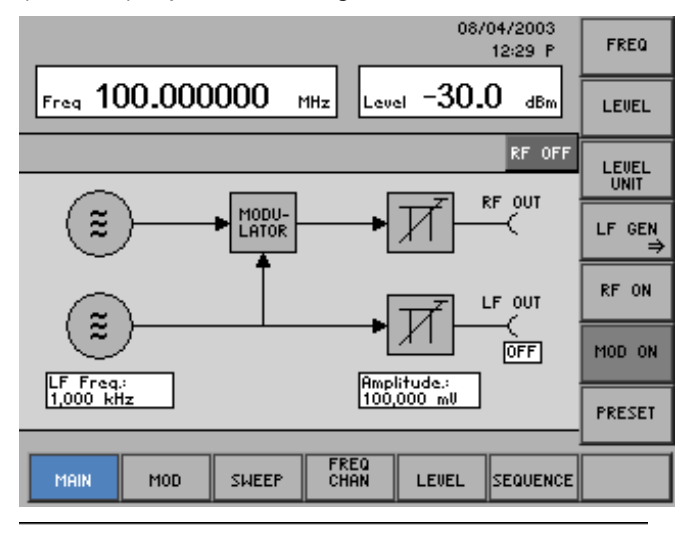

### UMT SM300

Rohde & Schwarz, Munich

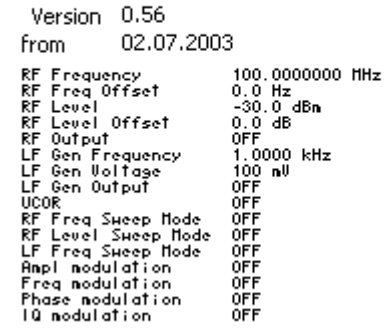

## **6.3.4 System Settings (CONFIG Menu)**

**What the settings are for** 

**Selecting the CONFIG menu** You can configure the general system parameters for time/date, reference source, instrument interface and screen saver from the CONFIG menu.

- **1.** Press the **SYS key** [3].
- 

**2.** Select the  $\sqrt{\frac{\text{CONF of}}{\text{Comp}}$  menu with the  $\triangleleft$  or  $\triangleright$  cursor key [6].

The menu name is highlighted and the appropriate functions are assigned to the function keys [13].

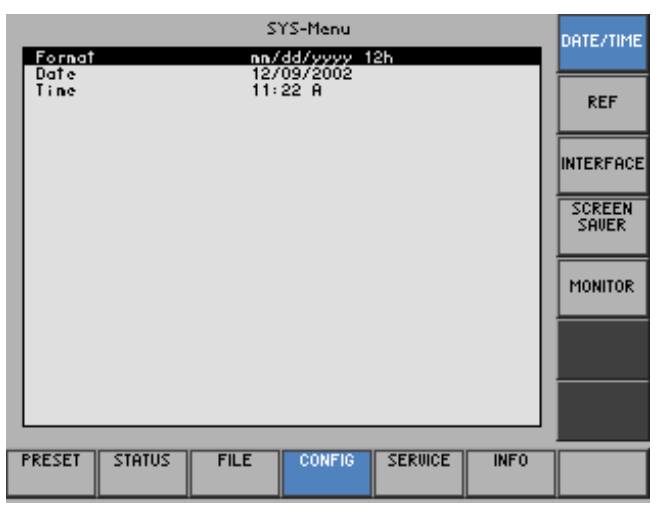

#### **Function key assignment**

DAT

INTE

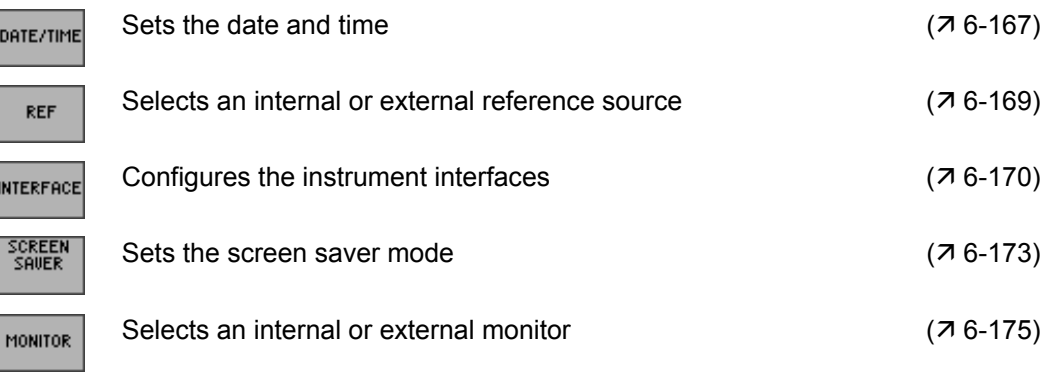

## **6.3.4.1 Setting the Date and Time of Day**

Use When you save a setting ( $\overline{7}$  6-162), it is time-stamped using the time provided by the internal real-time clock.

> When you set the internal real-time clock, you can choose between two date and time display format options and modify the parameters.

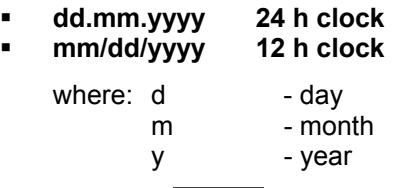

**Selecting the** 

**1.** Press the **pate/TIME** functions key in the **cONFIG** menu.

A table containing the available parameters is displayed.

**2.** Select the **Format** parameter with the  $\triangle$  or  $\triangledown$  cursor key [7].

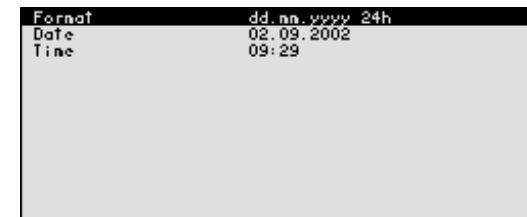

**3.** Press the **ENTER key** [5].

A selection field containing the available settings is displayed. The default setting is "dd.mm.yyyy".

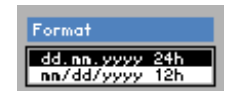

- **4.** Select a setting with the **rotary knob** [11].
- **5.** Press the **ENTER key** [5] to close the selection field. The setting is saved and the display format updated.

## **SYSTEM Functions (SYS Key)** R&S SM300

**Setting 1.** Press the **pate/TIME** function key in the **cONFIG** menu. A table containing the available parameters is displayed. **2.** Select the **Date** parameter with the  $\triangle$  or  $\triangle$  **cursor key** [7]. - Fornat<br>- Uais<br>- Tine dd. nn. yyyy -24h<br>02. 09. 2002<br>09:31 **3.** Press the **ENTER key** [5]. An entry field containing the current setting is displayed. Date 02.09.2009 **4.** Enter a new value ( $\overline{7}$  5-51). **5.** Press the **ENTER key** [5]. The setting is saved and displayed. **Setting the time 1.** Press the **pate/TIME** function key in the **cONFIG** menu. A table listing the available parameters is displayed. **2.** Select the **Time** parameter with the  $\triangle$  or  $\triangle$  **cursor key** [7]. Fornat<br>Date<br>Tine dd.nn.yyyy 24h<br>02.09.2002<br>09861 **3.** Press the **ENTER key** [5]. An entry field containing the current setting is displayed. Time  $09:32$ **4.** Enter a new value ( $\overline{7}$  5-51). **5.** Press the **ENTER key** [5]. The setting is saved and displayed.

## **6.3.4.2 Selecting an Internal or External Reference Source**

**Use** The R&S SM300 acting as the frequency standard for all internal oscillators can use the internal reference source (**internal**) or an external reference source (**external**). A 10 MHz crystal oscillator is used as the internal reference source. When the default setting is activated (internal reference), a 10 MHz frequency is output at the REF OUT rear-panel connector [27] to synchronize other devices to the R&S SM300 reference frequency, for example.

> When the "Reference external" setting is activated, the EXT REF IN connector [26] is used as the input for an external frequency standard. All the R&S SM300's internal oscillators are synchronized to this external reference frequency (also 10 MHz).

**Selecting the reference source**

- **1.** When required, connect the external reference source to the EXT REF IN connector [26].
- **2.** Press the  $\left| \begin{array}{c} {REF} \\ {\end{array} \right|$  function key in the  $\left| \begin{array}{c} {\text{CONFis}} \\ {} \end{array} \right|$  menu.

The current reference source setting is displayed.

**3.** Select the **Reference: INT/EXT** parameter with the  $\triangle$  or  $\triangledown$  cursor key [7].

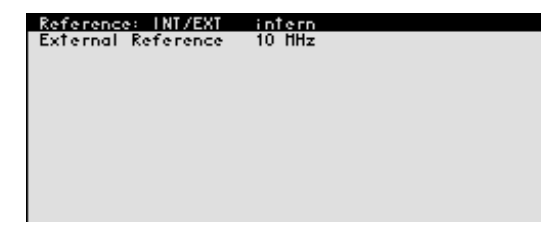

**4.** Press the **ENTER key** [5].

A selection field containing the available settings is displayed. The default setting is "internal".

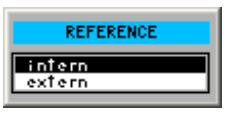

- **5.** Select a reference source with **rotary knob** [11].
- **6.** Press the **ENTER key** [5]. The setting is saved and the R&S SM300 frequency standard is taken from a new source.

**Note** If there is no reference signal when you switch over to an external reference, the message PLL UNLOCK is output after a short delay to indicate that there is no sync.

## **SYSTEM Functions (SYS Key)** R&S SM300

**Selecting the external reference source**

- **1.** Press the  $\begin{bmatrix} \text{REF} \\ \text{function key in the} \end{bmatrix}$  con Fig.  $\begin{bmatrix} \text{CONF } \text{matrix} \\ \text{mean} \end{bmatrix}$ 
	- The current reference source setting is displayed.
- **2.** Select the **External Reference** parameter with the  $\triangle$  or  $\triangledown$  cursor key [7].

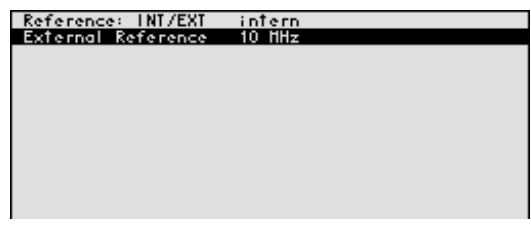

**3.** Press the **ENTER key** [5].

A selection field containing the available settings is displayed. The default setting is "10 MHz".

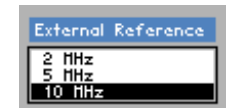

- **4.** Select a reference source with **rotary knob** [11].
- **5.** Press the **ENTER key** [5].

The setting is saved and the R&S SM300 frequency standard is taken from a new source.

## **6.3.4.3 Configuring the Instrument Interfaces**

**Use** The R&S SM300 can be remote-controlled via the existing USB host interface [19]. The R&S SM300 automatically detects an existing connection to a PC and also automatically switches to remote control in the default setting (AUTO).

Switchover between internal USB master (local control on the instrument) and external USB master (remote control via PC) is effected by means of a USB master switch.

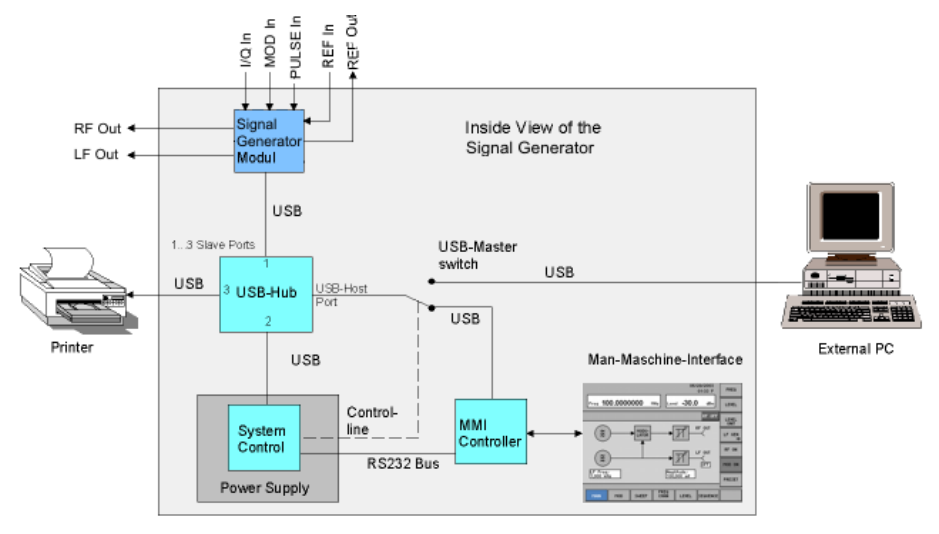

The behaviour of the USB master switch can be controlled via the following settings:

**Auto**

The AUTO setting is the standard configuration of the USB master switch and allows flexible switching between the local control mode on the R&S SM300 and remote control via PC. This setting allows the instrument to automatically find a connected PC and switch immediately to "remote control". Under Windows™, the R&S SM300 is recognized as a new USB device, and is thus available for software applications on the PC.

When you press the SYS key [3], the R&S SM300 can be switched to "local mode" at any time. The PC and the R&S SM300 are thus physically disconnected. Reactivate the AUTO setting to switch the R&S SM300 again to "remote control".

#### **Instrument**

The INSTRUMENT setting is required if the R&S SM300 is to be controlled only via the front panel (local control), irrespective of a PC connection. This setting avoids automatic switchover to "remote control".

When you switch the INSTRUMENT setting to AUTO, an existing PC is recognized, and the R&S SM300 automatically switches to "remote control".

#### **Extern**

If EXTERNAL is set, the USB master switch is in the "remote control" mode and the R&S SM300 can only be controlled via a PC.

When you press the SYS key [3], the R&S SM300 can be switched again to "local mode" at any time, for example for changing settings. Reactivate the EXTERNAL setting to switch the R&S SM300 again to "remote control".

**USB master selector 1.** Press the *NITERFACE* function key in the <sup>config</sup> menu.

The current USB master setting is displayed.

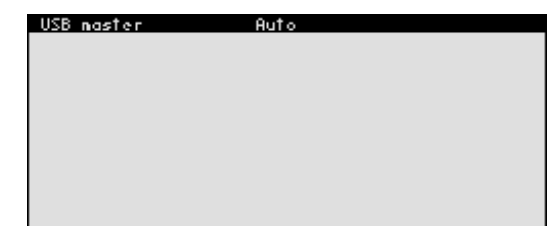

**2.** Press the **ENTER key** [5]. A selection field containing the available settings is displayed. The default setting is Auto.

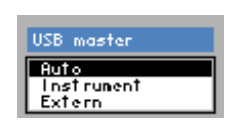

- **3.** Select a setting with **rotary knob** [11].
- **4.** Press the **ENTER key** [5] to close the selection field. The setting is saved.

**E** Note With remote control, the local control mode of the R&S SM300 is deactivated and can only be reactivated by pressing the SYS key [3] on the front panel. Switching between remote control and local control takes approx. 2 s.

**Setting the** 

**Activating the screen saver** 

### **6.3.4.4 Setting the Screen Saver Mode**

**Use** The R&S SM300 has a screen-saver function that turns off the screen [14] after a certain time. There are a number of timing options for screen turn-off:

- **none**  The screen is always on.
- **5 min**

The screen is turned off after 5 minutes.

**30 min** 

The screen is turned off after 30 minutes.

If the instrument is in remote-control mode and the results are being displayed on the controller (PC monitor) the screen can be switched off.

**picture** 

The screen displays when the instrument is in remote-control mode.

 **black**  The screen is switched off.

**1.** Press the <sup>SCREEN</sup> function key in the <sup>config</sup> menu.

A table listing the available parameters is displayed.

**2.** Select the **Sreen saver** parameter with the  $\triangle$  or  $\triangle$  **cursor key** [7].

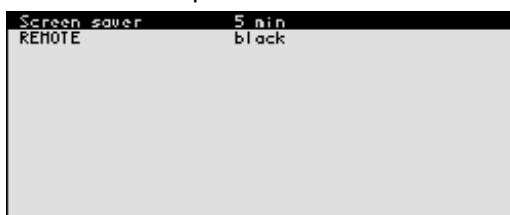

**3.** Press the **ENTER key** [5].

A selection field containing the available settings is displayed. The default setting is "none".

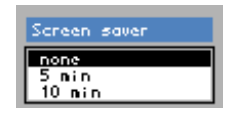

- **4.** Select a setting with **rotary knob** [11].
- **5.** Press the **ENTER key** [5].

The setting is saved and the screen saver is activated or de-activated.

## **SYSTEM Functions (SYS Key) R&S SM300**

- **1.** Press the <sup>sever</sup> function key in the <sup>config</sup> menu.
	- A table listing the available parameters is displayed.
- **2.** Select the **REMOTE** parameter with the  $\rightarrow$  or  $\rightarrow$  cursor key [7].

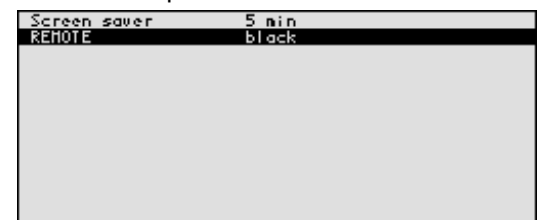

**3.** Press the **ENTER key** [5].

A selection field containing the available settings is displayed. The default setting is "black".

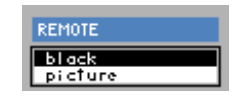

- **4.** Select a setting with **rotary knob** [11].
- **5.** Press the **ENTER key** [5].

The setting is saved and the screen disconnection in the remote-control mode is activated or de-activated.

With the "black" setting, the screen is, of course, black, and only the green LED [2] indicates that the R&S SM300 is in remote-control mode.

With the "picture" setting, the following message is displayed on the screen with the R&S SM300 in remote-control mode:

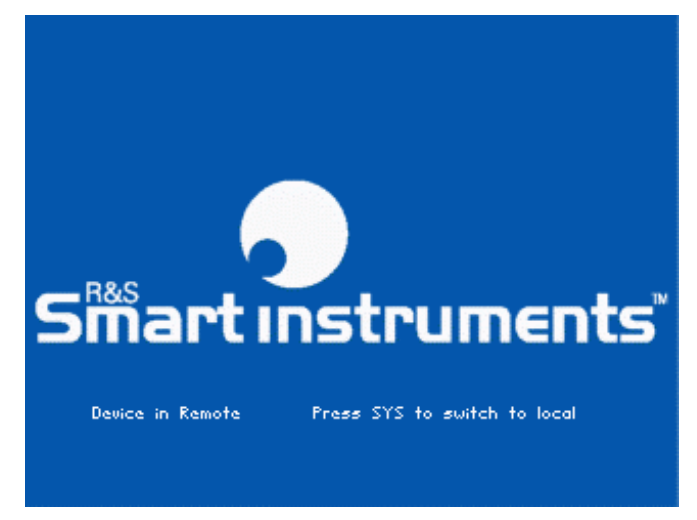

**Note** With remote control, the local control mode of the R&S SM300 is deactivated and can only be reactivated by pressing the SYS key [3] on the front panel. Switching between remote control and local control takes approx. 2 s.

## **6.3.4.5 Selecting an Internal or External Monitor**

**Use** Screen display is possible via the internal monitor or an external monitor.

- **intern**  Screen display is via the built-in colour TFT display.
- **extern**  Screen display is via the connected monitor.

**Selecting the monitor**

- **1.** If required, connect a monitor to the MON connector [24].
- **2.** Press the  $\frac{100 \text{ m} \cdot \text{m}}{100 \text{ m} \cdot \text{m}}$  function key in the  $\frac{100 \text{ m}}{100 \text{ m}}$  menu.

The current screen setting is displayed.

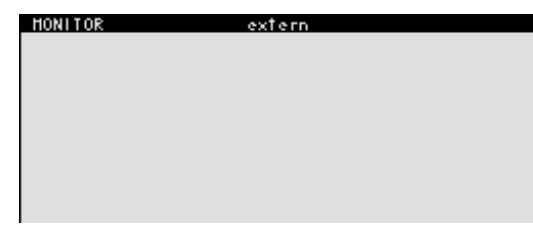

**3.** Press the **ENTER key** [5].

A selection field containing the available settings is displayed. The default setting is "intern".

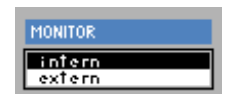

- **4.** Select a setting with **rotary knob** [11].
- **5.** Press the **ENTER key** [5].

The setting is saved. If the "external" setting is selected, the connected screen shows the active user interface. The internal monitor is switched off.

## **6.3.5 Service Functions (SERVICE Menu)**

**What the settings are for** 

You can call a number of auxiliary functions to be used for servicing or troubleshooting from the SERVICE menu. These functions are not required for normal signal generation with the R&S SM300.

The menu name is highlighted and the appropriate functions are

- **Selecting the SERVICE menu**
- **1.** Press the **SYS key** [3].

assigned to the function keys [13].

**2.** Select the  $\sqrt{\frac{\text{SERUICE}}{n}}$  menu with the  $\triangleleft$  or  $\triangleright$  cursor key [6].

SYS-Menu **SELFTEST Solid rest** PRESET  $STATUS$ **FILE CONFIG** SERVICE **INFO** 

**Function key assignment** 

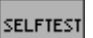

Performs a selftest ( $\overline{A}$  6-176)

## **6.3.5.1 Performing Selftests**

**Use** The R&S SM300 can perform a module selftest. If there is a fault, the R&S SM300 itself is capable of localizing the defective module.

**Starting** 

**1.** Press the *s***ELFTEST** function key in the  $\sqrt{\frac{\text{SERUICE}}{\text{PERUICE}}}$  menu.

The text SELFTEST is displayed  $(7$  below).

**2.** Press the **ENTER key** [5].

The selftest starts. All modules are checked one after the other and the result, "passed" or "failed", is output.

## **6.3.6 System Informations (INFO Menu)**

**What the settings are for** 

**Selecting the INFO menu**

You can obtain information such as module data, instrument statistics and system messages from the INFO menu.

- **1.** Press the **SYS key** [3].
- 

**2.** Select the  $\boxed{\text{MPO}}$  menu with the 4 or  $\rightarrow$  cursor key [6].

The menu name is highlighted and the appropriate functions are assigned the function keys [13].

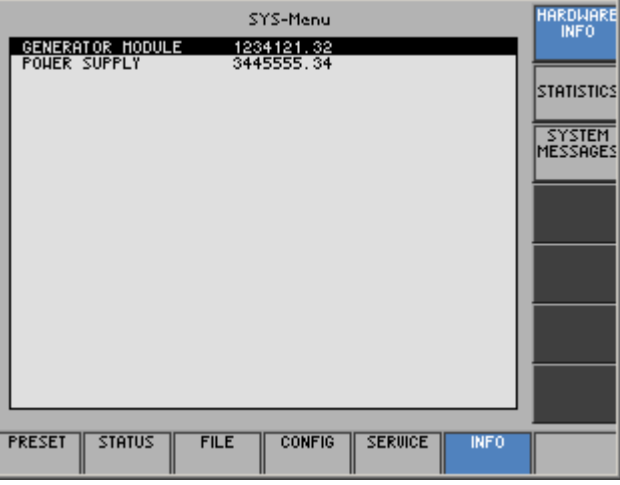

**Function key assignment** 

**HAR** 

**STA** 

SY<br>MES

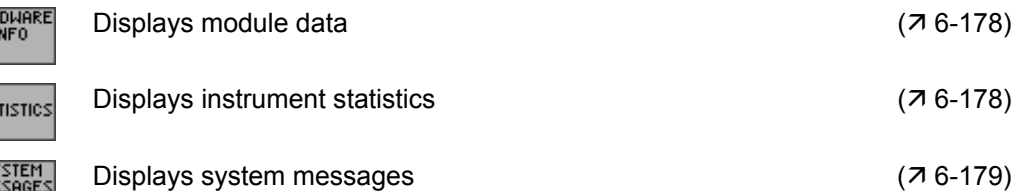

## **6.3.6.1 Displaying Module Data**

**Use** You can display the serial number of the modules installed in the R&S SM300.

**Calling** 

**Press the <b>FIGULARE function key** in the **FIGULARE menu.** 

A table listing the current modules and the serial number is displayed.

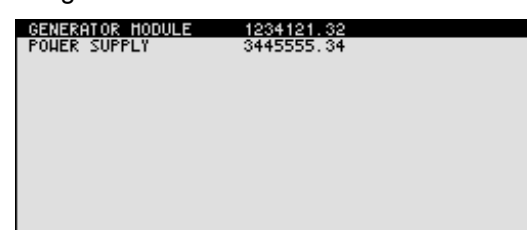

## **6.3.6.2 Displaying Instrument Statistics**

**Use** You can display the following R&S SM300 statistics:

- 
- 
- **Model** model designation<br> **Serial no.** The serial number **Serial no.** - serial number
	- **FW version**<br>Operation time<br> $\qquad \qquad -$  firmware version<br>operating hours
		-
- Power ON cycles
- operating hours<br>- on/off cycles
- 

**Displaying** 

**incultumes Function key in the <b>instance in the menu**.

A table listing the current data is displayed.

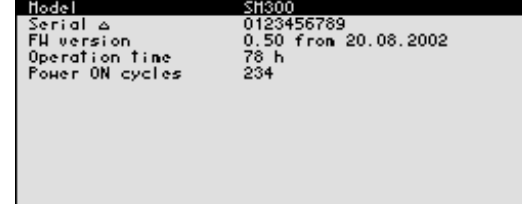

## **6.3.6.3 Displaying System Messages**

**Use** You can display the most recent R&S SM300 system messages in their order of occurrence. Operating errors are neither saved nor displayed.

> System messages help the service personnel to analyze the instrument and handle errors, and should therefore only be deleted by them.

**Displaying system messages**

**1.** Press the **FILM Pressible function key** in the **MFO menu.** 

A table listing the current system messages is displayed.

**2.** Select a system message with the  $\triangle$  or  $\triangledown$  cursor key [7].

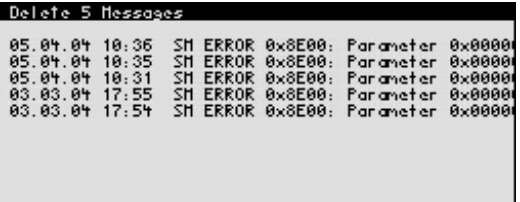

**3.** Press the **ENTER key** [5].

The current system message is clearly displayed with the date and time of their occurrence and the error code.

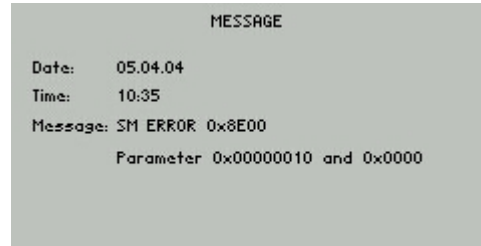

**4.** Press the **ENTER key** [5] for closing the display.

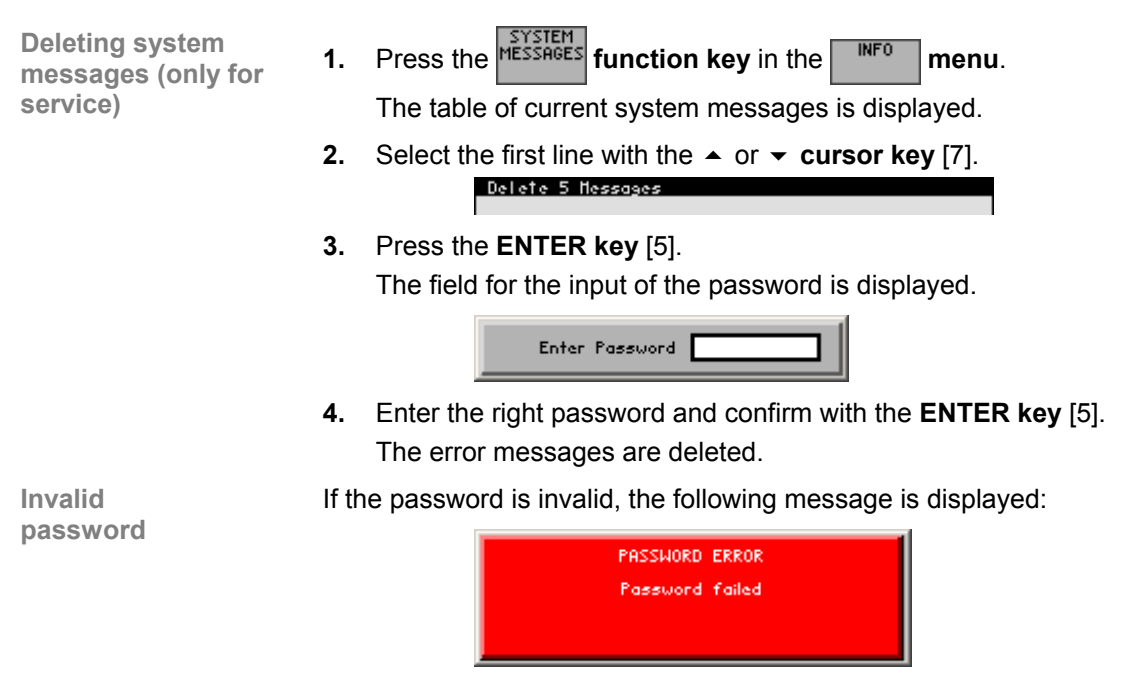

• Confirm the error message with the **ENTER key** [5]. The deleting of the error messages is breaked off.
# **7 Remote Control/PC Software R&S SM300-K1**

**interface of the R&S SM300 can be downloaded from the R&S Smart interface of the R&S SM300 can be downloaded from the R&S Smart** Instruments internet site:

**www.smart-instruments.de**

# **7.1 Applications of PC Software**

**Performance features**  The PC Software R&S SM300-K1 allows convenient operation of the R&S SM300 by remote control via a PC. All functions of the signal generator are supported.

**Remote control using the keyboard and the mouse**  All functions and parameters can be set with the keyboard and the mouse using menus, toolbars or short keys.

**Large display on the PC monitor** 

The current waveforms as well as parameters and status fields are displayed clearly on the monitor.

# **7.2 Installation and Configuration**

**System requirements** The PC software runs on Windows™ 2000 and XP operating systems with USB interface.

# **7.2.1 Installing the PC Software**

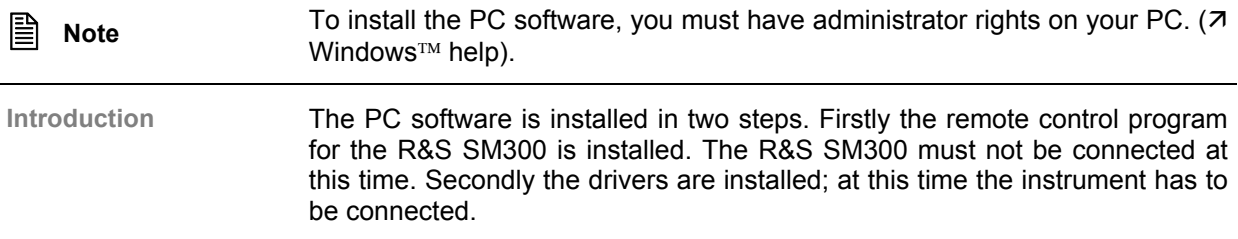

## **7.2.1.1 Installing the Program**

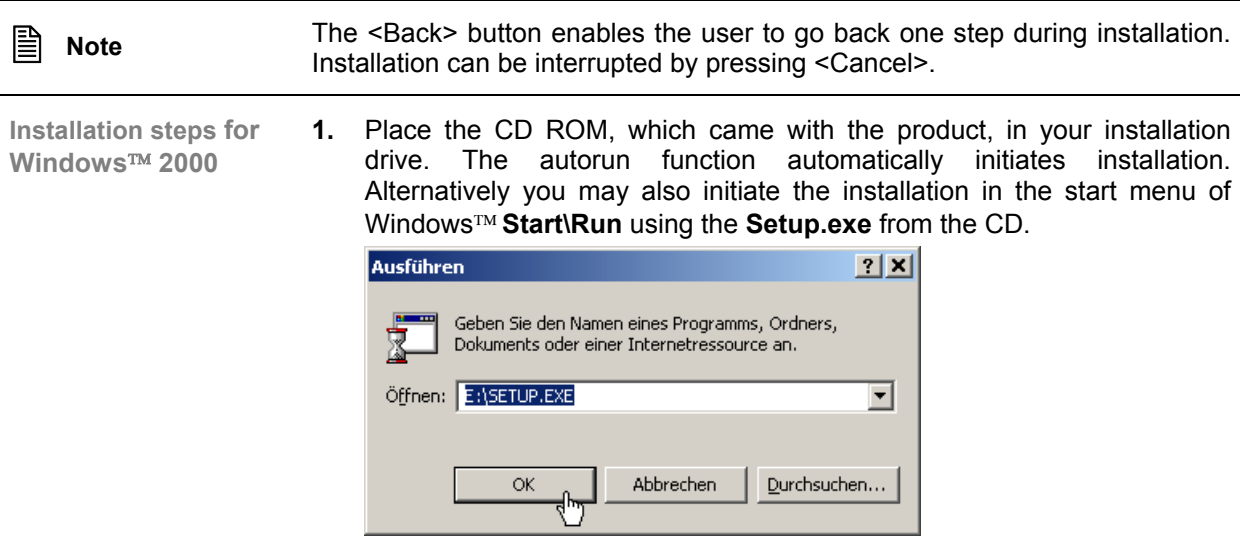

The installation is prepared and the installation wizard appears.

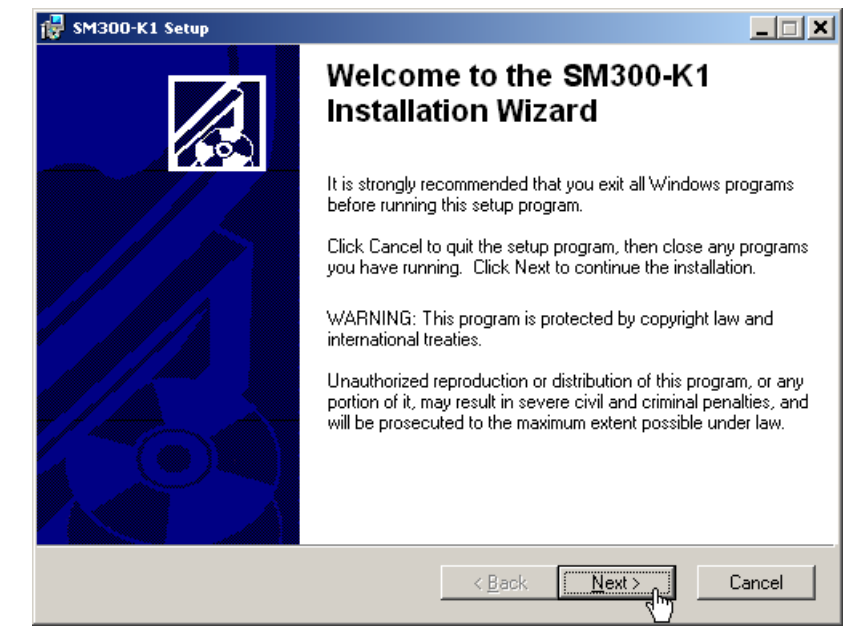

**2.** Click **<Next>** to continue the installation.

**3.** Click **<Browse>** to assign a new directory if you wish to install the program in a directory other than that suggested . Please ensure that all programs from the Smart Instruments series (R&S FS300-K1, SM300-K1 or AM300-K1) are installed in the same directory.

Click **<Next>** to continue the installation.

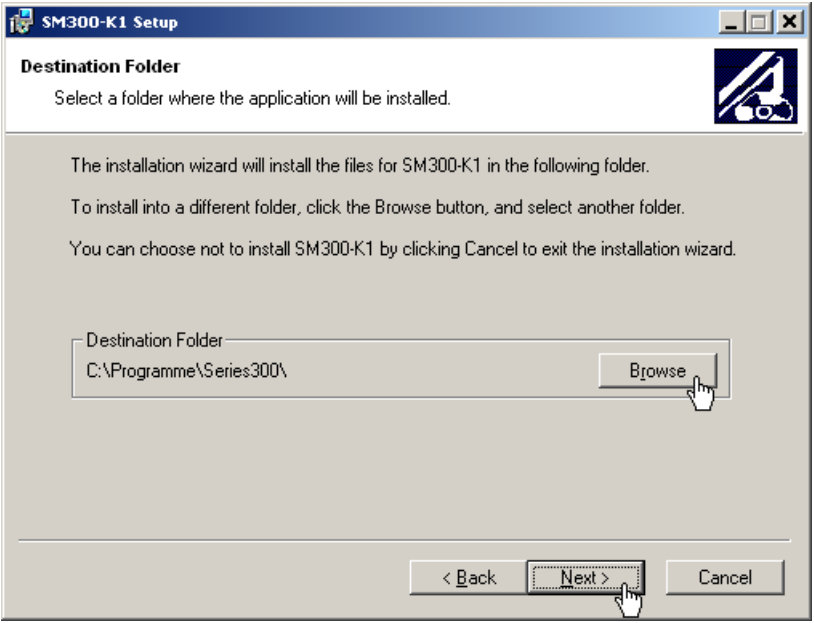

**4.** Click **<Next>** to continue the installation. Installation begins and the data are transferred to the PC. Please wait a moment.

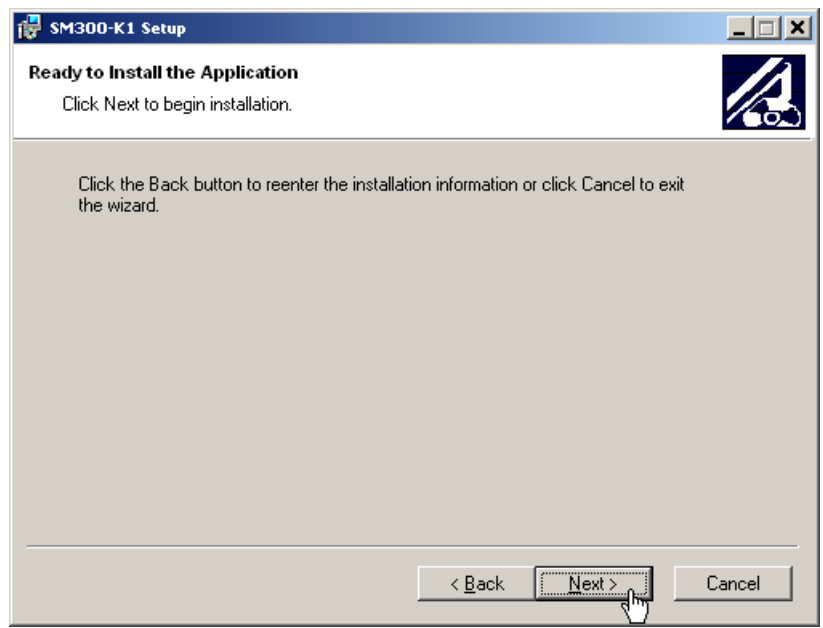

**5.** Click **<Finish>** to successfully complete the installation.

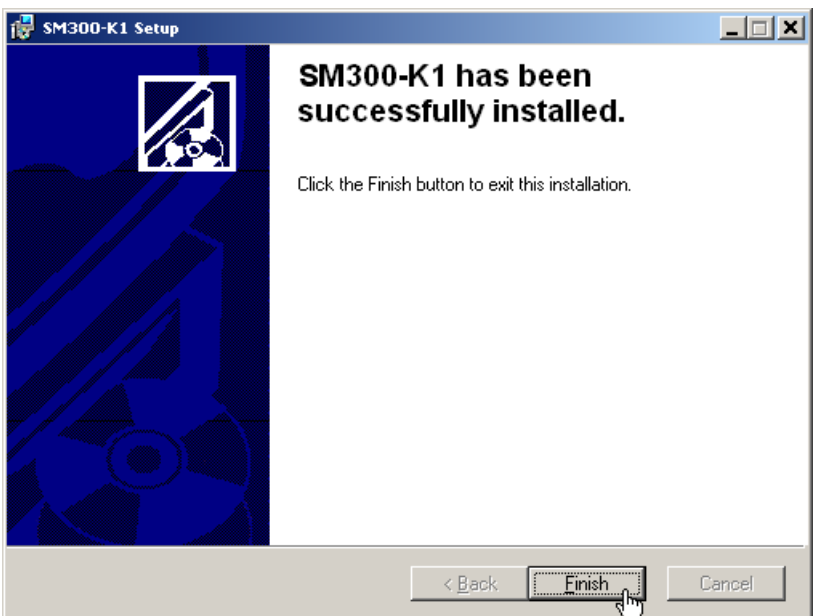

All new settings are now effective and the following appears in the Windows™ **Start\Programs\Rohde & Schwarz\Series 300** start-up menu:

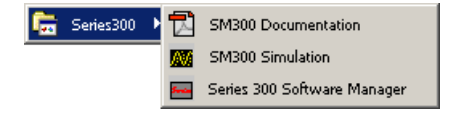

**6.** Install the device driver now ( $\overline{A}$  next section).

### **7.2.1.2 Installing the Device Drivers**

**Connecting R&S SM300 to the PC** 

R&S SM300 is connected to the PC via the USB interface. The connection cable has two plug types. Plug A is connected to the computer  $(7$  computer manual) and plug B is connected to the R&S SM300  $(7 2-34)$ .

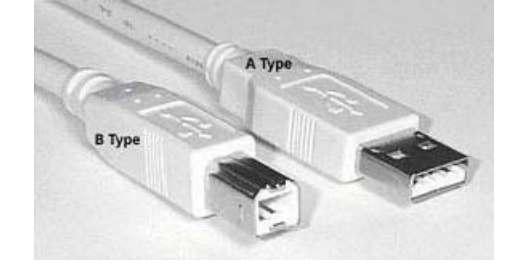

The CD ROM must be in the installation drive in order to install the driver.

- **1.** Switch on the R&S SM300 and the PC.
- **2.** Connect the instrument to the PC with the USB cable. The PC (Windows™) recognizes the connected instrument and reports new hardware. This message appears only when an R&S SM300 is installed for the first time.

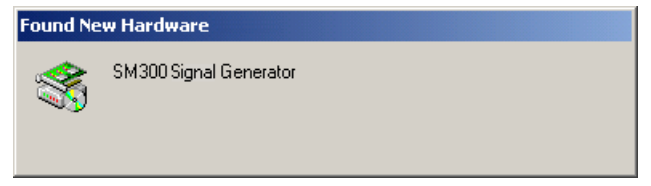

If the R&S SM300 is not automatically recognized, check that the USB master switch of the R&S SM300 is at  $\overline{A}$ UTO  $(76-171)$ .

# **Installation and Configuration** *Installation <b>R&S SM300*

**Installing device drivers for Windows**™ **2000**  **3.** Click **<Next>** to continue the installation.

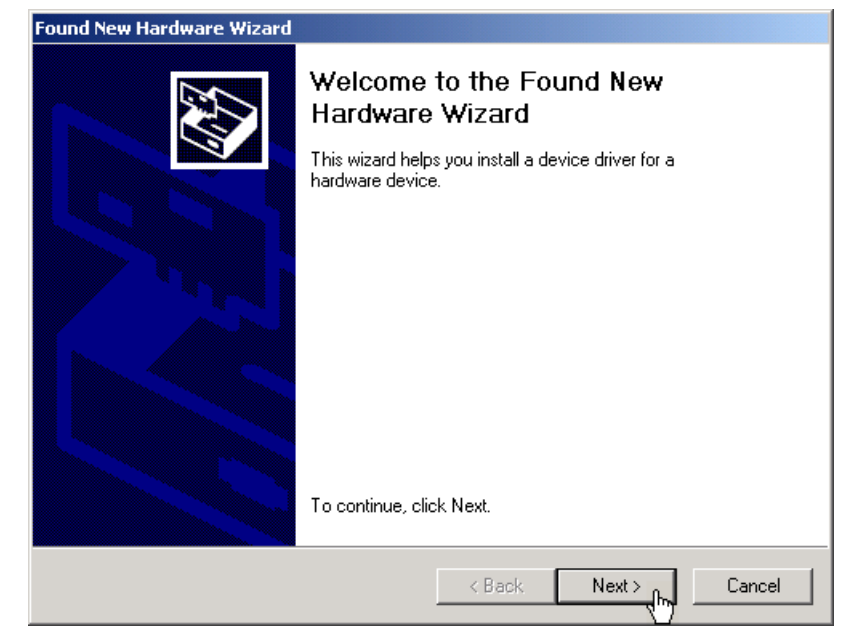

**4.** Select **Search for a suitable driver for my device** and click **<Next>** to continue the installation.

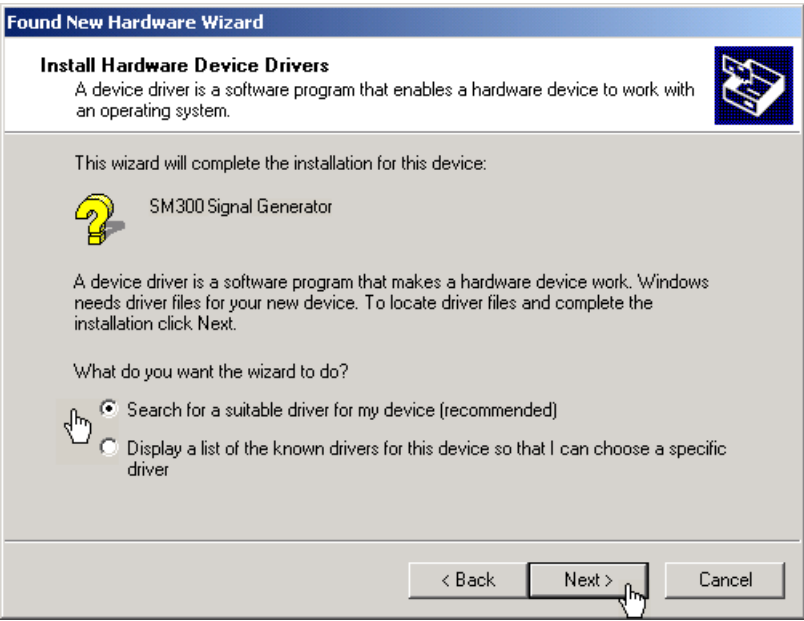

**5.** Select **CD-ROM drives** and click **<Next>** to continue the installation.

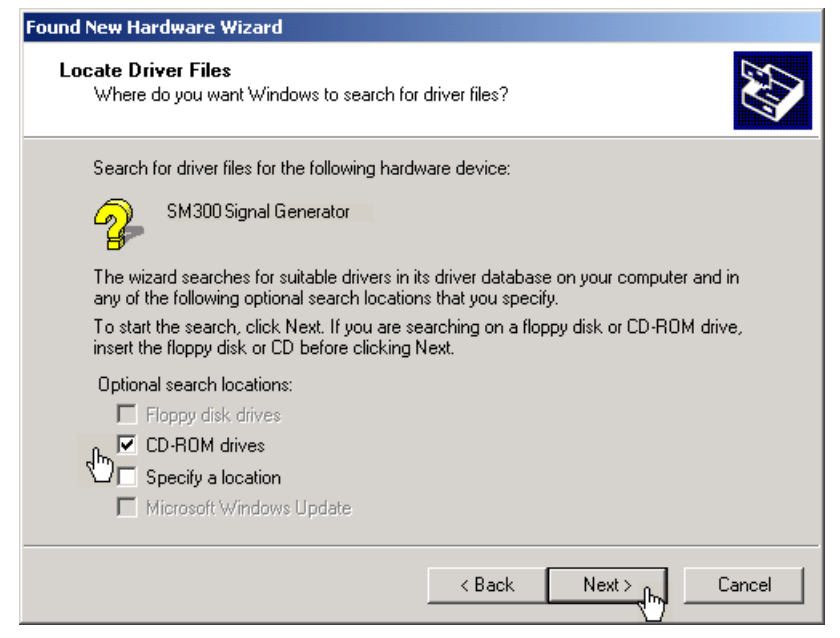

The search results for the driver data are now displayed.

**6.** Click **<Next>** to continue the installation.

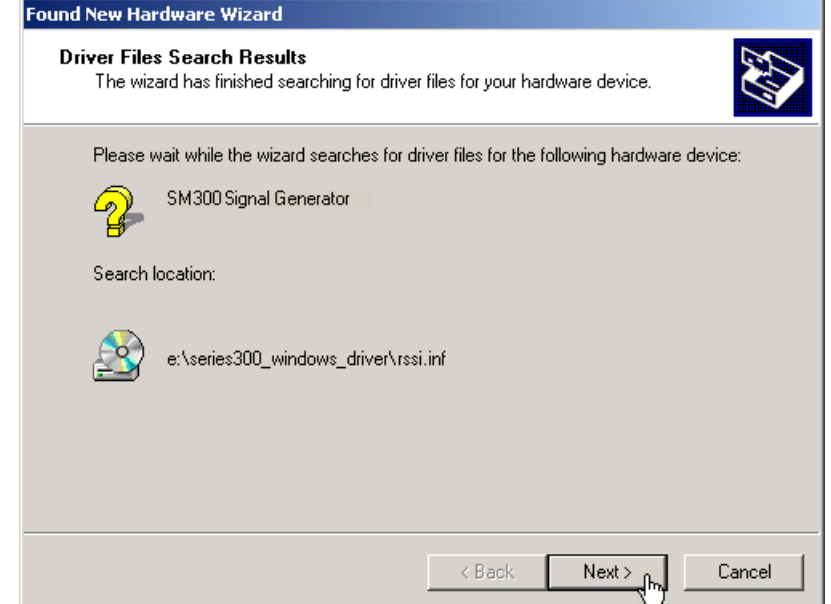

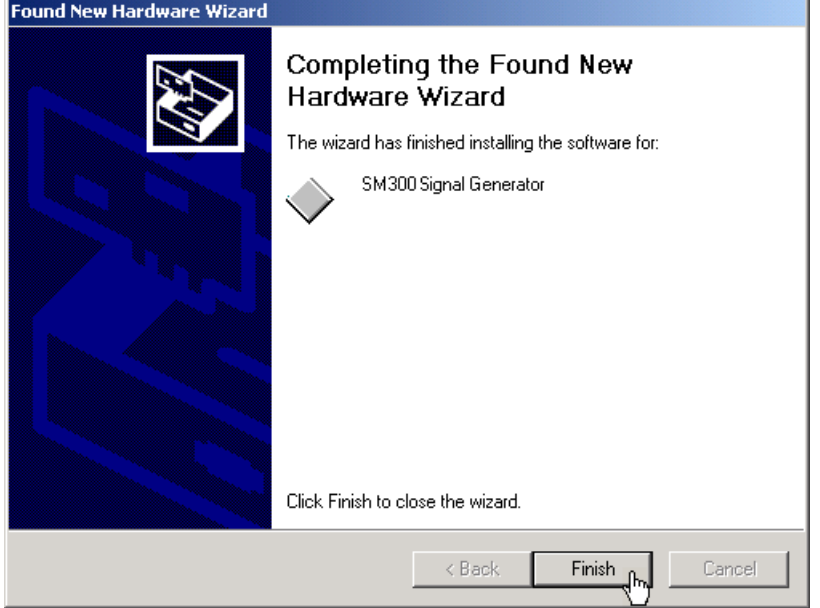

**7.** Click **<Finish>** to complete the installation.

This is followed by the installation of the device driver for the **Rohde &**  Schwarz Power Supply. Windows generally "remembers" all the necessary information when installing the Spectrum Analyzer R&S SM300 and installs the Rohde & Schwarz Power Supply without a query. However, depending on the system, the installation assistant might be activated.

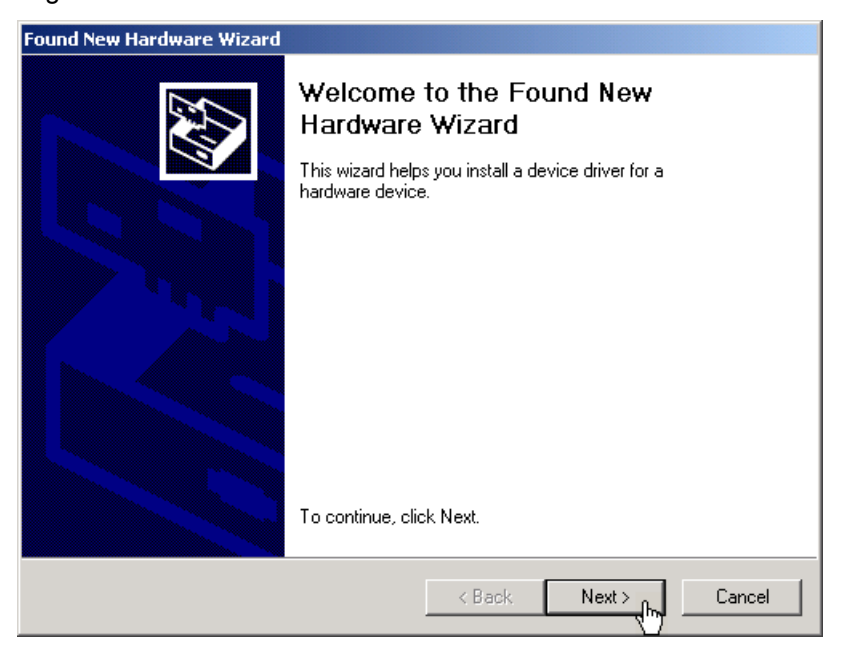

In this case, repeat instructions 3. to 7. to successfully complete the installation.

# **7.2.2 Creating the Program Version for Specific Instrument**

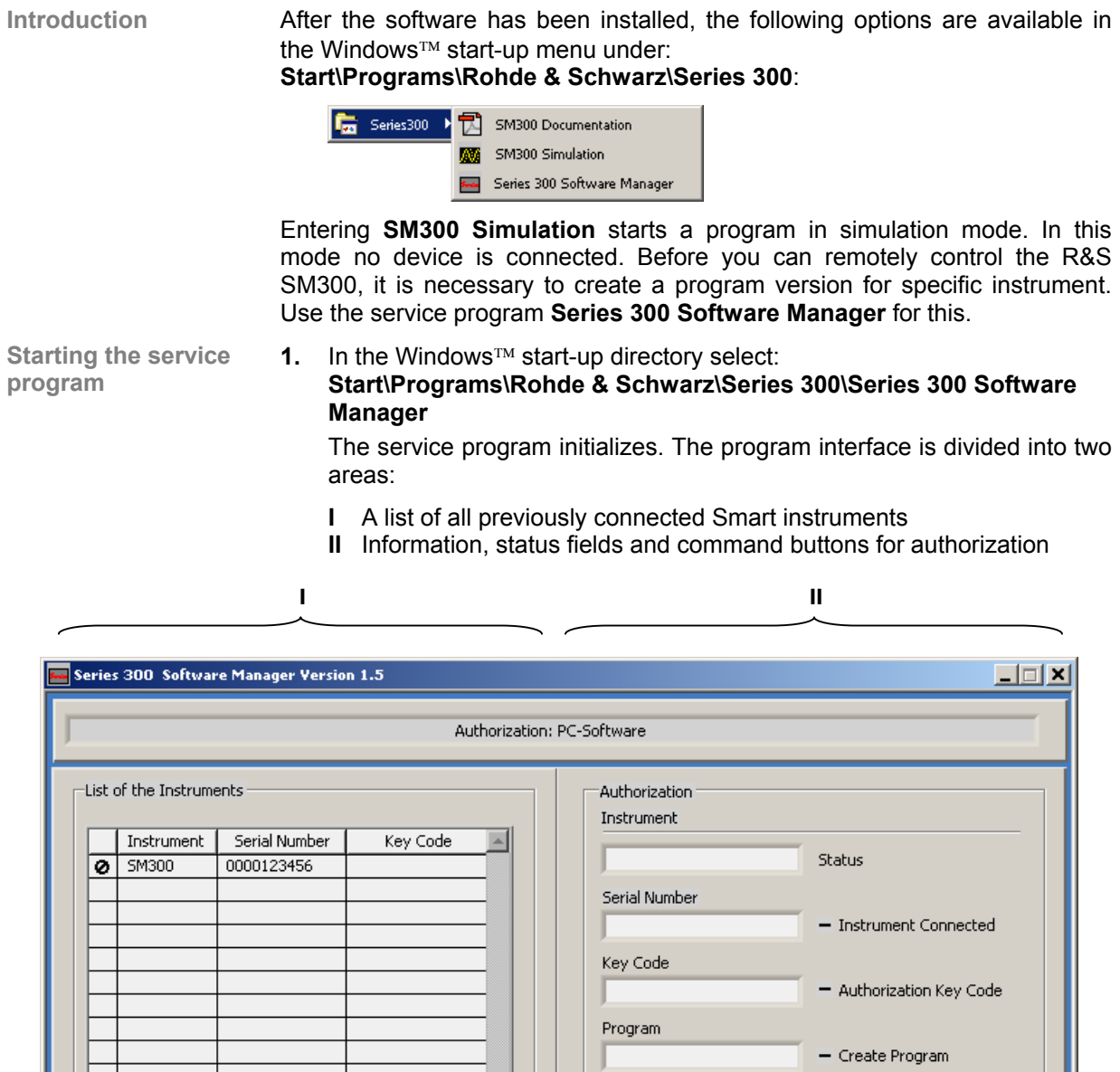

 $\overline{\mathbf{A}}$ 

 $\swarrow$  Instrument authorized<br> $\chi$  Instrument not connected or program not exist<br>  $\bigotimes$  Instrument not authorized

Authorization

Create Program

×Í

Delete Entry

 $Exit$ 

## **Installation and Configuration** *Installation <b>R&S* SM300

code. This

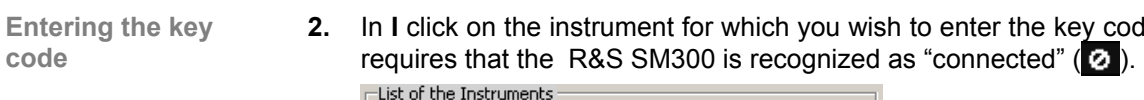

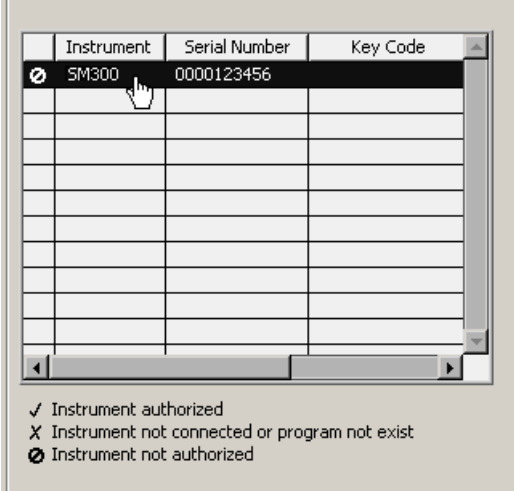

In **II** the authorization information is displayed:

- **(a)** Current instrument information
- **(b)** Instrument status

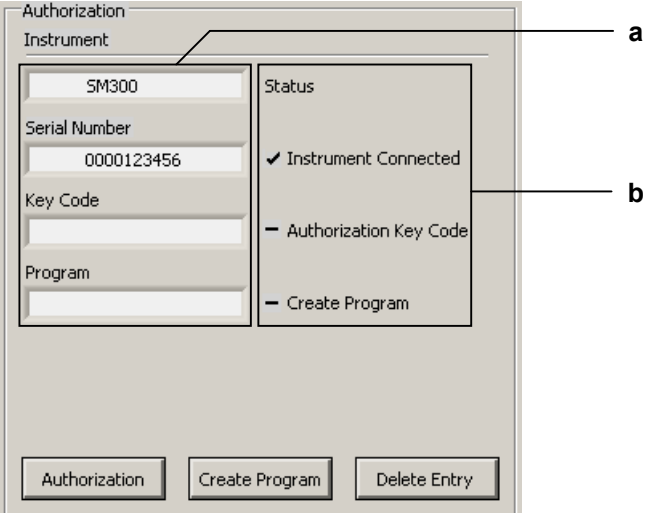

**Creating the program version for specific instrument** 

**3.** Click **<Create Program>**. A program version for specific instrument is created and is displayed in **II** with the status  $(\vee)$ . The program number is made up of the instrument designation (**SM300**) and the serial number **(0000xxxxxx).**<br>| Program

SM300\_0000123456.exe v Create Program

**4.** In **II** click **<Exit>** to close the service program. After correctly creating the program version, the option **SM300 0000xxxxxx** is available in the Windows™ start-up menu **Start\Programs\Rohde&Schwarz\Series300**.

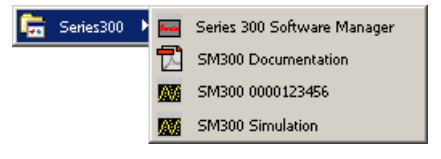

# **7.3 Starting the Remote Control**

# **7.3.1 Connecting the Instrument to the PC**

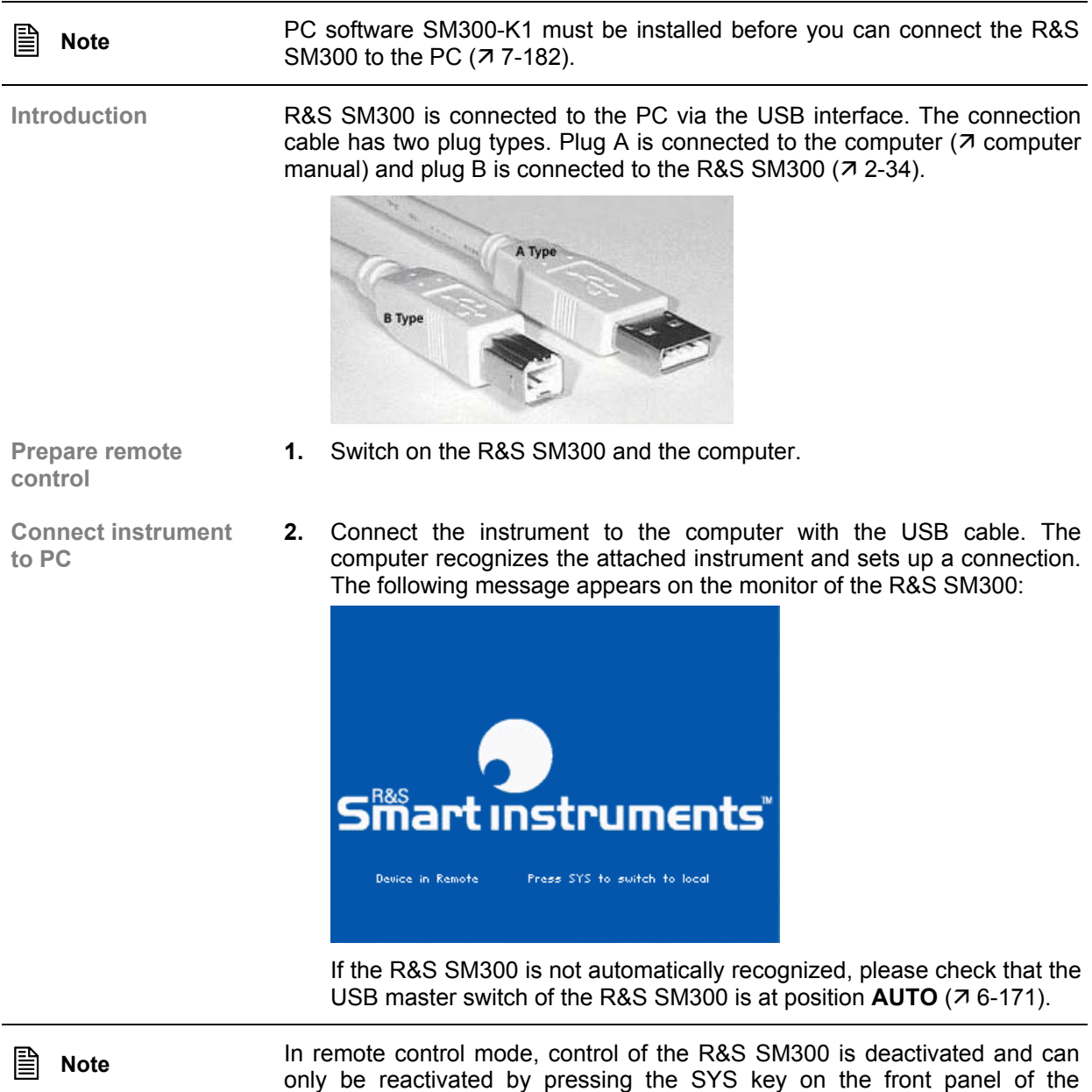

seconds.

instrument. Switching from remote to local control takes approximately 8

# **7.3.2 Starting the Program**

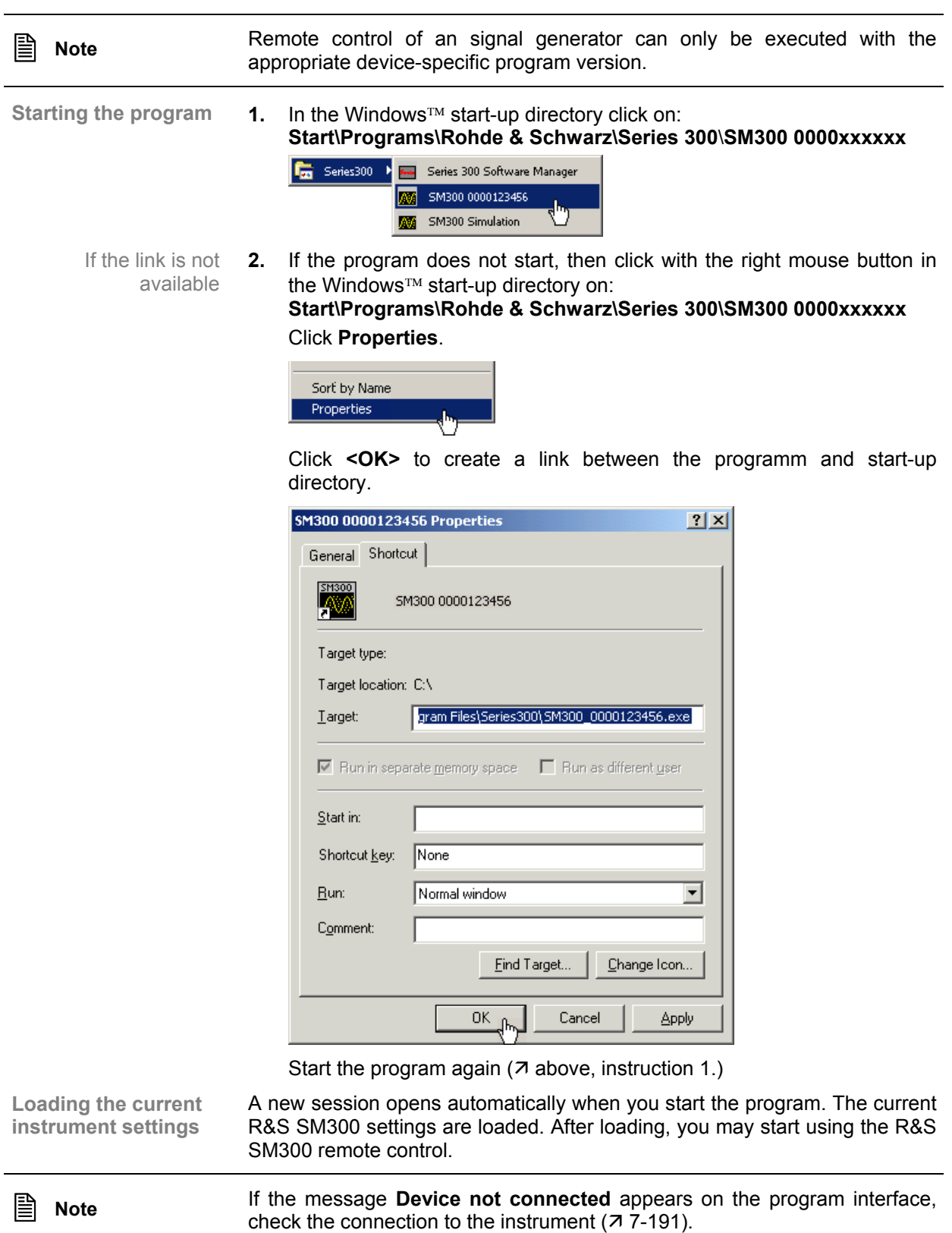

# **7.4 Getting Started**

**Task** In this example a signal with a frequency of **250 kHz** and an amplitude of **10 mV** is applied to the RF output [9].

> Alternatively you may also open a new session when the PC software is already started. To do so, press **<Ctrl+N>**. The default settings are now

- **Resetting the R&S SM300**
- **1.** Start the PC software (SM300 0000123456.EXE) on your PC.

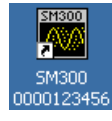

 $Freq$ 

**Setting the signal frequency 250 kHz**  **2.** Click on the **Freq** display.

loaded  $(76-64)$ .

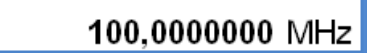

Functions are displayed with parameters in the setting area.

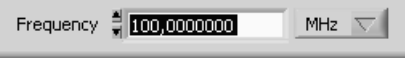

**3.** Set the measuring unit **<kHz>** for the **Frequency** input window by clicking the mouse.

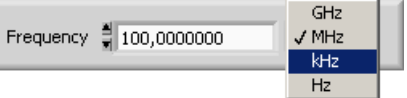

**4.** Click on the **Frequency** display and enter the value **<250>** with the numeric keys. Complete the input with the **<Enter>** button.

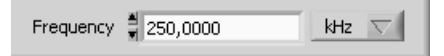

# **Getting Started R&S SM300**

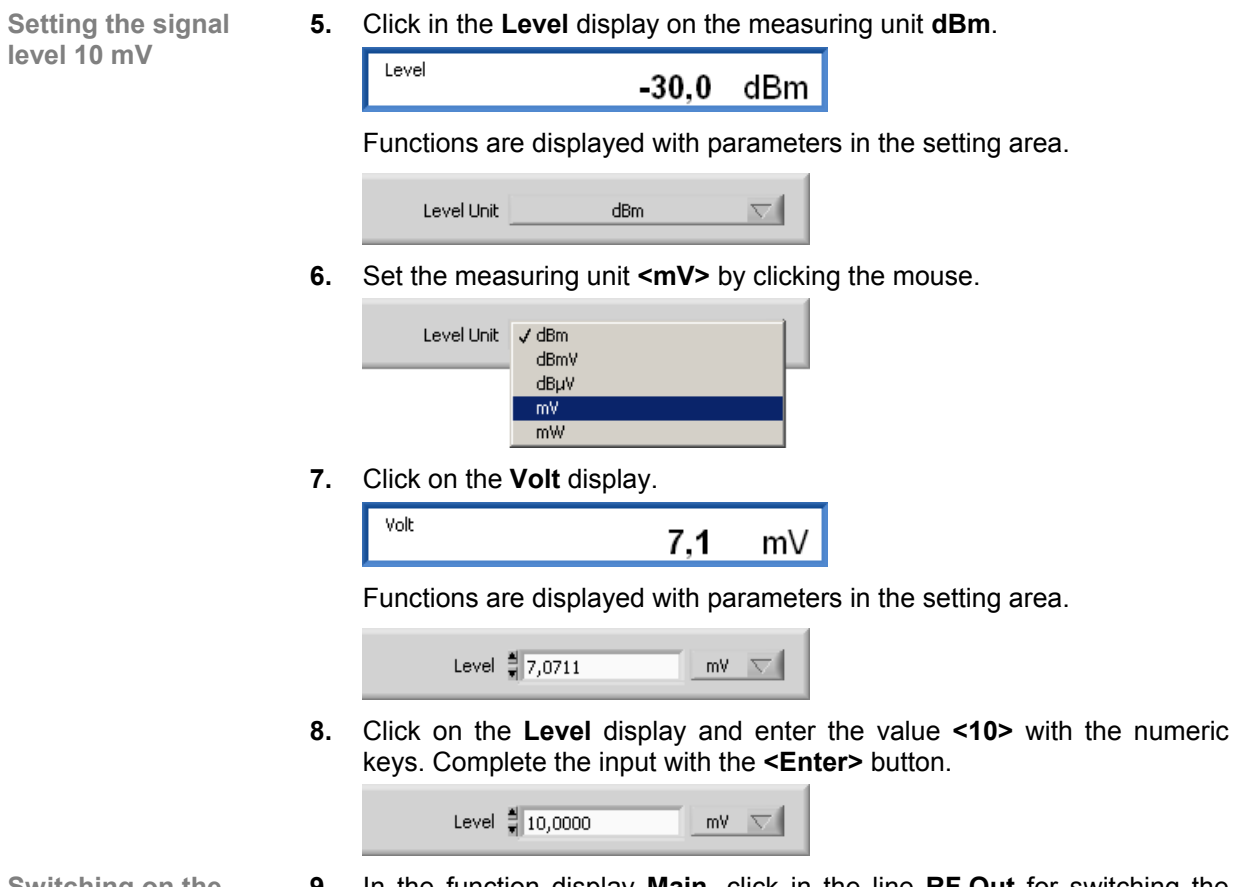

- **Switching on the output**
- **9.** In the function display **Main**, click in the line **RF Out** for switching the output **<ON>**.

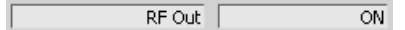

# **7.5 Control Concept**

# **7.5.1 PC Monitor Display**

**Introduction** The PC monitor provides continuous information about the current settings of the R&S SM300. The display format for the settings and the insertion of the function displays depend on the current settings.

**Structure of the program interface** The program interface is divided into three areas:

- **I** Diagram
	-
- **II** Menus<br>**III** Functio **Functions**
- **IV** Settings

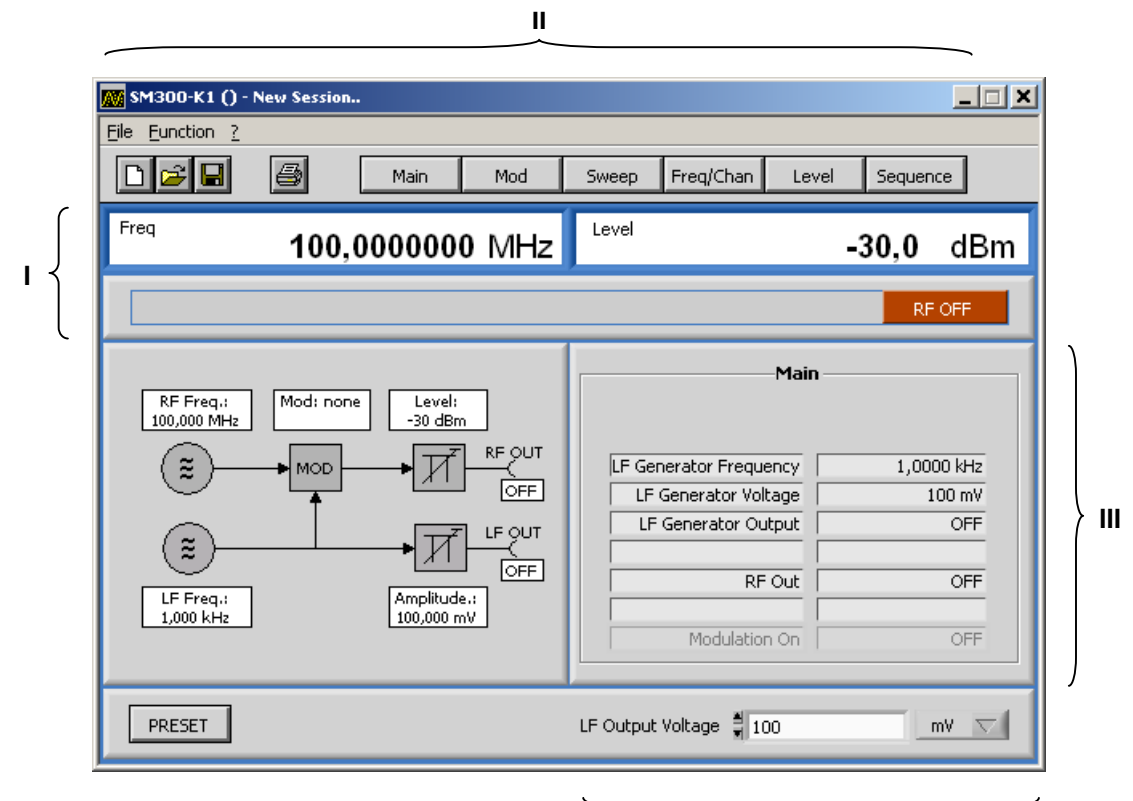

**IV**

## **7.5.1.1 Diagram**

**Diagram displays** The diagram area contains:

- Frequency (**a**) and level display (**b**)
- Status line (**c**)

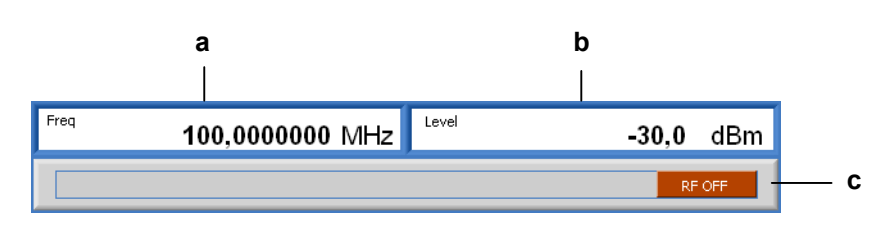

## **7.5.1.2 Menus**

**Calling up and displaying menus** Different pull-down menus can be accessed in the menu area.

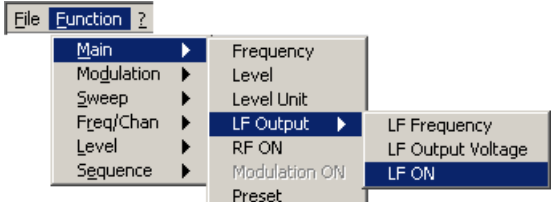

 In addition, Windows™-typical menu items can be called up via a toolbar (icons).

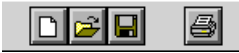

 Menus for setting the measuring parameters and functions are also available as a toolbar and can be selected directly.

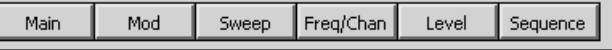

**E** Note The A arrow after a menu option in the pull-down menu indicates that a submenu will appear after opening.

## **7.5.1.3 Functions**

**Main functions display** 

The **main functions** of the RF and LF generator of the R&S SM300 are always displayed in the left part of the function display.

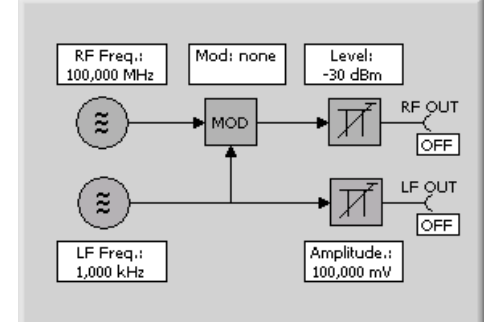

**Inserting specific functions**

In the right part of the function display, different function displays according the menu selection  $(77-196)$ , e.g. **Sweep**.

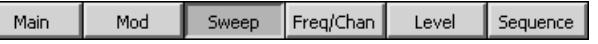

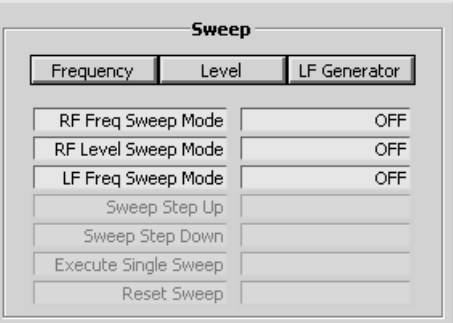

**Note:** If a selection is not highlighted, it has currently no function (current setting).

# **7.5.2 Setting the Parameters**

**General** Parameters can be set in different ways:

**•** Clicking the button

Freq

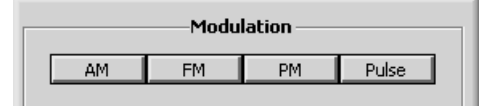

Toggling of switch states in a line of the function display directly

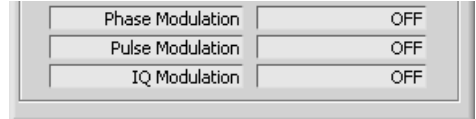

Entering the parameters in the setting area

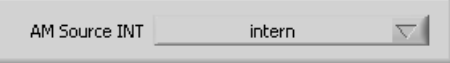

The keyboard and mouse can be used for the settings.

**Entering the parameters in the setting area** 

**1.** Click in that display where the parameters have to be changed, e.g. **Freq**.

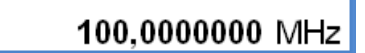

Parameters are selected and entered in the setting area only.

Functions are displayed with parameters in the setting area.

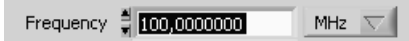

**2.** Select the assigned settings in the selection field e.g. **kHz**.

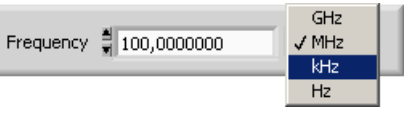

And/or enter numeric parameters in the input field, e.g. **250**.

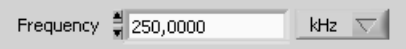

# **7.6 Overview of all Menus and Functions (Shortcuts)**

# **7.6.1 File**

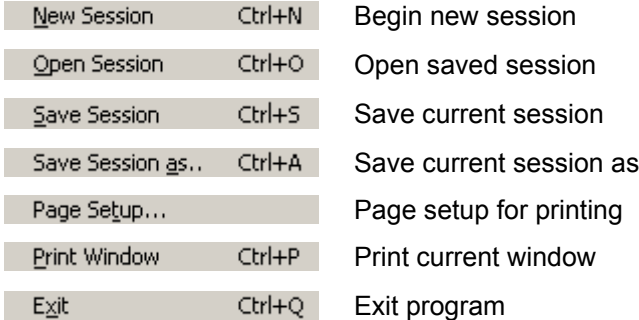

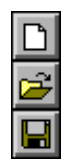

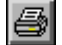

# **7.6.2 Function**

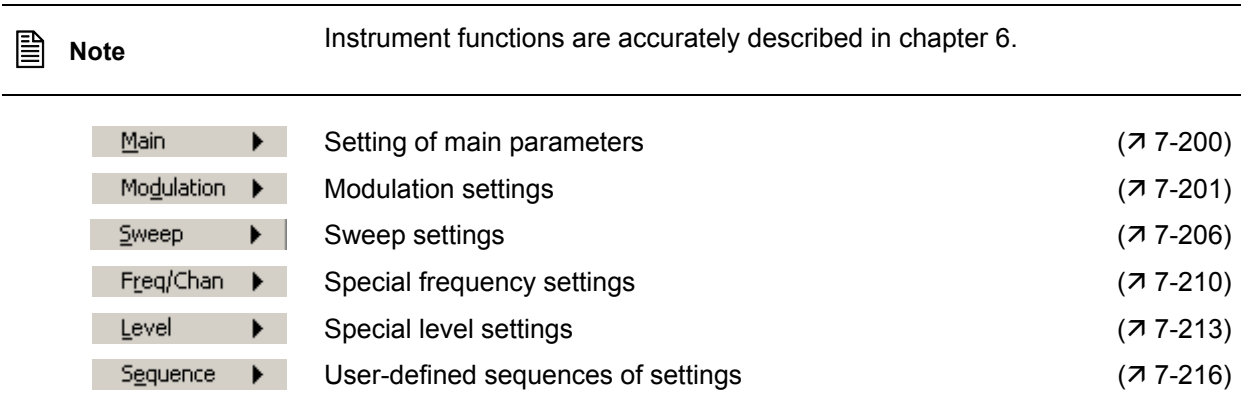

# **7.6.2.1 Main**

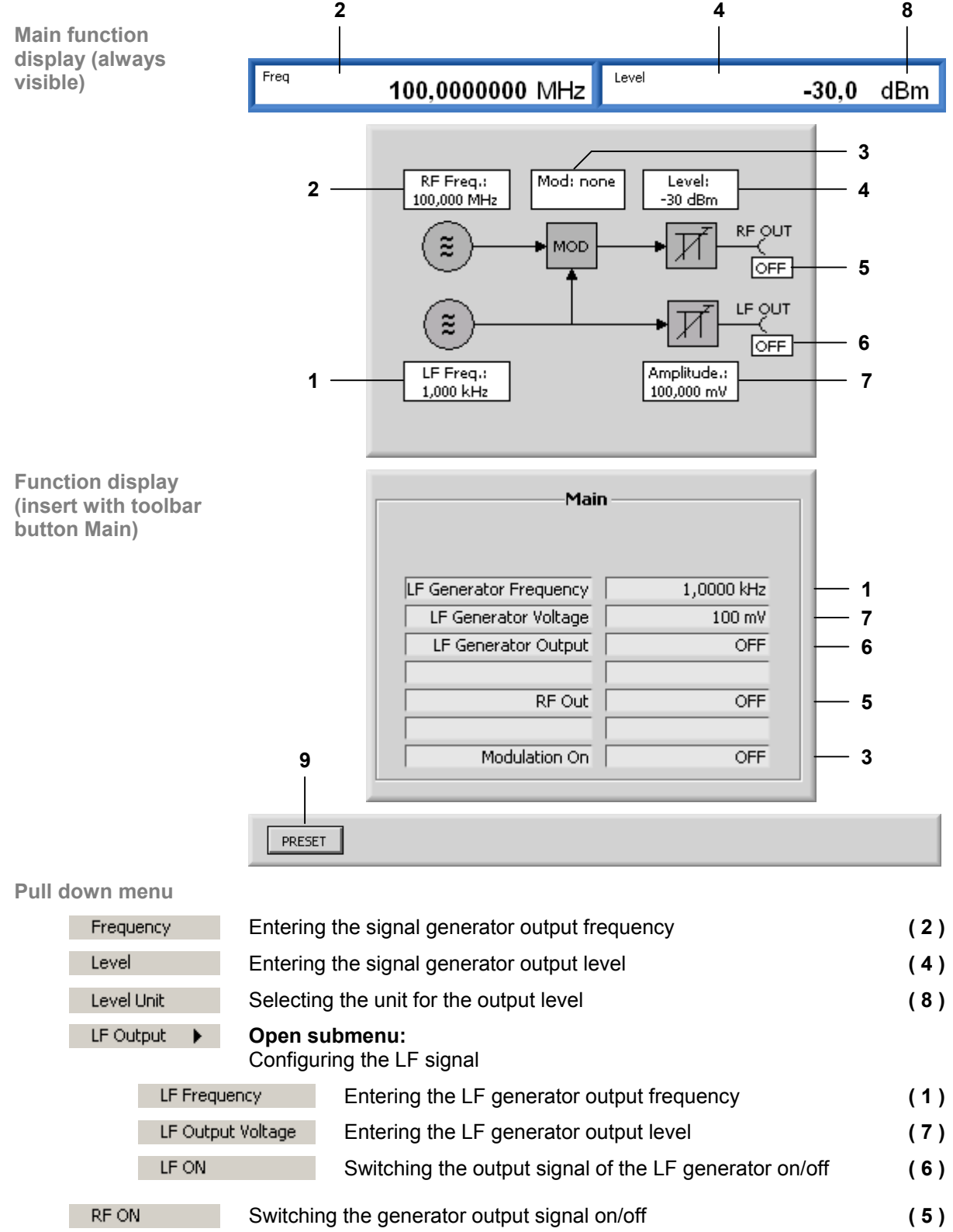

- Modulation ON Switching the modulation on/off **(3)**
- Loading default setting of R&S SM300 **( 9 )** Preset

# **7.6.2.2 Modulation**

**Function display (insert with toolbar button Modulation)**

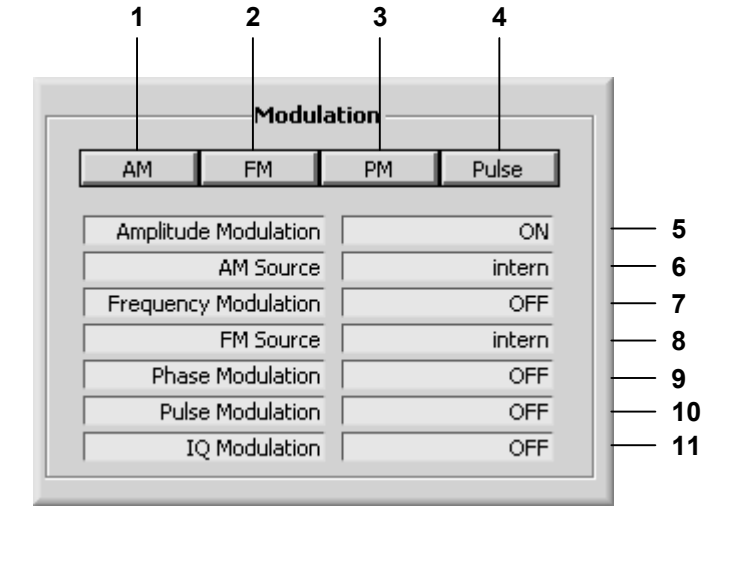

**Pull down menu** 

|  | Modulation AM                                                                                               |               | Open submenu:<br>Setting the amplitude modulation |                                                                                               | (1)<br>$(717-202)$             |
|--|----------------------------------------------------------------------------------------------------|---------------|---------------------------------------------------|-----------------------------------------------------------------------------------------------|--------------------------------|
|  |                                                                                                    | AM ON         |                                                   | Switching modulation on/off                                                                   | (5)                            |
|  |                                                                                                    | AM Source INT |                                                   | Selecting the modulation source                                                               | (6)                            |
|  | Modulation FM                                                                                               |               |                                                   | Open submenu:<br>Setting the frequency modulation                                             | (2)<br>$(717-203)$             |
|  |                                                                                                    | FM ON         |                                                   | Switching modulation on/off                                                                   | (7)                            |
|  |                                                                                                    | FM Source     |                                                   | Selecting the modulation source                                                               | (8)                            |
|  | Modulation PM<br>PM ON<br>MODUL PWM                                                                         |               |                                                   | Open submenu:<br>Setting the phase modulation<br>Switching modulation on/off<br>Open submenu: | 3)<br>$(77-204)$<br>(9)<br>(4) |
|  | PWM ON                                                                                                    |               |                                                   | Setting the pulse modulation                                                                  | $(77 - 205)$                   |
|  |                                                                                                    |               |                                                   | Switching modulation on/off                                                                   | (10)                           |
|  | IQ ON                                                                                                    |               |                                                   | Switching I/Q modulation on/off                                                               | (11)                           |
|  | You can quit the selected submenu (AM, FM, PM, Pulse) with the toolbar<br><b>Note</b><br>button Modulation. |               |                                                   |                                                                                               |                                |

### **7.6.2.2.1 Amplitude Modulation**

**Function display (insert with button AM)**

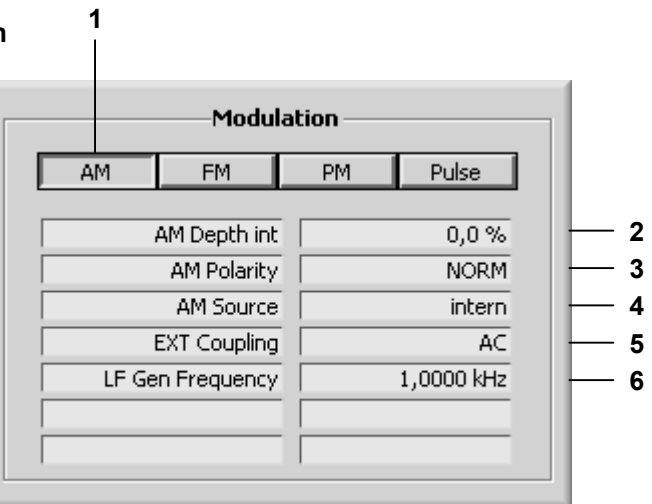

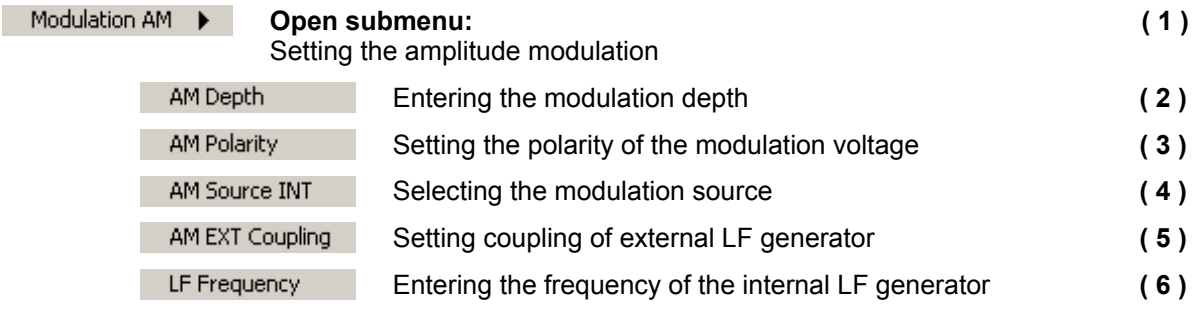

### **7.6.2.2.2 Frequency Modulation**

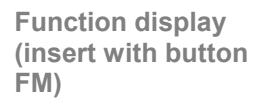

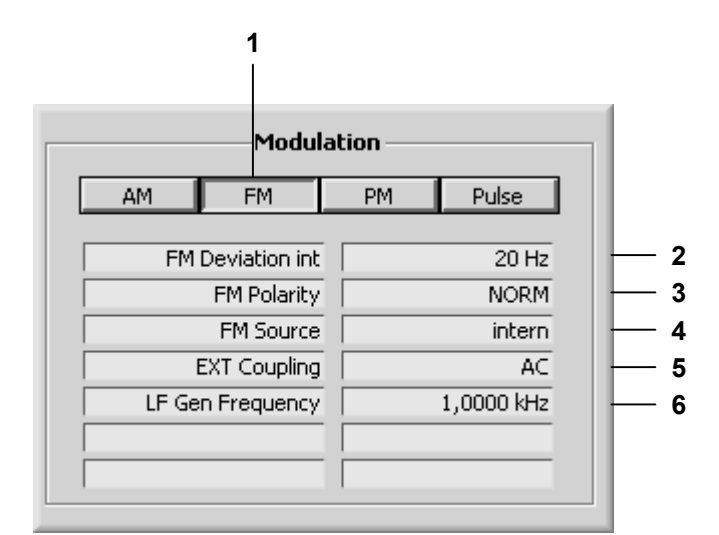

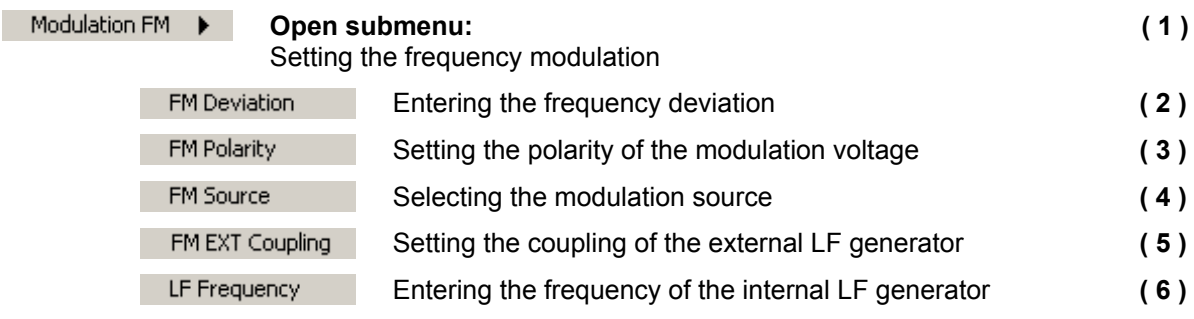

### **7.6.2.2.3 Phase Modulation**

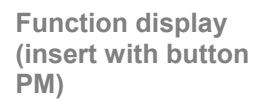

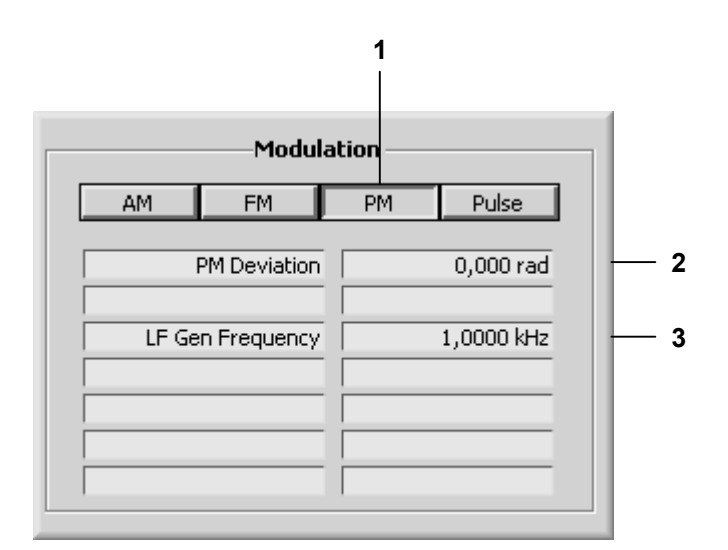

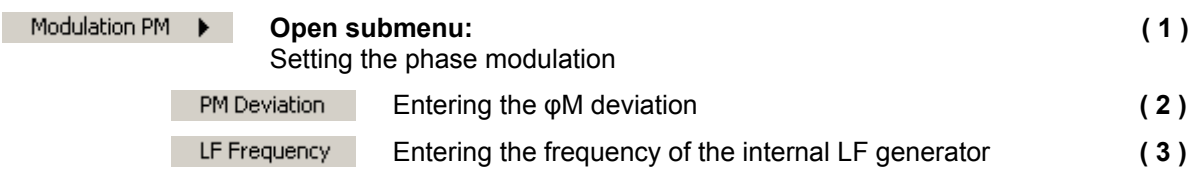

### **7.6.2.2.4 Pulse Modulation**

**Function display (insert with button Pulse)**

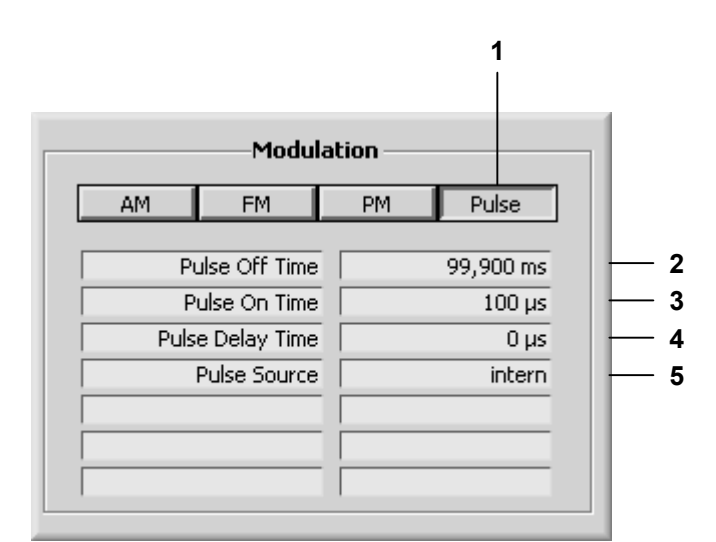

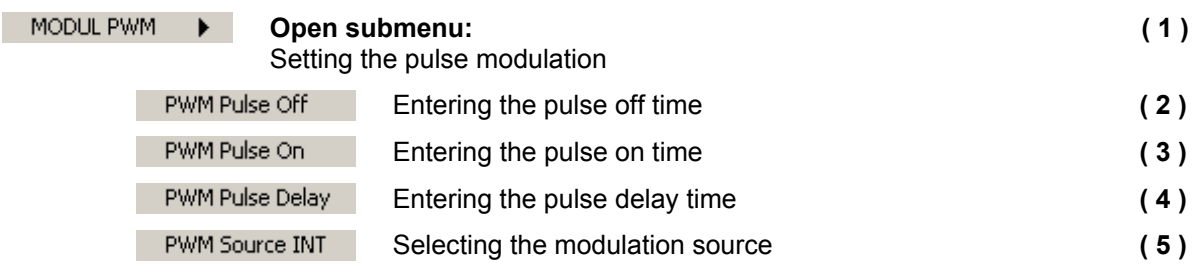

# **7.6.2.3 Sweep**

**Function display (insert with toolbar button Sweep)**

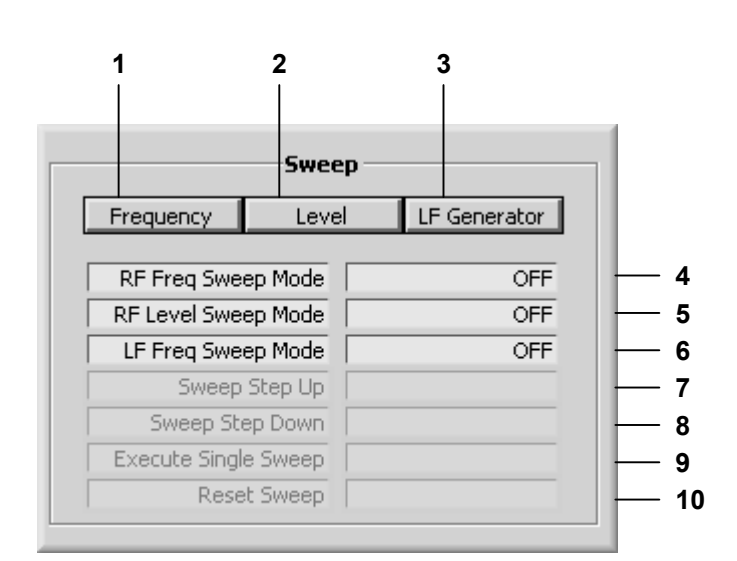

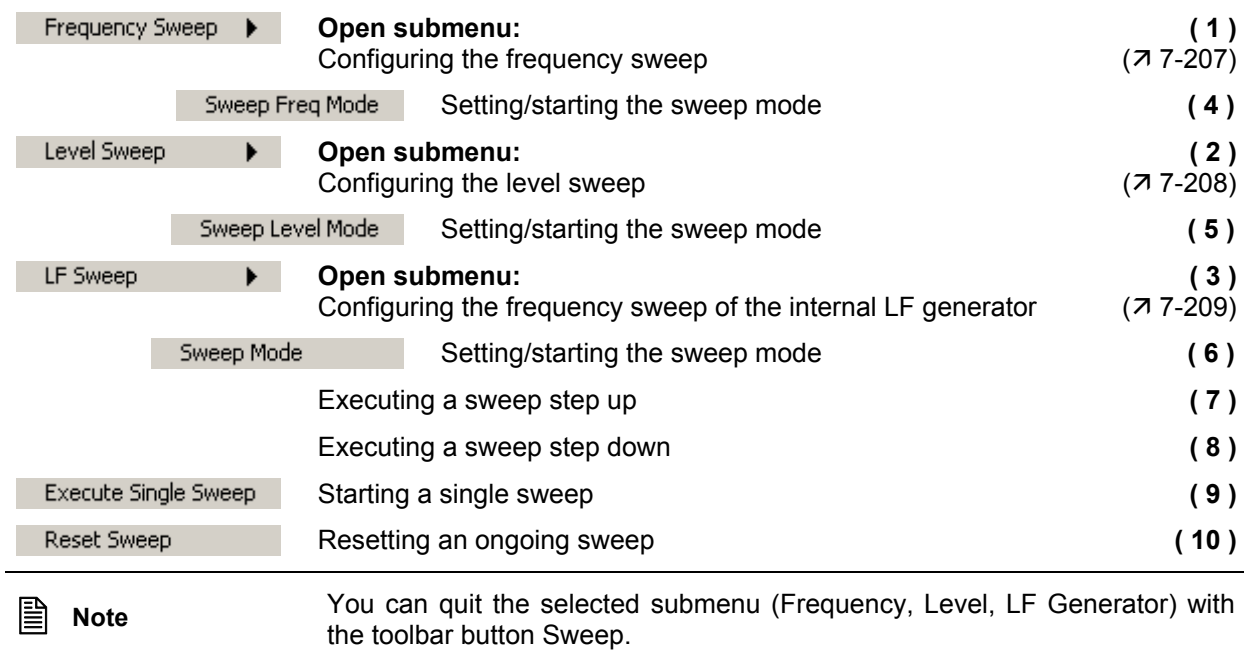

#### **7.6.2.3.1 Configuring the Frequency Sweep**

**Function display (insert with button Frequency)**

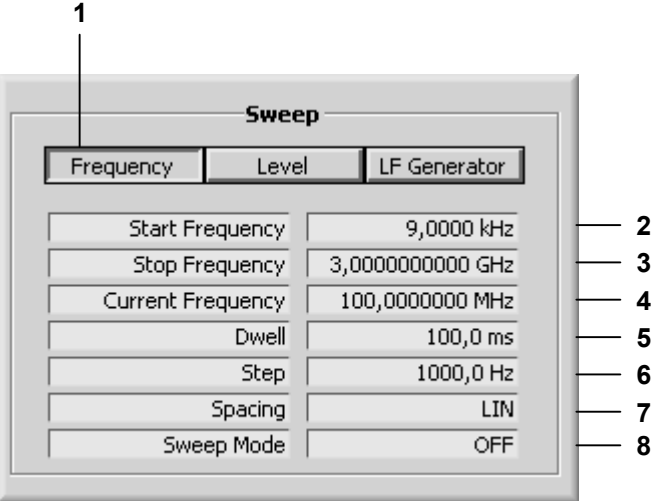

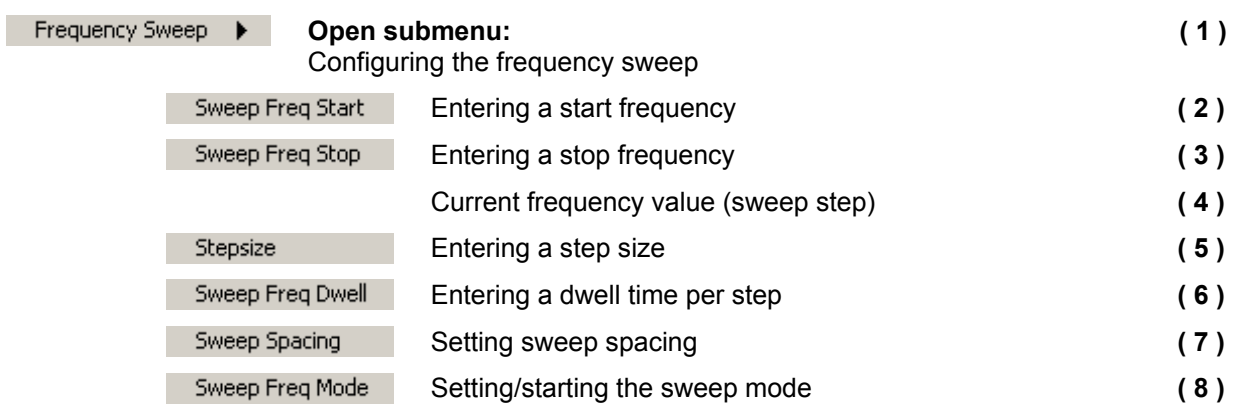

٠

## **7.6.2.3.2 Configuring the Level Sweep**

**Function display (insert with button Leve)**

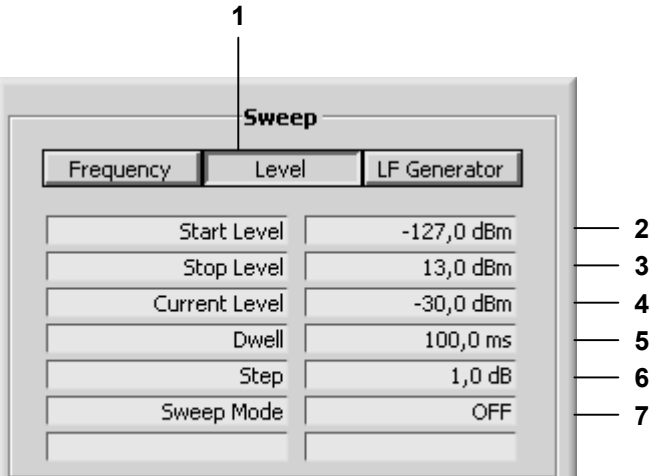

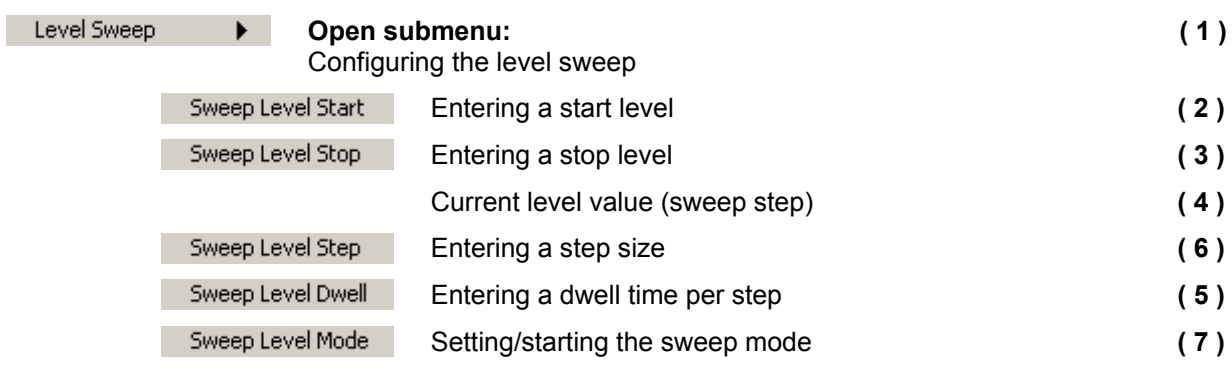

#### **7.6.2.3.3 Configuring the Frequency Sweep of the Internal LF Generator**

**Function display (insert with button LF Generator)**

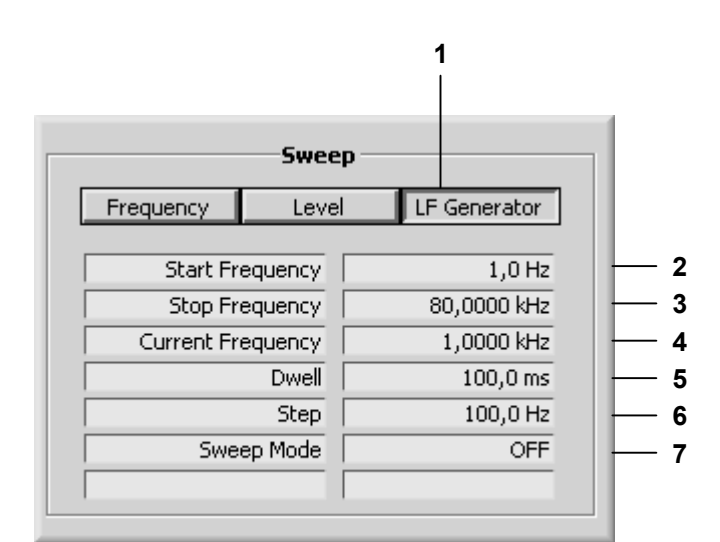

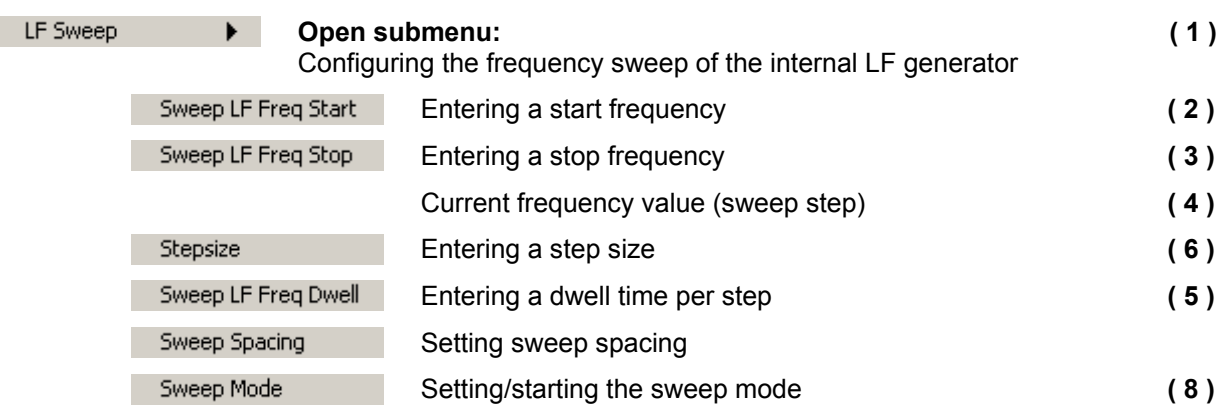

×

# **7.6.2.4 Freq/Chan**

**Function display (insert with toolbar button Freq/Chan)**

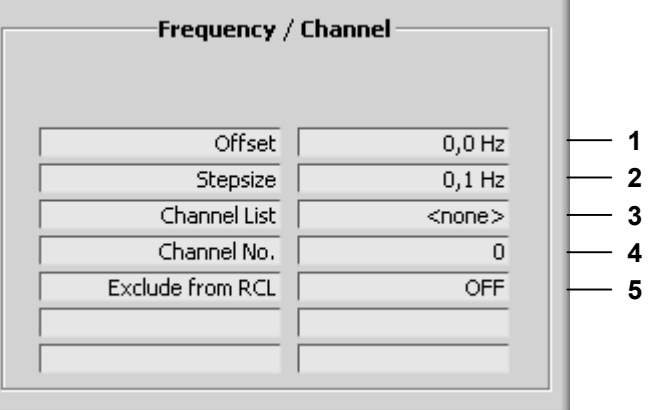

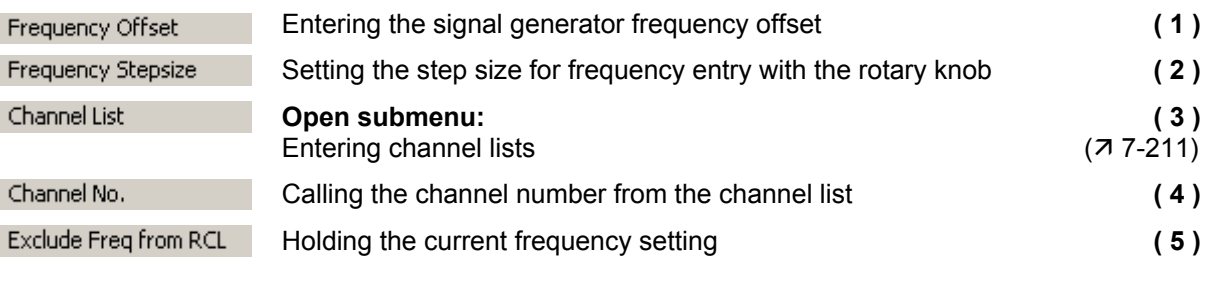

Channel List

#### **7.6.2.4.1 Entering Channel Lists**

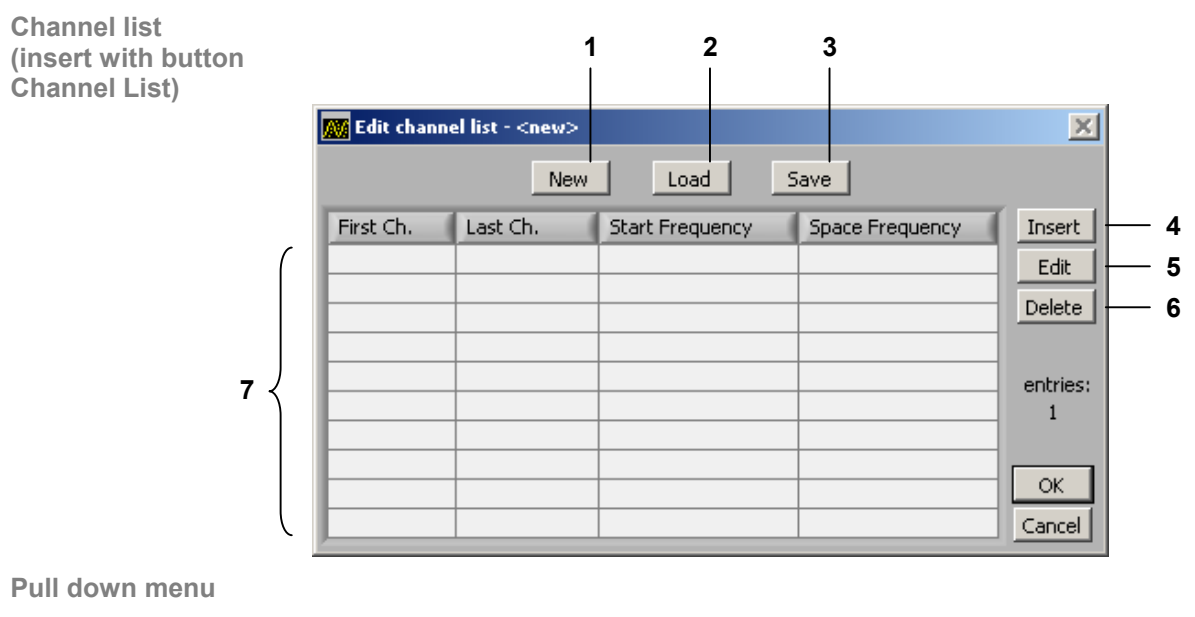

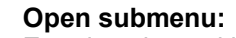

Entering channel lists

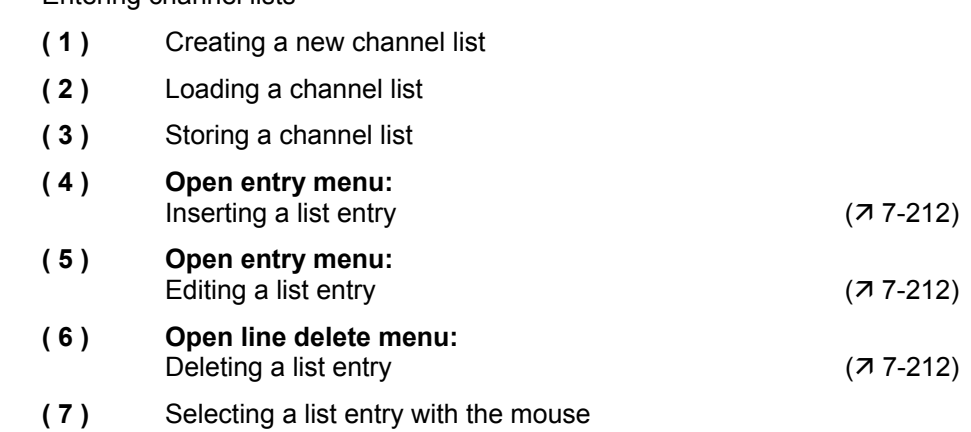

#### **7.6.2.4.2 Inserting/Editing a List Entry**

**Entry menu (insert with button Insert/Edit)**

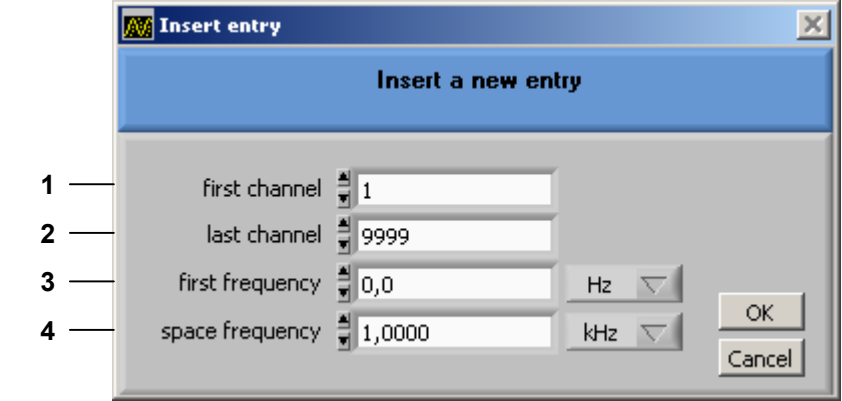

**Function** 

Insert

## *Edit Open entry menu:*

Inserting a list entry

- **( 1 )** Entering a number for the first channel
- **( 2 )** Entering a number for the last channel
- **( 3 )** Entering a frequency value for the first channel
- **( 4 )** Entering a space frequency between the channels

#### **7.6.2.4.3 Deleting a List Entry**

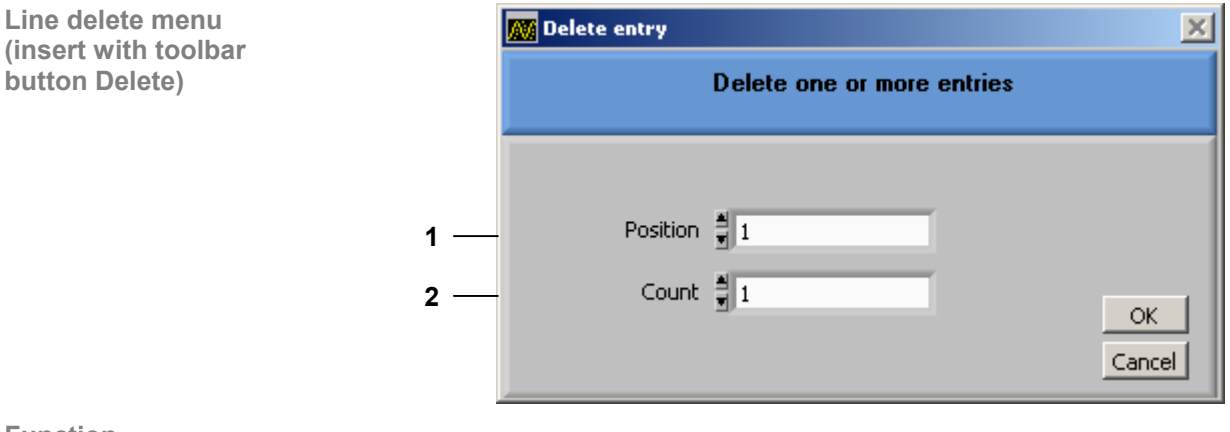

**Function** 

Delete

# **Open line delete menu:**

Deleting a list entry

- **( 1 )** Entering the line number of the list entry to be deleted
- **( 2 )** Entering the number of list entries to be deleted

# **7.6.2.5 Level**

**Function display (insert with toolbar button Level)**

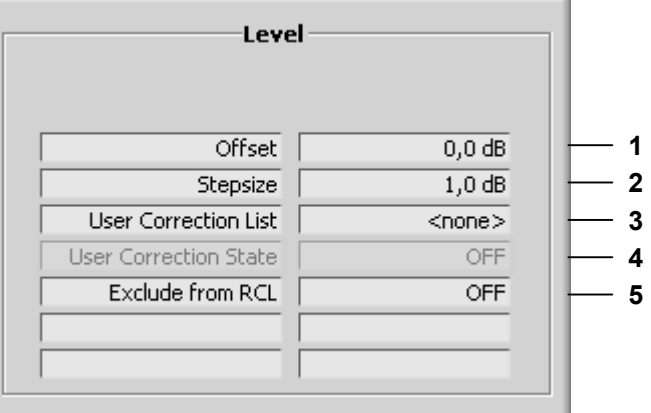

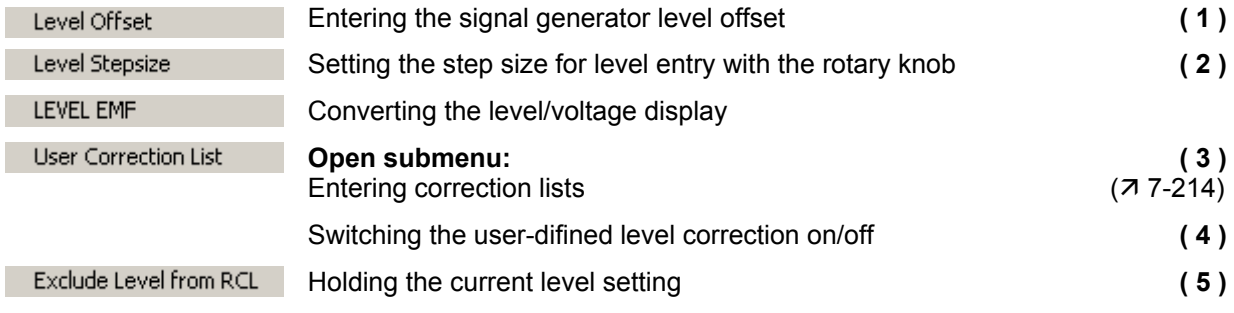

#### **7.6.2.5.1 Entering Correction Lists**

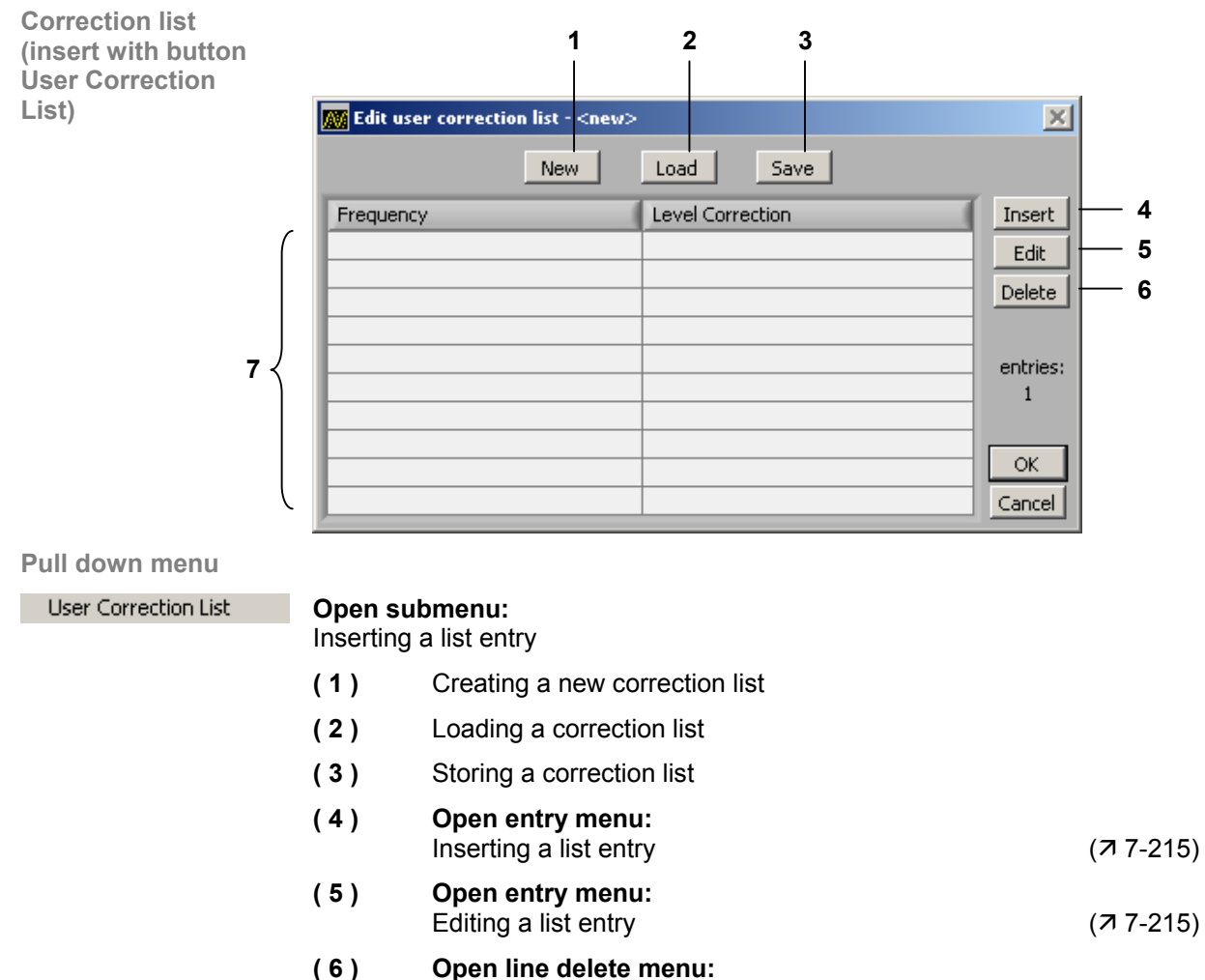

- Deleting a list entry  $(77-215)$
- **( 7 )** Selecting a list entry with the mouse

#### **7.6.2.5.2 Inserting/Editing a List Entry**

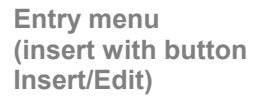

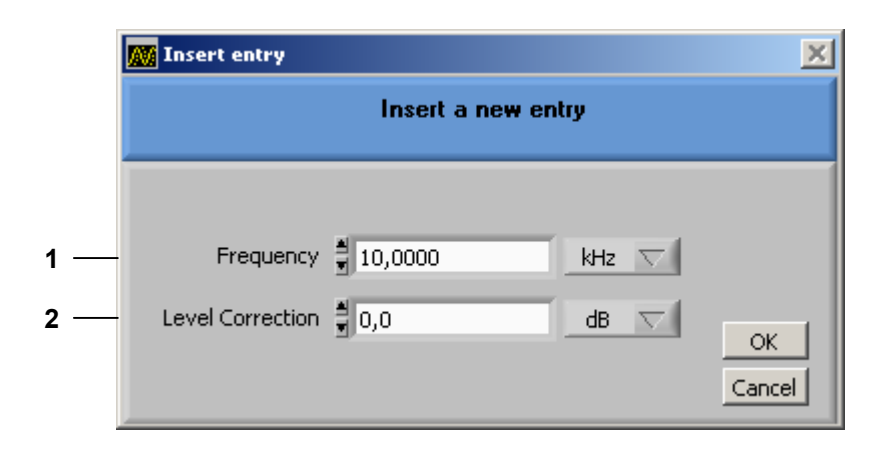

**Function** 

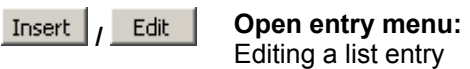

- **( 1 )** Entering a frequency value for level correction
- **( 2 )** Entering a level value for level correction

#### **7.6.2.5.3 Deleting a List Entry**

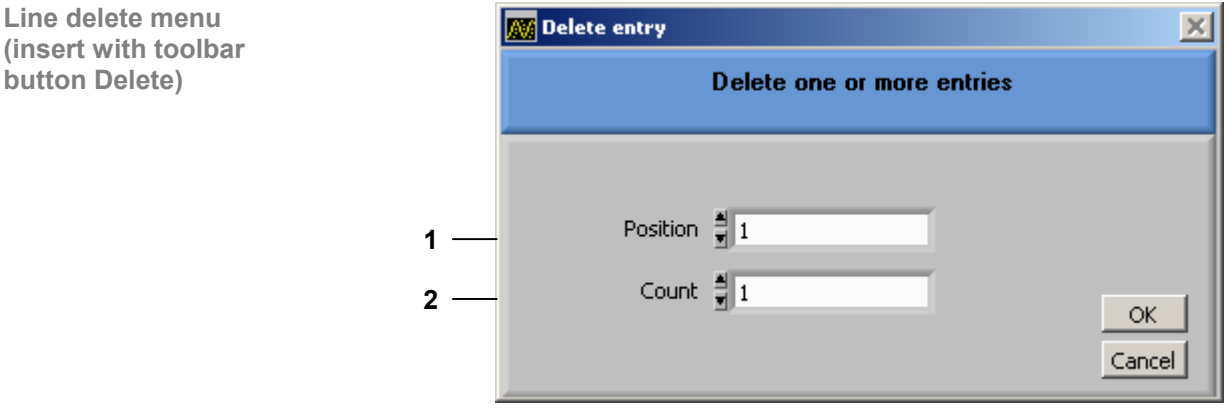

**Function** 

Delete

**Open line delete menu:** 

Deleting a list entry

- **( 1 )** Entering the line number of the list entry to be deleted
- **( 2 )** Entering the number of list entries to be deleted

# **7.6.2.6 Sequence**

**Function display (insert with toolbar button Sequence)**

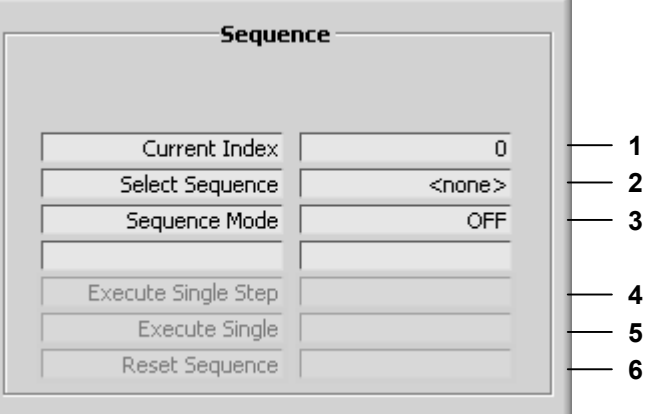

#### **Pull down menu**

F

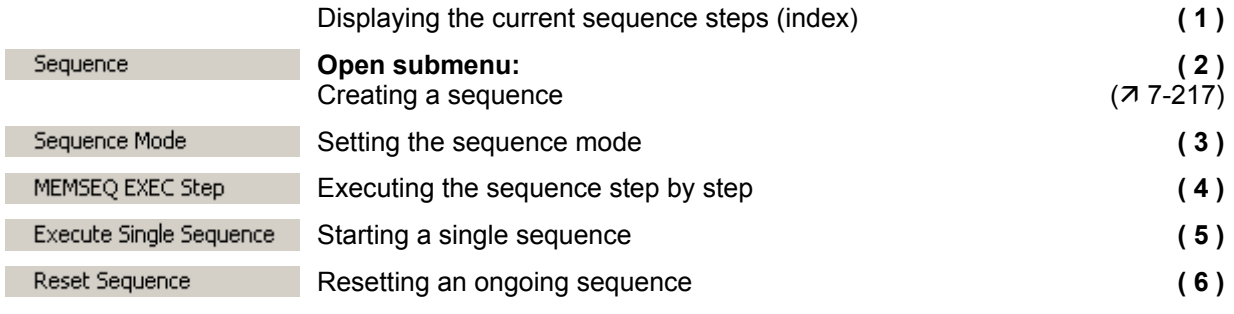
Sequence

#### **7.6.2.6.1 Creating a Sequence List**

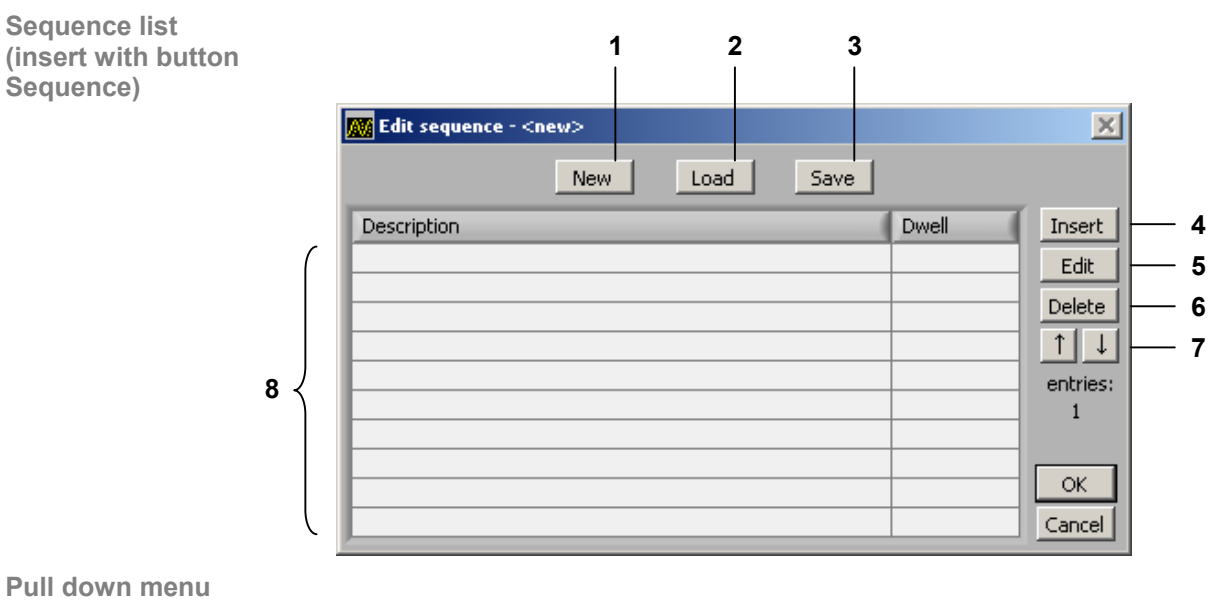

### **Open list menu:**

Editing a sequence list

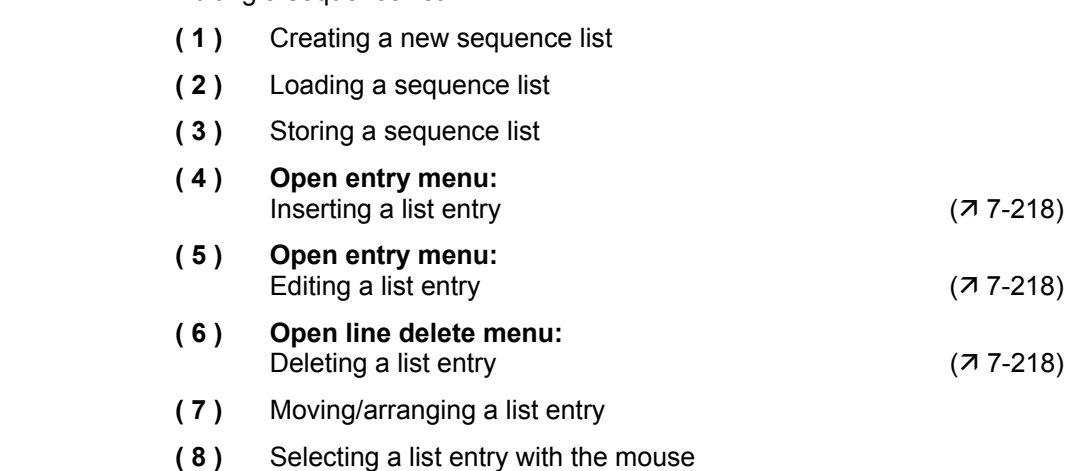

#### **7.6.2.6.2 Inserting/Editing a List Entry**

**Entry menu (insert with button Insert/Edit)**

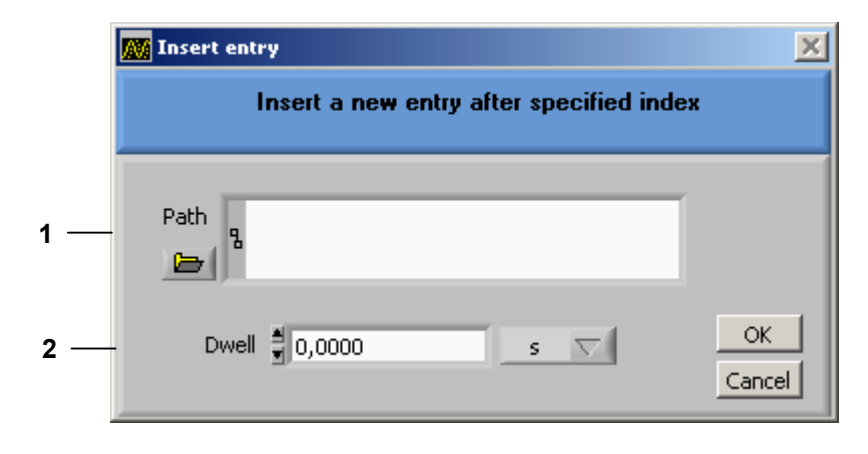

**Function** 

*Edit Open entry menu:* Insert Editing a list entry

- **( 1 )** Inserting an instrument setting
- **( 2 )** Entering the dwell time of the setting

#### **7.6.2.6.3 Deleting a List Entry**

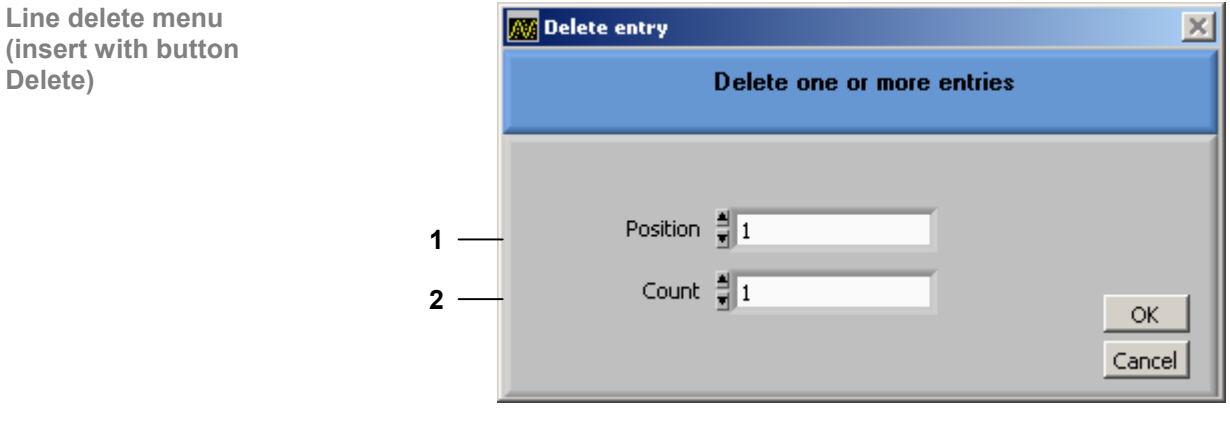

**Function** 

Delete

**Open line delete menu:** 

Deleting a list entry

- **( 1 )** Entering the line number of the list entry to be deleted
- **( 2 )** Entering the number of list entries to be deleted

### **7.6.3 ? Help**

**Pull down menu** 

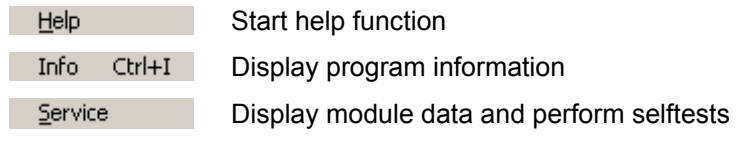

# **8 Instrument Interfaces**

**This chapter** The chapter 8 contains a description of the R&S SM300's interfaces. **Further information**  The address of our Support Center and a list of Rohde & Schwarz service centers will be found at the front of this manual.

# **8.1 Keyboard Connector (KEYB)**

**Connector** There is a 6-pin PS/2 connector KEYB [25] on the R&S SM300's rear panel for an external keyboard.

**Pin assignment**

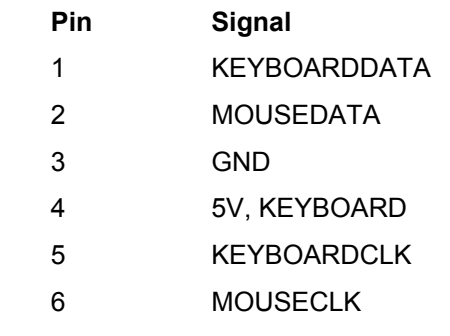

### **8.2 Monitor Connector (MON)**

**Connector** There is connector MON [24] on the rear panel of the R&S SM300 for an external monitor.

**Pin Signal**  1 R 2 G 3 B 4 (NC) 5 GND 6 GND 7 GND 8 GND 9 GND 10 GND 11 (NC) 12 (NC) 13 HSYNC 14 VSYNC **Pin assignment**  15 (NC)

# **8.3 Reference Input and Output (EXT REF IN, REF OUT)**

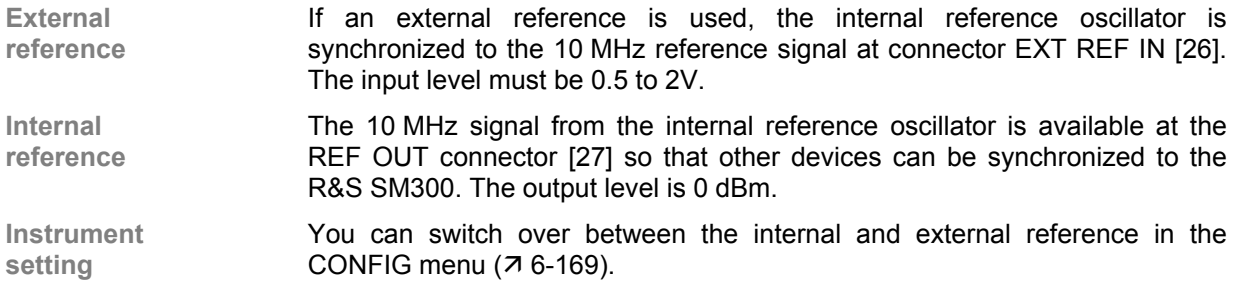

# **8.4 USB Interface (PC, DEV)**

**Connector** The USB-Host [19] and USB-Device [20] connectors on the rear panel of the R&S SM300 are for a USB device.

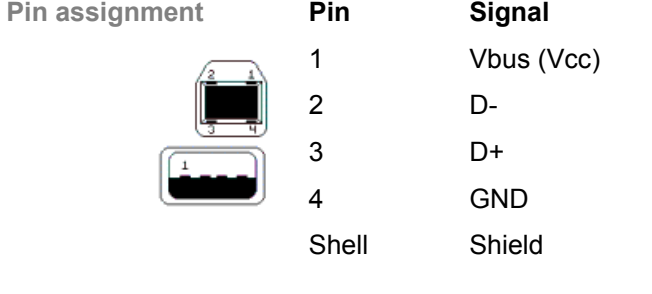

# **9 Error Messages**

This chapter **Refer to chapter 9 for a detailed description of errors that may occur in the** R&S SM300. You will also find notes on troubleshooting.

**Further information** Chapter 6 describes all the R&S SM300's menus and the associated functions in detail.

### **9.1 System Messages**

**System messages** System messages inform you of internally detected errors. The following informs are displayed, e.g.:

- Type of error (**x**)
- Four-digit error number (**y**)
- Request for closing the system messages (**z**)

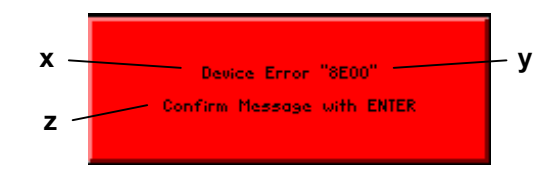

The error number allows the service shop to determine the type of error. In the event of an system message, please write down the error number and proceed according to the following steps.

**Device Error "Error number"** 

A system error was detected in the instrument.

- **1.** Please write down the error number and the corresponding instrument settings.
- **2.** Contact your nearest Rohde & Schwarz representative (0-22). The instrument may have to be checked in the service shop.

**Overtemperature Error "Error number"**  An impermissibly high temperature was detected in the instrument. The internal fans are switched to full power for approx. 30 seconds, and then the R&S SM300 is automatically switched off to prevent further overheating.

> The overtemperature could be caused by too high an ambient temperature and/or reduced air circulation.

- **1.** Let the instrument cool off for a while and remove any obstructions that could hinder air circulation.
- **2.** If this doesn't eliminate the overtemperature, have the instrument checked by the service shop.

**Note** Some errors can cause the instrument or parts of the instrument to be  $\Box$  **Note** switched off immediately in order to avoid destruction of components. Whenever an system message occurs, an entry is made under SYSTEM MESSAGES ( $\overline{7}$  6-179).

### **9.2 Warnings Indicating Impermissible Operating States**

**Warnings** Red labels at the upper left corner tell the user that the measurement results may be incorrect. The warning remains on the screen until the problem has been eliminated.

There are following messages that can be displayed on the screen:

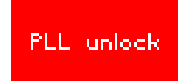

- **PLL unlock** The control loop, which is used to set the frequency of the internal reference oscillator with crystal accuracy, does not lock. This causes a frequency error, and the signal generator no longer operates according to specifications. The cause for this may be an internal instrument error or the absence of the 10 MHz reference signal at the external input REF IN. The absence of the reference signal, however, is not indicated unless the reference has been switched to "external".
	- **1.** If the missing external reference signal is the cause of this error message, connect a 10 MHz signal to the REF IN [26] input or switch the reference to "internal"  $(76-169)$ .
	- **2.** If the missing external reference signal is not the cause of this error message, an internal instrument error has occurred. In this case, switch the R&S SM300 off and on again. If the error message is still present, the instrument must be sent to the service shop to be checked.

### **µ**

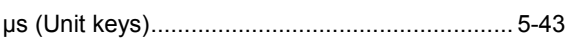

### **0**

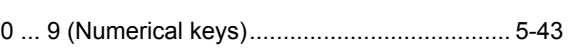

# **A**

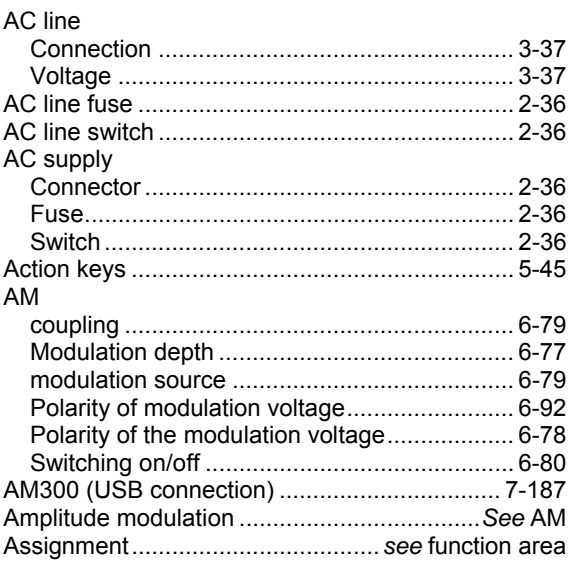

# **C**

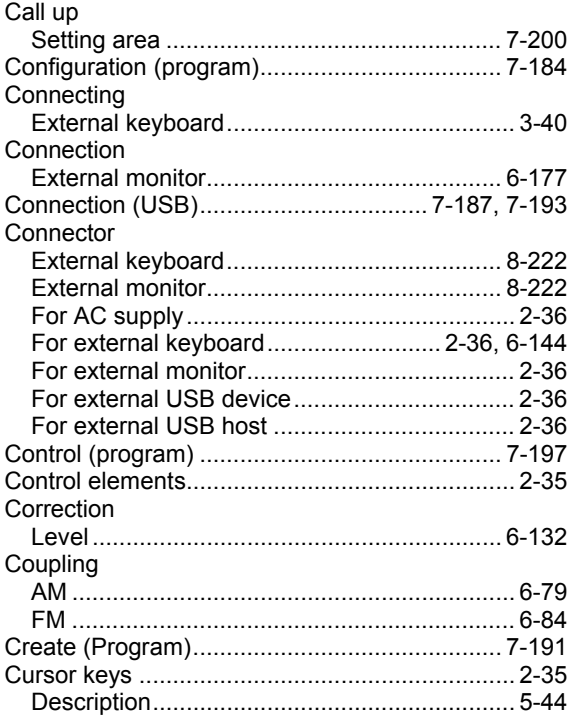

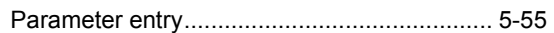

### **D**

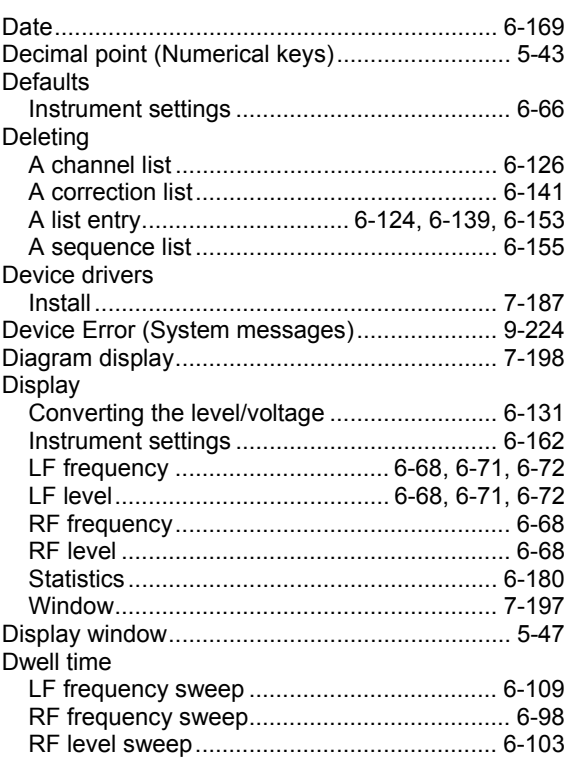

# **E**

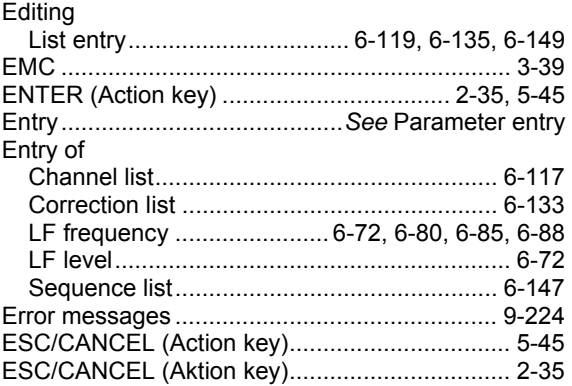

# **F**

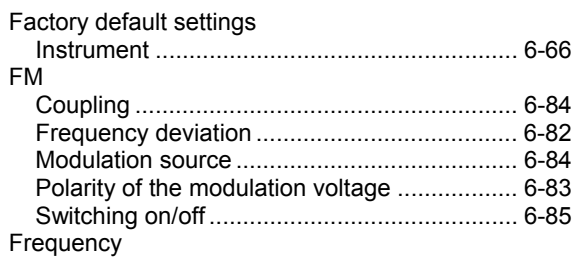

#### *R&S SM300 Index*

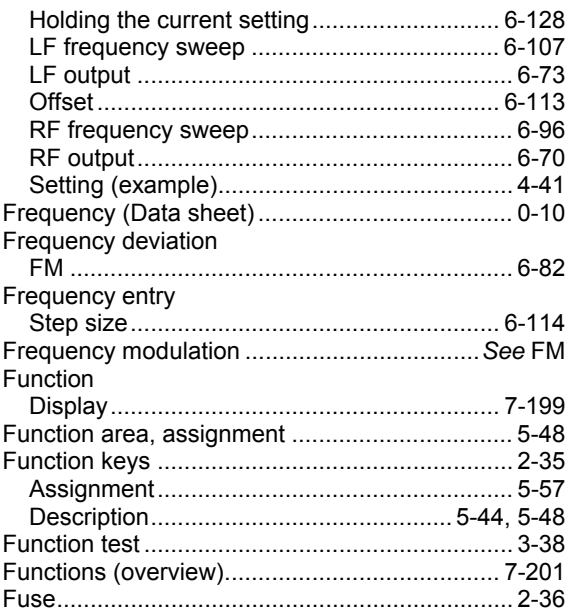

# **G**

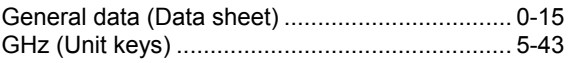

# **H**

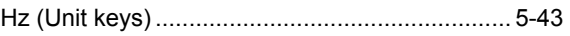

# **I**

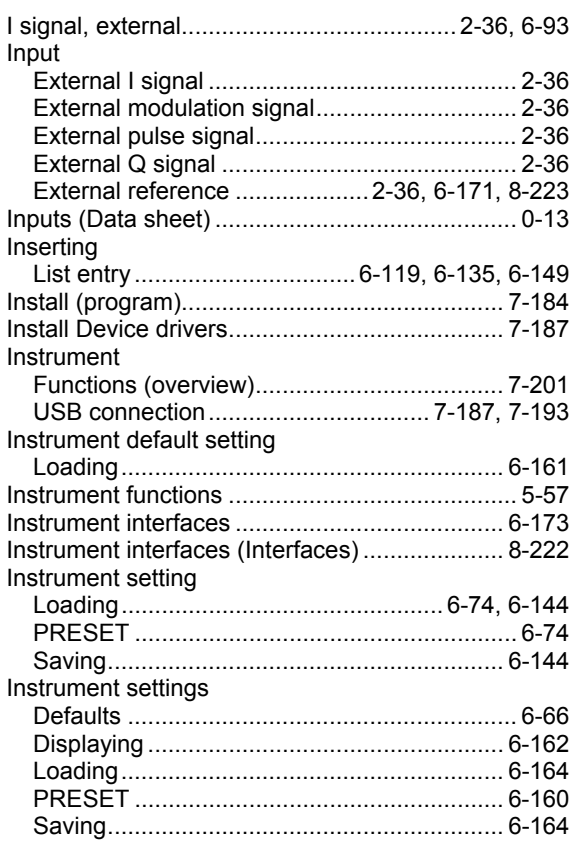

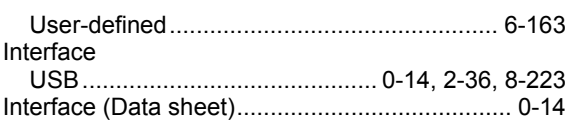

### **K**

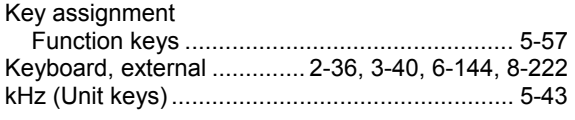

### **L**

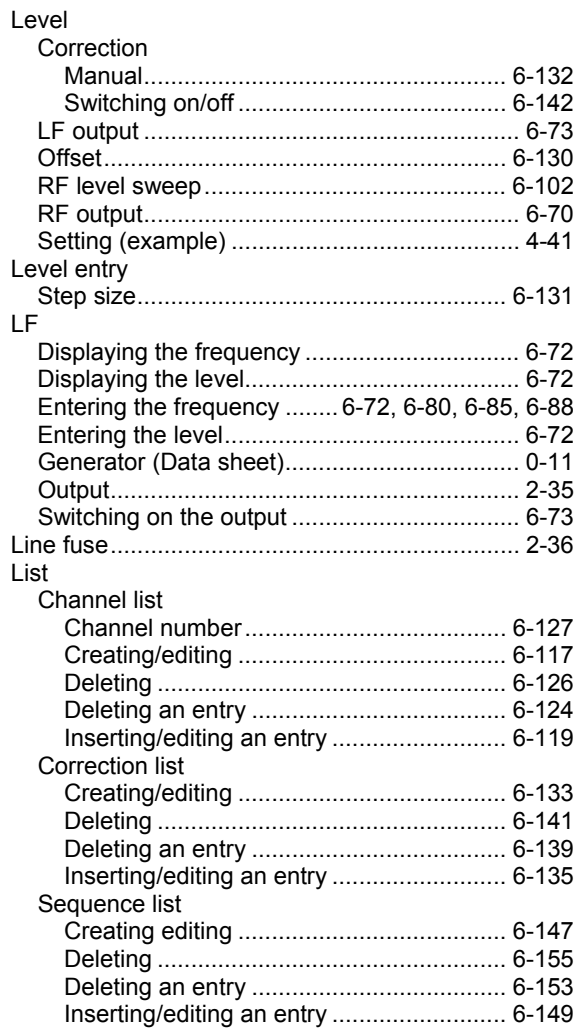

### **M**

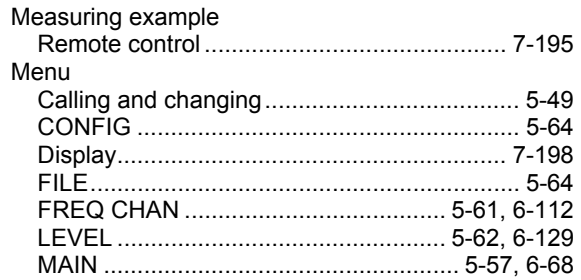

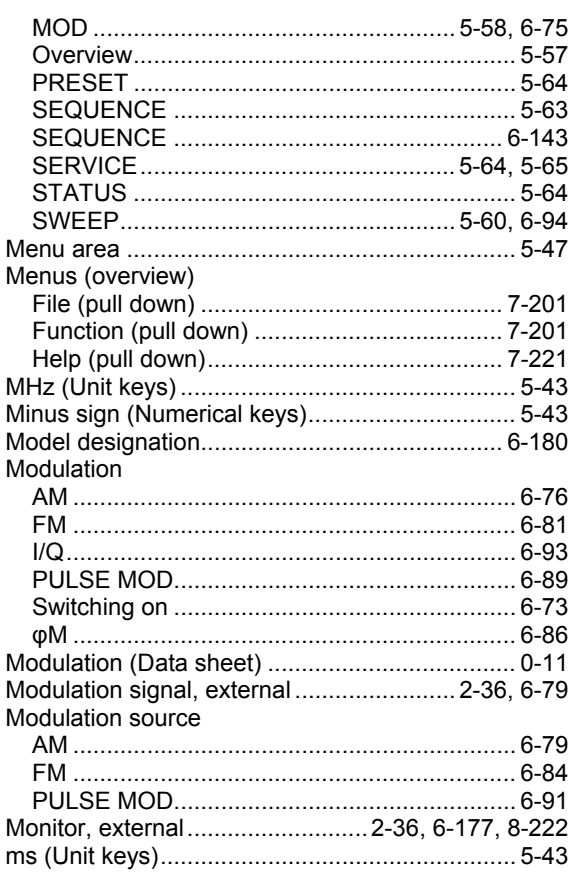

# $\overline{\mathsf{N}}$

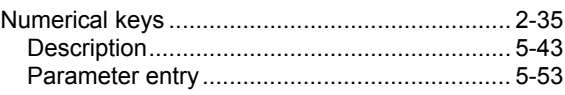

# $\mathbf{o}$

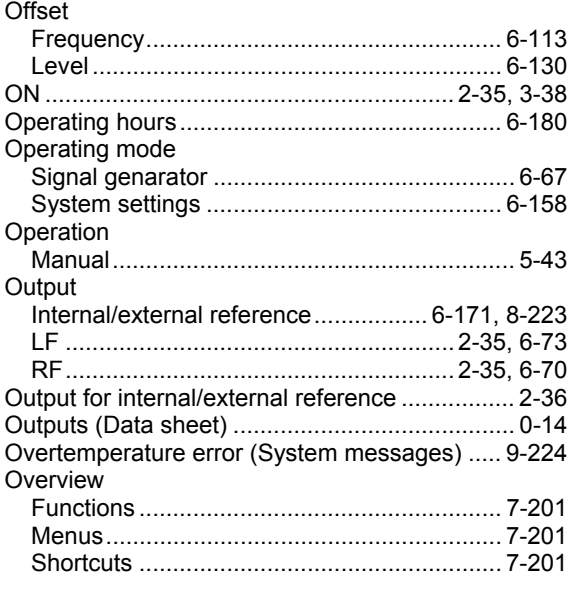

### $\mathsf{P}$

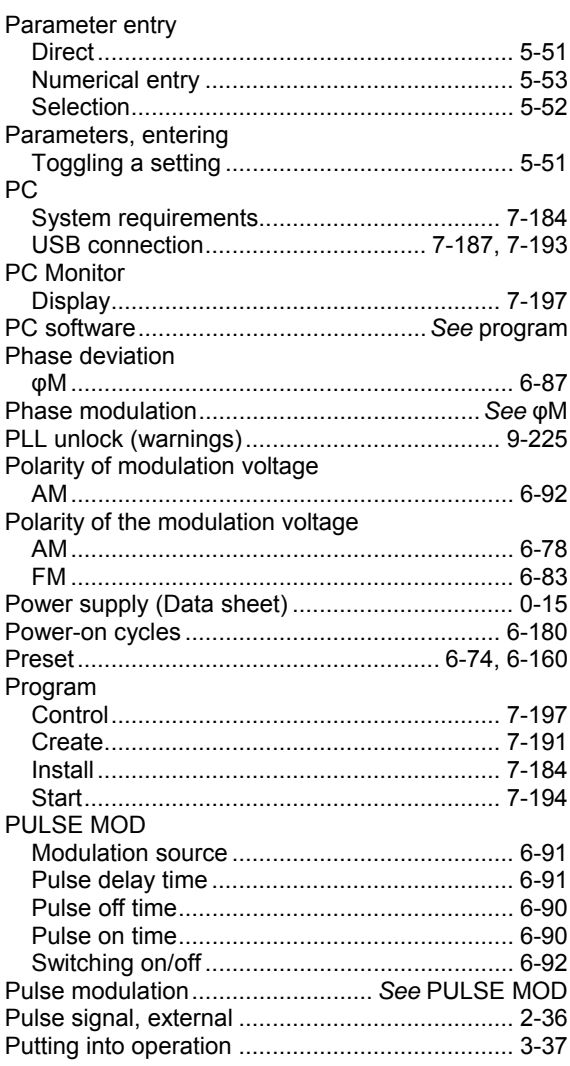

# $\overline{Q}$

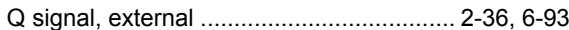

### $\overline{\mathsf{R}}$

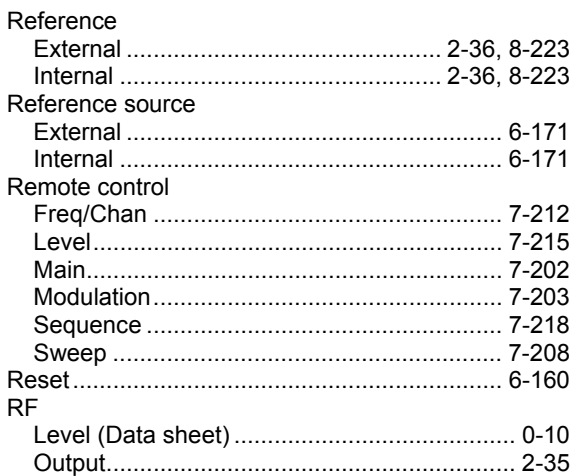

### **R&S SM300**

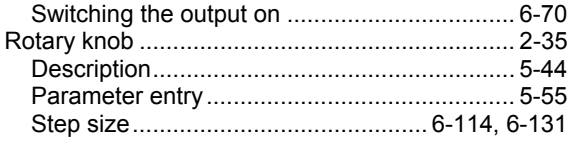

### $\mathbf S$

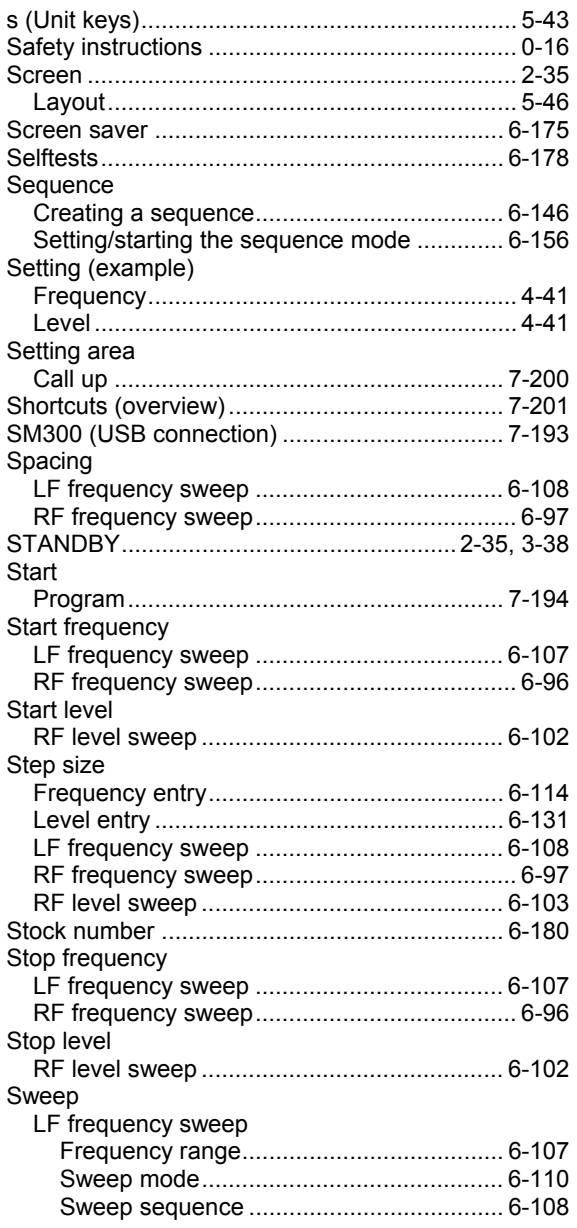

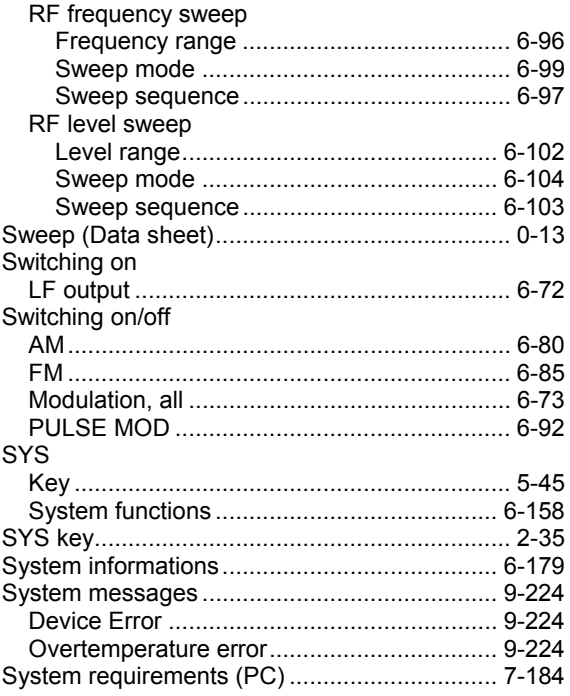

# $\mathsf{T}$

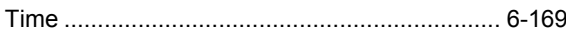

### $\overline{U}$

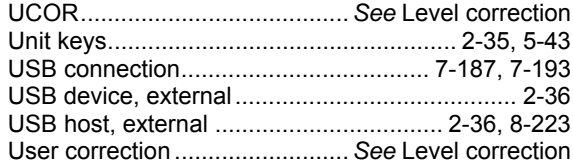

### W

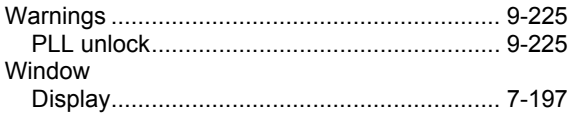

### $\boldsymbol{\Phi}$

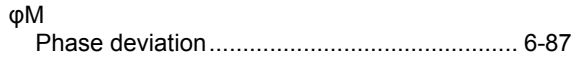

#### **Index**